# **Documentation**

# **HiPath 2000, HiPath 3000, HiPath 5000 HiPath OpenOffice**

**OpenStage 60/60 G, OpenStage 80/80 G OpenStage Key Module Operating Instructions**

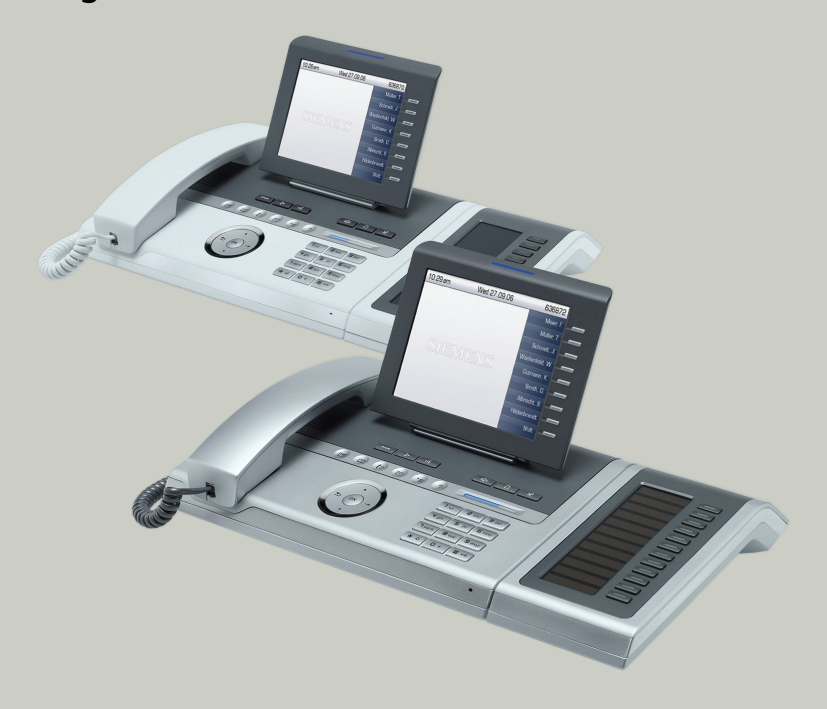

# **Communication for the open minded**

**Siemens Enterprise Communications www.siemens.com/open**

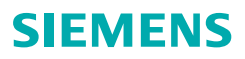

# <span id="page-1-0"></span>**Important information**

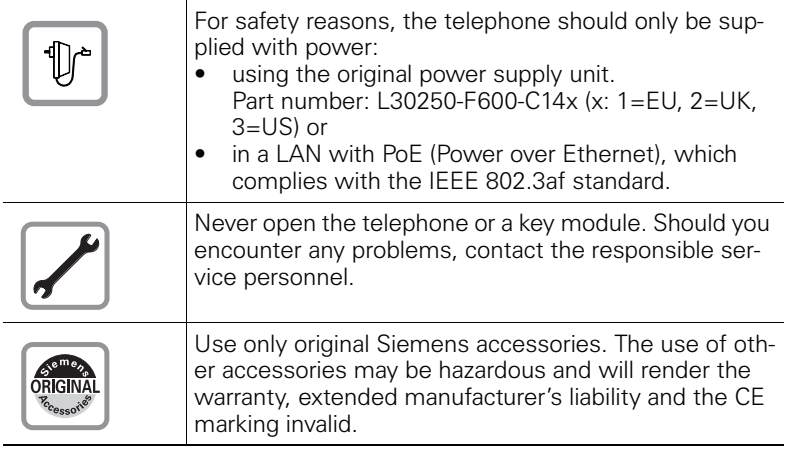

# <span id="page-1-1"></span>**Trademarks**

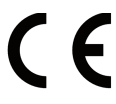

The device conforms to the EU directive 1999/5/EC as attested by the CE marking.

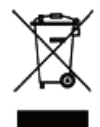

All electrical and electronic products should be disposed of separately from the municipal waste stream via designated collection facilities appointed by the government or the local authorities.

Proper disposal and separate collection of your old appliance will help prevent potential damage to the environment and human health. It is a prerequisite for reuse and recycling of used electrical and electronic equipment.

For more detailed information about disposal of your old appliance, please contact your city office, waste disposal service, the shop where you purchased the product or your sales representative.

The statements quoted above are only fully valid for equipment which is installed and sold in the countries of the European Union and is covered by the directive 2002/96/EC. Countries outside the European Union may impose other regulations regarding the disposal of electrical and electronic equipment.

## <span id="page-2-0"></span>**Location of the telephone**

- The telephone should be operated in a controlled environment with an ambient temperature between 5°C and 40°C.
- To ensure good speakerphone quality, the area in front of the microphone (front right) should be kept clear. The optimum speakerphone distance is 50 cm.
- Do not install the telephone in a room where large quantities of dust accumulate; this can considerably reduce the service life of the telephone.
- Do not expose the telephone to direct sunlight or any other source of heat, as this is liable to damage the electronic components and the plastic casing.
- Do not operate the telephone in damp environments such as bathrooms.

## <span id="page-2-1"></span>**Software update**

During a software update, the phone must not be disconnected from the power supply unit, the LAN line or the phone line. An update action is indicated by messages on the display and/or by flashing LEDs.

## <span id="page-2-2"></span>**Internet-based documentation**

This and other documentation can be found on the Internet at: <http://www.enterprise-communications.siemens.com> > Products > Phones & Clients > (Select Product) > Downloads.

To view and print documentation in PDF format, you require Acrobat Reader (free software): [http://www.adobe.com](http://www.adobe.com/products/acrobat/readstep2.html)

Technical notes, current information about firmware updates, frequently asked questions and lots more can be found on the web at: <http://wiki.siemens-enterprise.com/>

# **Table of Contents**

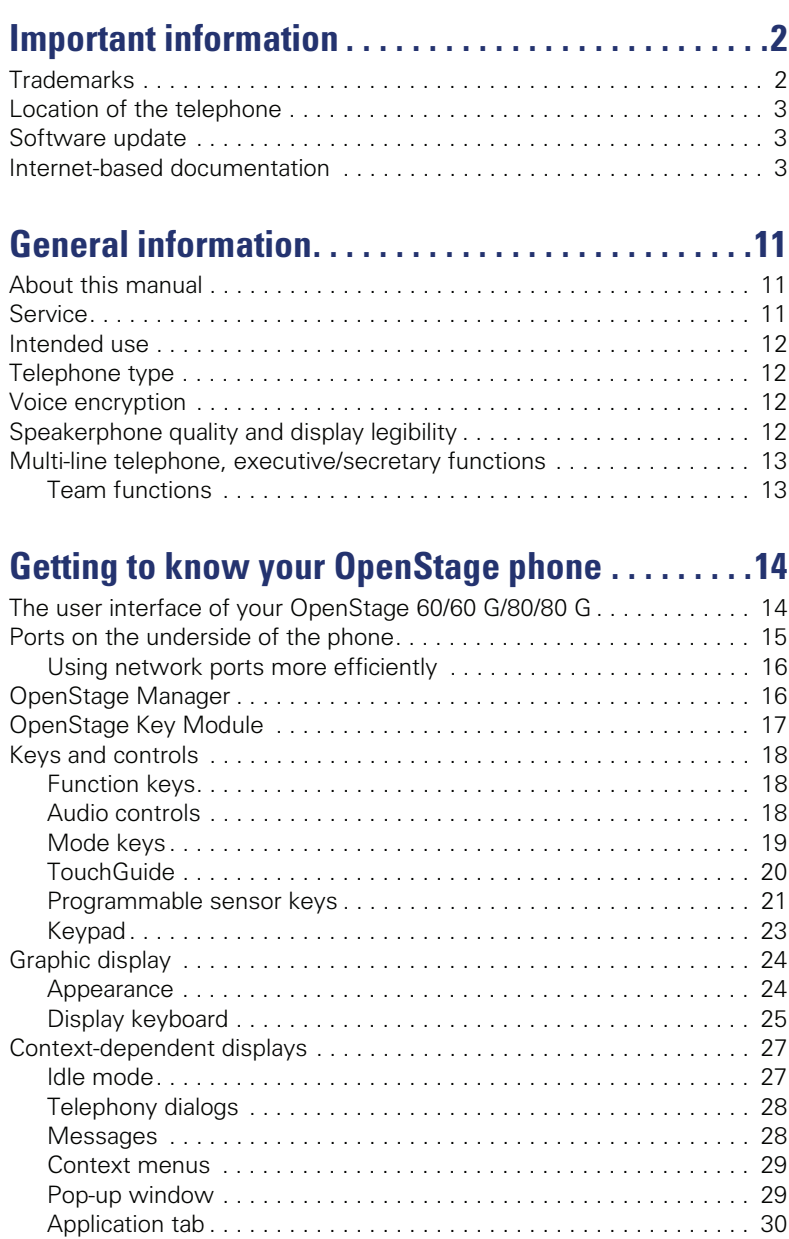

# **[Applications available on your OpenStage phone 31](#page-30-0)**

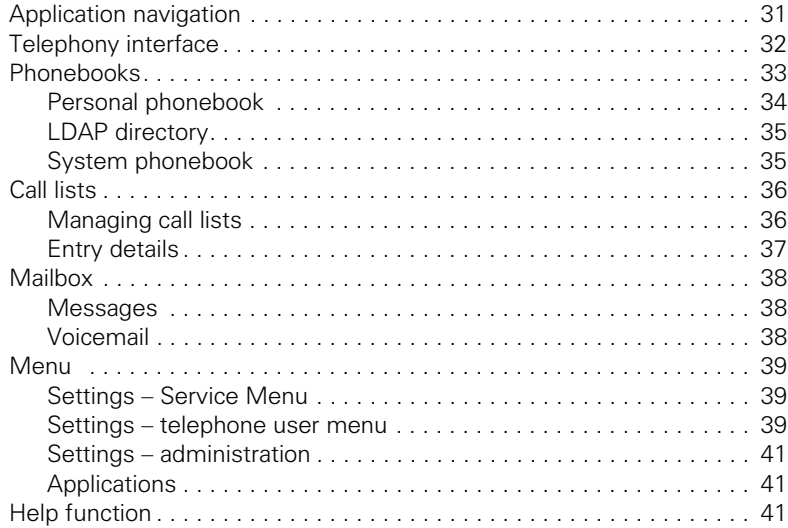

## **[Basic functions . . . . . . . . . . . . . . . . . . . . . . . . . . . . . . 42](#page-41-0)**  $\Delta$ nswering a call  $\Delta$

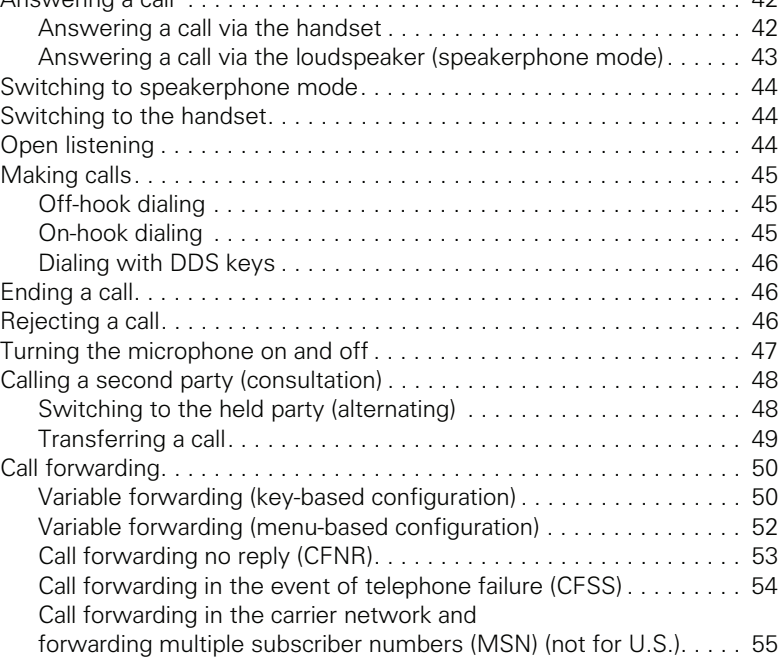

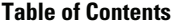

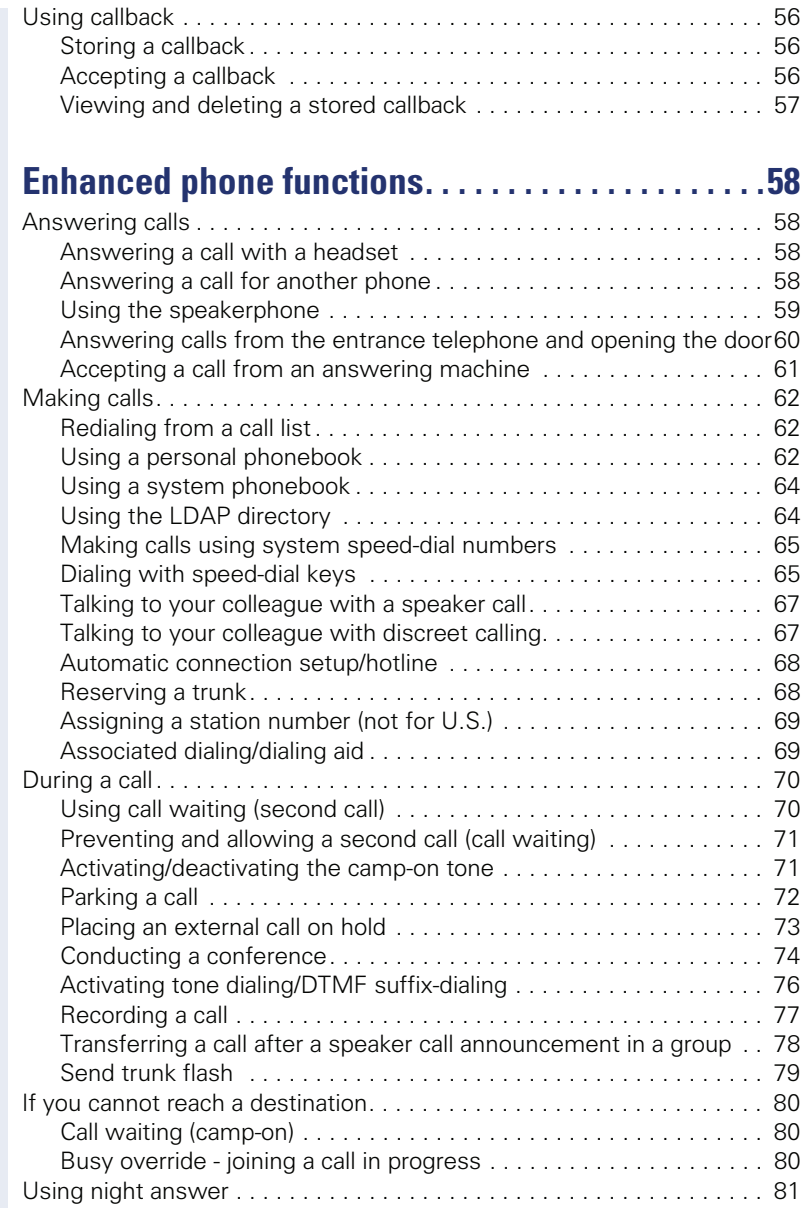

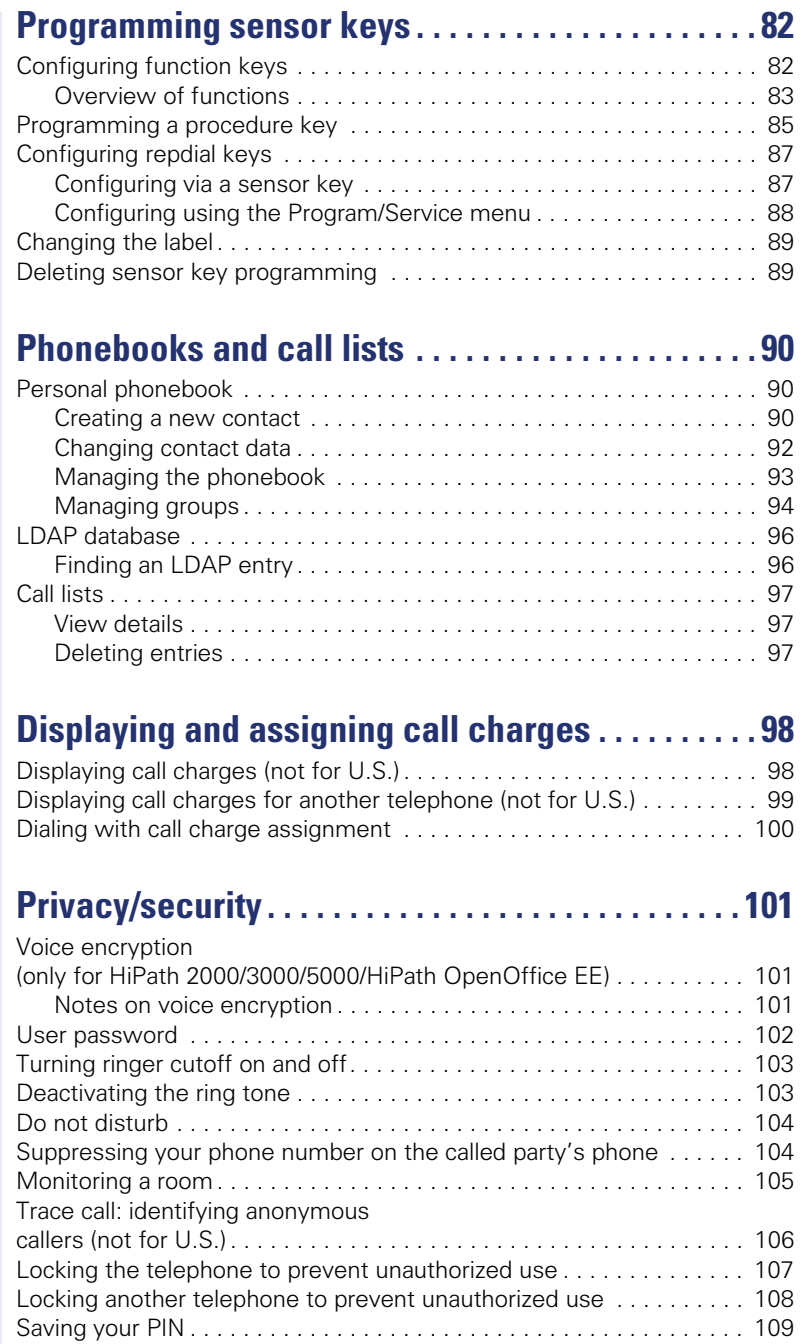

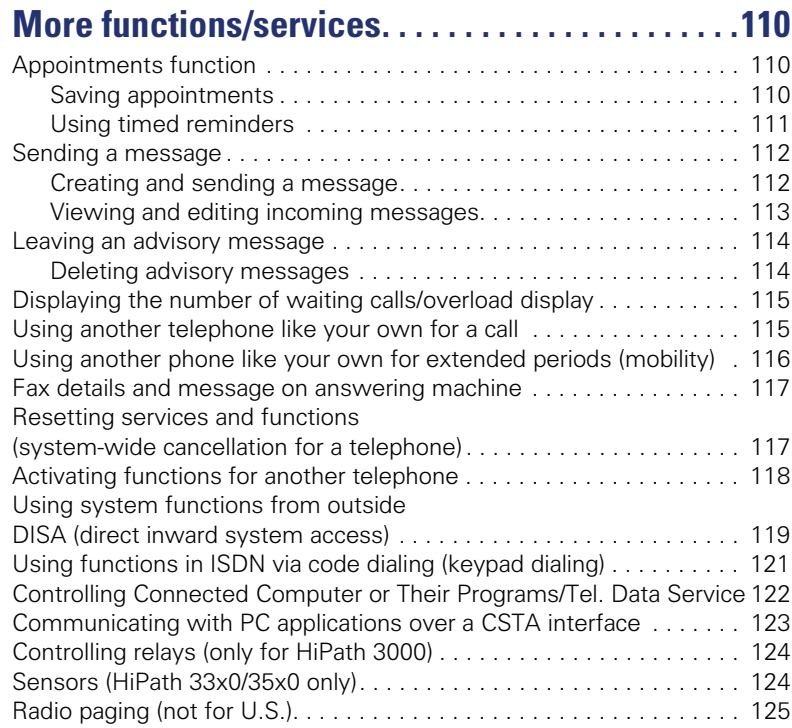

# **Making calls in the team**

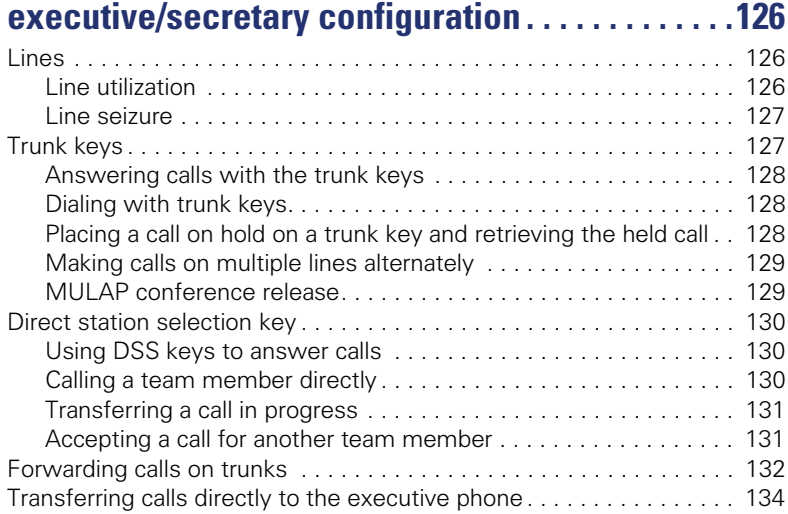

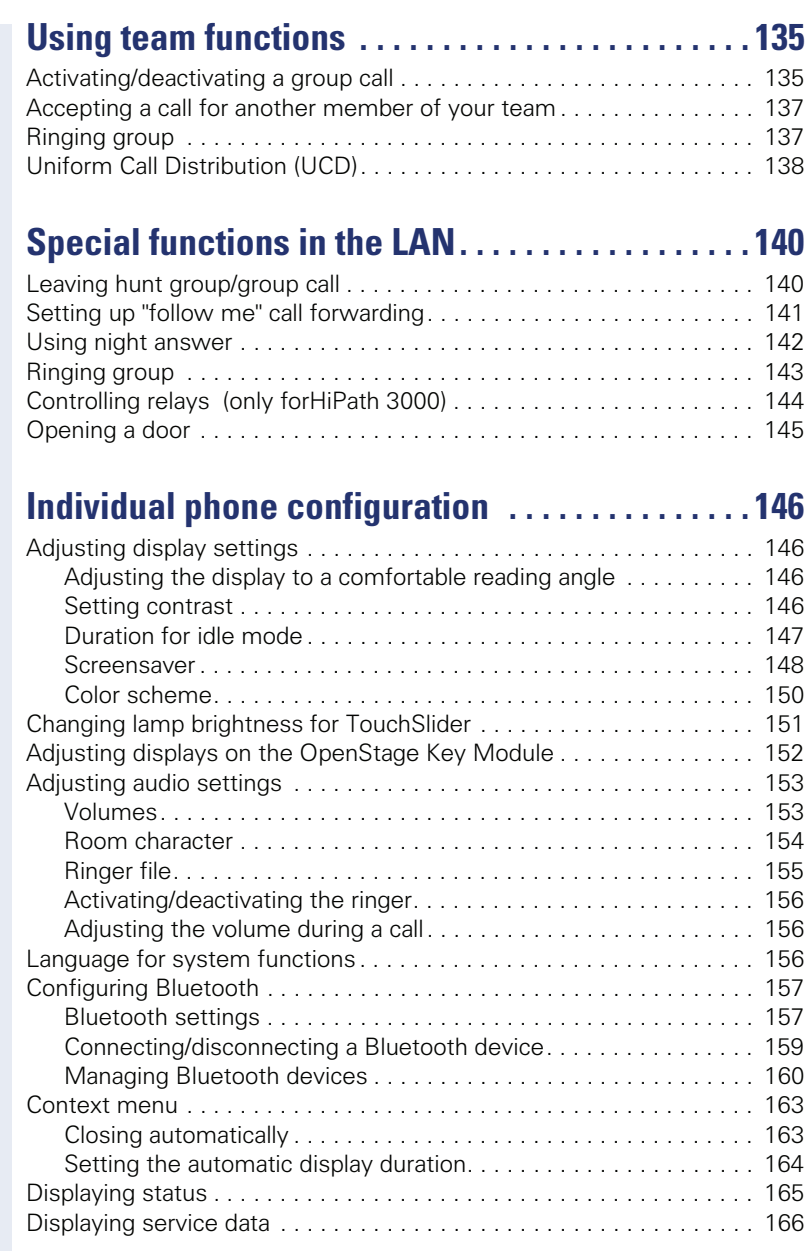

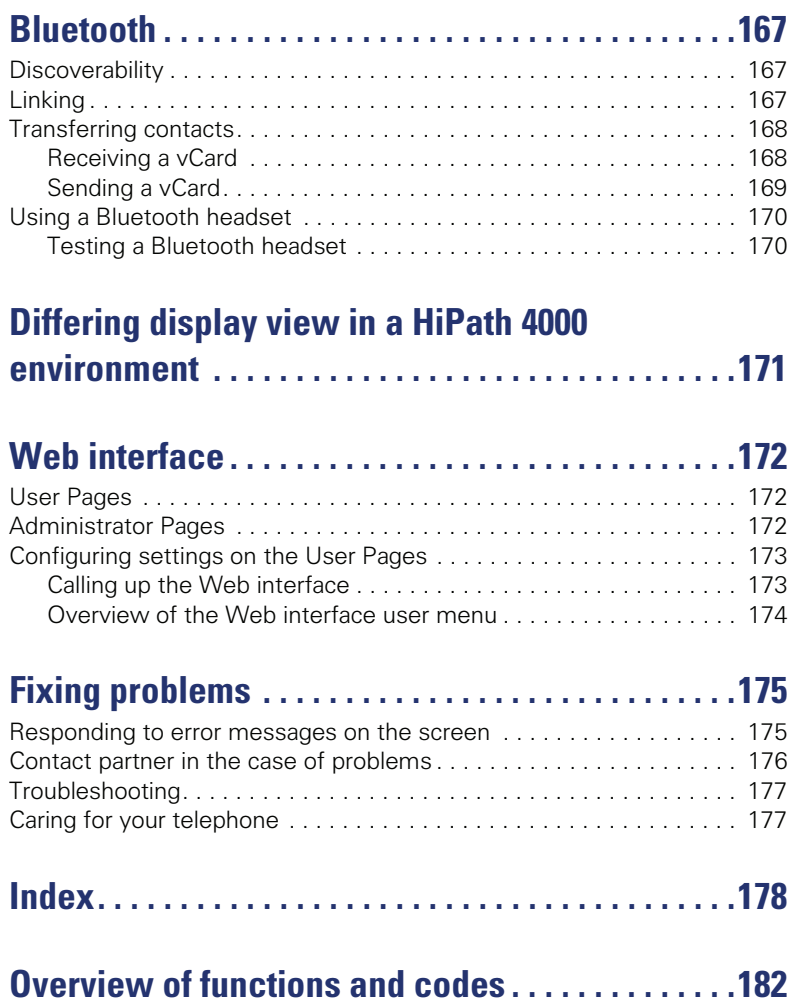

# <span id="page-10-0"></span>**General information**

# <span id="page-10-1"></span>**About this manual**

This document contains general descriptions of the technical options, which may not always be available in individual cases. The respective features must therefore be individually defined in the terms of the contract.

If a particular function on your phone is not available to you, this may be due to one of the following reasons:

- The function is not configured for you or your telephone. Please contact your system support representative.
- Your communications platform does not feature this function. Please contact your Siemens sales partner for information on how to upgrade.

This user guide is intended to help you familiarize yourself with OpenStage and all of its functions. It contains important information on the safe and proper operation of your OpenStage phone. These instructions should be strictly complied with to avoid operating errors and ensure optimum use of your multifunctional telephone in the network.

These instructions should be read and followed by every person installing, operating or programming an OpenStage phone.

For your own protection, please read the section dealing with safety in detail. Follow the safety instructions carefully in order to avoid endangering yourself or other persons and to prevent damage to the unit.

This user guide is designed to be simple and easy to understand, providing clear step-by-step instructions for operating your OpenStage phone.

Administrative tasks are dealt with in a separate manual. The Quick Reference Guide contains quick and reliable explanations of frequently used functions.

# <span id="page-10-2"></span>**Service**

The Siemens service department can only help you if you experience problems or defects with the phone. Should you have any questions regarding operation, your specialist retailer or network administrator will gladly help you. For queries regarding connection of the telephone, please contact your network provider.

If you experience problems or defects with the phone, please dial the service number for your country.

# <span id="page-11-0"></span>**Intended use**

The OpenStage phone is a desktop unit designed for voice transmission and for connection to the LAN. Any other use is regarded as unauthorized.

# <span id="page-11-1"></span>**Telephone type**

The identification details (exact product designation and serial number) of your telephone can be found on the nameplate on the underside of the base unit. Specific details concerning your communications platform can be obtained from your service technician.

Please have this information ready when you contact our service department regarding faults or problems with the product.

# <span id="page-11-2"></span>**Voice encryption**

Your OpenStage60/60 G/80/80 G, software release 2 (V1 R2.xxxx) and later, supports voice encryption on HiPath 2000/3000/5000 (R 4 and later), HiPath OpenOffice EE (V1). This allows you to use your OpenStage to perform tap-proof calls. Voice transmission is encrypted and data is decrypted at the other call party's phone and vice versa.

If "Secure Mode" is enabled on your phone (consult your service personnel), and a connection is established to a phone that does not support voice encryption, the call is not encrypted and thus unsecured.

Your service personnel can define at the communication system whether you are notified of unencrypted calls and how  $\rightarrow$  [page 101](#page-100-3).

# <span id="page-11-4"></span><span id="page-11-3"></span>**Speakerphone quality and display legibility**

- To ensure good speakerphone quality, the area in front of the telephone (front right) should be kept clear.
- The optimum handsfree distance is 20 in. (50 cm).
- Proceed as follows to optimize display legibility:
	- Turn the phone to tilt the display. This ensures you have a frontal view of the display while eliminating light reflexes.
	- Adjust the contrast as required  $\rightarrow$  [page 146](#page-145-4)<sup>[1]</sup>.

## <span id="page-12-0"></span>**Multi-line telephone, executive/secretary functions**

Your OpenStage60/60 G/80/80 G is a "multi-line telephone". This means that your service personnel can configure multiple lines on your phone, which is not the case with single-line phones. Each line is assigned an individual phone number which you can use to make and receive calls. The programmable sensor keys function as line keys on multi-line phones  $\rightarrow$  [page 127](#page-126-2).

When using a multi-line phone to make and receive calls, certain particulars must be taken into account  $\rightarrow$  [page 128](#page-127-3) ff.

The executive-secretary configuration is a special case. This is a multi-line telephone with special features (e.g. "Ring Transfer" and "Accept call"), configured especially for executive/secretary use  $\rightarrow$  [page 126](#page-125-3) ff.

## <span id="page-12-1"></span>**Team functions**

To increase the efficiency of telephony, your service personnel can configure various Team functions such as pickup groups, hunt groups, and call distribution groups.

# <span id="page-13-0"></span>**Getting to know your OpenStage phone**

The following sections describe the most frequently used operating elements and the displays on your OpenStage phone.

# <span id="page-13-1"></span>**The user interface of your OpenStage 60/60 G/80/80 G**

The diagram shows an OpenStage 60/60 G, the description applies to both product variants.

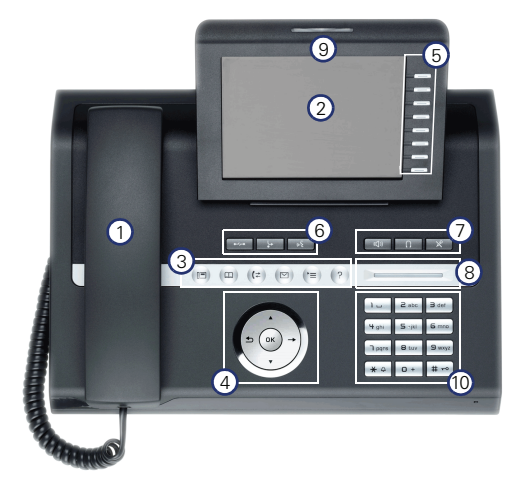

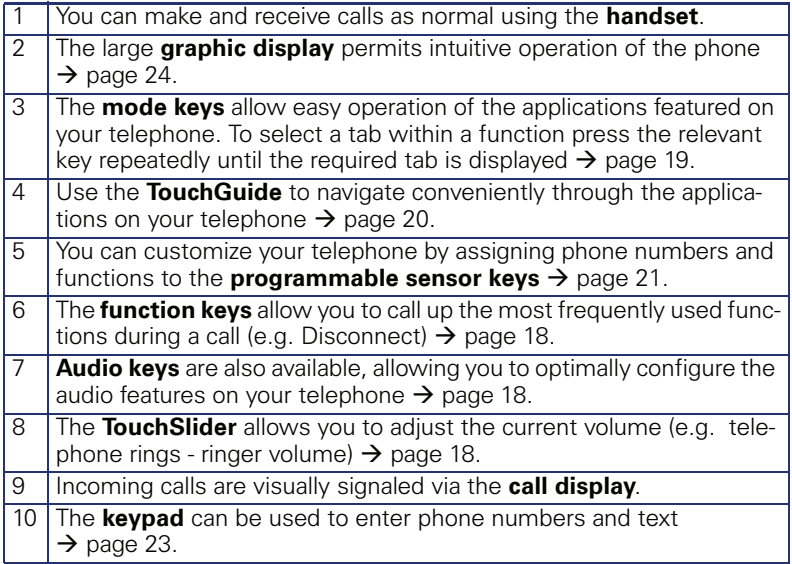

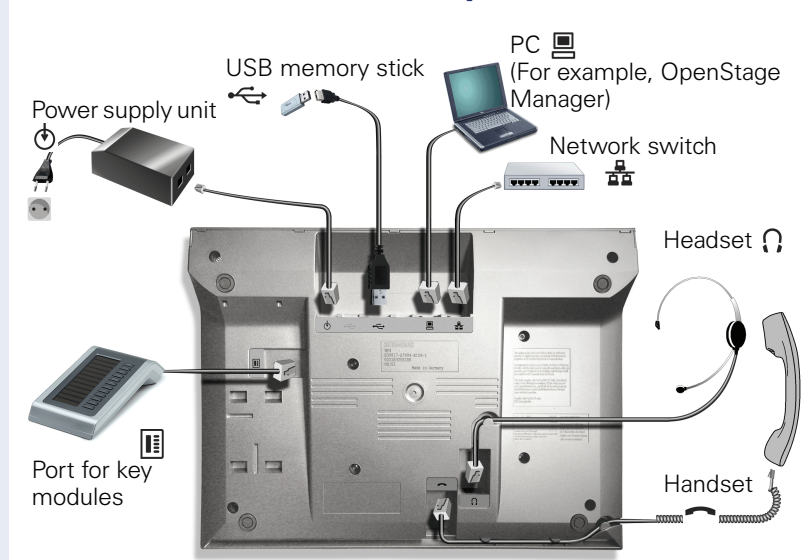

# <span id="page-14-0"></span>**Ports on the underside of the phone**

#### <span id="page-14-1"></span>**OpenStage operating features**

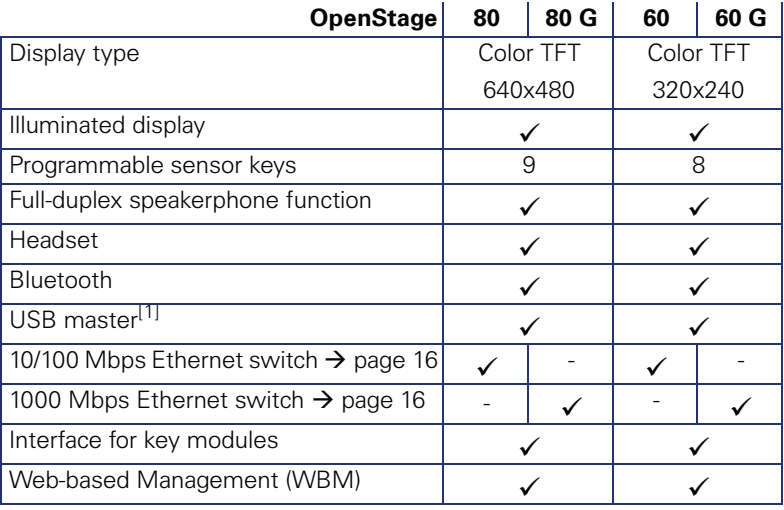

[1] Not suitable for USB hubs

## <span id="page-15-0"></span>**Using network ports more efficiently**

OpenStage 60/80 has a built-in 10/100 Mbps Ethernet switch. OpenStage 60 G/80 G has a 1000 Mbps Ethernet switch. This means that you can connect a PC to the LAN directly via the phone.

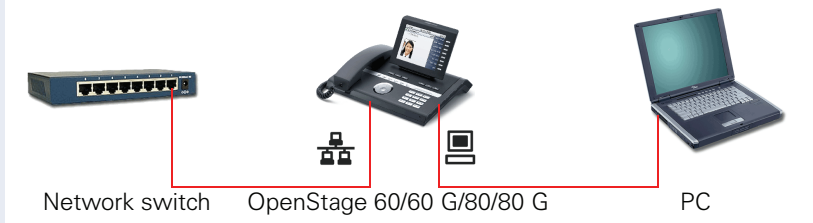

Using this connection option saves one network port for each switch used and requires fewer or shorter network cables when arranged correctly.

# <span id="page-15-1"></span>**OpenStage Manager**

This program offers an additional option for tailoring your phone to your personal needs.

Contact your service personnel for the latest version of OpenStage Manager.

# <span id="page-16-0"></span>**OpenStage Key Module**

The OpenStage Key Module is a key module attached to the side of the phone that provides 12 additional illuminated, programmed sensor keys. Like keys on the phone, these sensor keys can be programmed and used according to your needs  $\rightarrow$  [page 21](#page-20-0).

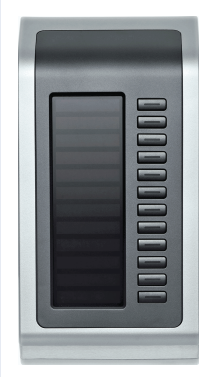

The diagram shows an OpenStage Key Module for OpenStage 80/80 G.

You can attach up to two OpenStage Key Modules to your OpenStage 60/ 60 G/80/80 G.

Other technical explanations, safety notices, and installation instructions can be found in the relevant documentation. You can find these on the Internet at <http://www.enterprise-communications.siemens.com>

# <span id="page-17-0"></span>**Keys and controls**

## <span id="page-17-1"></span>**Function keys**

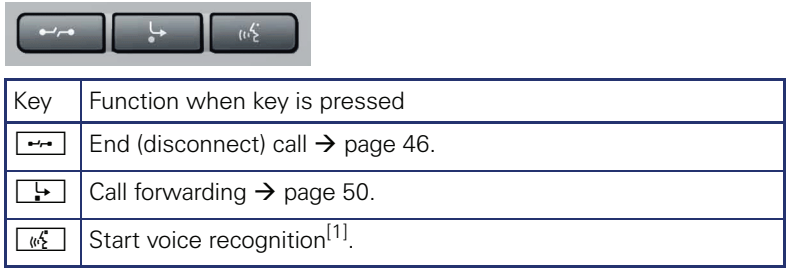

[1] This function is not yet available.

# <span id="page-17-2"></span>**Audio controls**

#### <span id="page-17-3"></span>**Audio keys**

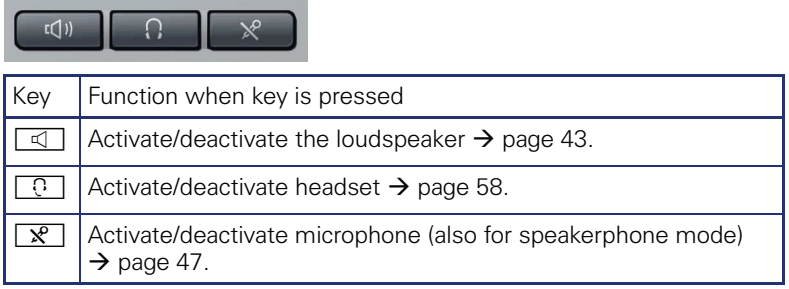

#### <span id="page-17-4"></span>**TouchSlider**

Similar to the TouchGuide  $\rightarrow$  [page 20,](#page-19-0) you can set properties for your telephone, such as the volume, by sliding your finger over the TouchSlider.

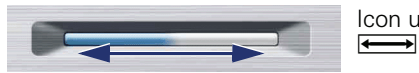

Icon used in the manual:

The blue illuminated slider control displays the volume setting for the current tone (ring tone, handset tone and loudspeaker tone). You can adjust the volume by moving the slider left or right.

Set the lamp brightness of the TouchSlider  $\rightarrow$  [page 151.](#page-150-1)

## <span id="page-18-0"></span>**Mode keys**

These sensor keys allow you to switch to the required application with the simple stroke of a key. To select a tab within an application press the relevant key repeatedly until the required tab is displayed.

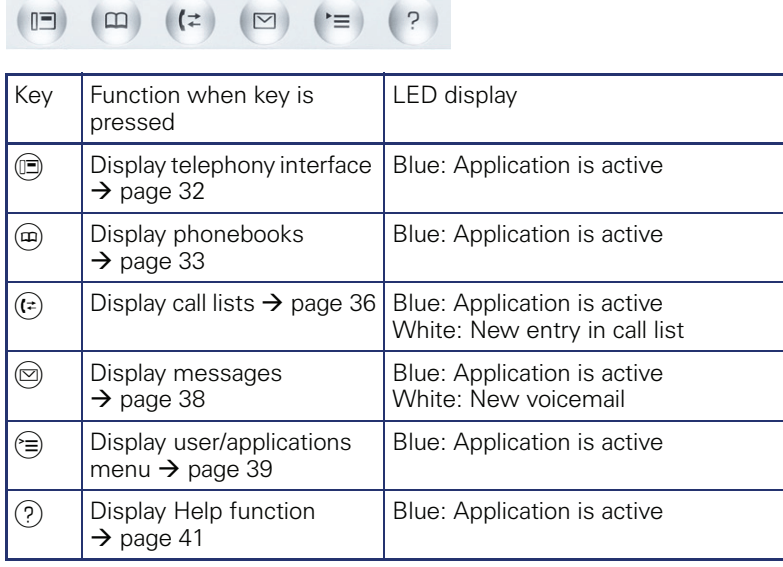

The icons for the mode keys also appear on the display  $\rightarrow$  [page 30.](#page-29-0)

## <span id="page-19-0"></span>**TouchGuide**

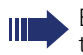

Before using the telephone, remove the protective covering from the TouchGuide ring surface.

With this control, you can manage most of your phone's functions, as well as its displays.

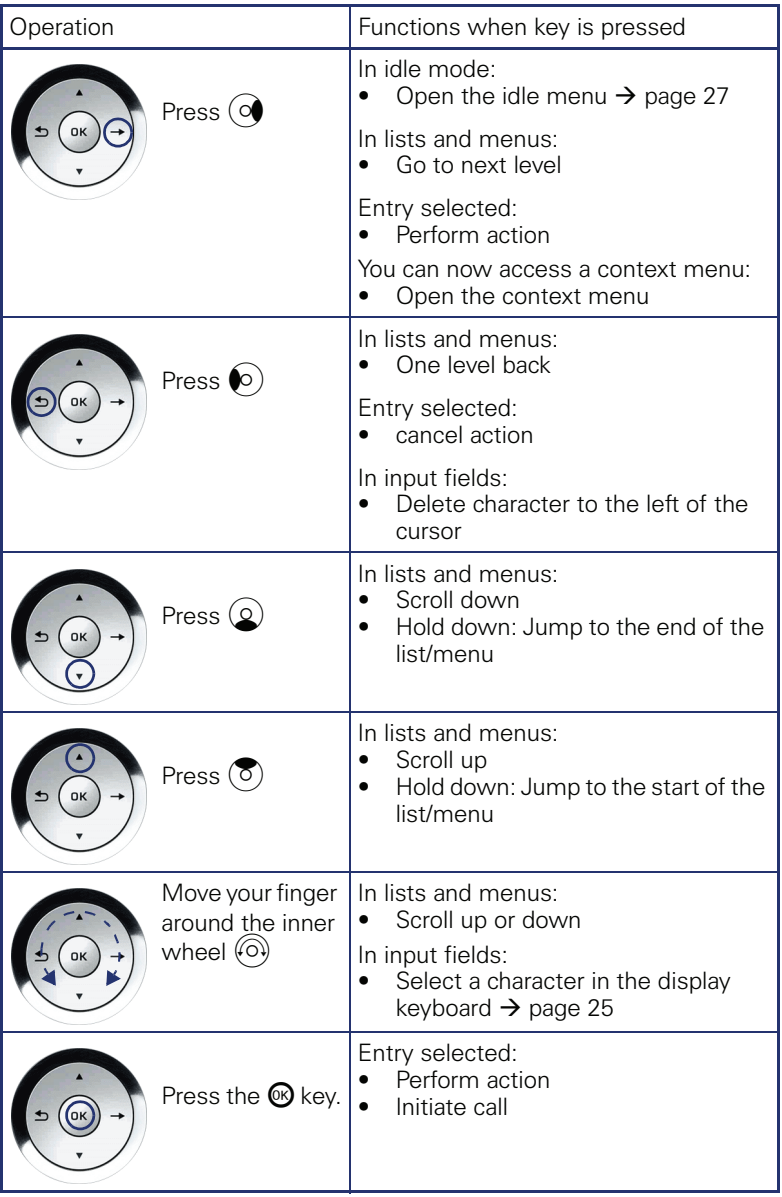

### <span id="page-20-0"></span>**Programmable sensor keys**

Your OpenStage 80/80 G has nine (OpenStage 60/60 G: eight) illuminated sensor keys. You can assign functions or numbers to them.

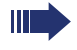

Increase the number of programmable sensor keys by connecting a key module  $\rightarrow$  [page 17](#page-16-0).

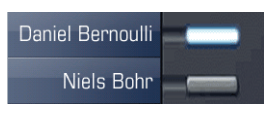

Depending on how they are programmed, you can use the sensor keys as:

- Function keys  $\rightarrow$  [page 82](#page-81-2)
- Repdial keys  $\rightarrow$  [page 87](#page-86-2)
- Procedure keys  $\rightarrow$  page 85

You can program internal and external station numbers on the second level for all programmable sensor keys (except the Shift key). The LED function is not available for internal station numbers on the second level.

Touch the key to activate the programmed function or dial the stored number.

Press and hold a function key or repdial key to open a menu for programming it. Direct station selection (DSS) keys can only be programmed via the service menu.

A label indicating the key's function is displayed to the left of the key; it cannot be changed. You can change the labels for repdial or DSS keys according to your requirements  $\rightarrow$  [page 89](#page-88-2).

The status of a function is shown by the LED on the corresponding sensor key.

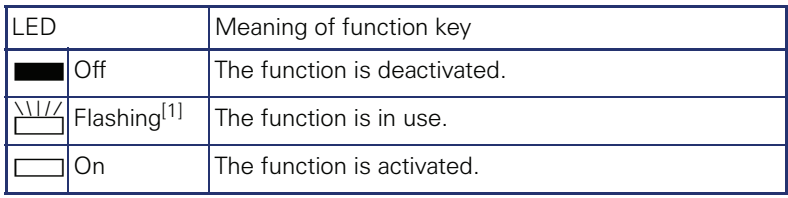

#### **Meaning of LED displays on function keys**

[1] In this manual, flashing sensor keys are identified by this icon, regardless of the flashing interval. The flashing interval represents different statuses, which are described in detail in the corresponding sections of the manual.

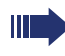

The programmable sensor keys on multi-line phones function as trunk keys  $\rightarrow$  [page 127](#page-126-2).

#### **Text input**

Example: Changing the key label  $\rightarrow$  [page 89.](#page-88-2)

Enter the required characters via the keypad.

Select the functions using the keys  $\circled{2}$  and  $\circled{5}$ .

Confirm your entry with  $\mathbf{\odot}$ .

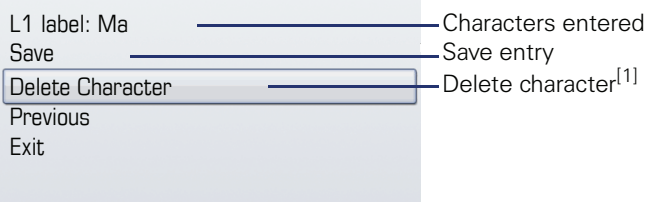

[1] Alternatively, press the key  $\boxed{H=}$ 

#### **Character overview (depends on the current language setting)**

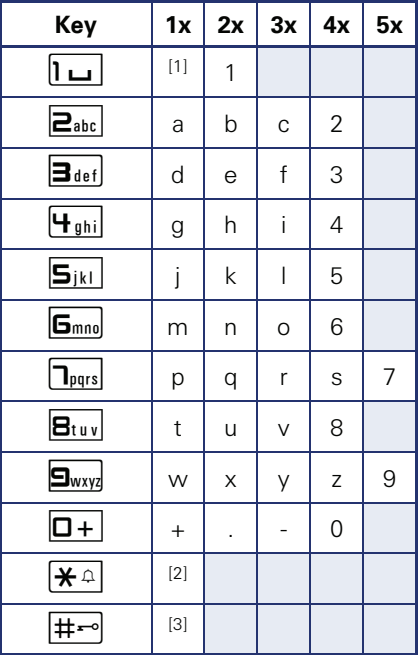

[1] Space

[2] Next letter in upper case [3] Delete character

## <span id="page-22-0"></span>**Keypad**

#### **Text input**

In cases where text input is possible, you can use the keypad to input text, punctuation and special characters in addition to the digits 0 to 9 and the hash and asterisk symbols. To do this, press the numerical keys repeatedly.

Example: To enter the letter "h", press the number  $|\mathbf{\Psi}_{\text{ghi}}|$  key on the keypad twice. When entering the text, all available characters for this key are displayed. After a short while, the character in focus is displayed in the input field.

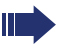

To speed up the input, you can confirm your entry by pressing " $\mathbb{Q}$ " on the TouchGuide after you have selected the required character. To enter a digit in an alphanumerical input field, press the relevant key and hold it down. You no longer need to scroll through the entire list of possible characters.

Alphabetic labeling of dial keys is useful when entering vanity numbers (letters associated with the phone number's digits as indicated on the telephone spell a name; e.g. 0700 - PATTERN = 0700 - 7288376).

Alphabetic labeling of dial keys is useful when entering vanity numbers (letters associated with the phone number's digits as indicated on the telephone spell a name; e.g. 0700 - PATTERN = 0700 - 7288376).

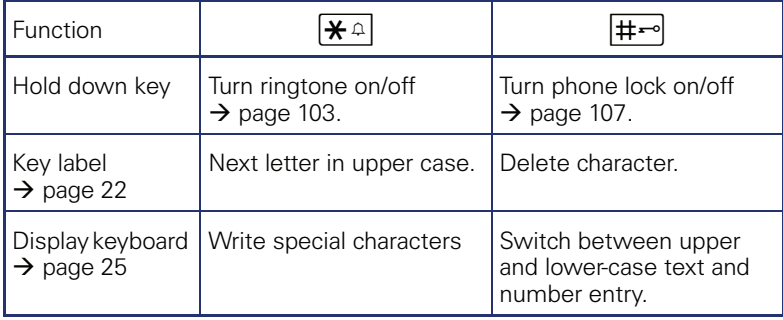

# <span id="page-23-0"></span>**Graphic display**

Your OpenStage 60/60 G/80/80 G is equipped with a tilt-and-swivel color display  $\rightarrow$  [page 15.](#page-14-1)

## <span id="page-23-1"></span>**Appearance**

You can customize your display to suit your personal requirements:

- Angle the display as required  $\rightarrow$  [page 12](#page-11-4).
- Set the contrast (OpenStage 80/80 G only)  $\rightarrow$  [page 146](#page-145-4).
- Select your preferred display design  $\rightarrow$  [page 150.](#page-149-1)

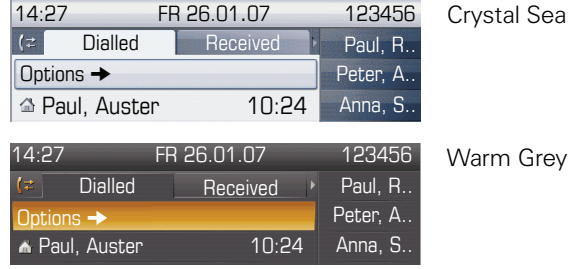

#### **Status bar**

The time, weekday, date, and your phone number are displayed in the status bar.

In addition, different icons represent different situations and switches:

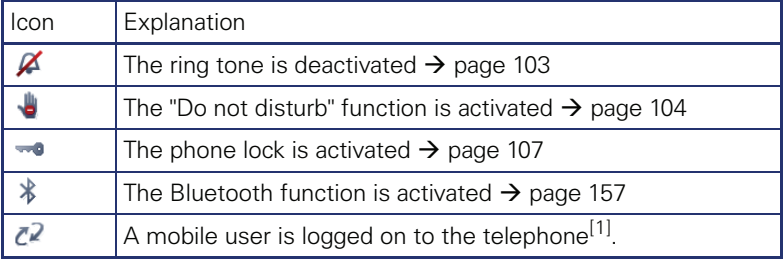

[1] This function is not yet available.

## <span id="page-24-0"></span>**Display keyboard**

Simple text and characters can also be entered at any time using the keypad  $\rightarrow$  [page 23](#page-22-0).

Depending on the context, the display keyboard is displayed with different elements.

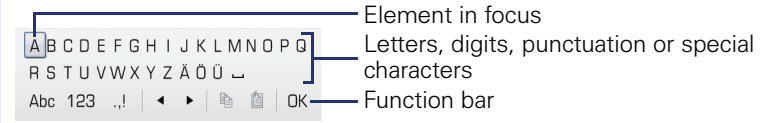

Use the TouchGuide to operate the display keyboard  $\rightarrow$  [page 20](#page-19-0).

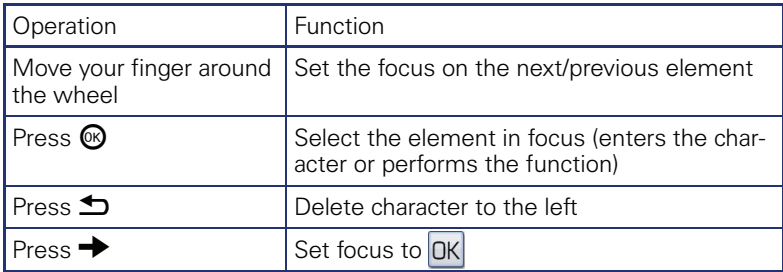

You can select the following functions from the function bar:

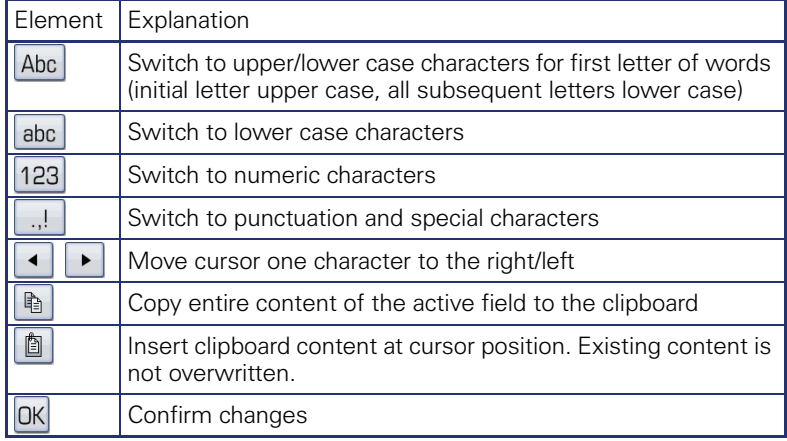

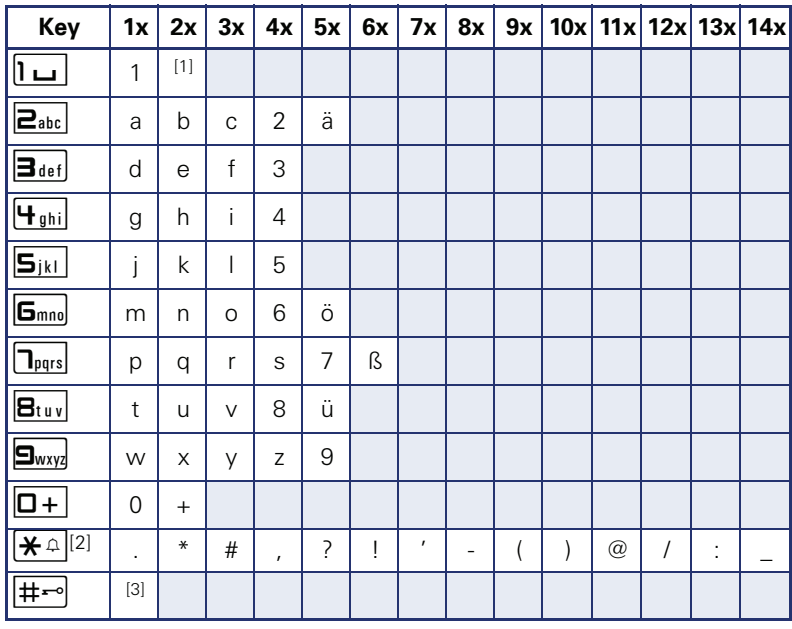

#### **Character overview (depends on the current language setting)**

[1] Space

[2] Additional special characters are available on the display keyboard [3] Switch between upper and lower-case text and number entry

## <span id="page-26-0"></span>**Context-dependent displays**

Depending on the situation at hand, the graphic display on your OpenStage phone displays different content, to which you can respond intuitively.

## <span id="page-26-1"></span>**Idle mode**

If there are no calls taking place or settings being made, your OpenStage is in idle mode.

In addition to the status bar and the programmable sensor key list, the graphic display offers a wide range of context-dependent displays.

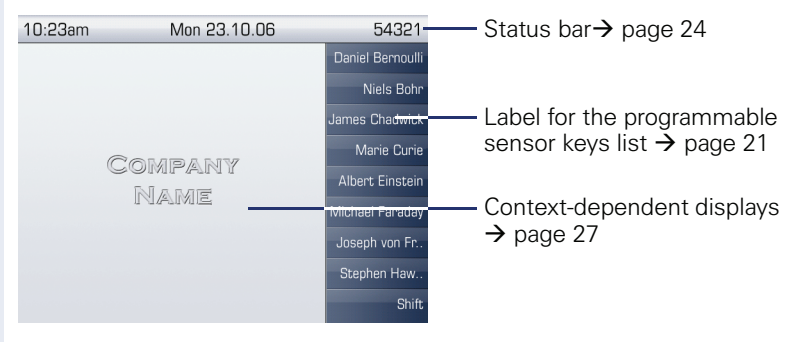

#### **Idle menu**

In idle mode, press  $\rightarrow$  on the TouchGuide  $\rightarrow$  [page 20](#page-19-0) to display the idle menu. You can call up various functions here. The sequence and status of the entries correspond to the status of the function.

The idle menu may contain the following entries:

- Forwarding on
- Lock phone
- DND on
- Advisory msg. on
- Ringer cutoff on
- Send message
- View callbacks<sup>[1]</sup>
- **Directory**
- HF answerback on
- Suppress call ID
- Waiting tone off
- DISA intern

## <span id="page-27-0"></span>**Telephony dialogs**

The dialogs in the lower area of the display prompt you to input data or provide you with information about the call states.

Example: You dialed the phone number of a contact saved in the phonebook.

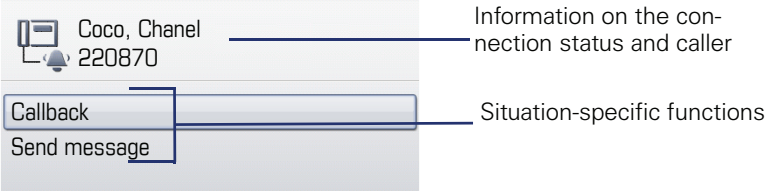

The pop-up menu ( $\rightarrow$  page 29) provides functions suited to the situation, which you can select and confirm using the TouchGuide  $\rightarrow$  [page 20](#page-19-0).

## <span id="page-27-1"></span>**Messages**

The messages displayed in the upper left area of the display advise you of current settings or events.

Example:

- Call forwarding is activated for all calls. All calls are forwarded to the number "220870".
- You received a message while you were absent.
- A call list contains a new entry

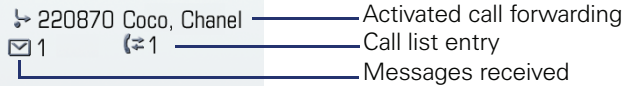

Explanation of all message icons:

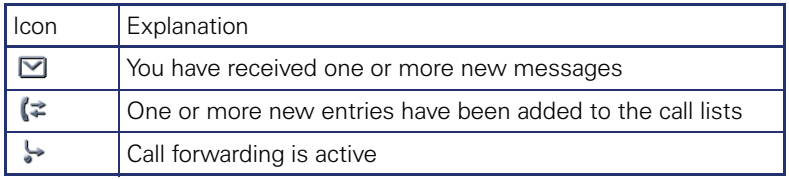

#### <span id="page-28-0"></span>**Context menus**

If the arrow icon  $\rightarrow$  appears next to a selected entry, additional menu levels or selection options are available in the form of a context menu. Navigate through these options using the TouchGuide  $\rightarrow$  [page 20](#page-19-0).

You can set context menus to automatically close in certain situations (for example, during a connection)  $\rightarrow$  [page 163.](#page-162-2) You can also select the display duration  $\rightarrow$  [page 163.](#page-162-3)

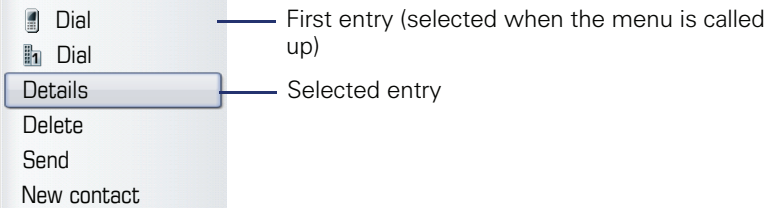

## <span id="page-28-1"></span>**Pop-up window**

In certain situations, a pop-up window opens automatically in the lower third of the display.

#### **Pop-up menu**

You will be prompted to use a pop-up menu to select situation-dependant functions and to confirm them or to make entries.

You can use the TouchGuide to navigate within the pop-up menu  $\rightarrow$  [page 20.](#page-19-0)

Example:

The following pop-up menu opens after you change a setting and press the  $\blacktriangleright$  key on your TouchGuide.

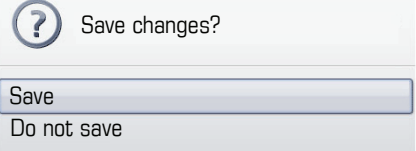

#### **Pop-up message**

Pop-up messages only indicate actions or states for which further action is not required.

Example:

The following pop-up message appears briefly when you change a setting.

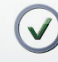

Changes saved successfully

## <span id="page-29-0"></span>**Application tab**

In many cases you can select further content within an application using tabs.

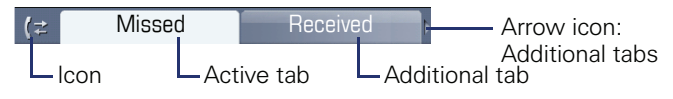

Example: Press the  $(F)$  mode key to open the call lists  $\rightarrow$  [page 19.](#page-18-0) Press this key repeatedly to switch between the various tabs.

The icon displayed to the left of the tab indicates the application you are currently working in.

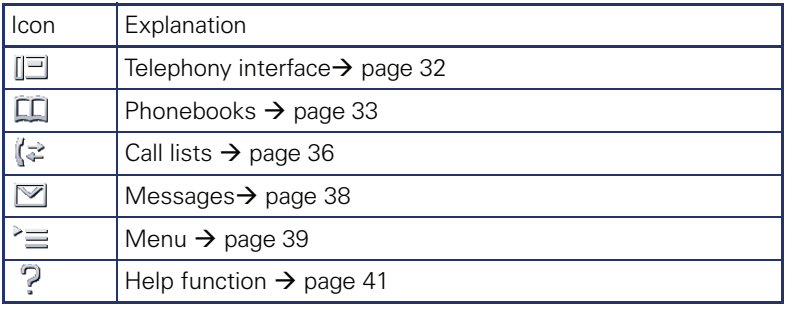

# <span id="page-30-0"></span>**Applications available on your OpenStage phone**

The following descriptions provide an overview of the various applications available on your OpenStage phone.

# <span id="page-30-1"></span>**Application navigation**

#### **Activating an application**

You can switch to the relevant application using the mode keys  $\rightarrow$  [page 19](#page-18-0).

#### **Scrolling through application tabs**

If an application has more than one tab, you can press a mode key repeatedly to select the relevant tab  $\rightarrow$  [page 30](#page-29-0).

#### **Scrolling through lists**

You can use the TouchGuide to scroll through entries and confirm the functions you want  $\rightarrow$  [page 20.](#page-19-0)

#### **Opening context menus**

If the arrow  $\rightarrow$  appears beside an entry, a context menu is available for this entry  $\rightarrow$  [page 29.](#page-28-0)

# <span id="page-31-0"></span>**Telephony interface**

Additional information is displayed in the telephony interface when your phone rings, when you dial a number or during a call, for instance.

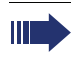

The same information is available on multi-line telephones for the selected line in the line overview.

Press  $\textcircled{=}$  to open this interface.

#### Example:

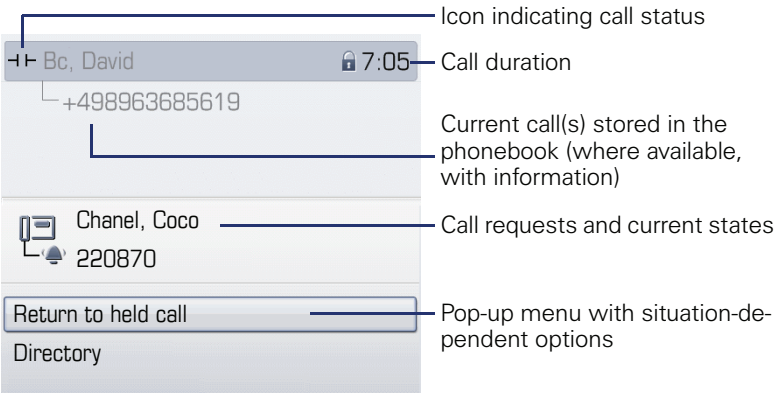

#### **Icons for frequent call states**

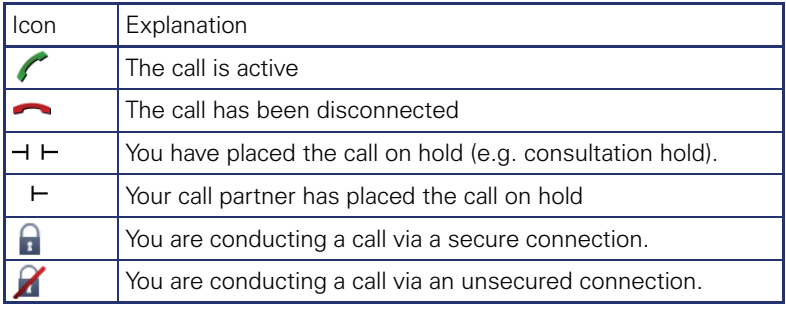

Detailed descriptions of the various functions can be found in the IIIT. sections "Making calls – basic functions"  $\rightarrow$  [page 42](#page-41-3) and "Making calls – enhanced phone functions"  $\rightarrow$  [page 58](#page-57-5).

## <span id="page-32-0"></span>**Phonebooks**

In addition to the personal phonebook, this application contains entries from other directory services such as an LDAP corporate directory and the company's internal phonebook.

To activate a specific tab, press  $(\mathbf{E})$  repeatedly until the required tab is active.

Example:

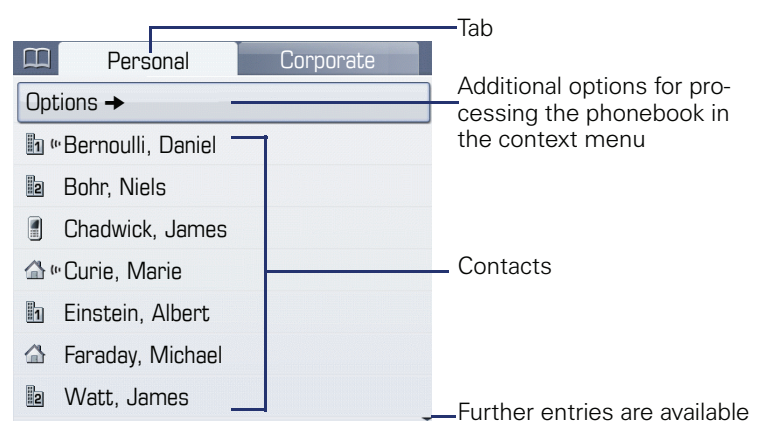

#### **Phonebook icons**

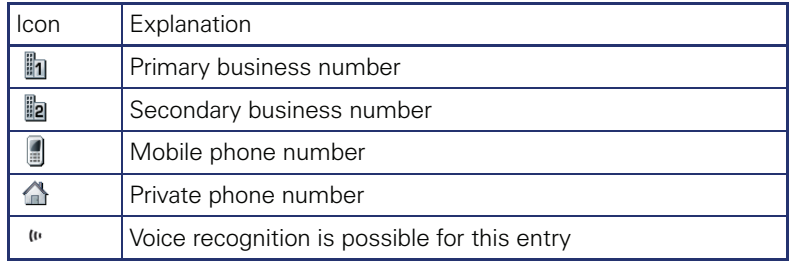

#### **Search contacts**

When in the phonebook or directory list view, press the keypad key that corresponds to the first letter of your search term. A field opens for you to enter the search term:

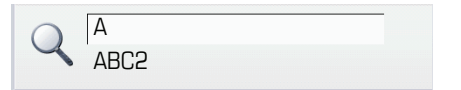

Enter your search term using the keypad  $\rightarrow$  page 23.

The cursor jumps to the first entry in the list that matches the character you entered in the search field.

## <span id="page-33-0"></span>**Personal phonebook**

The "Personal" tab contains your personal phonebook. You can store up to 1000 contacts in this phonebook. The entries are sorted in alphabetical order in the phonebook list and displayed with the icon for the specified default phone number.

There are two ways of creating new contacts:

- Via the phonebook list context menu  $\rightarrow$  [page 90](#page-89-3)
- Accept entry from LDAP search  $\rightarrow$  [page 96](#page-95-2)

#### **Contact details**

The type of data displayed for a call in the telephony interface  $\rightarrow$  [page 32](#page-31-0)is dependent on the information you have stored for the contact in your personal phonebook.

A contact consists of the entry in the "First name" or "Last name" fields and at least one phone number  $\rightarrow$  [page 90.](#page-89-3)

In addition, you can store non-telephony-specific data (e.g. address, function, etc.) for each entry.

You can store several phone numbers for each contact. In this case, however, you should define a preferred number  $\rightarrow$  [page 91](#page-90-0).

Classify your contacts into groups  $\rightarrow$  [page 94.](#page-93-1)

Store a picture of the contact  $\rightarrow$  [page 91](#page-90-1).

#### **Managing contacts**

All saved contacts are listed in alphabetical order in the "Personal" tab.

You can use the "Options" context menu to

- create new contacts  $\rightarrow$  [page 90](#page-89-3)
- define contact display format  $\rightarrow$  [page 93](#page-92-1)
- sort contacts into groups  $\rightarrow$  [page 94](#page-93-1)
- delete the entire phonebook list  $\rightarrow$  [page 93](#page-92-2)

III

To manage your contact data professionally and to synchronize your data with the Outlook e-mail program, we recommend using OpenStage Manager  $\rightarrow$  [page 16.](#page-15-1)

#### **Using contacts**

The following functions are available via the context menu of a selected contact:

- Calling a contact  $\rightarrow$  [page 62](#page-61-3)
- Editing a contact $\rightarrow$  [page 92](#page-91-1)
- Deleting a contact  $\rightarrow$  [page 93](#page-92-3)

## <span id="page-34-0"></span>**LDAP directory**

If you have access to an LDAP directory (contact the responsible service personnel), you can search contacts in a company-wide directory.

Both a simple and an advanced search function are available for this in the "Corporate" tab. You can transfer any entries found to your local phonebook.

#### **Searching for a contact**

Searching for an entry  $\rightarrow$  [page 96](#page-95-3)

#### **Using a contact**

- Call contact  $\rightarrow$  [page 64](#page-63-2)
- Importing an entry into the personal phonebook  $\rightarrow$  [page 96](#page-95-2)

## <span id="page-34-1"></span>**System phonebook**

The "System" tab contains the central speed-dial directory, which is configured and maintained by your service personnel. This directory contains all internal phone numbers and speed-dial numbers that were assigned a name.

- Dialing from the system phonebook  $\rightarrow$  [page 64](#page-63-3)
- Dialing with system speed-dial numbers  $\rightarrow$  [page 65](#page-64-2)

# <span id="page-35-0"></span>**Call lists**

Ш

All calls and numbers dialed on your phone are logged in chronological order in call lists.

Callers with suppressed numbers cannot be saved in the call lists.

The following call lists are displayed individually on separate tabs:

- "Missed" tab: missed calls
- "Received" tab: answered calls
- "Dialled" tab: dialed numbers

Callers with suppressed numbers cannot be saved in the call lists.

When new entries are added to the call lists, a message appears  $(\rightarrow)$  [page 28\)](#page-27-1) on the idle display and the LED of the mode key  $(\cdot)$  $\Rightarrow$  [page 19](#page-18-0)) lights up white.

To call up a call list, press  $(\vec{r})$  repeatedly until the required tab is activated.

## <span id="page-35-1"></span>**Managing call lists**

Each call list may contain up to 30 entries. Once this limit is reached, the oldest entry in the log is deleted.

Multiple calls from the same number are only listed once. The number of call attempts is logged in the "Details" context menu.

Example: "Missed" tab

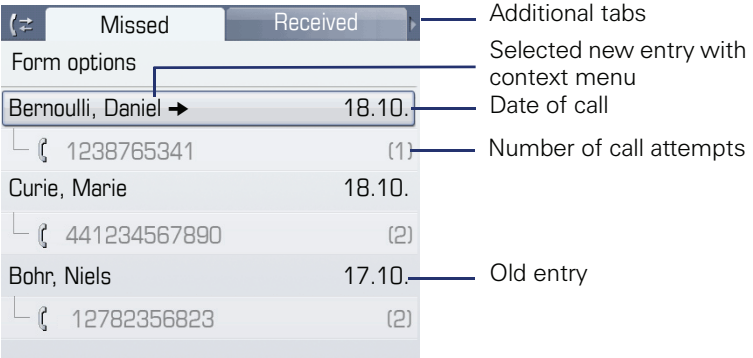

You can select the following function in the "Options" context menu:

• Delete All  $\rightarrow$  [page 97](#page-96-3)
Example: "Dialled" tab

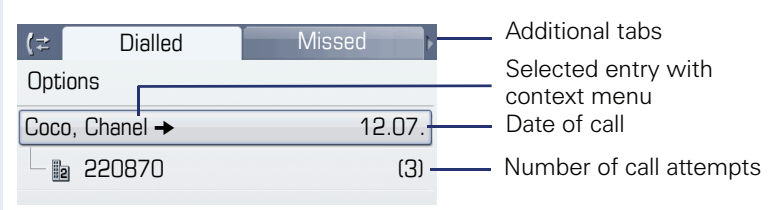

The following functions are available via the context menu of a selected entry:

- Dial  $\rightarrow$  [page 62](#page-61-0)
- Details  $\rightarrow$  [page 97](#page-96-0)
- Delete  $\rightarrow$  [page 97](#page-96-1)

## **Entry details**

Up to ten call attempts/calls can be stored under "Details" for each entry.

Example: entry in the "Missed" tab

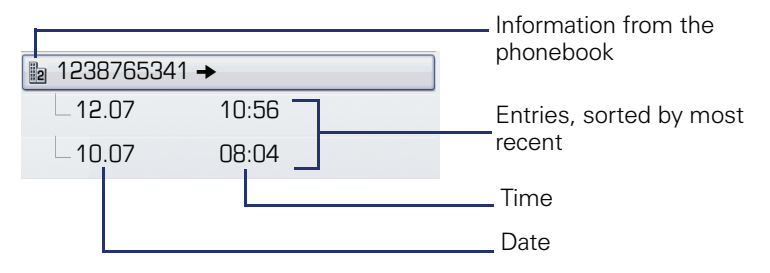

Example: entry in the "Dialled" tab

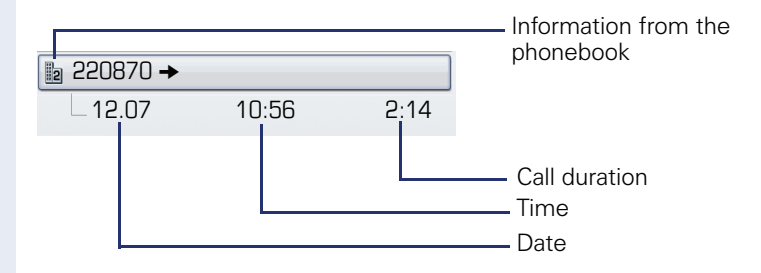

In this view, the context menu contains the following entry:

Dial  $\rightarrow$  [page 62](#page-61-0)

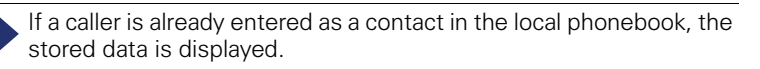

## <span id="page-37-0"></span>**Mailbox**

Depending on the type and configuration of your communications platform (contact the relevant service personnel), messages from services, such as HiPath Xpressions, are displayed in this application in addition to messages received.

The following messages are displayed individually on separate tabs:

- "Messages" tab: Messages
- "Voice Mail" tab: Voicemail

#### **Messages**

You can send short text messages to individual internal stations or groups.

In idle mode ( $\rightarrow$  [page 27\)](#page-26-0) the following signals alert you to the presence of new messages:

- $\circledcirc$  key LED illuminates
- Display  $\rightarrow$  [page 28.](#page-27-0)

Press the  $\circledcirc$  key until the "Messages" tab is active.

Example:

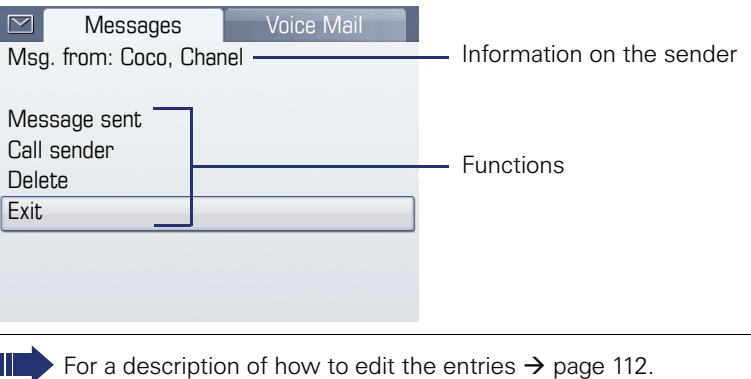

#### **Voicemail**

If your telephone is connected to a voicemail system (such as Entry Voice Mail), the Mailbox key will also light up to alert you to any messages that have arrived.

An appropriate message also appears on the display (for instance, in Entry Voice Mail: "X new messages").

To play back your voicemail, follow the instructions on the display.

#### **Menu**

This menu includes a configuration area for users and administrators, as well as an area for any available applications (contact service personnel).

Press the  $(\equiv)$  key.

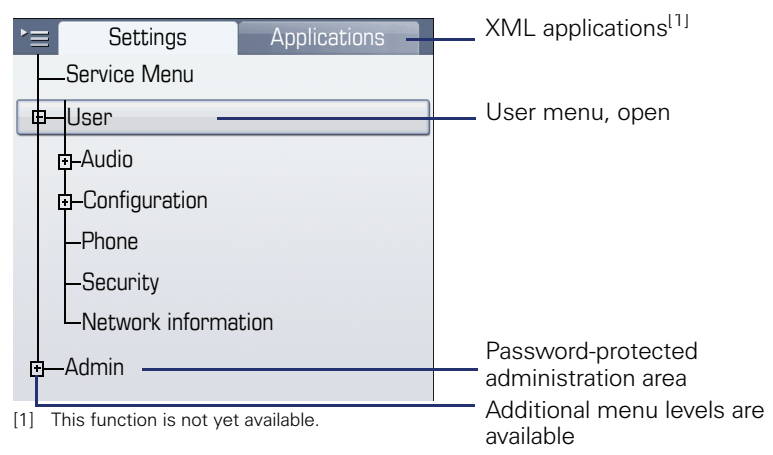

#### <span id="page-38-0"></span>**Settings – Service Menu**

Open the Program/Service menu in your communication system and use the comprehensive functions it offers.

Press the  $\textcircled{\texttt{F}}$  key until the "Settings" tab is active.

Confirm the "Service Menu" entry by pressing  $\mathcal{O}(1)$ .

An overview of the maximum functions available can be found at  $\rightarrow$  [page 182](#page-181-0).

#### **Settings – telephone user menu**

Here you can configure settings for your OpenStage.

Press the  $\circledcirc$  key until the "Settings" tab is active.

Select and confirm the "User" entry using the TouchGuide  $\rightarrow$  [page 20.](#page-19-0)

If necessary, enter the user password  $\rightarrow$  [page 102.](#page-101-0)

The menu structure comprises several levels.

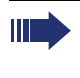

You can also configure some of the settings using the Web interface  $\Rightarrow$  [page 174](#page-173-0)) on your OpenStage. Go to the page references next to the menu entries below to view descriptions of the corresponding parameters.

## **Audio** Optimize the audio settings on your OpenStage for your environment and according to your personal requirements. **Volumes**  Adjust the settings on your telephone  $\rightarrow$  [page 153.](#page-152-0) **Settings**  Adjust the settings on your telephone  $\rightarrow$  [page 154.](#page-153-0)  $\mathbf{E}$  Make settings via the Web interface  $\rightarrow$  [page 174.](#page-173-1) **Configuration Call forwarding** Set up call forwarding for your telephone. Adjust the settings on your telephone  $\rightarrow$  [page 50](#page-49-0). **Context menu**  Define whether context menus should close automatically, and define the display duration. Adjust the settings on your telephone  $\rightarrow$  [page 163.](#page-162-0)  $\boxed{2}$  Make settings via the Web interface  $\rightarrow$  [page 174.](#page-173-2) **Bluetooth** Prepare your phone for Bluetooth operation. Adjust the settings on your telephone  $\rightarrow$  [page 157.](#page-156-0)  $\mathbf{E}$  Make settings via the Web interface  $\rightarrow$  [page 174.](#page-173-3) **Phone** Adjust the display design settings and program the sensor keys on your OpenStage. **Screensaver**  Adjust the settings on your telephone  $\rightarrow$  [page 148.](#page-147-0)  $\boxed{\mathbf{i} \equiv}$  Make settings via the Web interface  $\rightarrow$  [page 174.](#page-173-4) **Display**  Adjust the settings on your telephone  $\rightarrow$  [page 146.](#page-145-0)  $\mathbf{E}$  Make settings via the Web interface  $\rightarrow$  [page 174.](#page-173-5) **Key programming**

Adjust the settings on your telephone  $\rightarrow$  [page 82](#page-81-0).

#### **Security**

Protect your settings and data by assigning a password.

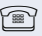

Adjust the settings on your telephone  $\rightarrow$  [page 102](#page-101-0).

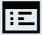

 $\overline{f:}\equiv$  Make settings via the Web interface  $\rightarrow$  [page 174](#page-173-6).

#### **Network information**

View status information for the network environment.

 $\mathbb{R}$  Viewing settings on your telephone  $\rightarrow$  [page 165](#page-164-0).

#### **Settings – administration**

You can access the administration area via the "Admin" menu and by entering the administration password.

Refer to the administration manual for your phone for more detailed information on this topic.

## **Applications[1]**

The "Applications" tab contains a number of practical XML applications. If you wish to use additional applications, please contact the responsible service personnel.

## **Help function**

You can call up the "Help" function at any time, even during a call.

#### **Calling up the "Help" function**

Press  $(?)$ . The "Help" function is activated.

## **Basic functions**

Please read the introductory chapters "Getting to know your OpenStage phone"  $\rightarrow$  [page 14](#page-13-0) and "Applications available on your OpenStage phone"  $\rightarrow$  [page 31](#page-30-0) carefully before performing any of the steps described here on your phone.

## **Answering a call**

Your OpenStage phone rings with the tone signal set when an incoming call is received. The call is also visually signaled on the call display.

- When you receive an internal call, your telephone rings once every four seconds (single-tone sequence).
- When you receive an external call, your telephone rings twice in rapid succession every four seconds (dual-tone sequence).
- When you receive a call from the entrance telephone, your telephone rings three times in rapid succession every four seconds (triple-tone sequence).
- If a call is waiting, you hear a short tone (beep) every six seconds.

Your service personnel can adjust the ring cadence for external and internal calls for you. In other words, different ring cadences can be set for different internal callers.

If transmitted, calling party information (name, phone number) appears on the graphic display.

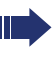

Ш

An incoming call will interrupt any ongoing telephone setting operations.

#### **Answering a call via the handset**

The phone is ringing. The caller is displayed. Pay attention to the notes on voice encryption  $\rightarrow$  [page 101](#page-100-0).

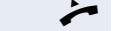

Lift the handset  $if$  nec.  $\overline{\leftrightarrow}$  Set the call volume.

**42**

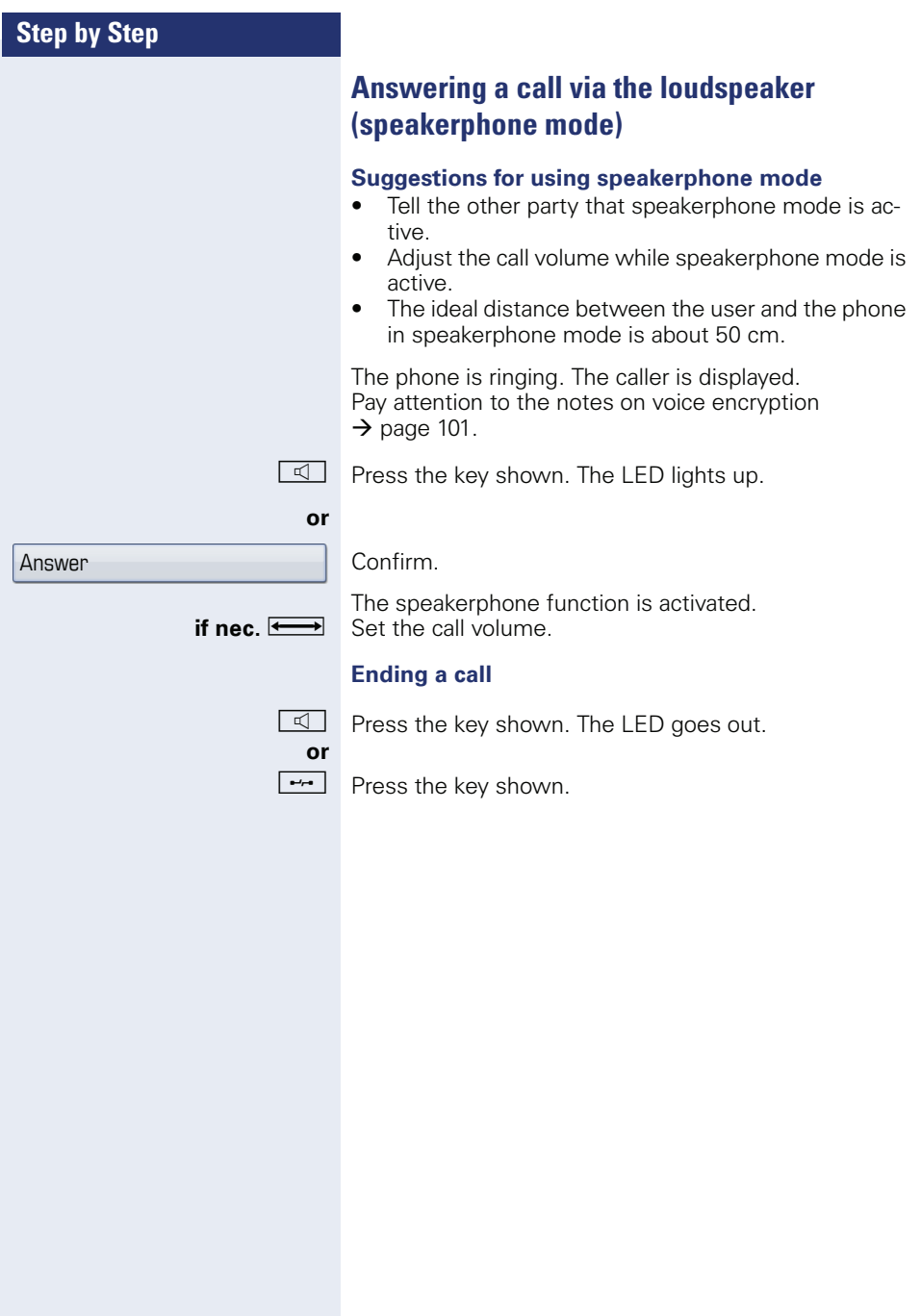

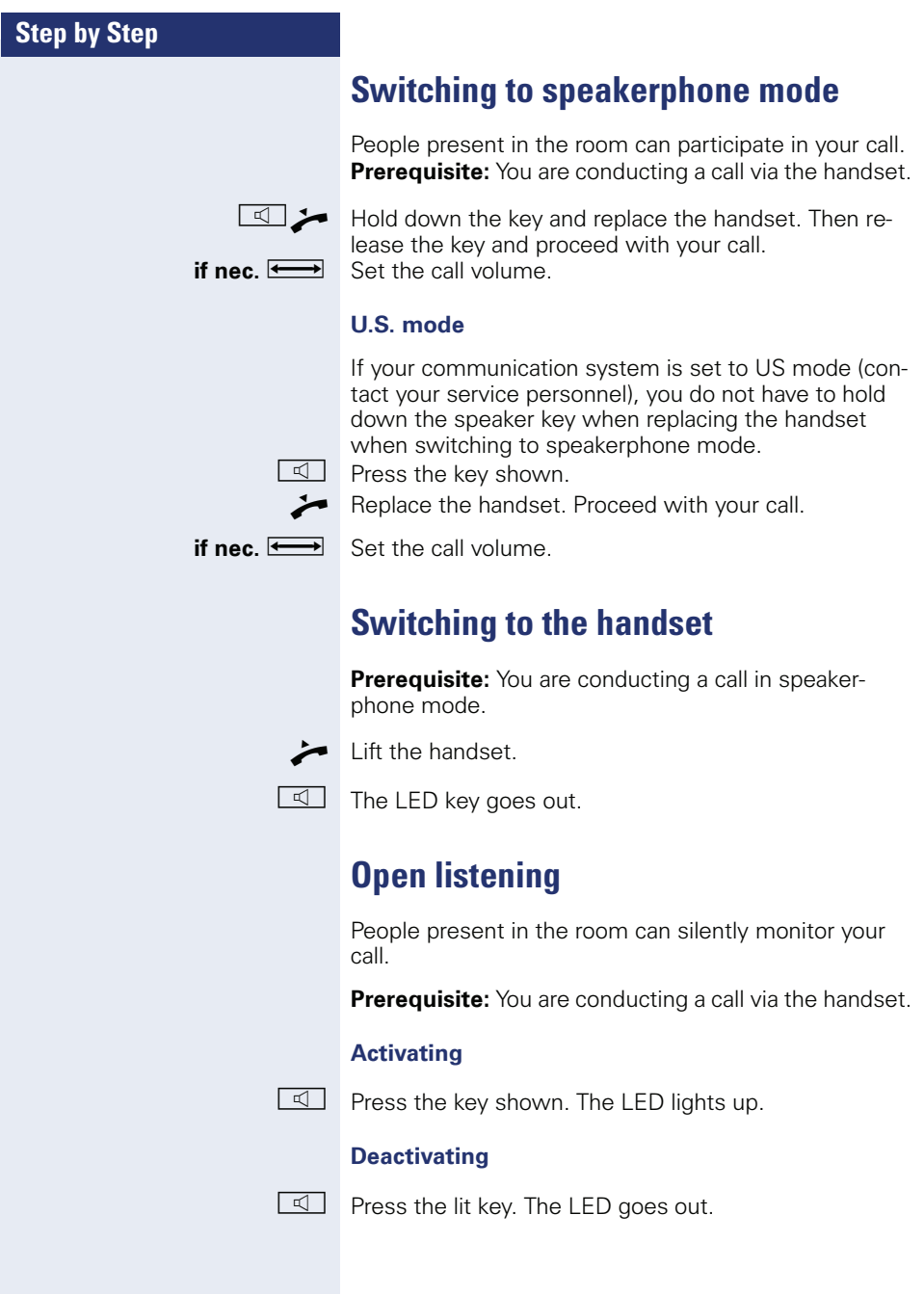

## **Making calls**

#### **Off-hook dialing**

 $\blacksquare$  Lift the handset

Internal calls: Enter the station number. External calls: Enter the external code and the station number.

Pay attention to the notes on voice encryption  $\rightarrow$  [page 101](#page-100-0).

#### **The called party does not answer or is busy**

Replace the handset.

#### **On-hook dialing**

IN Internal calls: Enter the station number. External calls: Enter the external code and the station number.

> Your system may also be programmed so that you have to press the "internal" key before you dial an internal number.

To call an external party, you have to enter an external code before dialing the party's telephone number (Prime Line is not active; contact your service personnel).

Pay attention to the notes on voice encryption  $\rightarrow$  [page 101](#page-100-0).

#### **The other party answers with speaker:**

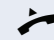

- $\blacktriangleright$  Lift the handset.
- **or** On-hook dialing: Speakerphone mode.

#### **The called party does not answer or is busy:**

- 
- $\boxed{\leq}$  Press the key shown. The LED goes out.

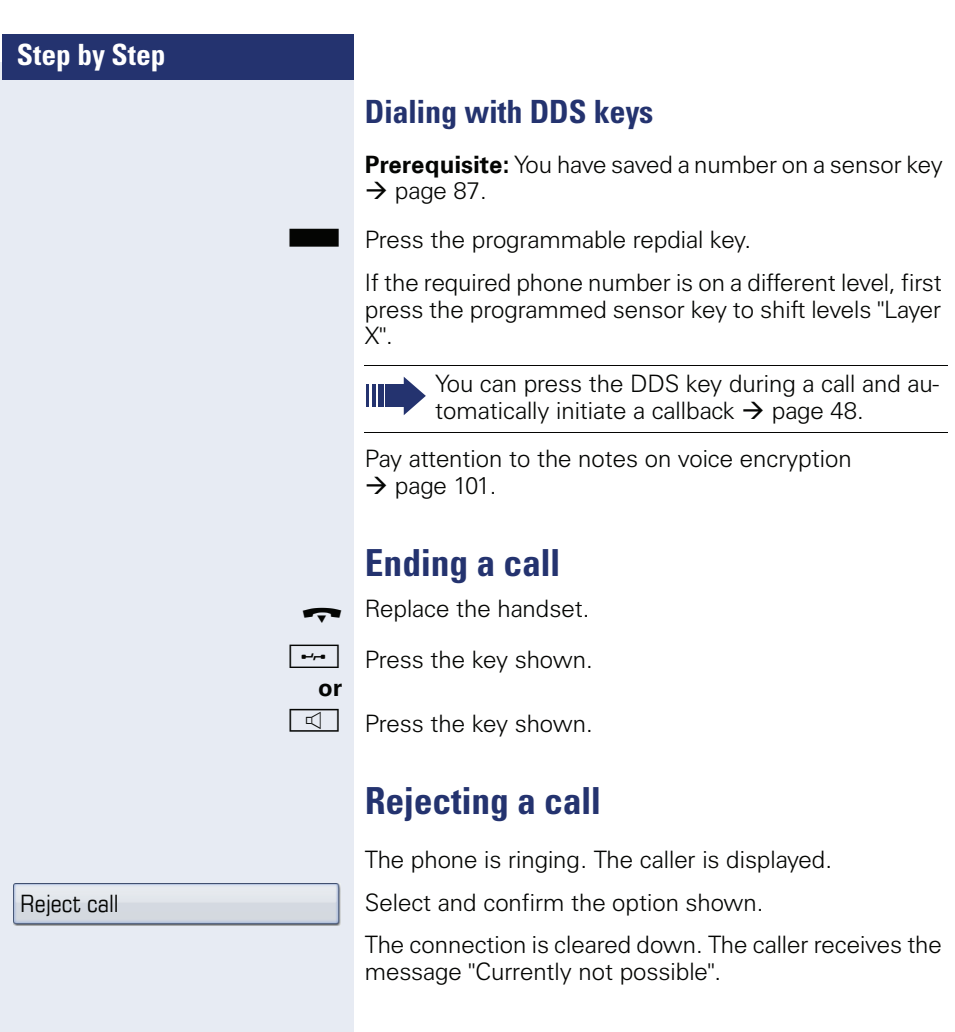

## **Turning the microphone on and off**

To prevent the other party from listening in while you consult with someone in your office, you can temporarily switch off the handset microphone or the handsfree microphone. You can also switch on the handsfree microphone to answer an announcement via the  $\rightarrow$  [page 59](#page-58-0) telephone speaker.

**Prerequisite:** A connection is set up, the microphone is activated.

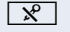

 $\mathbb{R}$  Press the key shown. The LED lights up.

**or**

 $\boxed{\mathcal{R}}$  Press the lit key. The LED goes out.

<span id="page-47-0"></span>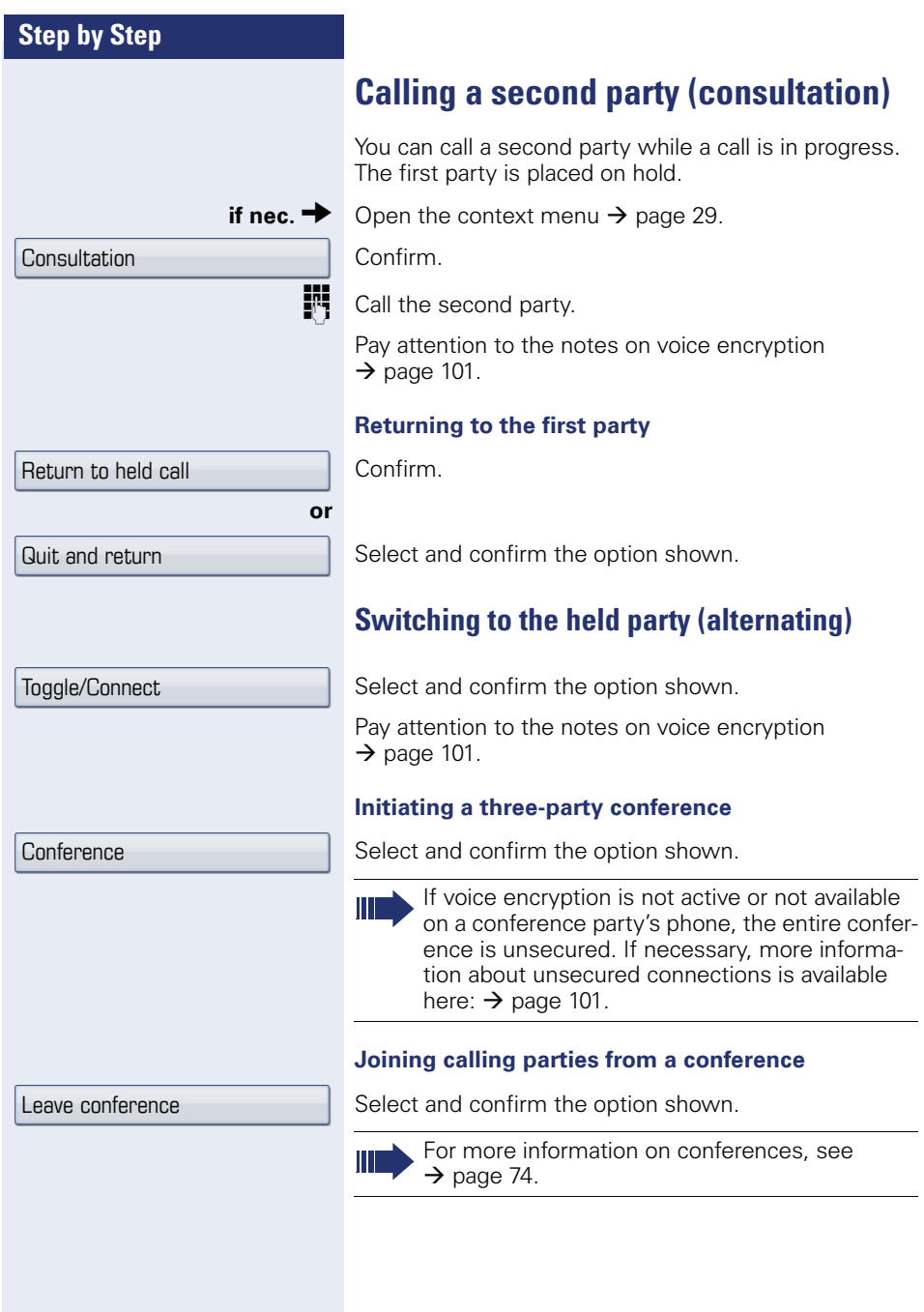

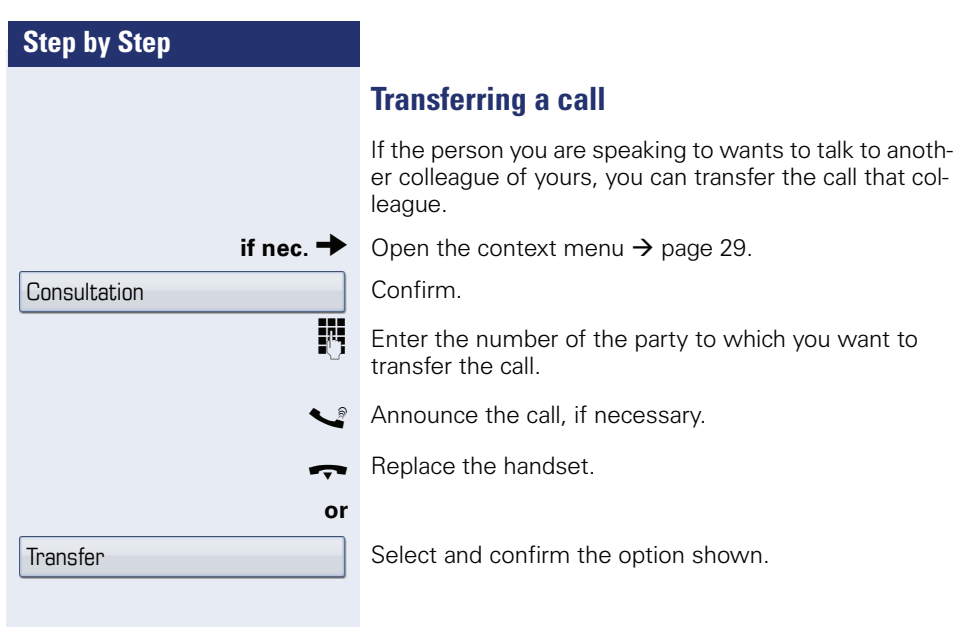

## <span id="page-49-0"></span>**Call forwarding**

You can immediately forward internal or external calls to different internal or external telephones (destinations). (An external destination requires special configuration in the system.)

You have two options for programming variable call forwarding on your station:

- • ["Variable forwarding \(key-based configuration\)"](#page-49-1)   $\rightarrow$  [page 50](#page-49-1)
- • ["Variable forwarding \(menu-based configuration\)"](#page-51-0)   $\rightarrow$  [page 52](#page-51-0)

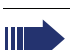

When call forwarding is active, a special dial tone sounds when you lift the handset.

If DID DTMF is active (contact your service personnel), you can also forward calls to this destination. Destinations:  $fax = 870$ . DID = 871. fax  $DID = 872$ .

If you are a call forwarding destination, your display will show the station number or the name of the originator on the upper line and that of the caller on the lower line.

#### <span id="page-49-1"></span>**Variable forwarding (key-based configuration)**

#### **Configuring using the call forwarding key**

 $\cdot$  Press the key shown.

Select and confirm the option shown.

The "Call forward status" page opens.

 $\Omega$  Select a call forwarding type:

- All Calls
- **Internal**
- **Fxternal**

The phone displays the current setting. Confirm.

Select and confirm the option shown.

The "Edit call forward" page opens.

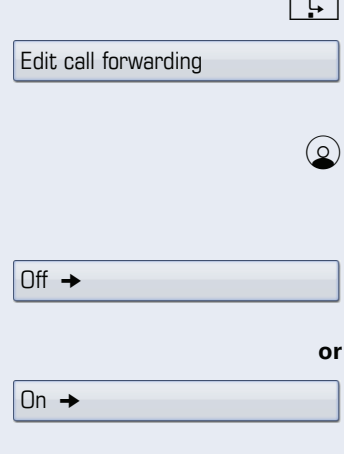

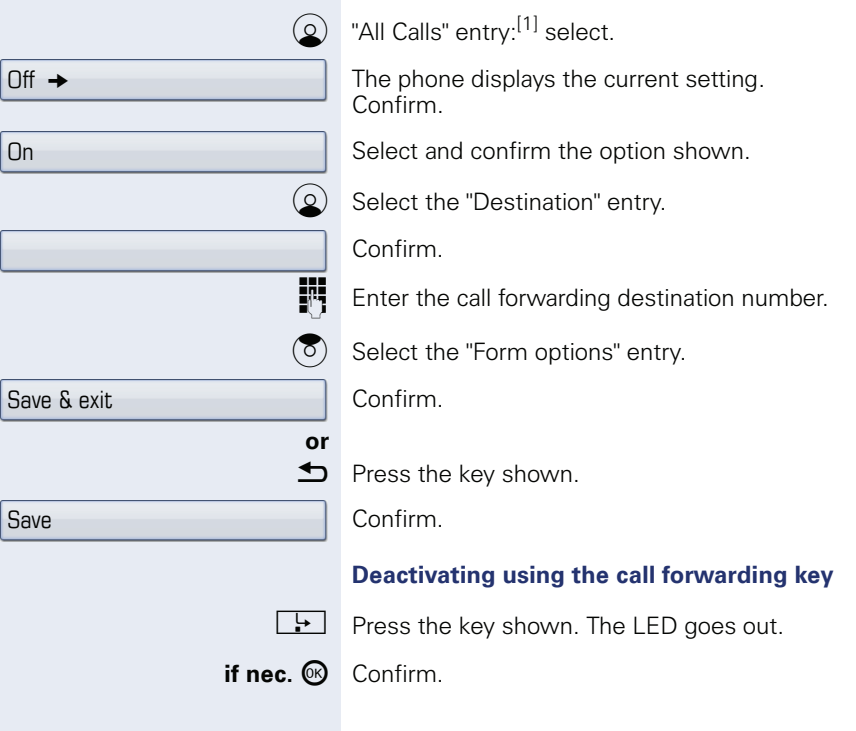

[1] The entry varies correspondingly to the call forwarding type previous-ly selected.

<span id="page-51-0"></span>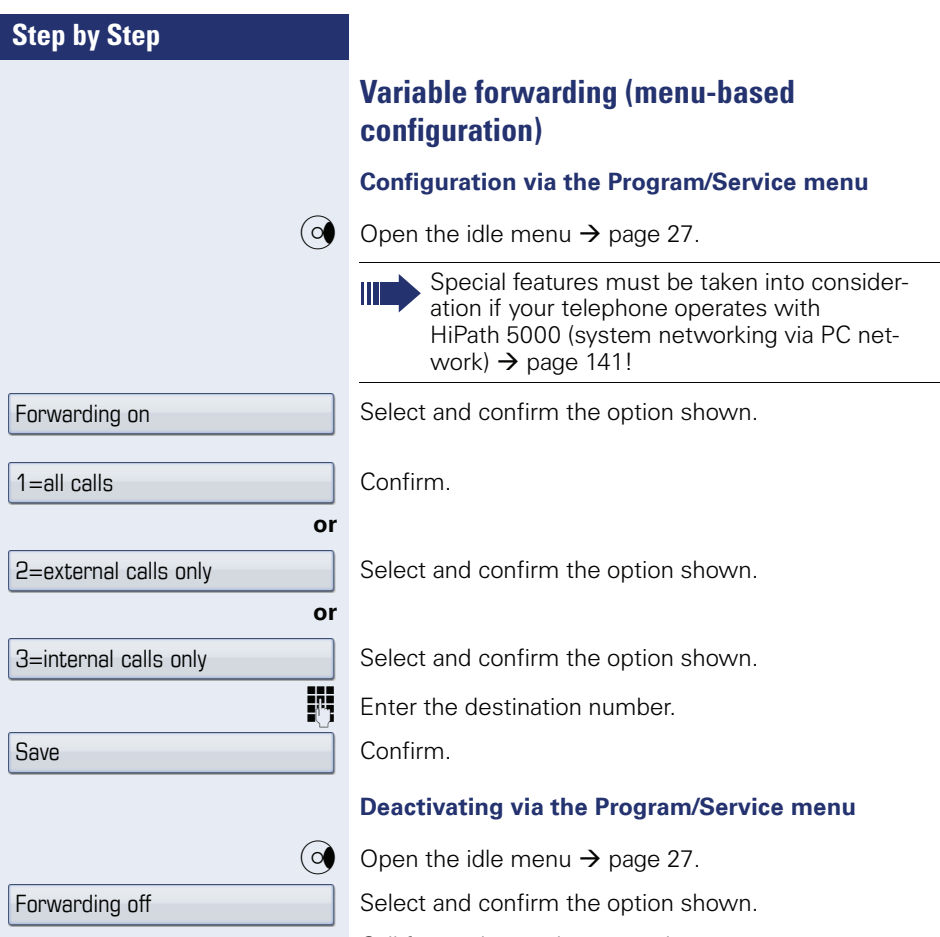

Call forwarding is deactivated.

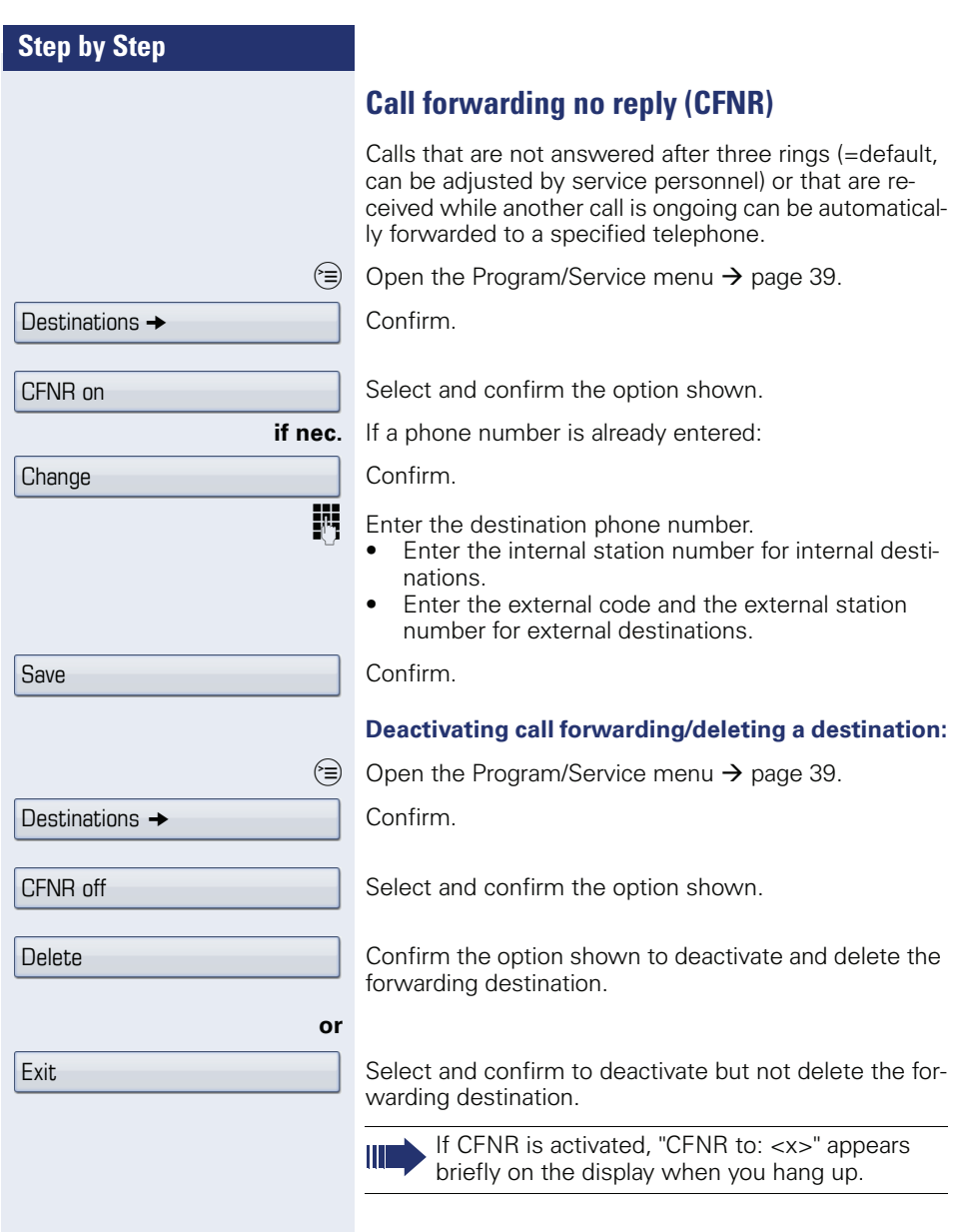

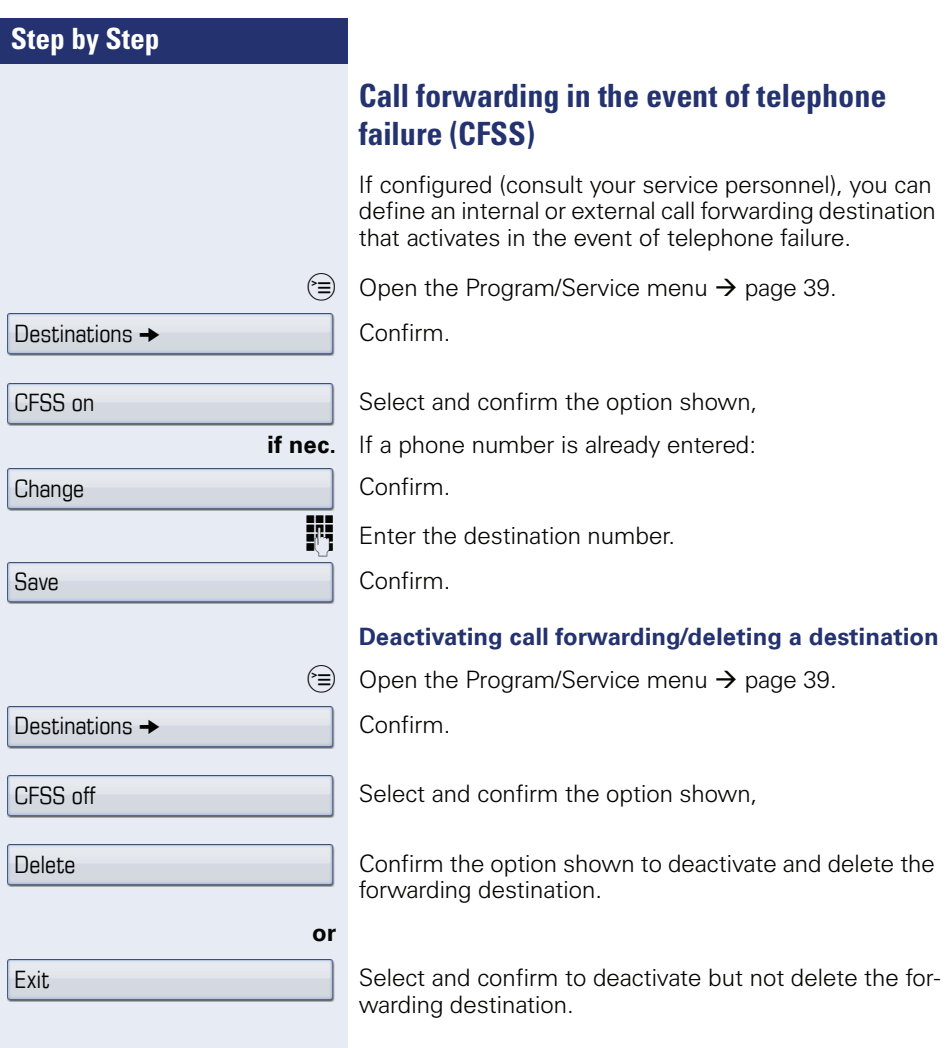

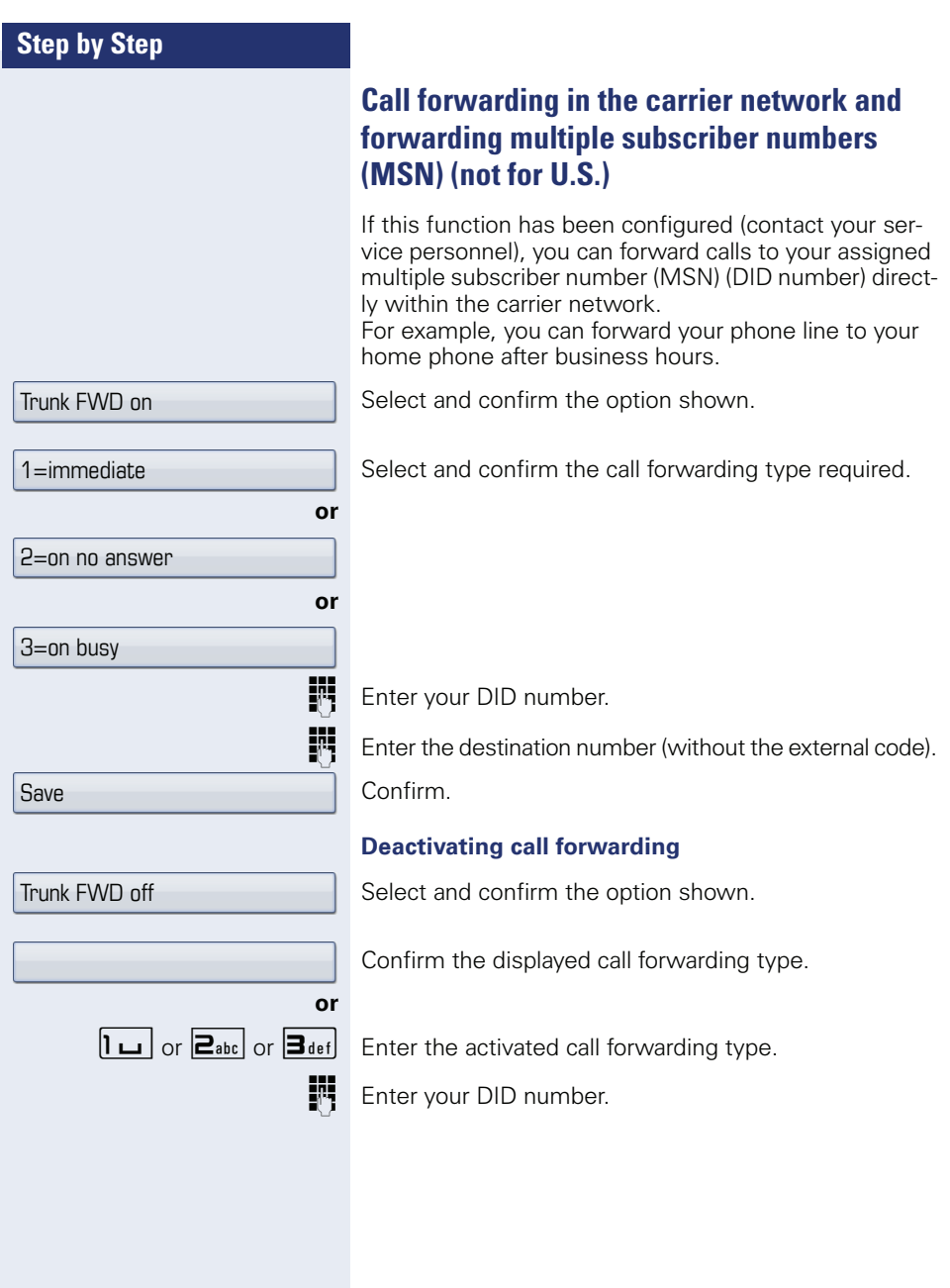

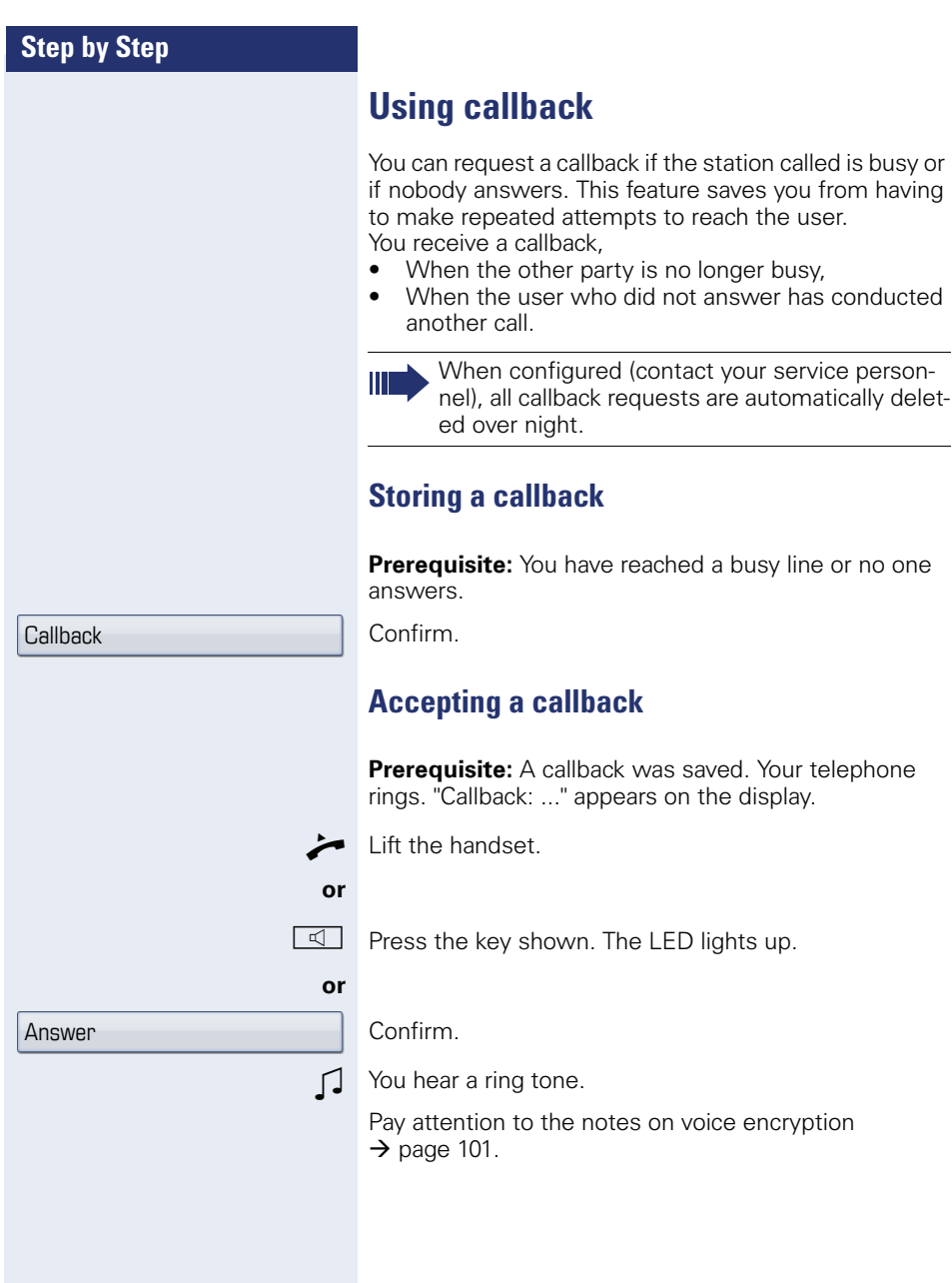

View callbacks

Next callback

Delete

Exit

#### **Viewing and deleting a stored callback**

 $\textcircled{q}$  Open the idle menu  $\rightarrow$  [page 27.](#page-26-1)

Select and confirm the option shown<sup>[1]</sup>.

Select and confirm to display additional entries.

#### **Deleting a displayed entry**

Confirm.

**or**

#### **Ending retrieval**

Select and confirm the option shown.

 $\boxed{\triangleleft}$  Press the key shown. The LED goes out.

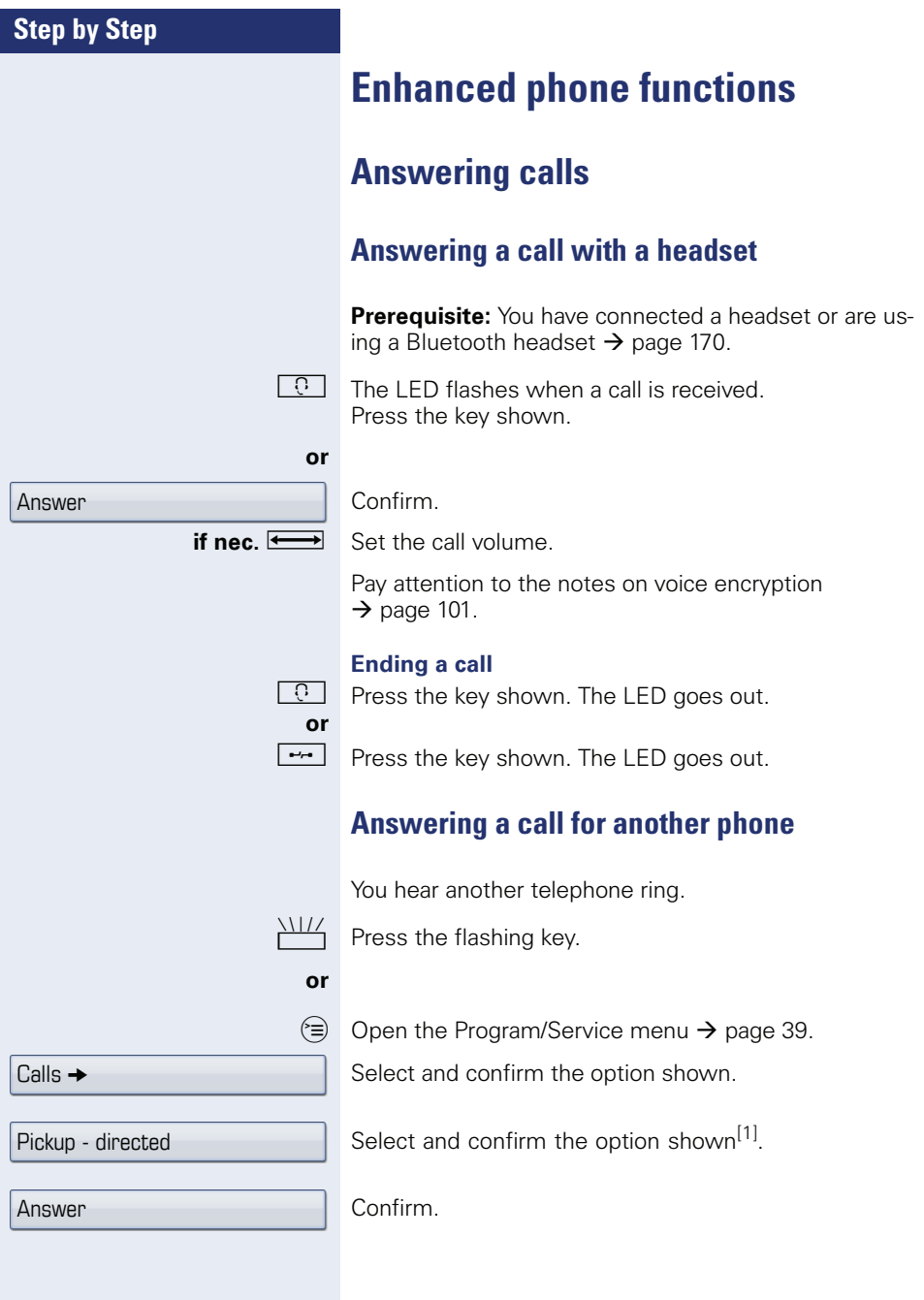

<span id="page-58-0"></span>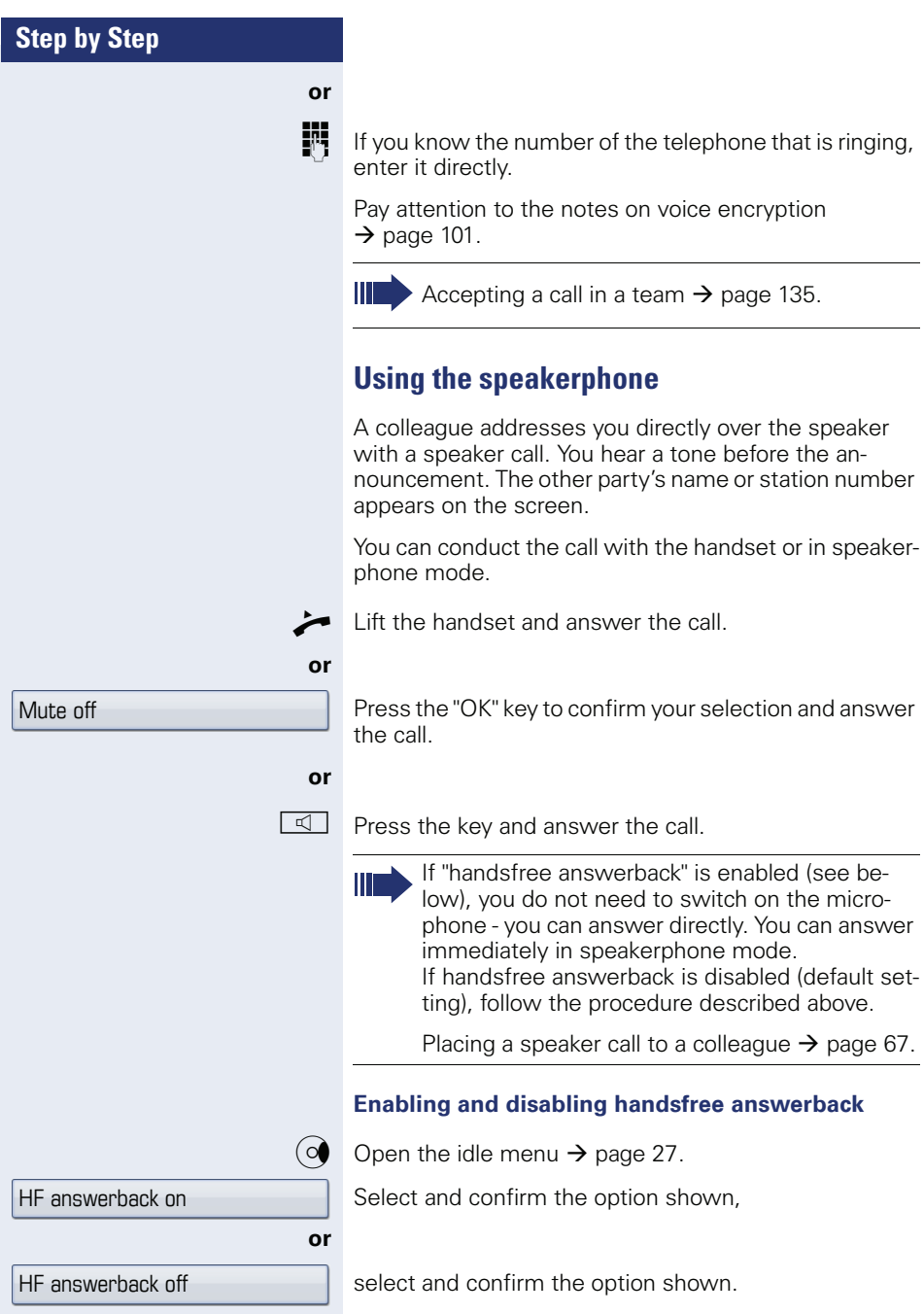

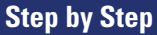

#### **Answering calls from the entrance telephone and opening the door**

If an entrance telephone has been programmed, you can use your telephone to speak to someone at the entrance telephone and to activate a door opener. If you have the proper authorization (contact your service personnel), you can activate the door opener, enabling visitors to open the door themselves by entering a 5-digit code (using a DTMF transmitter or the keypad installed).

#### **Speaking to visitors via the entrance telephone**

**Prerequisite:** Your telephone rings.

Lift the handset within 30 seconds. You are connected to the entrance telephone immediately.

**Lift the handset and answer the call.** 

**Dial the entrance telephone number.** 

#### **Opening the door from your telephone during a call from the entrance telephone**

Confirm.

**or**

#### **Opening the door from your telephone without calling the entrance telephone**

 $\circ \equiv$  Open the Program/Service menu  $\rightarrow$  [page 39](#page-38-0).

Select and confirm the option shown.

**jii** Dial the entrance telephone number.

Ш

Special features must be taken into consideration if your telephone operates with HiPath 5000 (system networking via PC network)  $\rightarrow$  [page 145](#page-144-0)!

#### **Opening the door with a code (at the door)**

**FF** After ringing the bell, enter the five-digit code (using the keypad or a DTMF transmitter). Depending on how the door opener has been programmed, a doorbell call signal may or may not be forwarded.

Open door

Open door

#### **Enhanced phone functions**

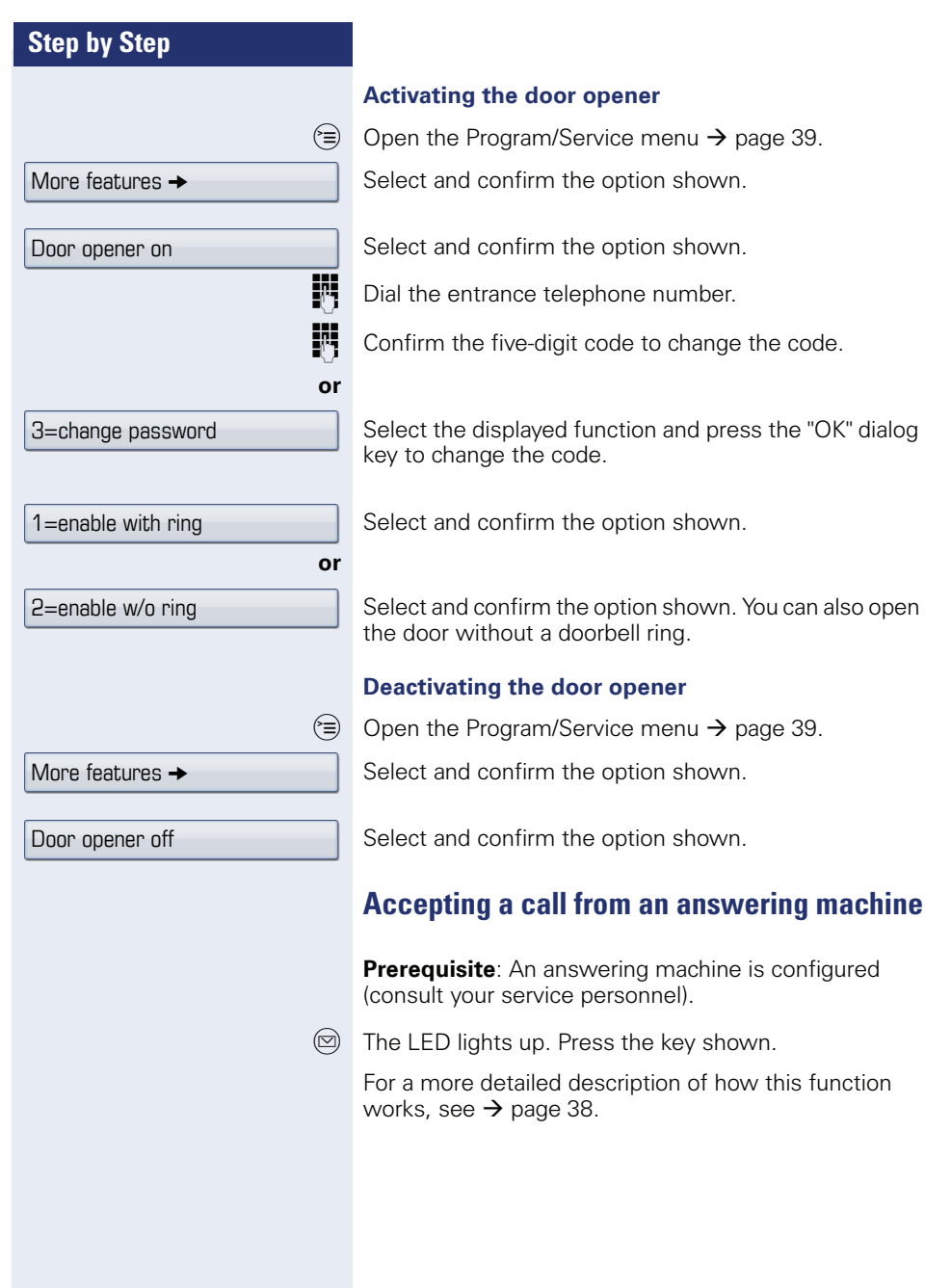

<span id="page-61-0"></span>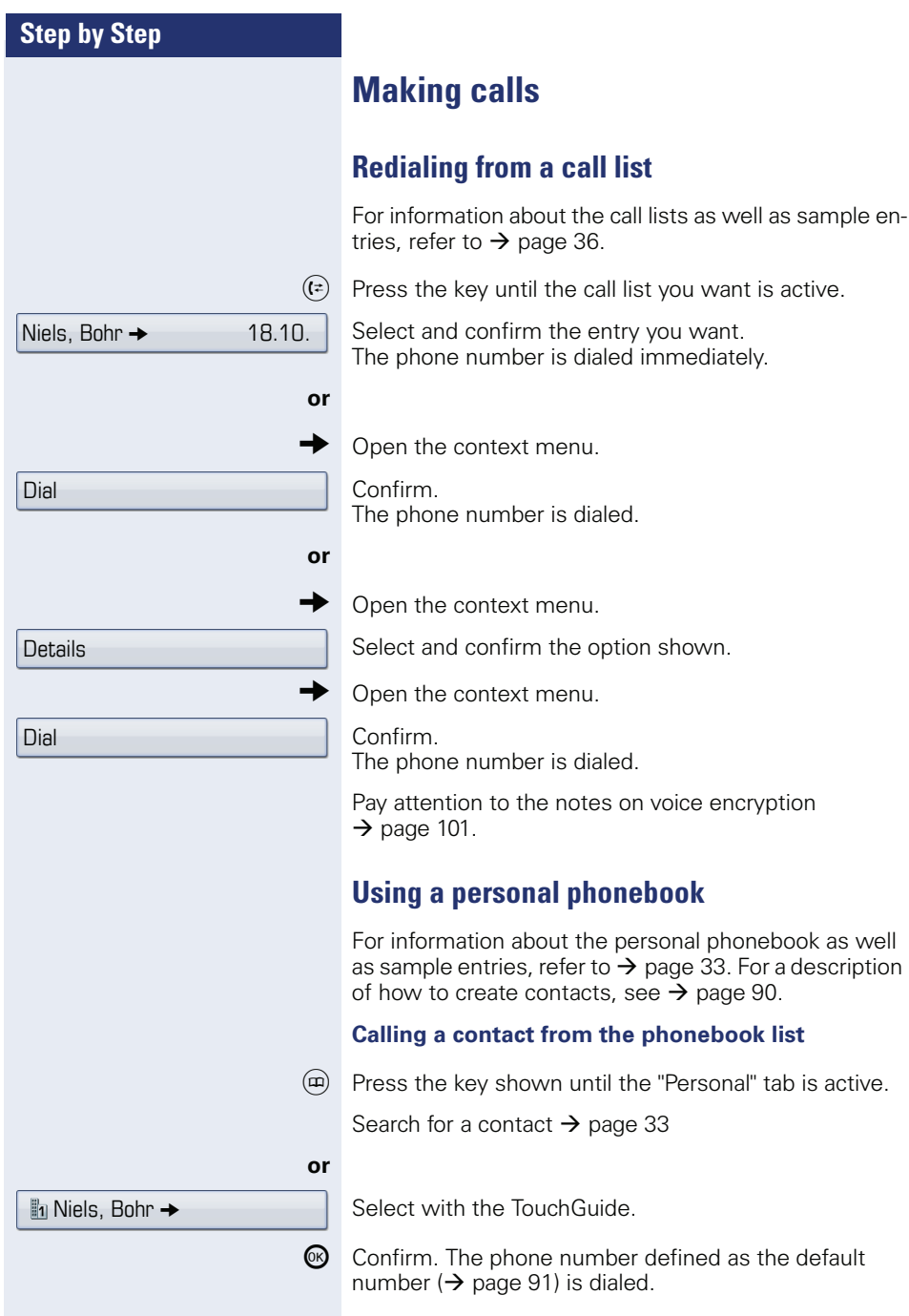

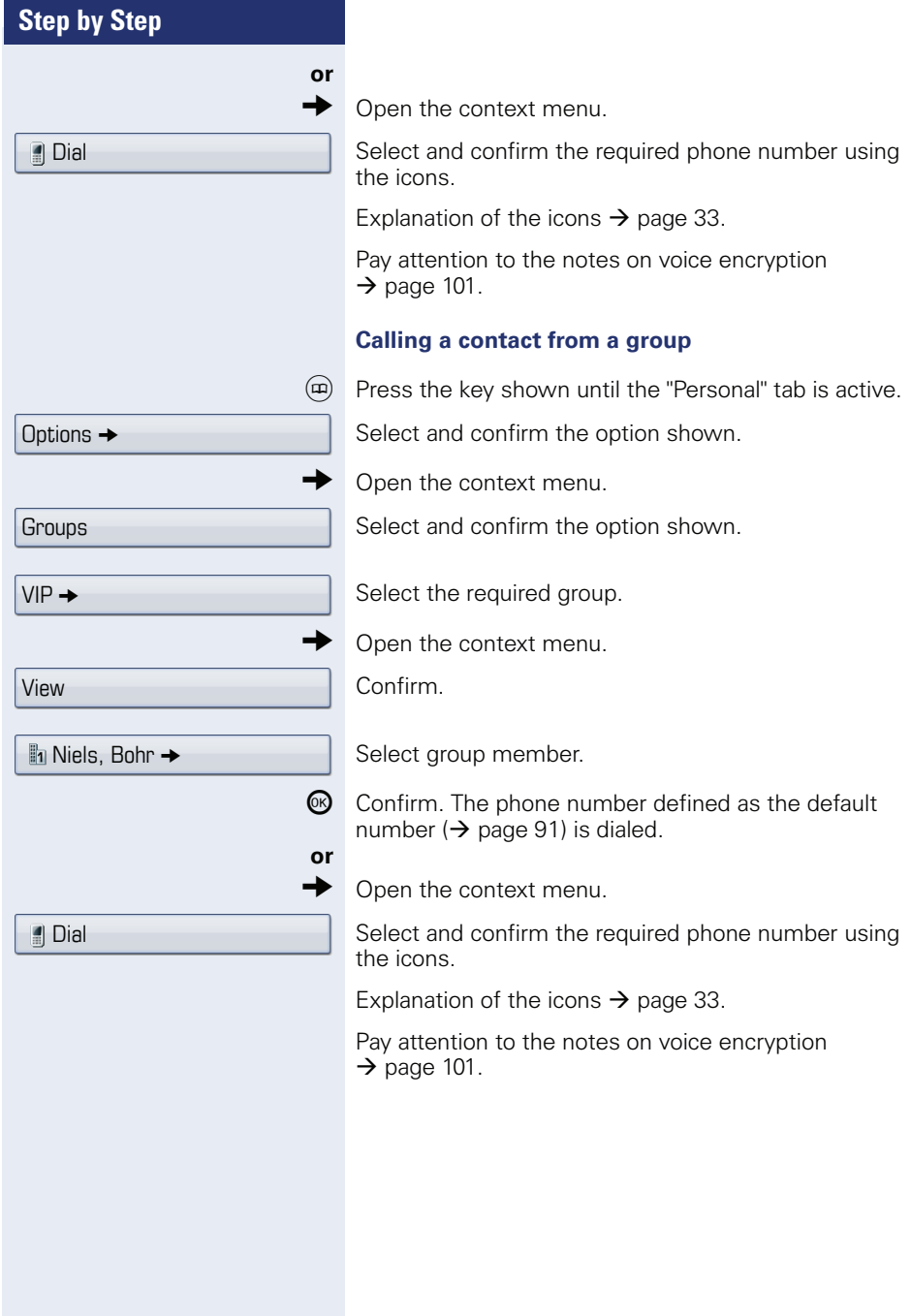

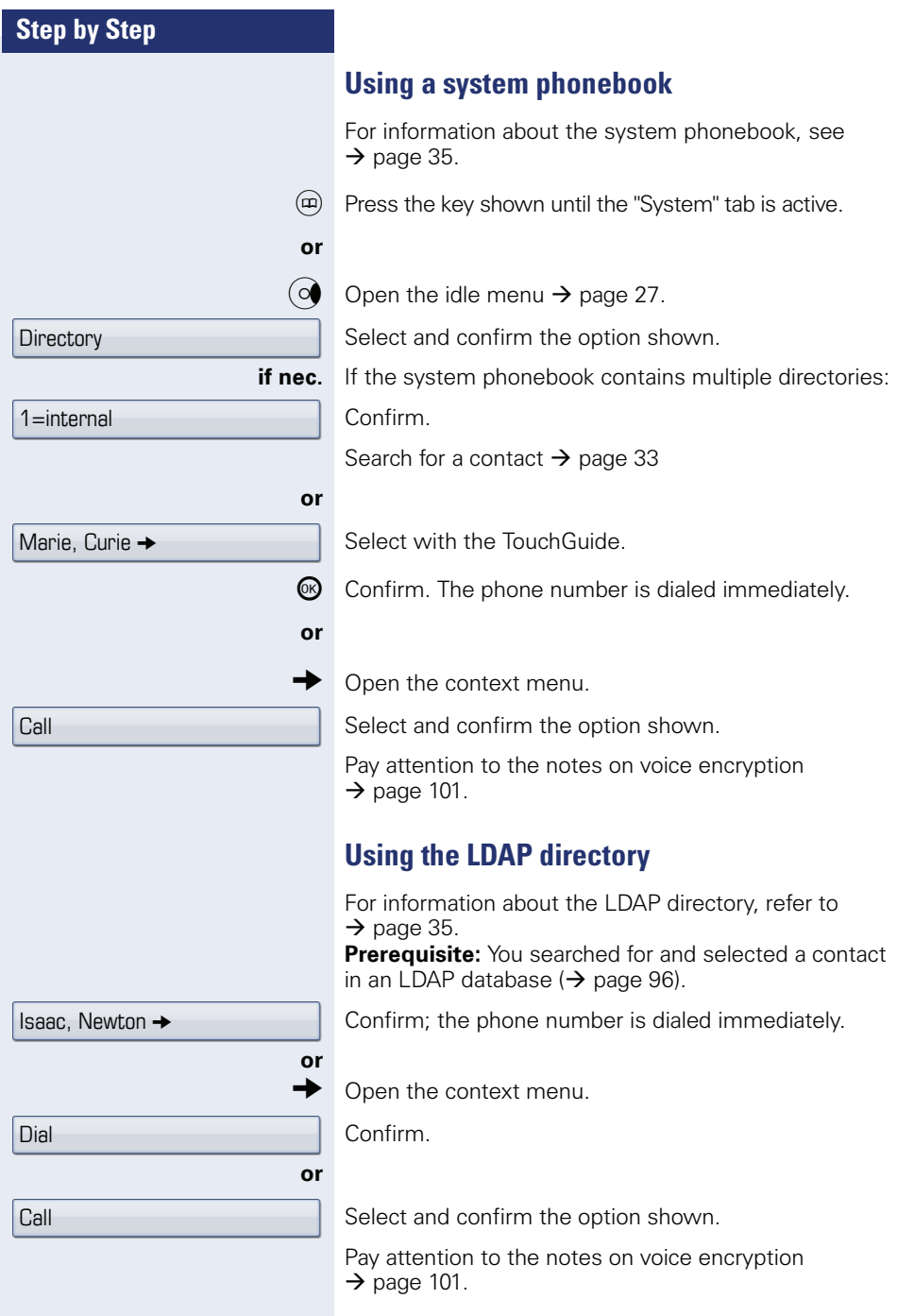

Use speed dialing

#### **Making calls using system speed-dial numbers**

**Prerequisite:** You know the system speed-dial numbers (consult your service personnel).

 $\circ \equiv$  Open the Program/Service menu  $\rightarrow$  [page 39.](#page-38-0)

Select and confirm the option shown.

**Enter a three-digit speed-dial number.** 

Pay attention to the notes on voice encryption  $\rightarrow$  [page 101](#page-100-0).

#### **if nec. Suffix-dialing**

**IF** If necessary, you can suffix-dial additional digits (for example, the user's extension) at the end of the saved station number.

If this feature is configured, a suffix is automatically dialed (for example, "0" for the exchange) if no entries are made within 4 or 5 seconds.

#### <span id="page-64-0"></span>**Dialing with speed-dial keys**

**Prerequisite**: You have configured speed-dial keys  $\rightarrow$  [page 65.](#page-64-0)

 $\circ \equiv$  Open the Program/Service menu  $\rightarrow$  [page 39.](#page-38-0)

Select and confirm the option shown.

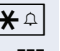

 $\left| \mathbf{H} \right|$  Press the key shown.

**Fig.** Press the required speed-dial key.

Pay attention to the notes on voice encryption  $\rightarrow$  [page 101](#page-100-0).

#### **Configure a speed-dial key**

You can program the keys  $\left| \Box + \right|$  to  $\left| \Box_{\text{wxyz}} \right|$  with ten frequently used phone numbers.

 $\circ \equiv$  Open the Program/Service menu  $\rightarrow$  [page 39.](#page-38-0)

Confirm.

Select and confirm the option shown<sup>[1]</sup>.

 $\left| \mathbf{\hat{\star}} \right|$  Press the key shown. [1] ["Differing display view in a HiPath 4000 environment"](#page-170-0)  $\rightarrow$  page 171

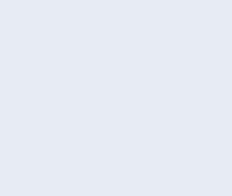

Use speed dialing

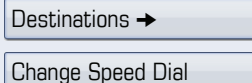

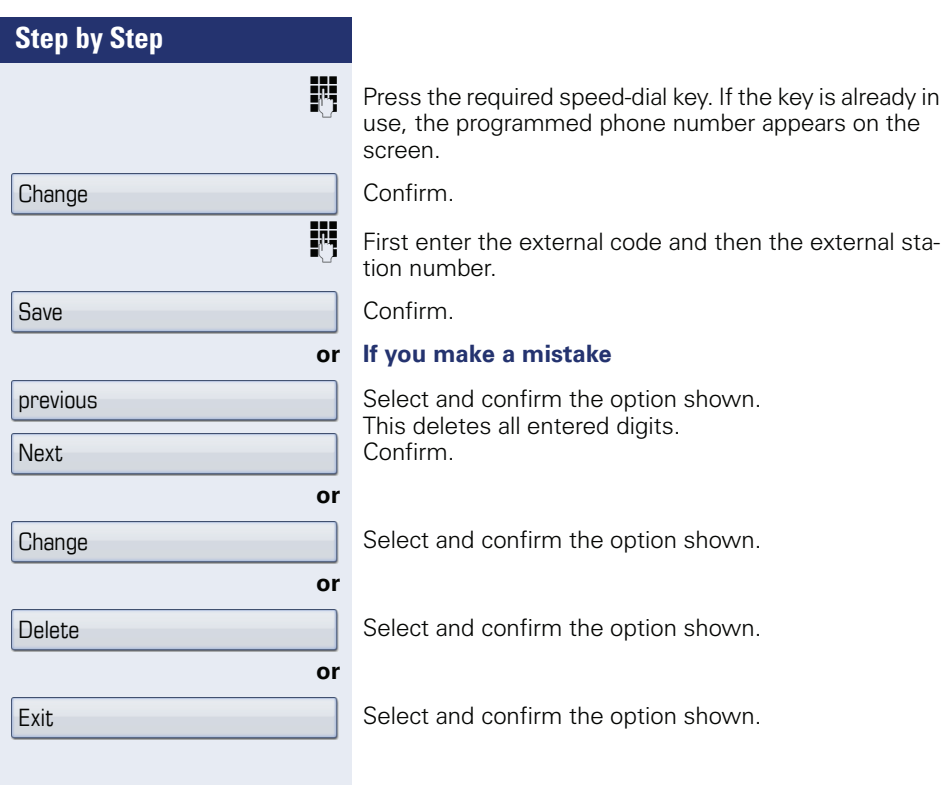

<span id="page-66-0"></span>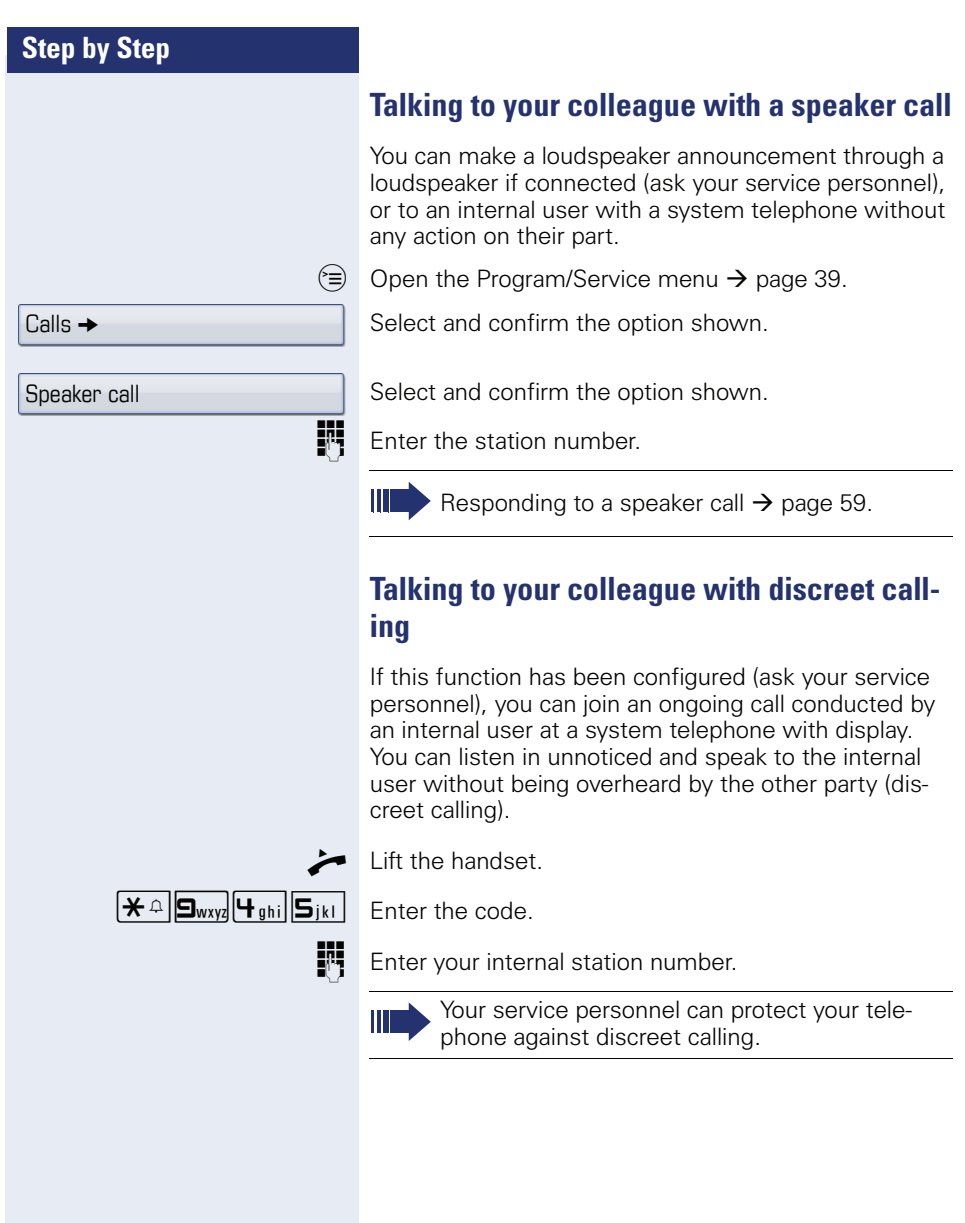

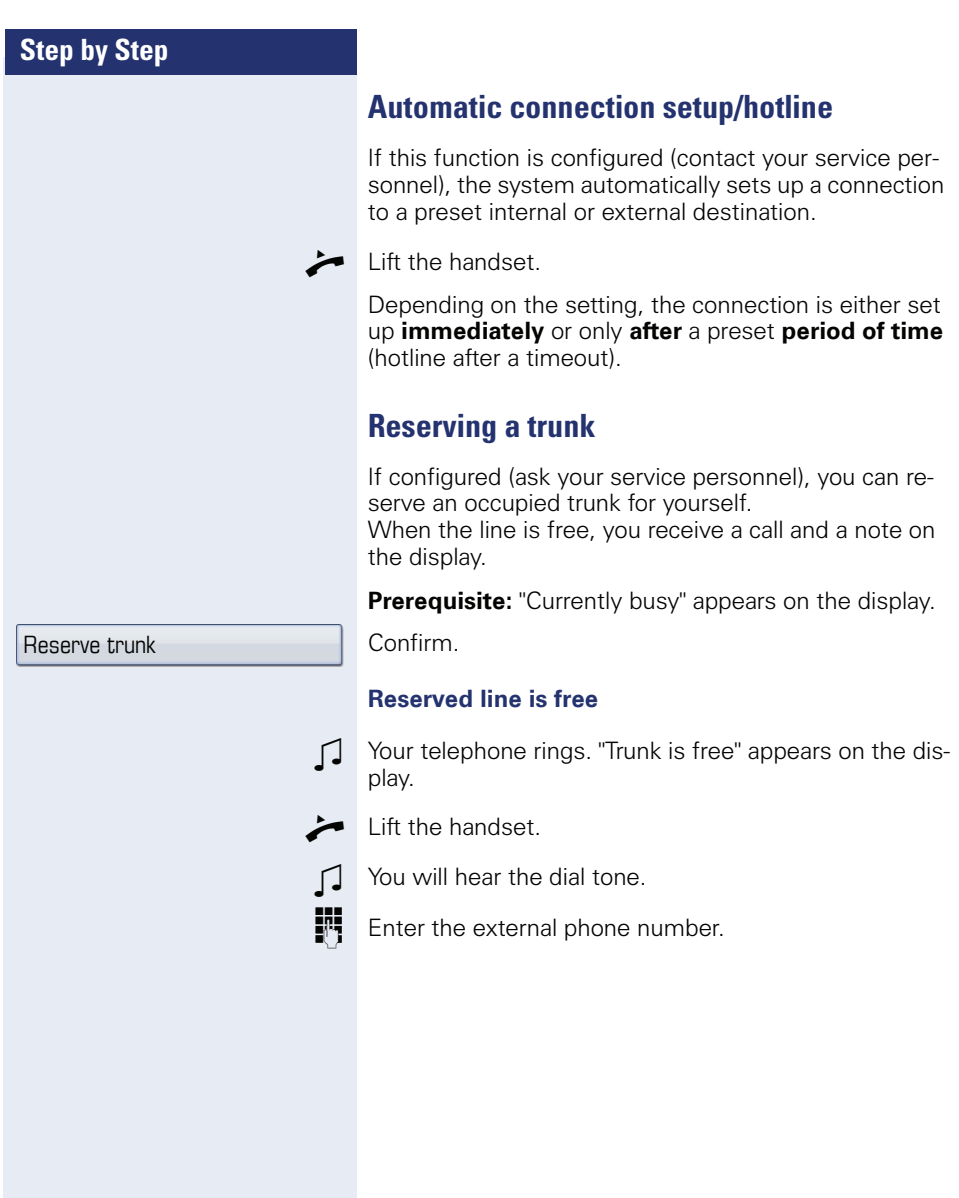

## $C$ alls  $\rightarrow$

Temporary MSN

## **Assigning a station number (not for U.S.)**

If this function has been configured (contact your service personnel), you can selectively assign a specific number (DID number) to your telephone before making an external call. The assigned number then appears on the called party's display.

 $\approx$  Open the Program/Service menu  $\rightarrow$  [page 39.](#page-38-0)

Select and confirm the option shown.

Select and confirm the option shown.

**Fig.** Enter the DID number you wish to use.

 $\blacksquare$  Enter the external phone number.

#### **Associated dialing/dialing aid**

If this function has been configured (contact your service personnel), you can use a dialing aid to dial numbers and set up calls for your telephone.

The operating procedure depends on whether the dialing aid is connected to the **S<sub>0</sub> bus** or the **a/b (T/R) port**.

You can also use your system telephone as a dialing aid for other telephones.

#### **Dialing aid on the S<sub>0</sub> bus:**

On the PC, select a destination and start dialing.

The speaker on your telephone is switched on. Lift the handset when the other party answers.

#### **Dialing aid at the a/b (T/R) port:**

On the PC, select a destination and start dialing.

"Lift the handset" appears on the PC screen.

Lift the handset.

#### **Associated dialing from your telephone for another telephone**

 $\approx$  Open the Program/Service menu  $\rightarrow$  [page 39.](#page-38-0)

Select and confirm the option shown.

**Fi** Enter the internal station number ("Dial for:").

**Fig.** Enter the number you wish to dial.

Associated dial

<span id="page-69-0"></span>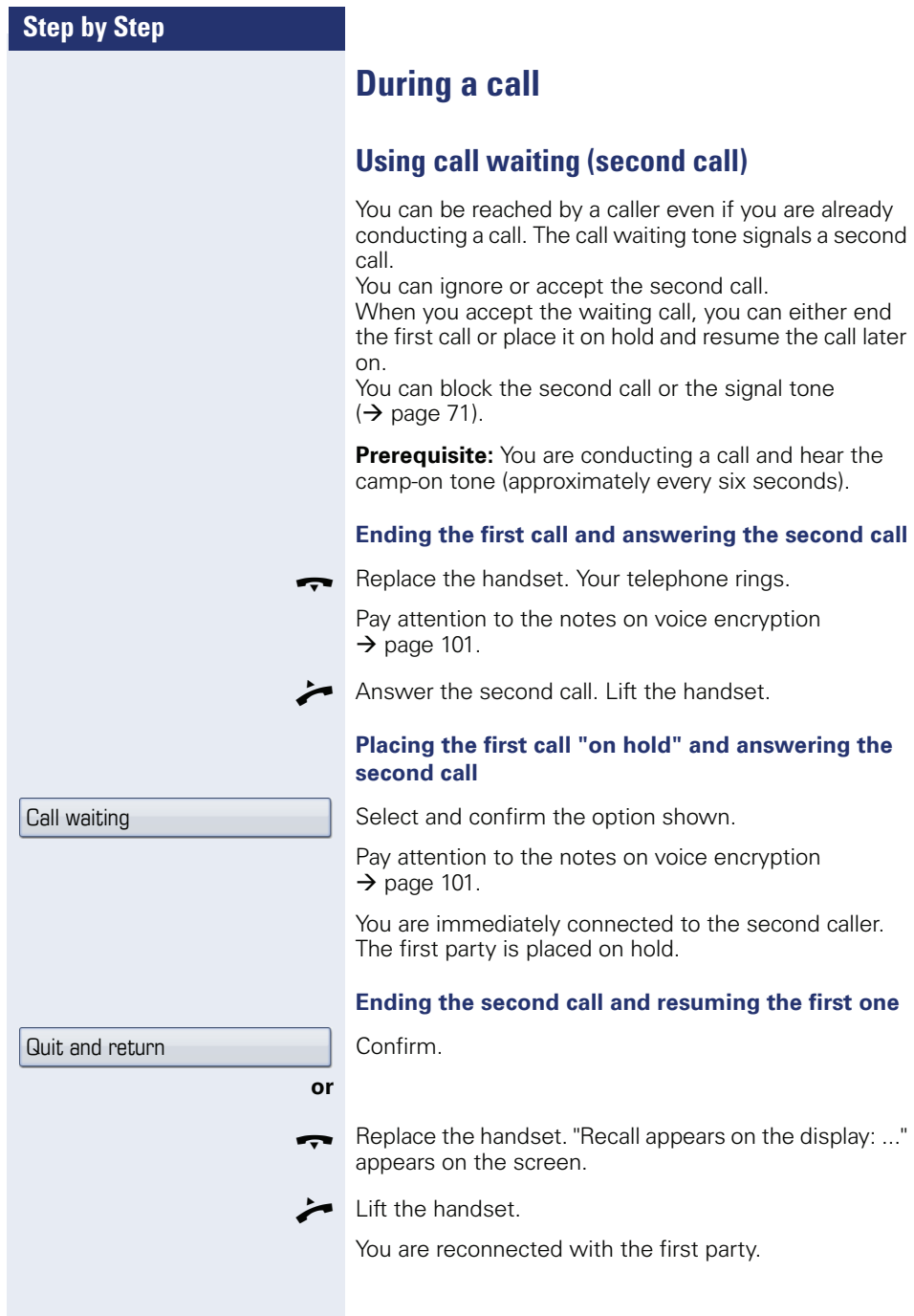

# **Step by Step waiting)** during an ongoing call. **or** alerts you to the waiting call.  $\circ$  Open the idle menu → [page 27.](#page-26-1) (○ $\bullet$  Open the idle menu  $\rightarrow$  [page 27.](#page-26-1) Call wait.trm.off Call wait.term.on Waiting tone on Waiting tone off

## <span id="page-70-0"></span>**Preventing and allowing a second call (call**

If this function has been configured (ask your service personnel), you can prevent or allow a second call  $\rightarrow$  [page 70](#page-69-0) from being signaled by automatic camp-on

 $\circ \equiv 0$  Open the Program/Service menu  $\rightarrow$  [page 39.](#page-38-0)

Select and confirm the option shown<sup>[1]</sup>,

select and confirm the option shown.

## **Activating/deactivating the camp-on tone**

You can suppress the camp-on tone (every six seconds) for external calls. A one-time special dial tone then

#### **Activating the call waiting tone**

Select and confirm the option shown.

#### **Deactivating the call waiting tone**

Select and confirm the option shown.

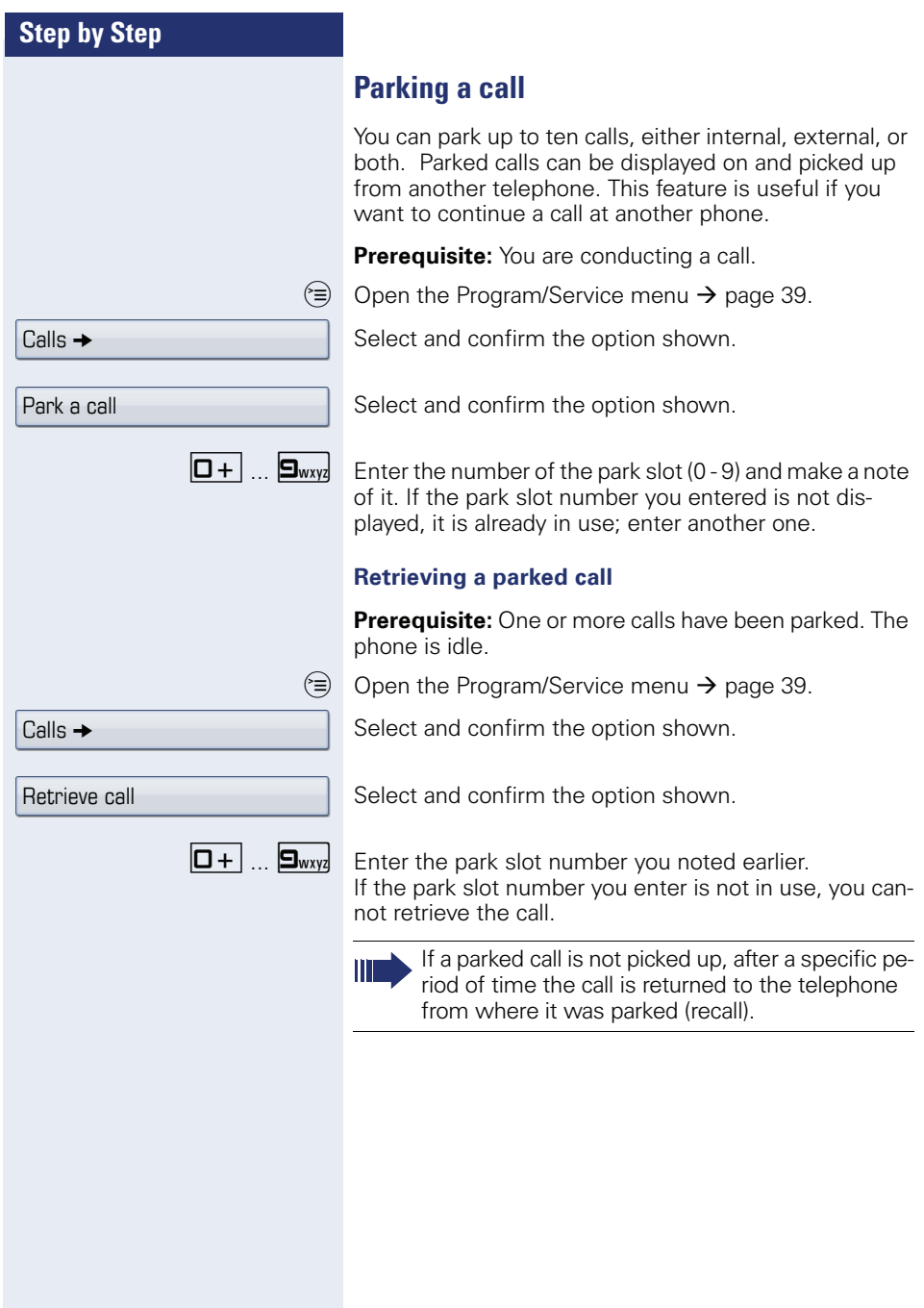
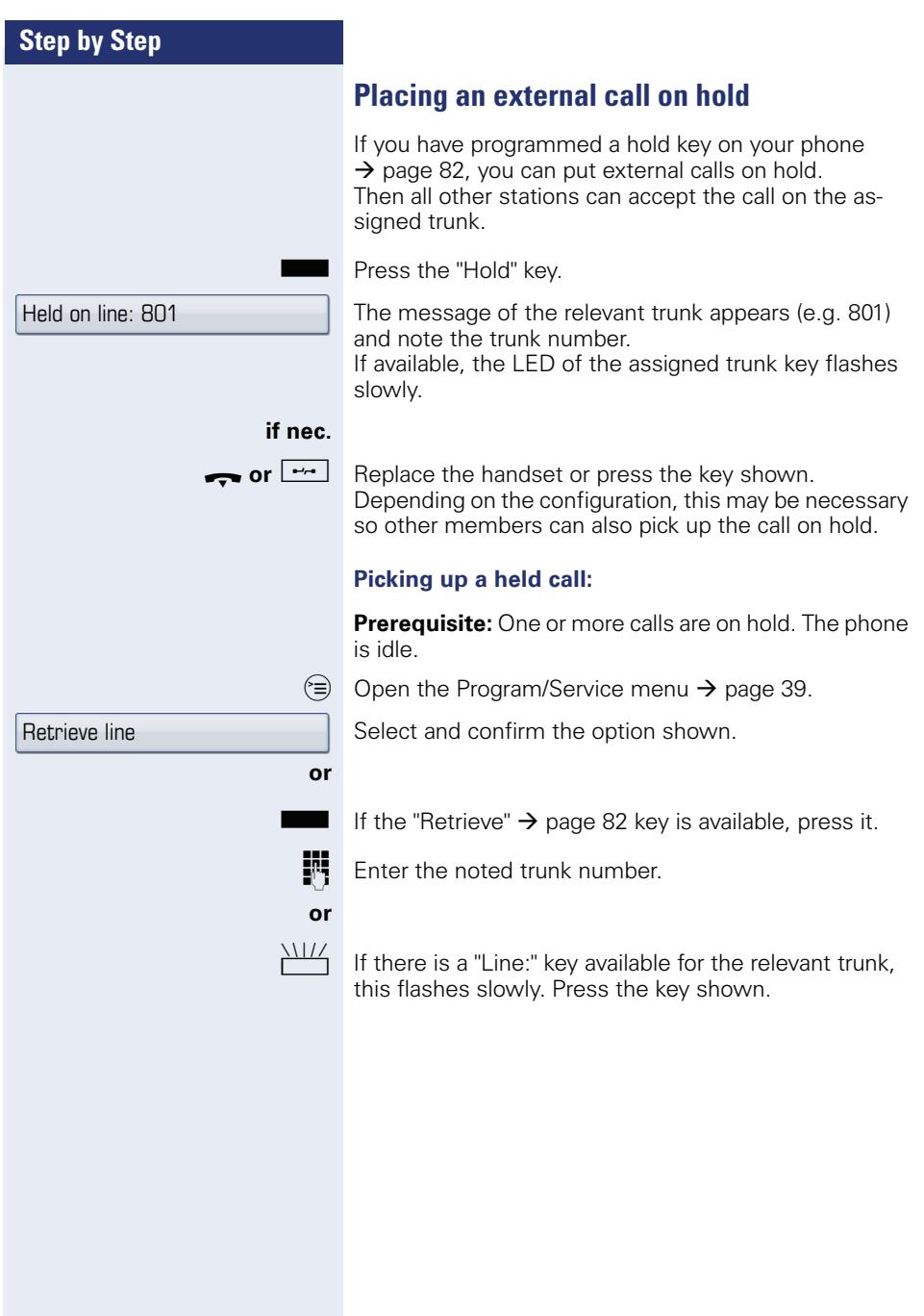

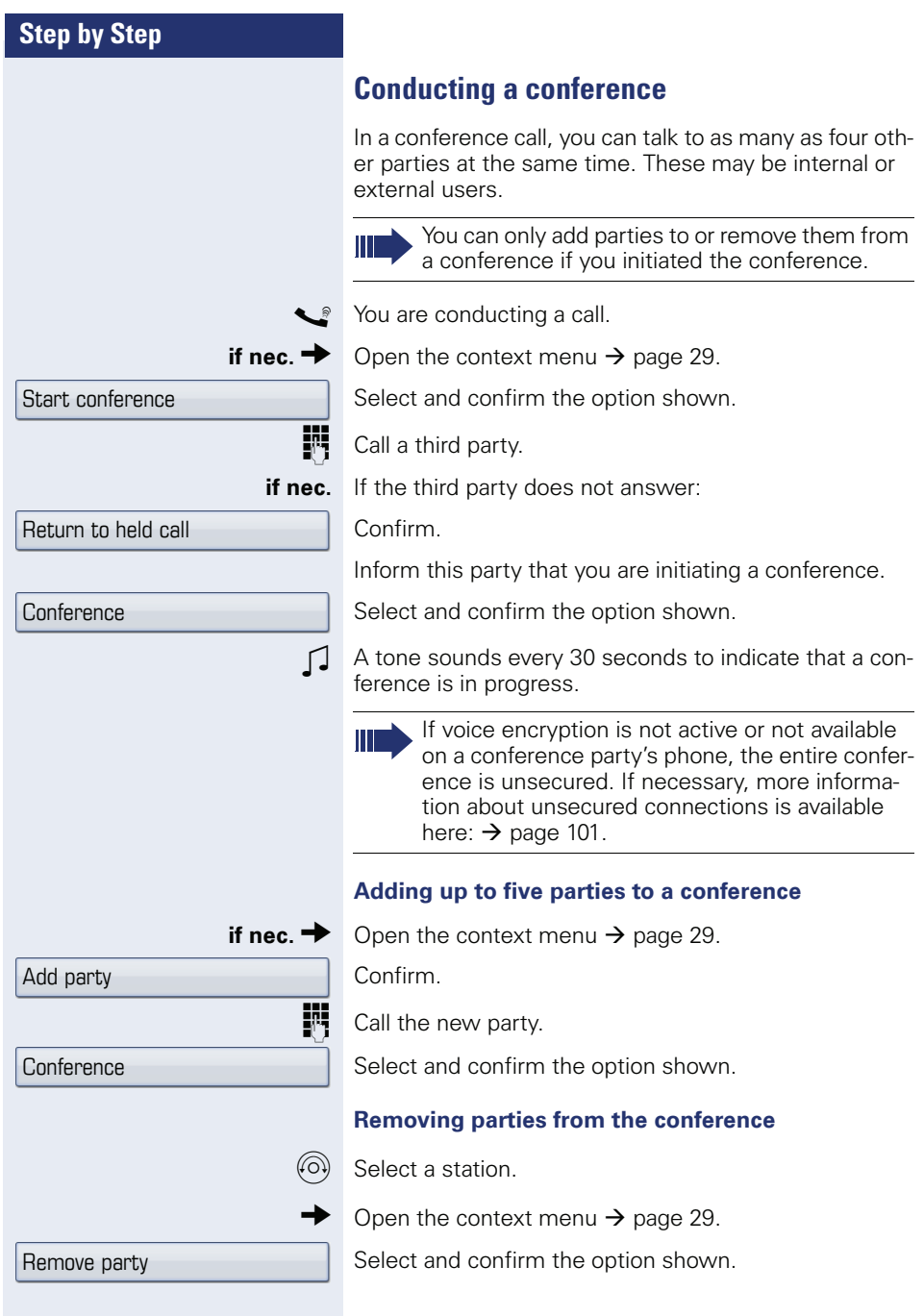

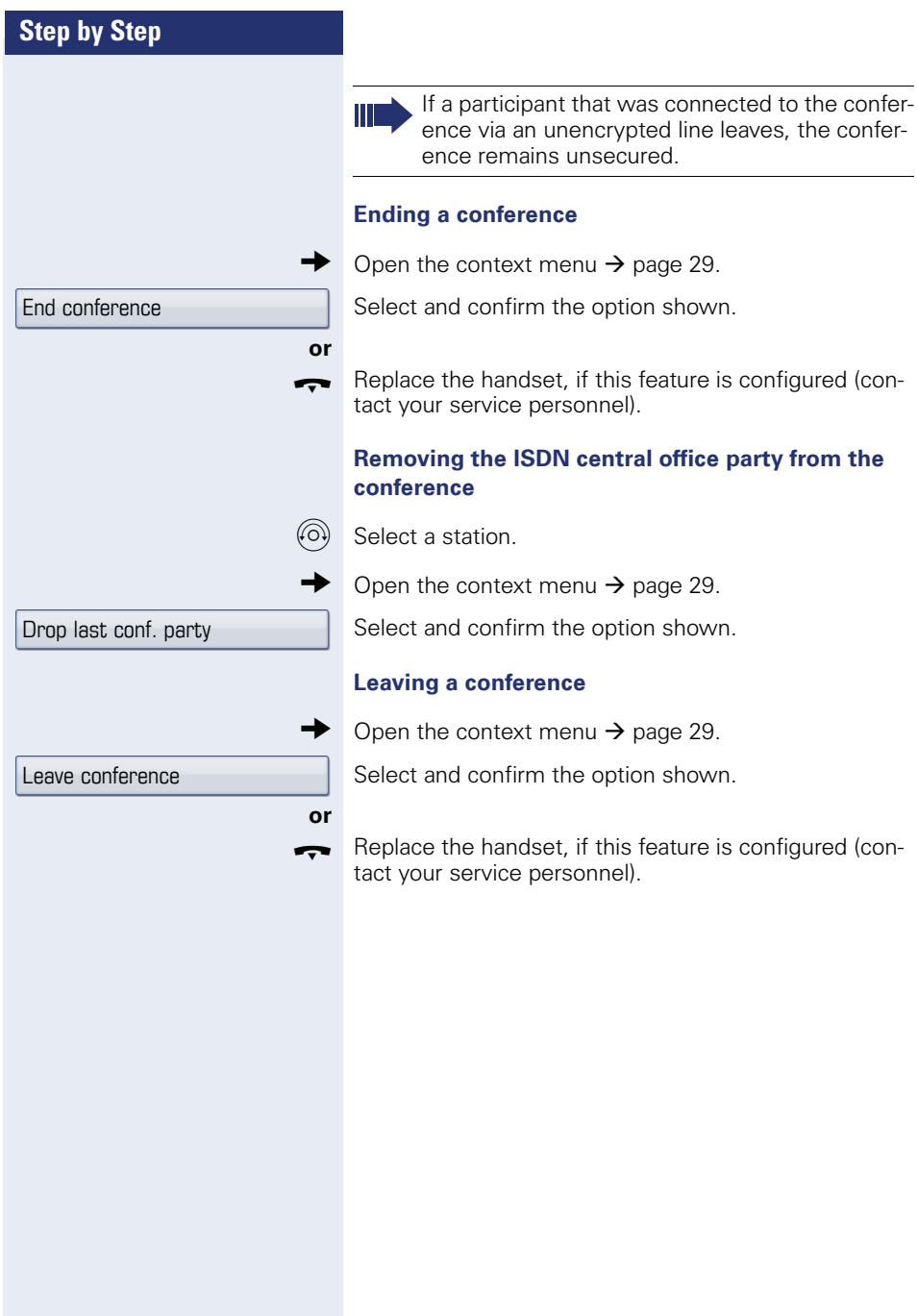

<span id="page-75-0"></span>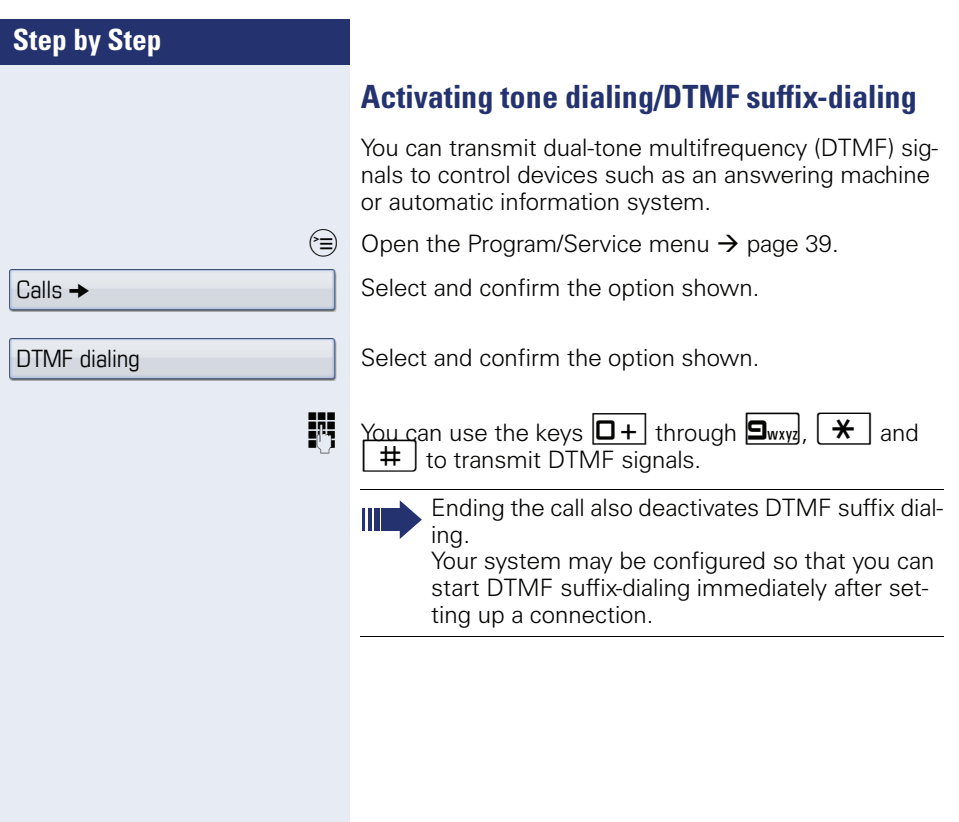

## **Recording a call**

If configured (contact your service personnel), you can record an ongoing call.

**Prerequisite:** You are on a call, the "Recording" key is configured  $\rightarrow$  [page 82](#page-81-0).

Press the "Recording" key. The LED lights up.

You and the other party hear an acoustic announcement, indicating that recording has started, and an acoustic signal is emitted approx. every 15 seconds during the entire recording session.

During recording, it is not possible to add further call parties.

### **Stopping recording**

Press the illuminated "Recording" key. The LED goes out.

#### **Listening to a recording**

Playback of the recording depends on the voice recording system used (see the associated user guide).

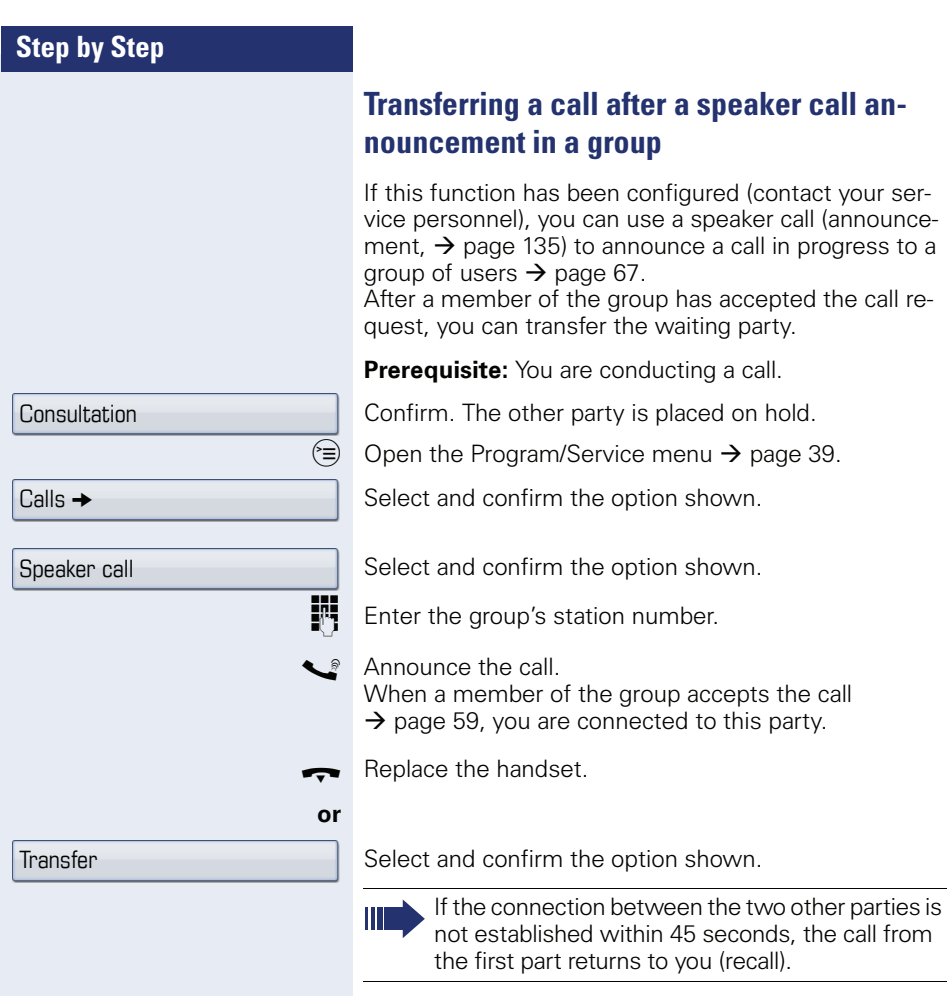

## **Send trunk flash**

To activate ISDN-type services and features through the network carrier's analog trunks or those of other communications platforms (such as "consultation hold"), you must send a signal to the trunks before dialing the service code or telephone number.

**Prerequisite:** You have set up an external connection.

 $\circledcirc$  Open the Program/Service menu  $\rightarrow$  [page 39.](#page-38-0)

Select and confirm the option shown.

Select and confirm the option shown.

**Fig.** Enter the service code and/or telephone number.

 $C$ alls  $\rightarrow$ Trunk flash

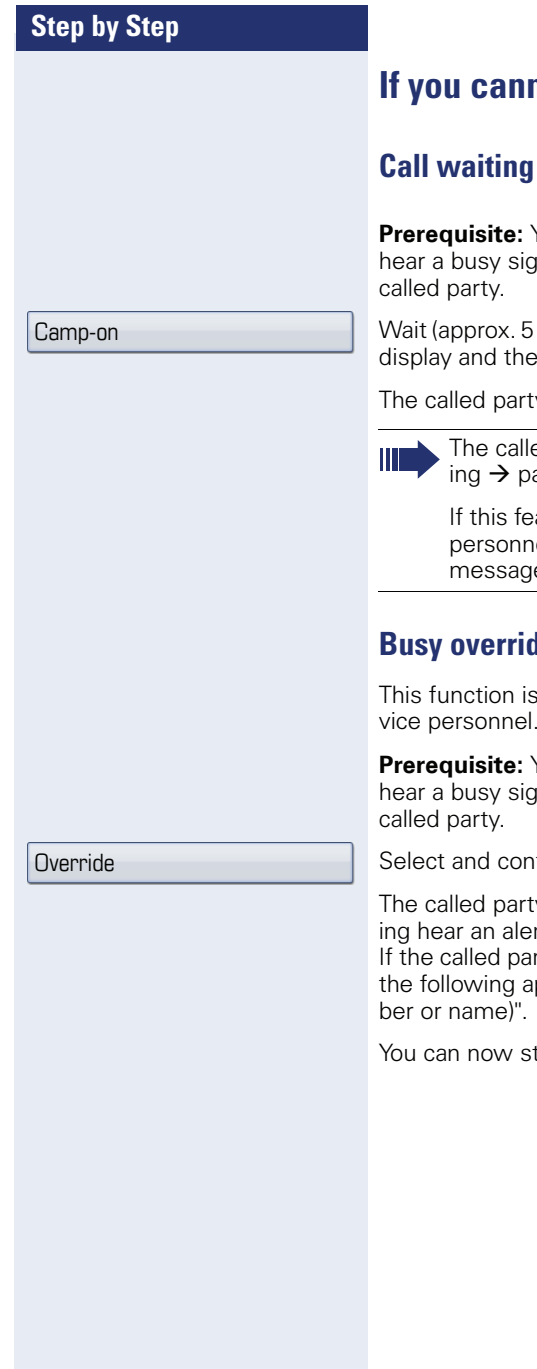

# **If you cannot reach a destination**

# (camp-on)

**Prerequisite:** You have dialed an internal number and nal. It is important that you reach the

seconds) until "Camp-on" appears on the busy tone is followed by the ring tone.

 $y$  can then respond  $\rightarrow$  [page 70](#page-69-0).

ed party can prevent automatic call waitage 71.

ature is configured (contact your service el), you will hear the ring tone and the e "Camp-on" is immediately displayed.

# **Busy override - joining a call in progress**

only possible if configured by your service personnel.

**Prerequisite:** You have dialed an internal number and inal. It is important that you reach the

firm the option shown.

y and person to whom this party is talkrting tone every two seconds.

If ty has a system telephone with display, ppears on the screen: "Override: (Num-

tart talking.

### Night answer on

\*=default

Save

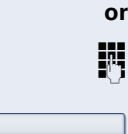

Enter the destination number ( temporary night answer service).

Press the "OK" dialog key to confirm ( standard night an-

When night answer mode is active, for example during a lunch break or after office hours, all external calls are immediately forwarded to a specific internal telephone (night station). The night station can be defined by service personnel ( standard night answer service) or by

Confirm.

**Activating**

swer service).

### **Deactivating**

Select and confirm the option shown.

you ( temporary night answer service).

Select and confirm the option shown.

**Using night answer**

Service personnel can also configure an "automatic night answer service". The automatic night answer service activates at specific times for your telephone depending on how it is programmed.

You can deactivate the automatic night answer service or replace it with a night answer service you configured.

Night answer off

<span id="page-81-0"></span>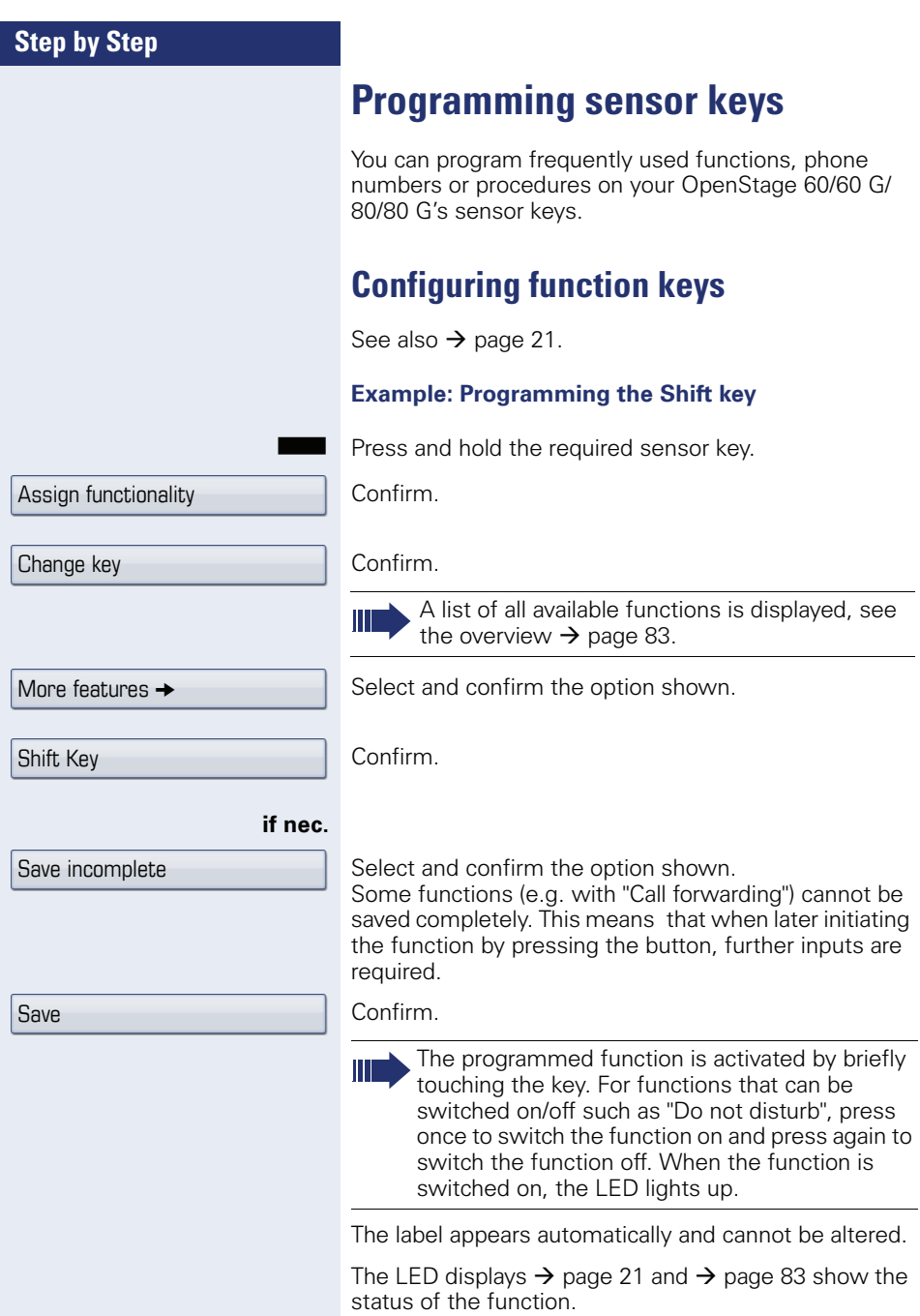

### <span id="page-82-0"></span>**Overview of functions**

The functions are split into the following menus:

- **Destinations**
- **Feature Settings**
- PIN and Authorization
- Calls
- More features

The available functions depend on your configuration. If a function is missing, contact your service personnel.

#### <span id="page-82-1"></span>**Saved function LED messages**

**Call forwarding, Forwarding - trunk, Forward Line, Night answer, Do not disturb, Telephone lock, Advisory message, Ringer cutoff, HF answerback on/off, Join/leave group, Caller ID suppression, Call wait.term., Waiting tone off, Ring Transfer, Recording, Door opener on/off, Control Relay (only for HiPath 3000), Ringing group on, Shift Key, UCD (Available on/off, Work on/off), Night answer on/off, MULAP Privacy Release:**

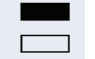

Saved function is not activated. R Saved function is activated.

#### **Callback:**

Sou have no entry for callback.

 $\Box$  You have an entry for callback.

#### **Repdial key (Internal), Direct station select:**

Party not on a call.

Party is on a call or has activated DND.

Flashing quickly - I'm being called, please accept. Flashing slowly - another party is being called and has not yet answered.

### **Call key, General call key, Trunk key, MULAP Key, Temporary MSN:**

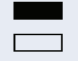

No call via corresponding trunk.

Active call via the corresponding trunk.

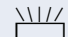

 $\frac{N1}{N}$  Flashing quickly - call on the relevant trunk, call pickup is possible by pressing the sensor key.

> Flashing slowly - a call is placed on hold on the relevant trunk.

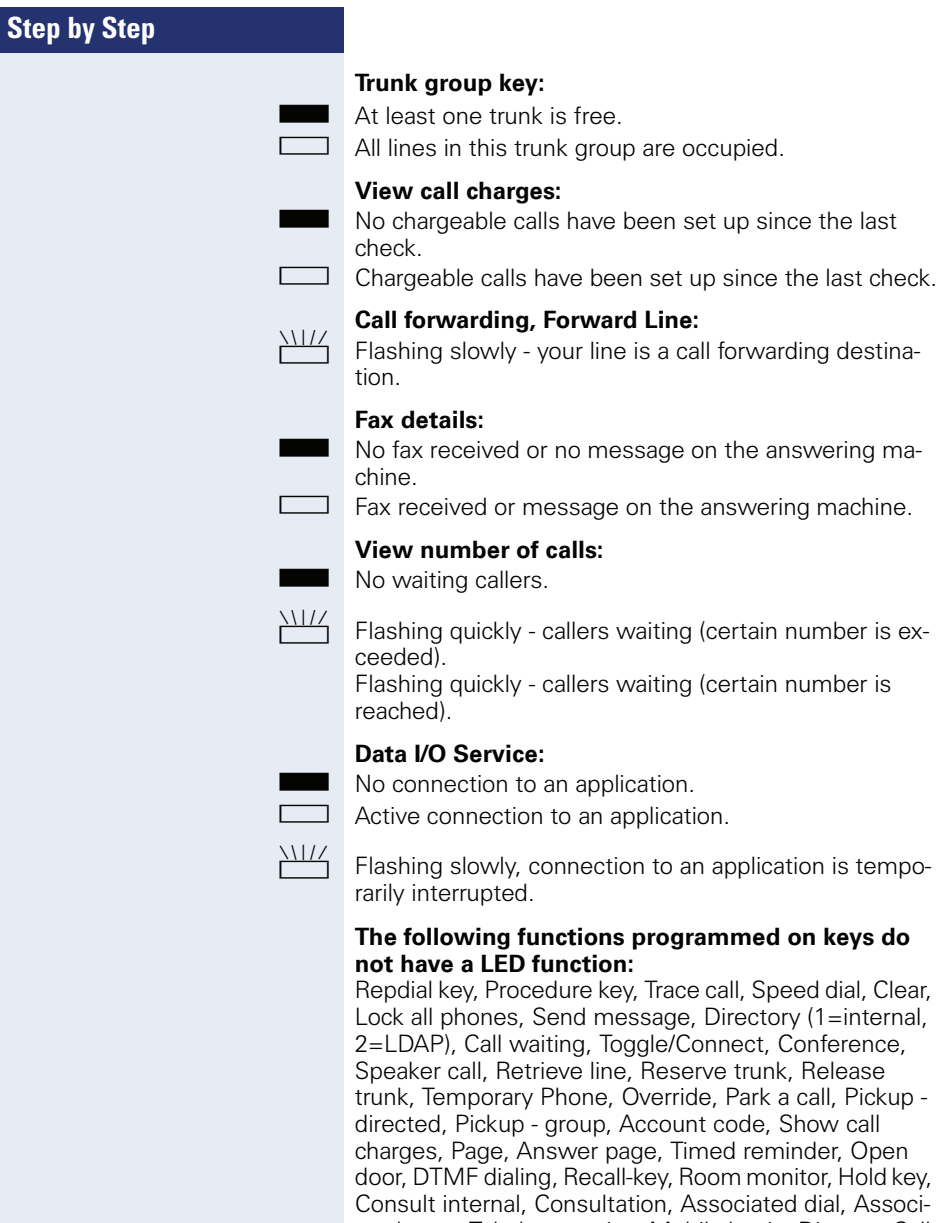

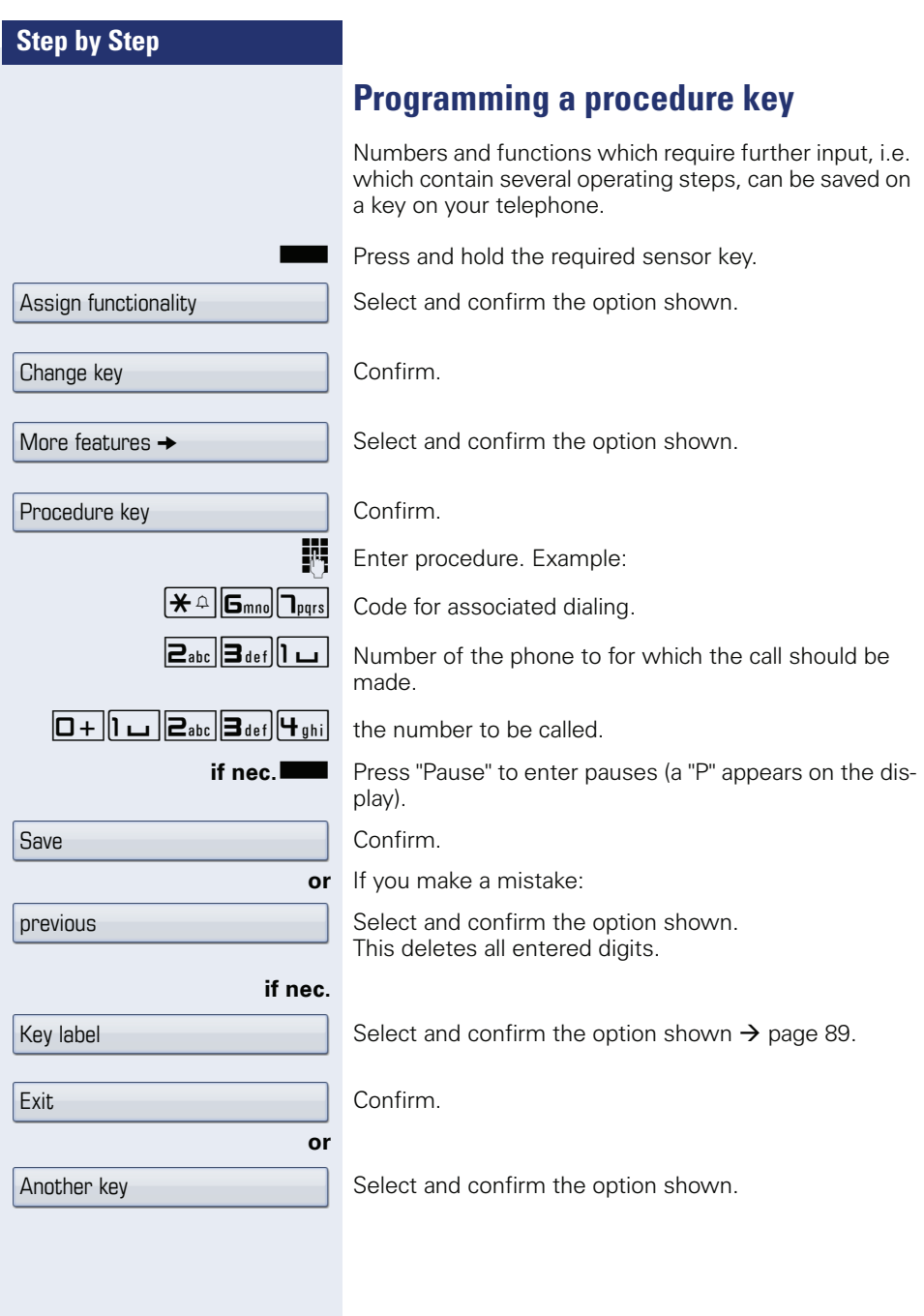

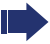

Select the stored procedure by clicking the sensor key.

Procedures with activatable/deactivatable functions are activated by pressing the sensor key once and deactivated by pressing it again.

You can press the procedure key during a call to automatically send the saved digits as DTMF signals  $\rightarrow$  [page 76](#page-75-0).

<span id="page-86-0"></span>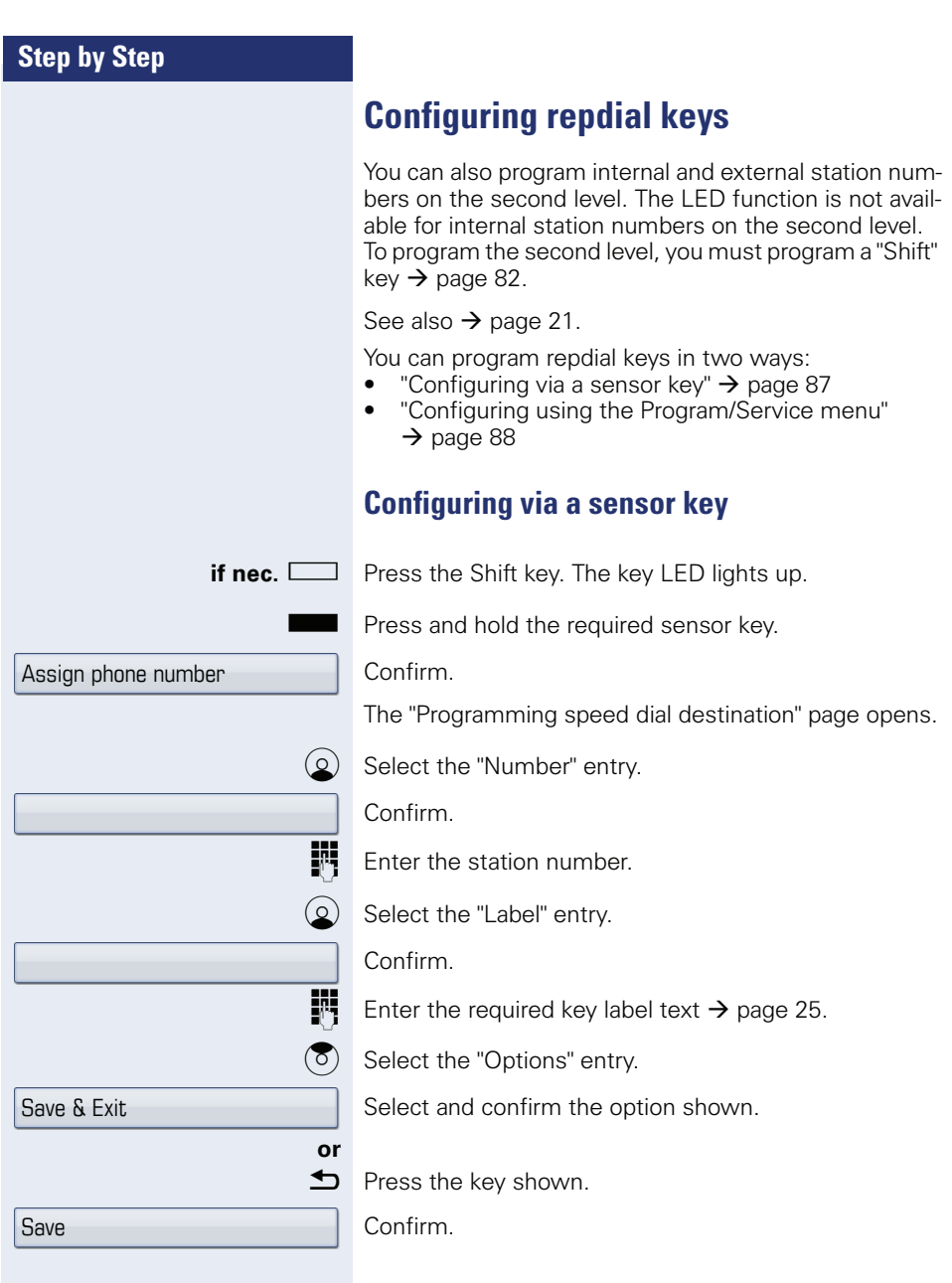

<span id="page-87-0"></span>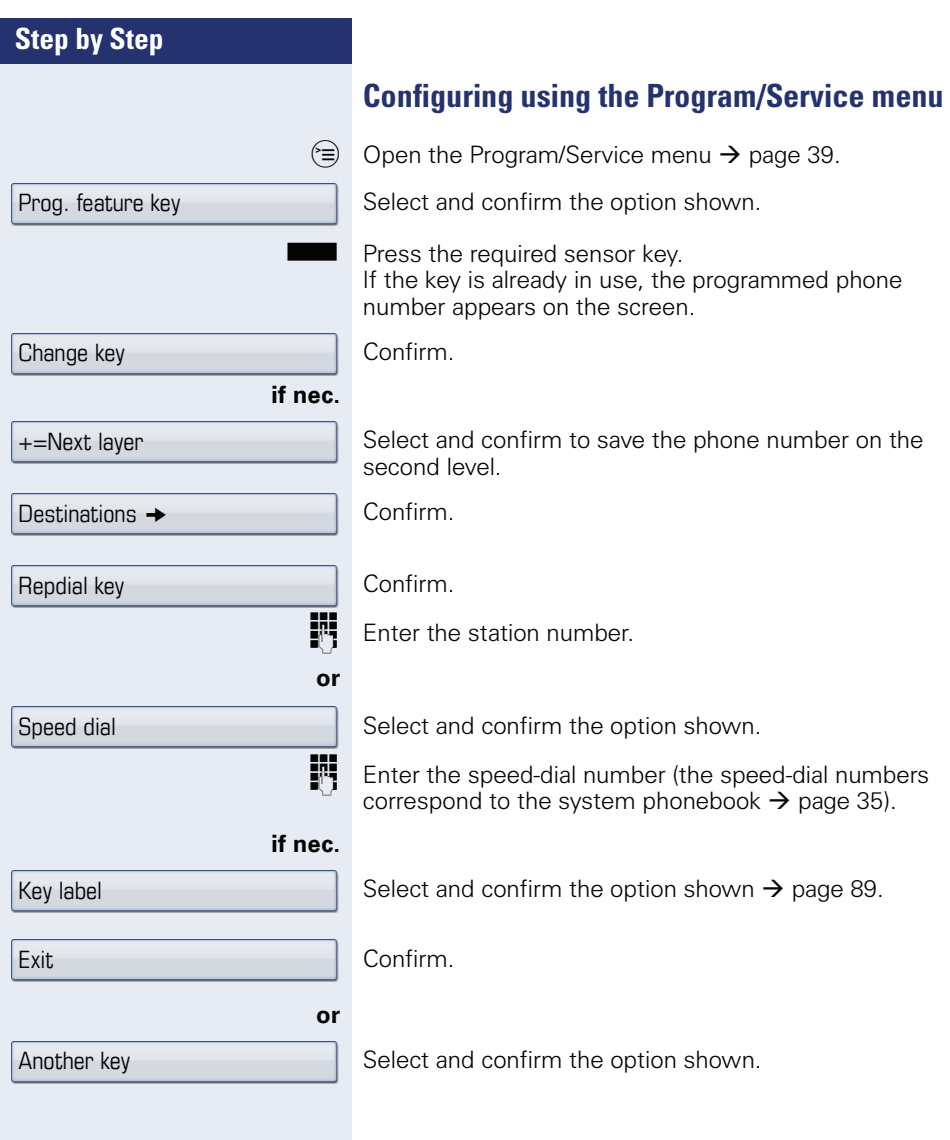

<span id="page-88-0"></span>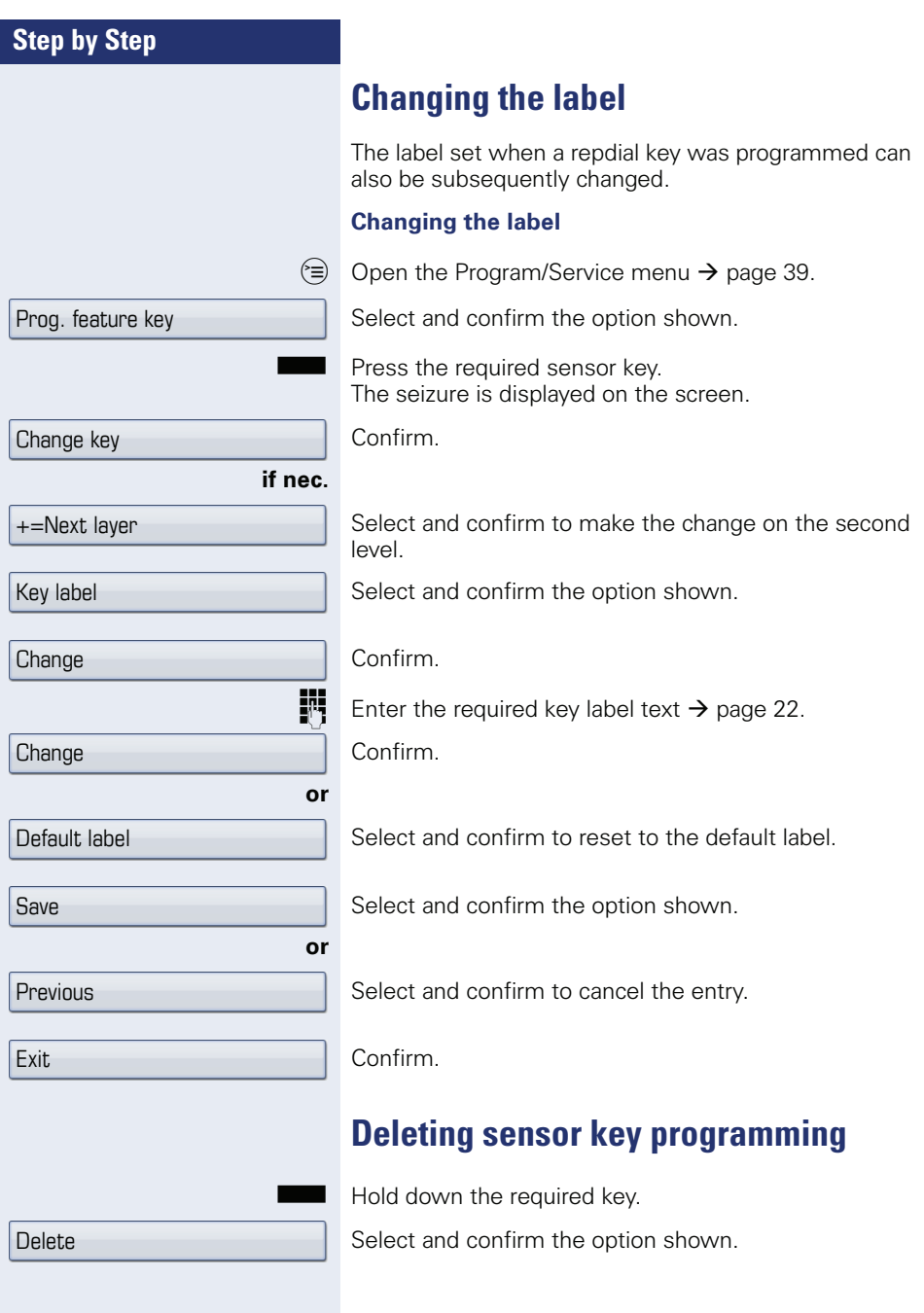

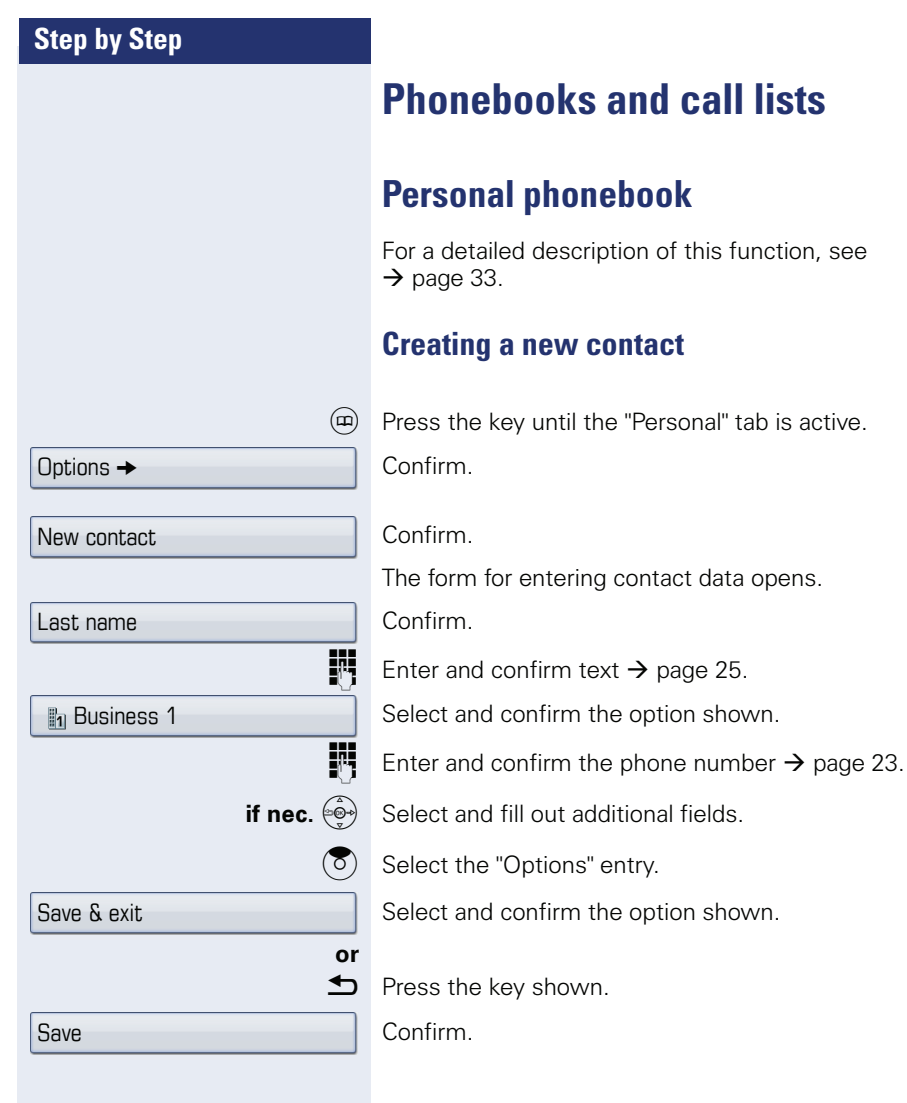

data opens.

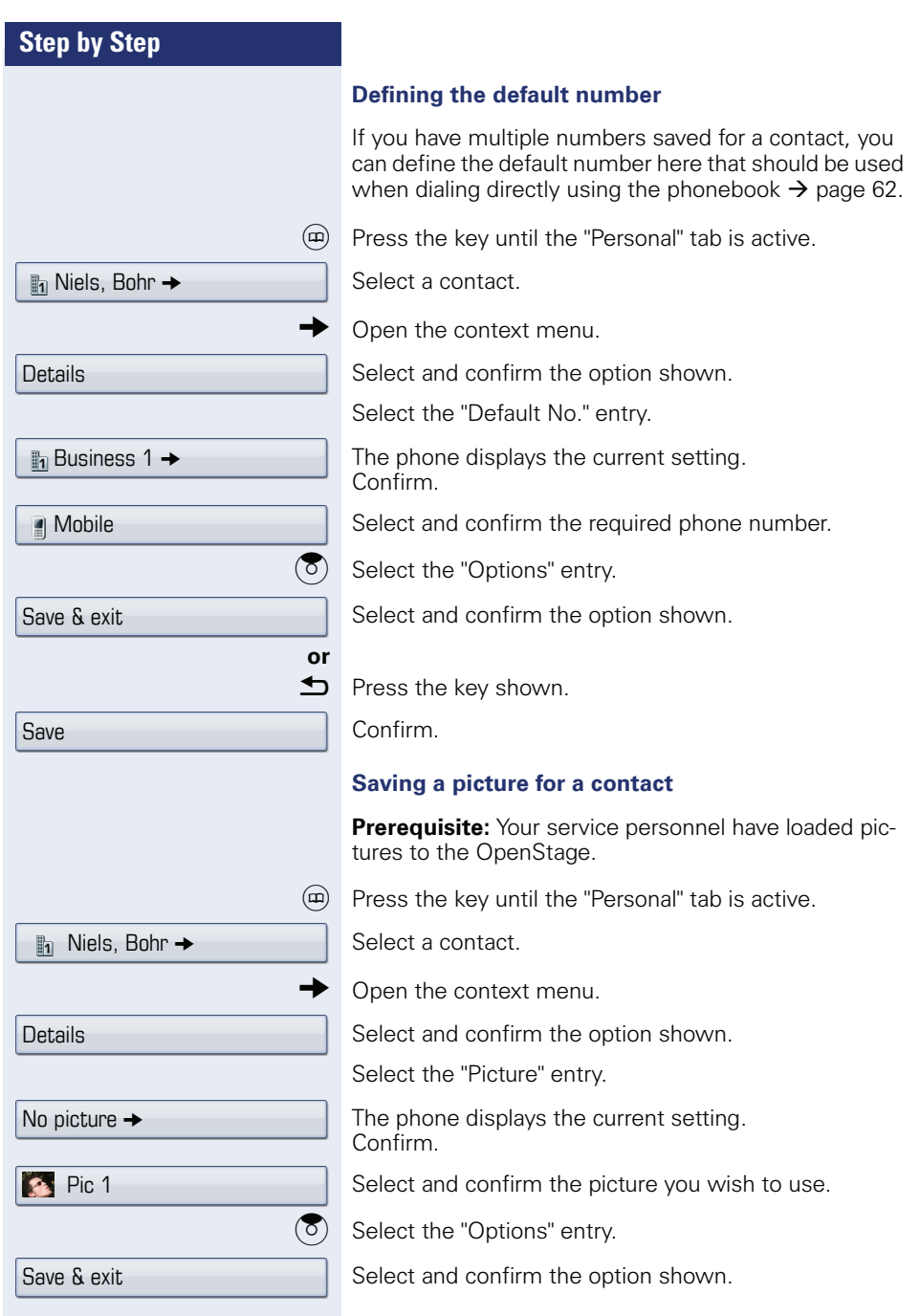

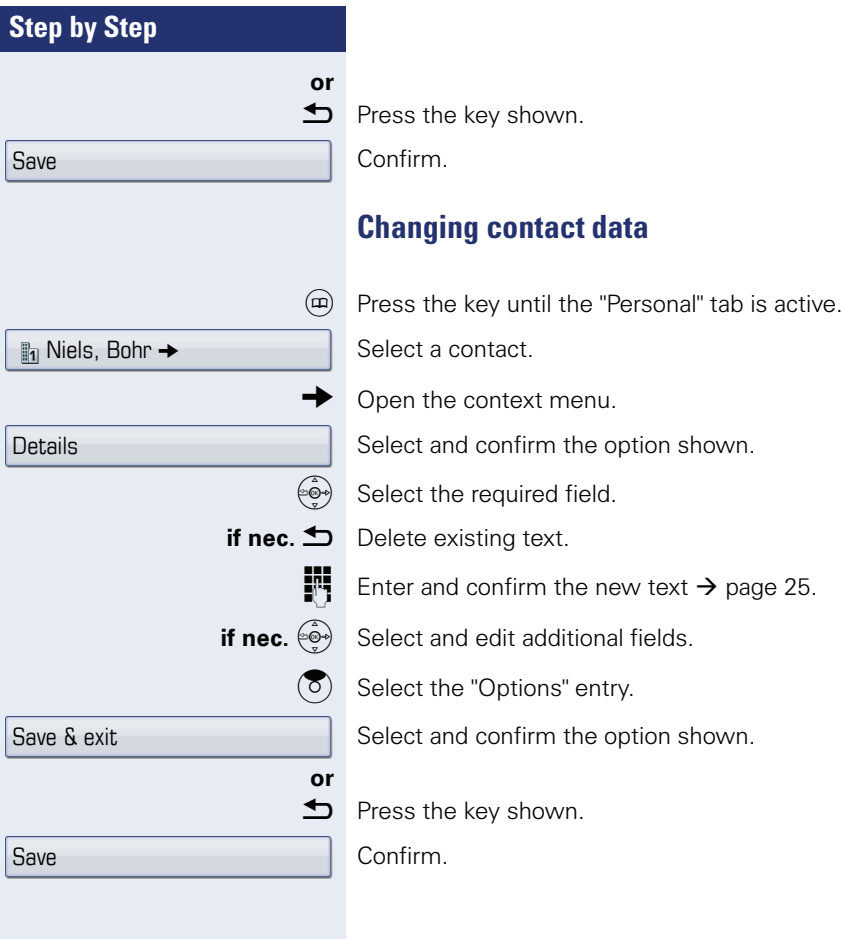

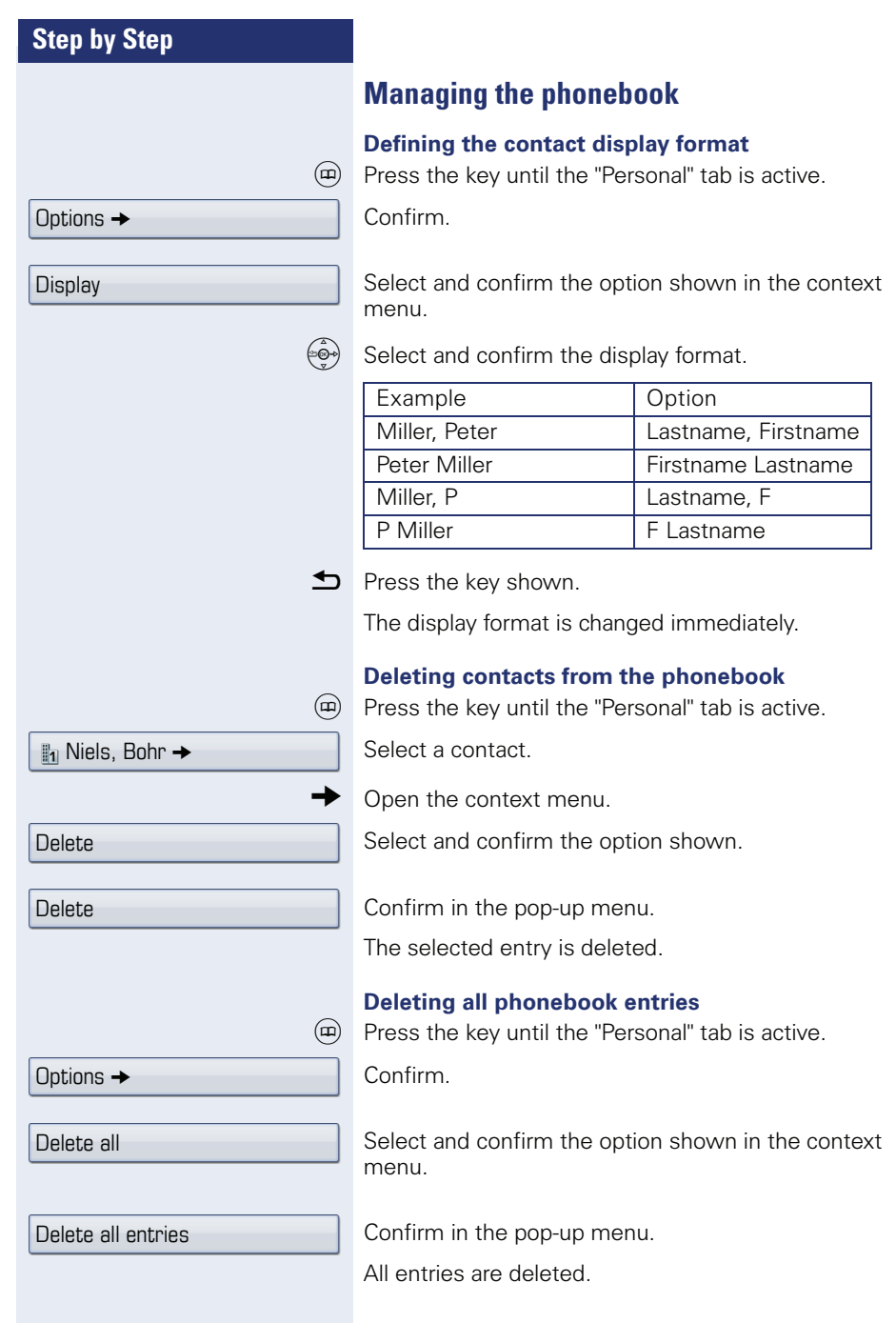

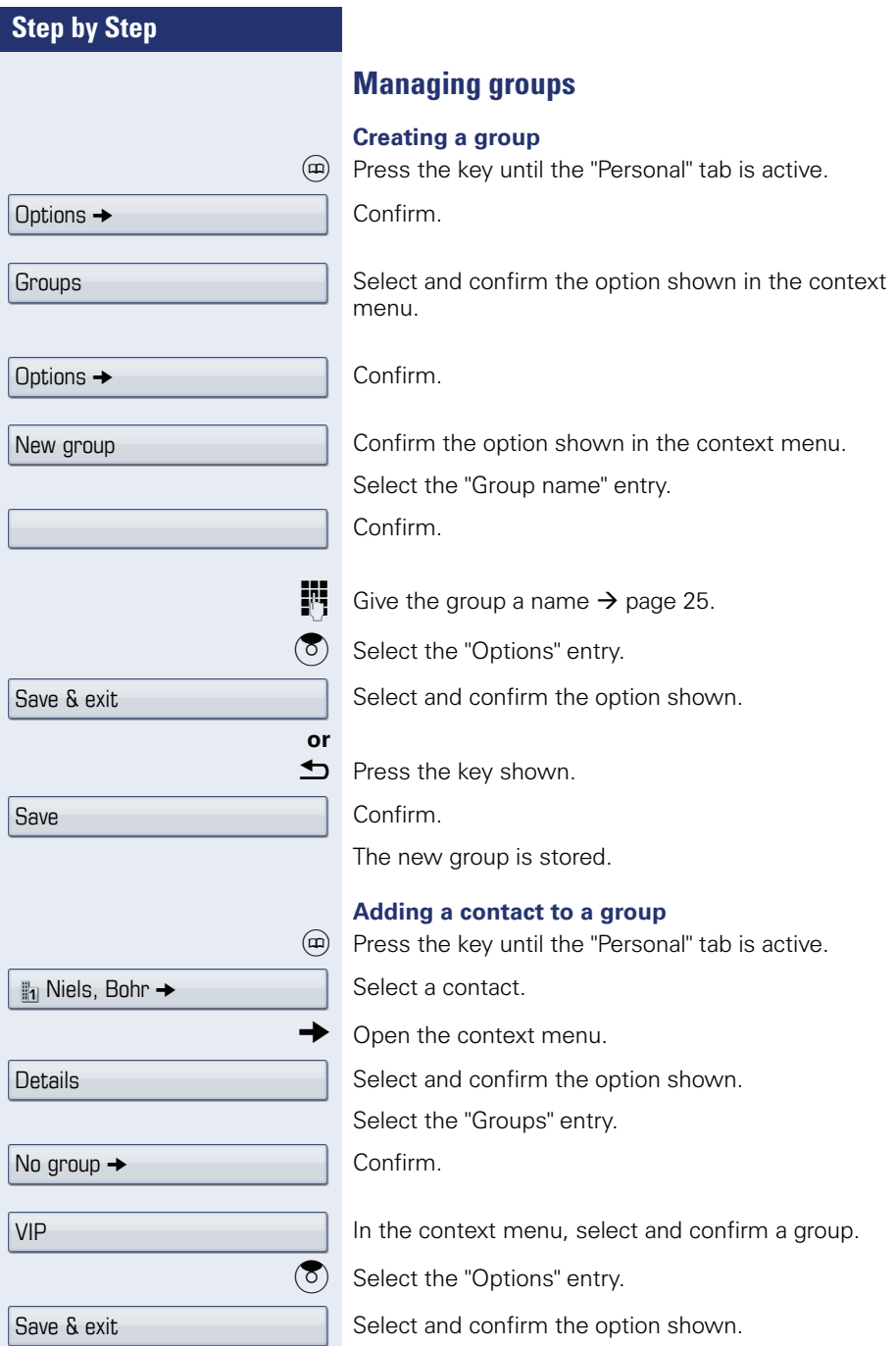

the control of the control of the control of

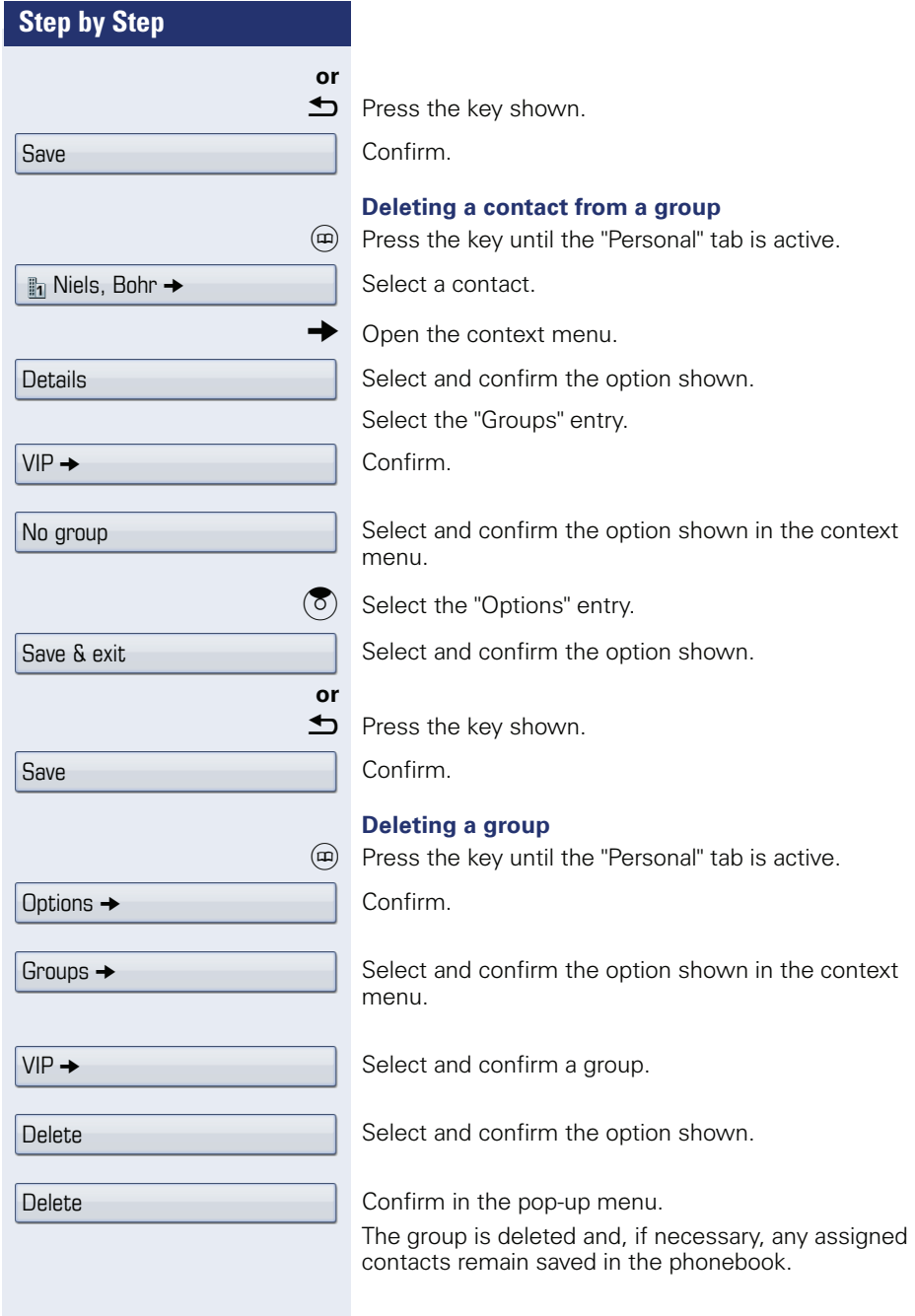

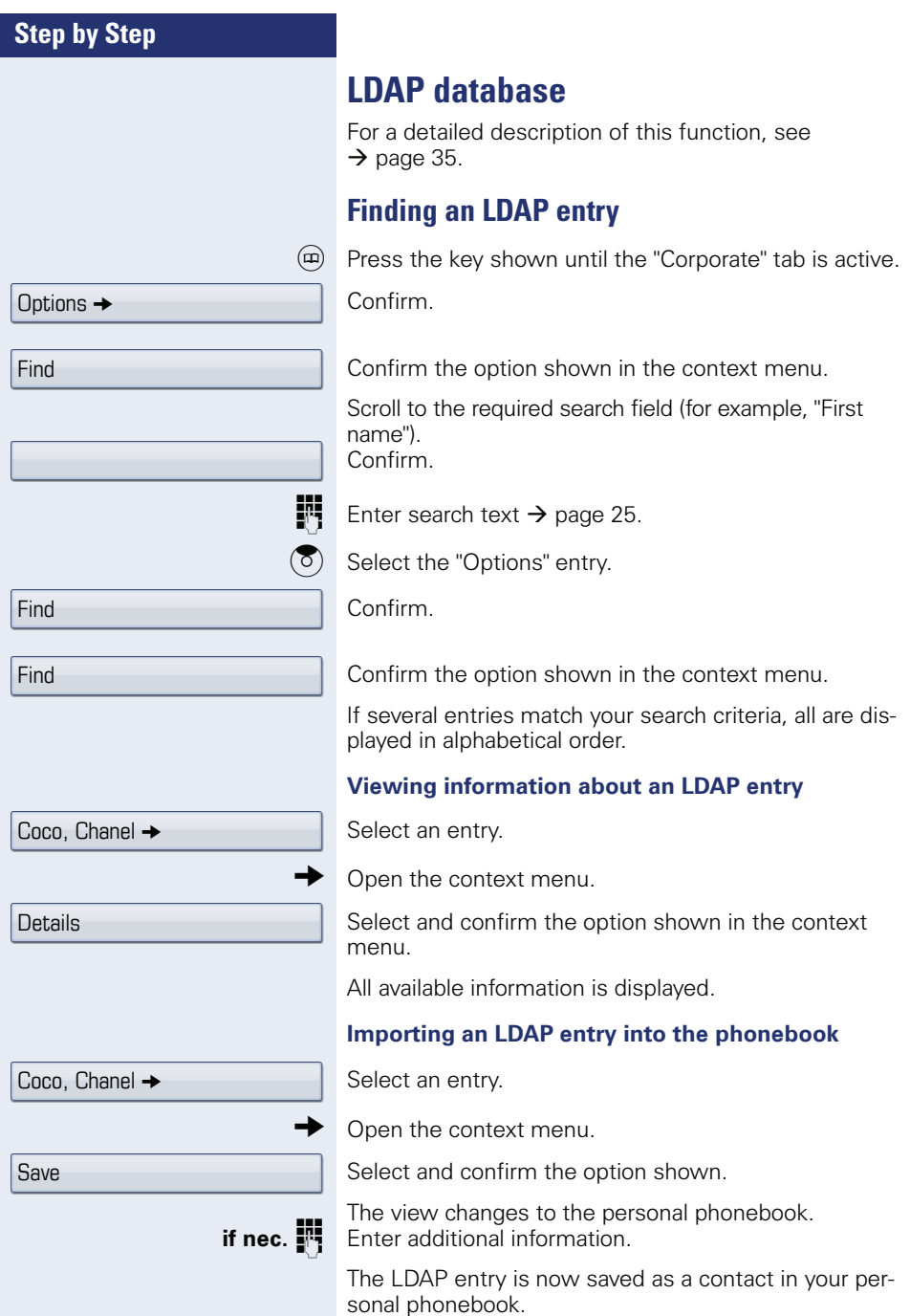

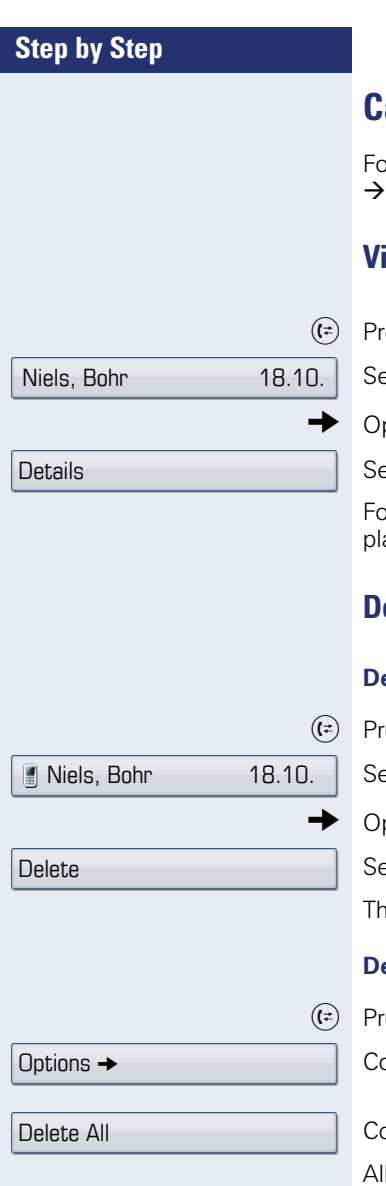

# **Call lists**

or a detailed description of this function, see page 36.

# **View details**

ess the key until the call list you want is active.

elect the entry you want.

pen the context menu  $\rightarrow$  [page 29](#page-28-0).

elect and confirm the option shown.

or illustrated examples and descriptions of the disayed information, refer to  $\rightarrow$  [page 37](#page-36-0).

# **Deleting entries**

### **Deleting an individual entry**

ess the key until the call list you want is active.

elect the entry you want.

pen the context menu  $\rightarrow$  [page 29](#page-28-0).

elect and confirm the option shown.

e entry is deleted.

### **Deleting all entries in a list**

ess the key until the call list you want is active. Confirm.

onfirm the option shown in the context menu. Il entries in the list displayed are deleted.

# **Displaying and assigning call charges**

# **Displaying call charges (not for U.S.)**

### **For the current call**

Call charges are shown by default on the display when a call ends.

If you want to display call charges as they occur during a chargeable call, your service personnel must request this option from the network operator.

Call charge display must be requested from the network operator and configured by the relevant service personnel.

Depending on the setting, call charges are displayed during or after a call.

Depending on the network operator, free external calls are also displayed. The message "Free of Charge" appears on the screen either before or during the call.

If the cost indication facility has not been installed, the display will show the dialed number and/or the length of the telephone call.

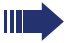

If a call is forwarded, call charges are assigned to the destination of the call transfer operation.

### **For all calls and for the last call**

Connection charges for the last chargeable call made are displayed first. After five seconds, the accumulated connection charge (total) is displayed.

 $\circ \equiv$  Open the Program/Service menu  $\rightarrow$  [page 39](#page-38-0).

Select and confirm the option shown.

Select and confirm the option shown.

More features  $\rightarrow$ 

Show call charges

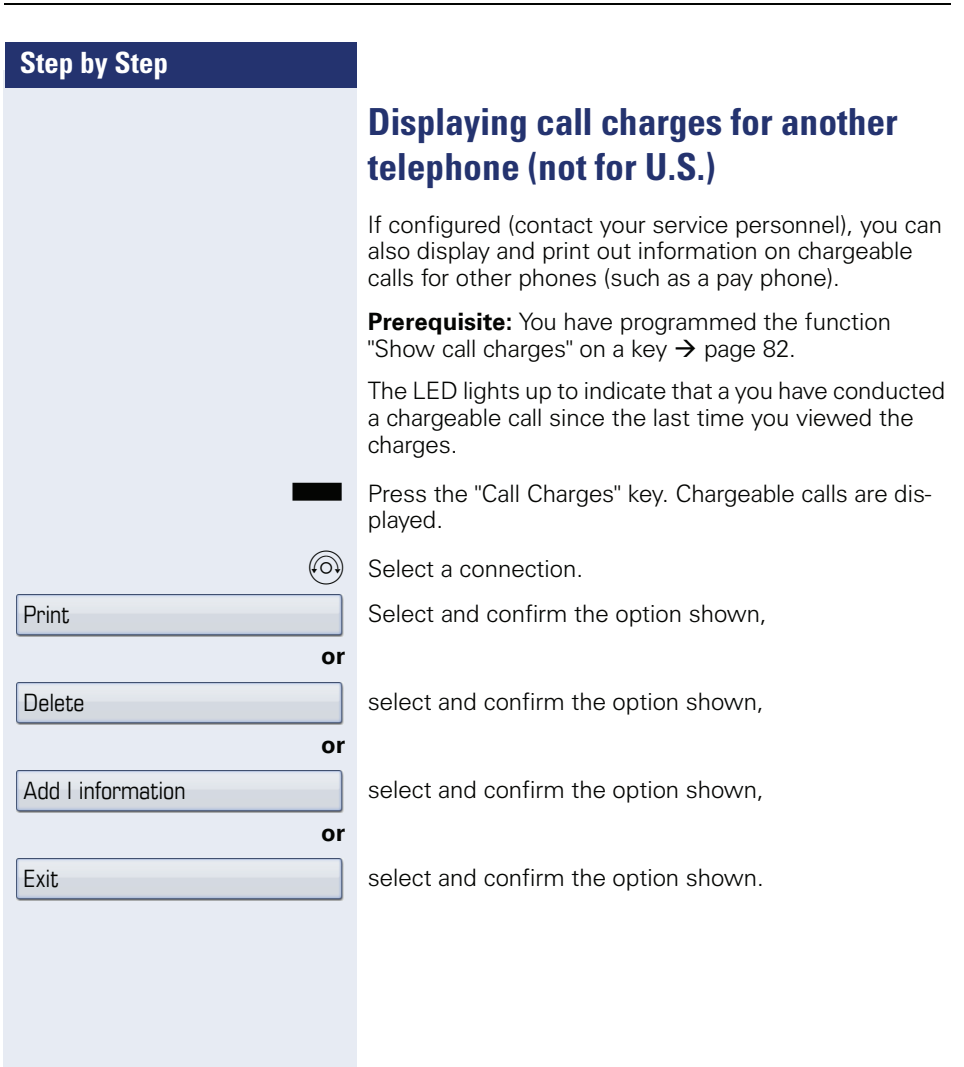

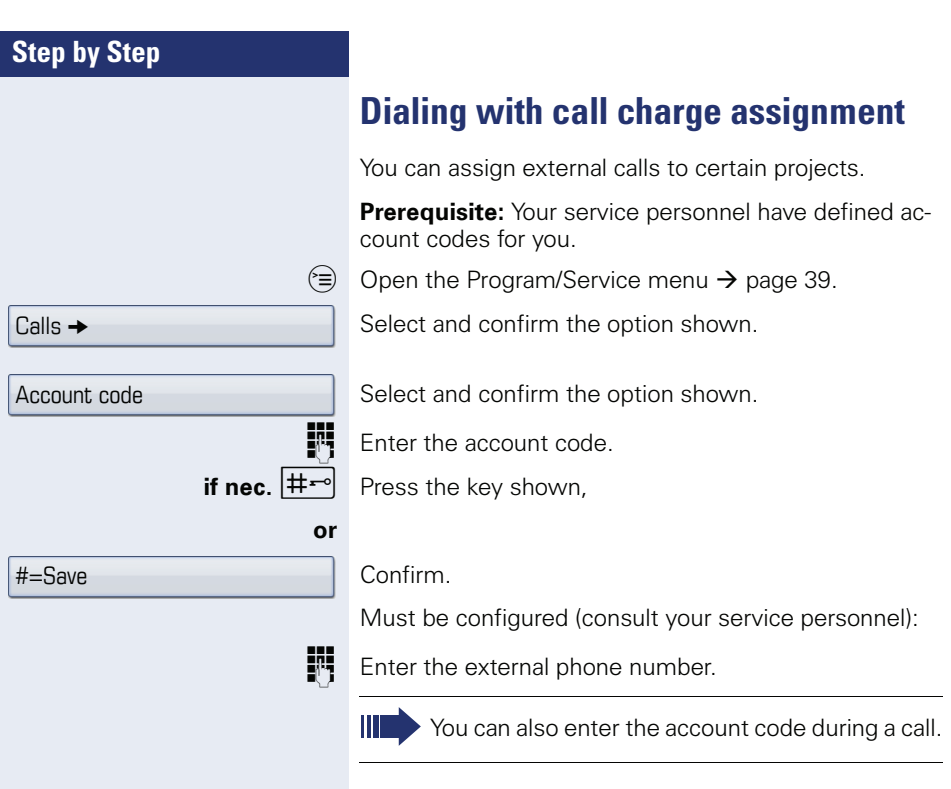

# **Privacy/security**

# **Voice encryption (only for HiPath 2000/3000/5000/ HiPath OpenOffice EE)**

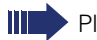

Please see also the explanations on  $\rightarrow$  [page 12](#page-11-0).

# <span id="page-100-0"></span>**Notes on voice encryption**

### **Notification of unencrypted calls**

Your service personnel can define at the communication system whether you are notified of unencrypted calls and how.

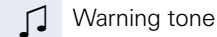

**and/or**

Standard Call

 $23189$  Coco  $\rightarrow$  01:39

 $23133$  Yves  $\rightarrow$   $\blacksquare$  01:63.

**Display** 

### **Notification of an encrypted connection**

A closed padlock symbol appears next to the caller ID.

### **Notification of an unencrypted connection**

A struck-through padlock symbol appears next to the caller ID.

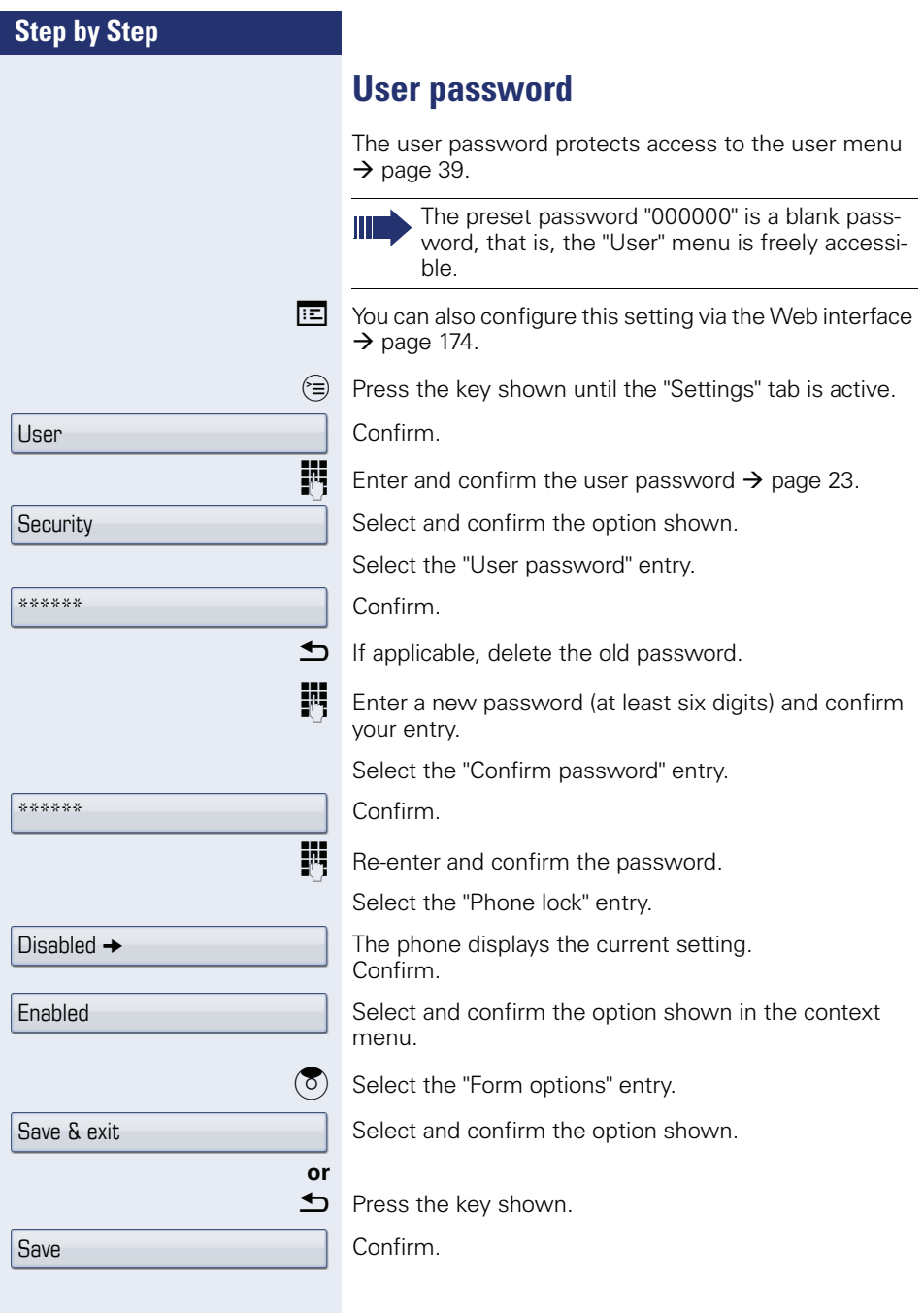

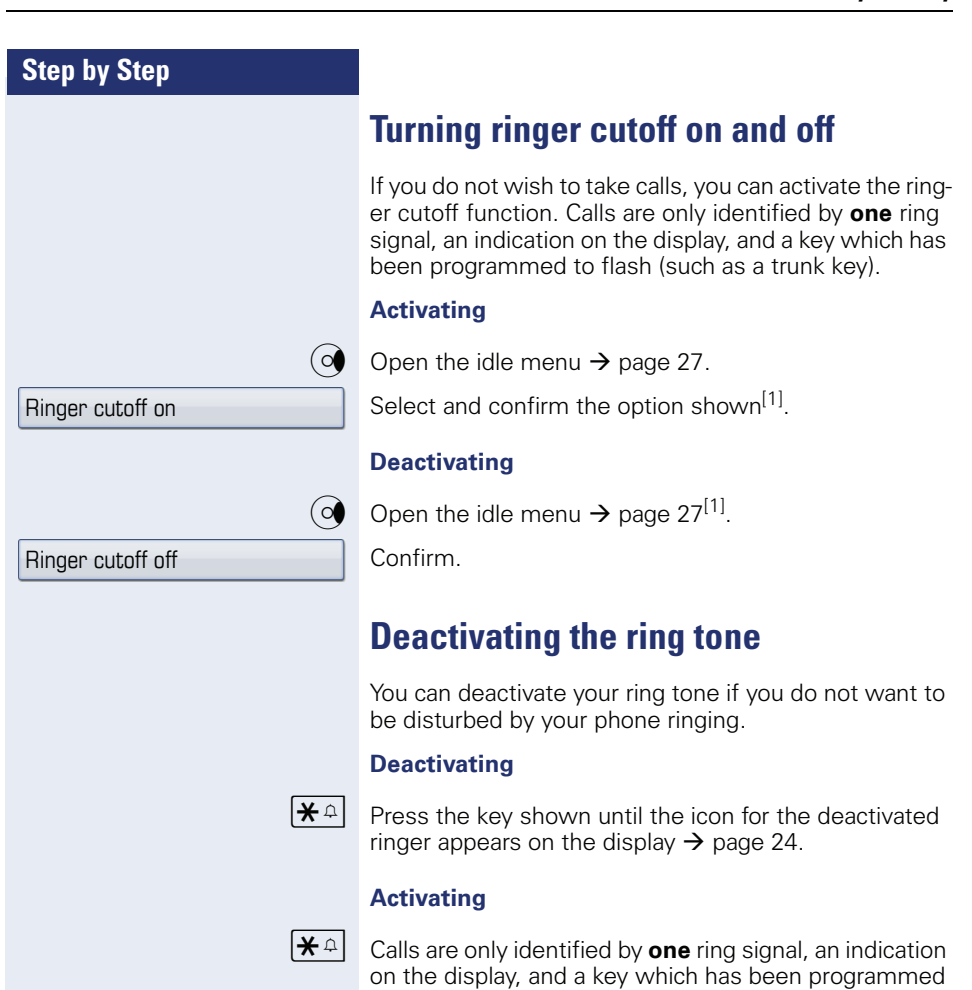

<span id="page-102-0"></span>to flash (such as a trunk key).

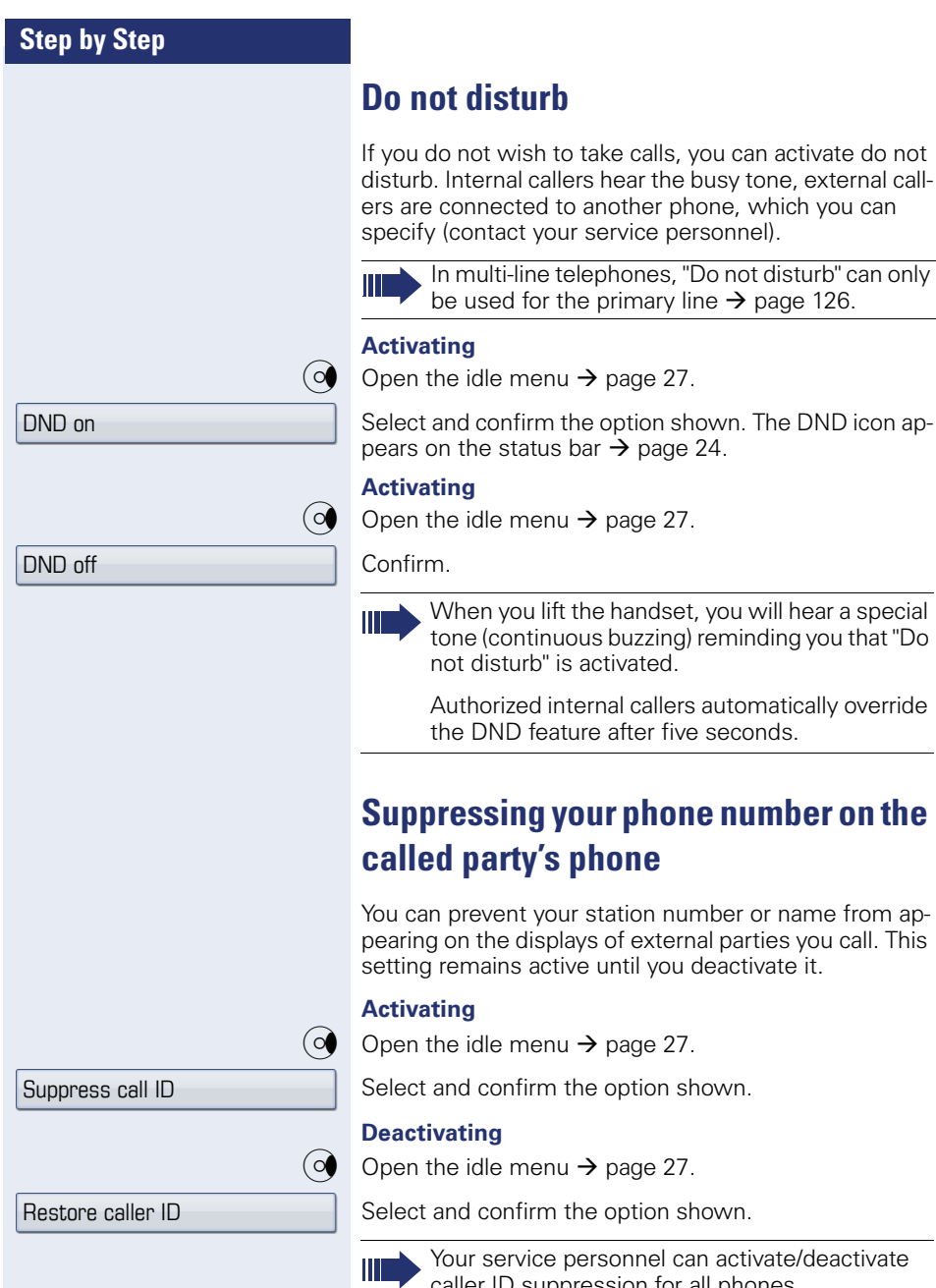

e personnel can activate/deactivate caller ID suppression for all phones.

to another phone, which you can

the primary line  $\rightarrow$  page 126.

is activated.

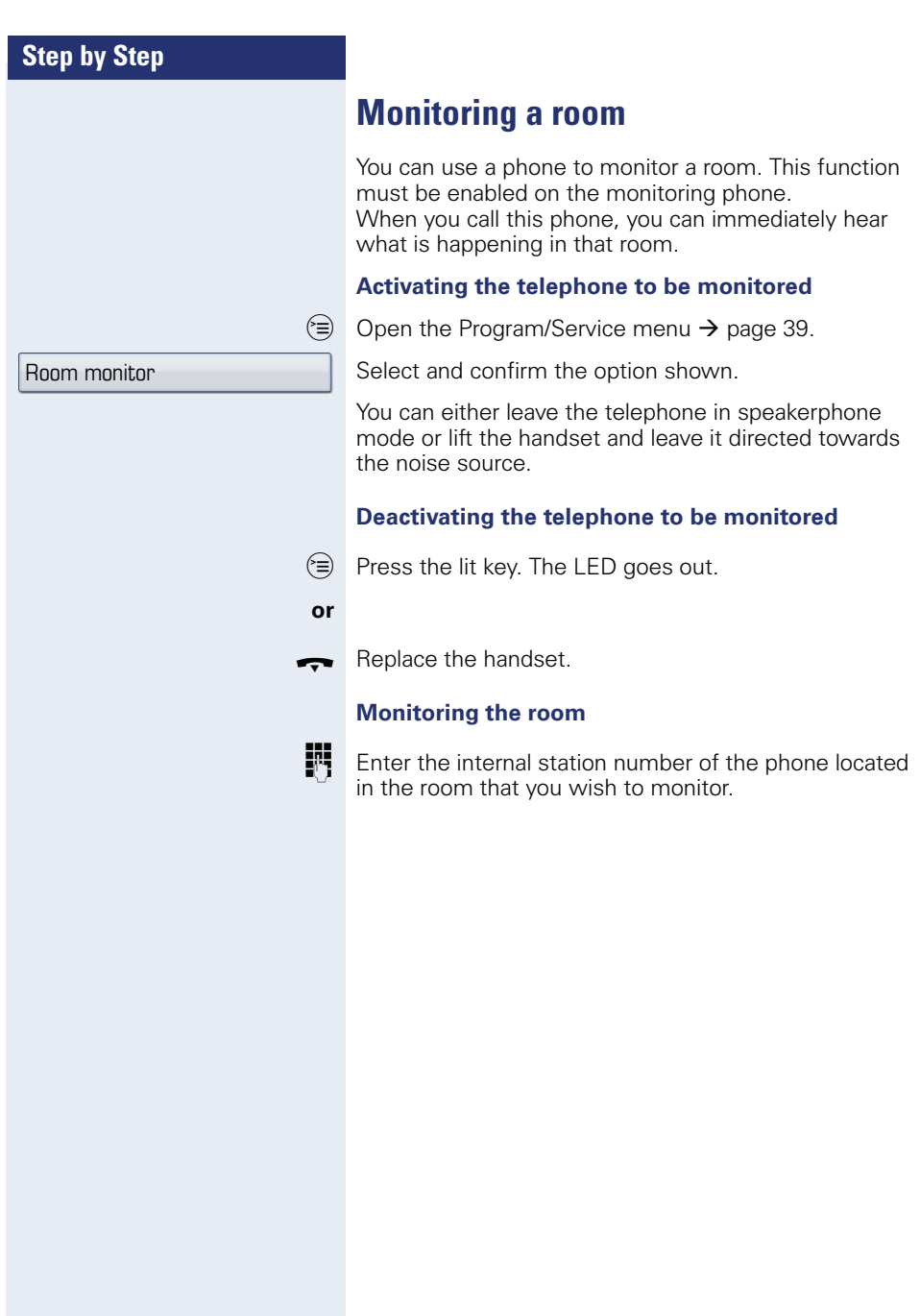

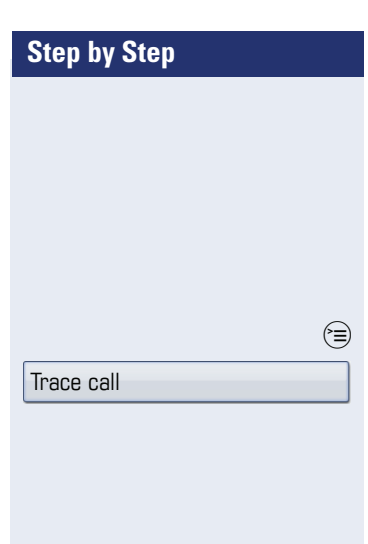

# **Trace call: identifying anonymous callers (not for U.S.)**

You can identify malicious external callers. You can record the caller's phone number during a call or up to 30 seconds after a call. In this case, you should not hang up.

 $\circled{=}$  Open the Program/Service menu  $\rightarrow$  [page 39](#page-38-0).

Trace call **Trace call** Select and confirm the option shown.

Ш

If the trace is successful, the transmitted data is stored by your network operator. Contact your service personnel.

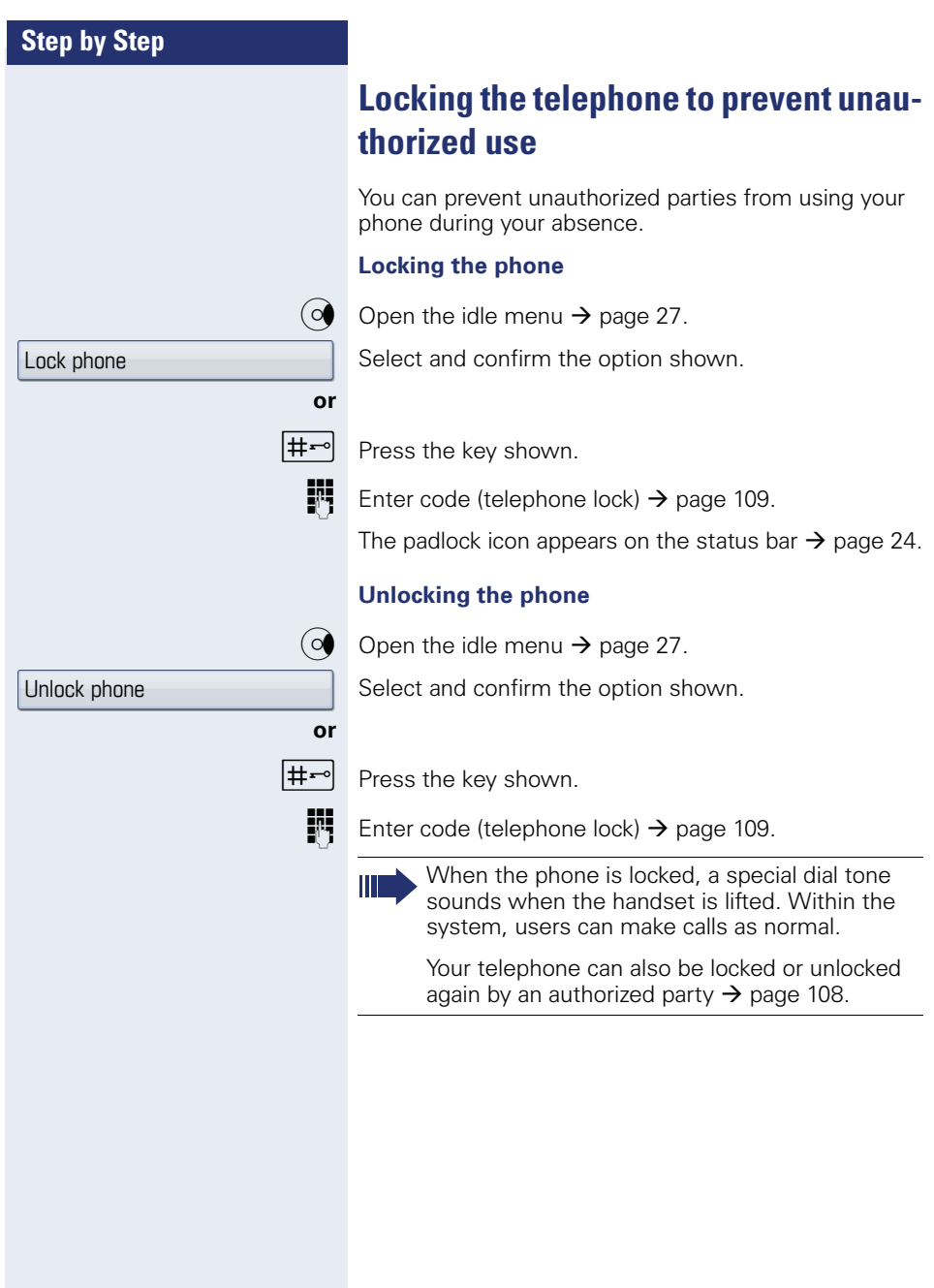

<span id="page-107-0"></span>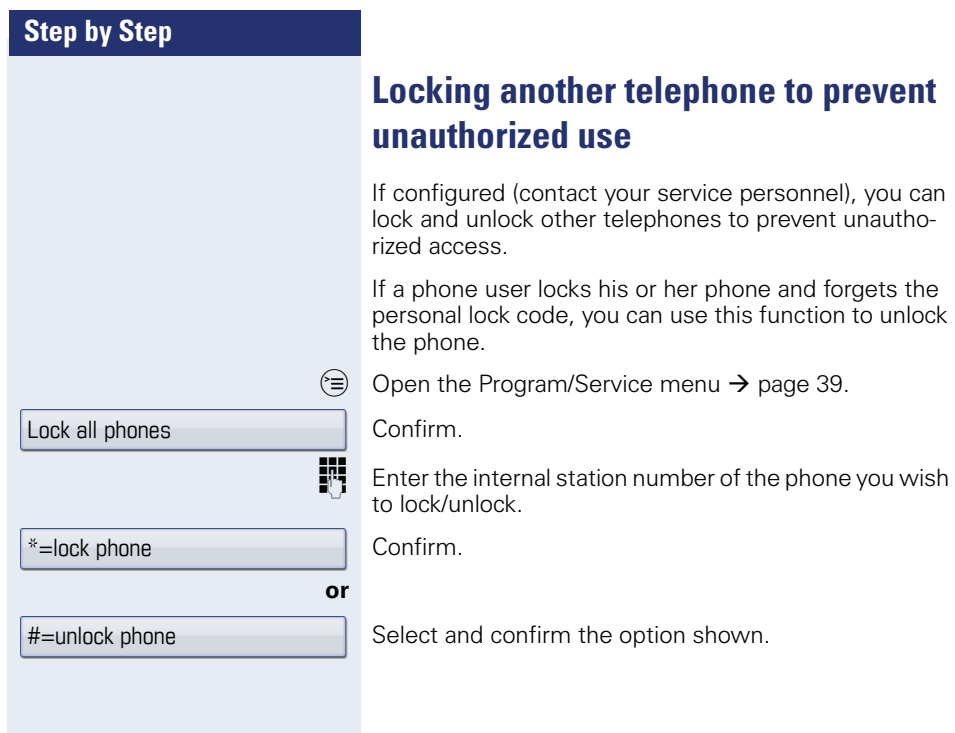
<span id="page-108-0"></span>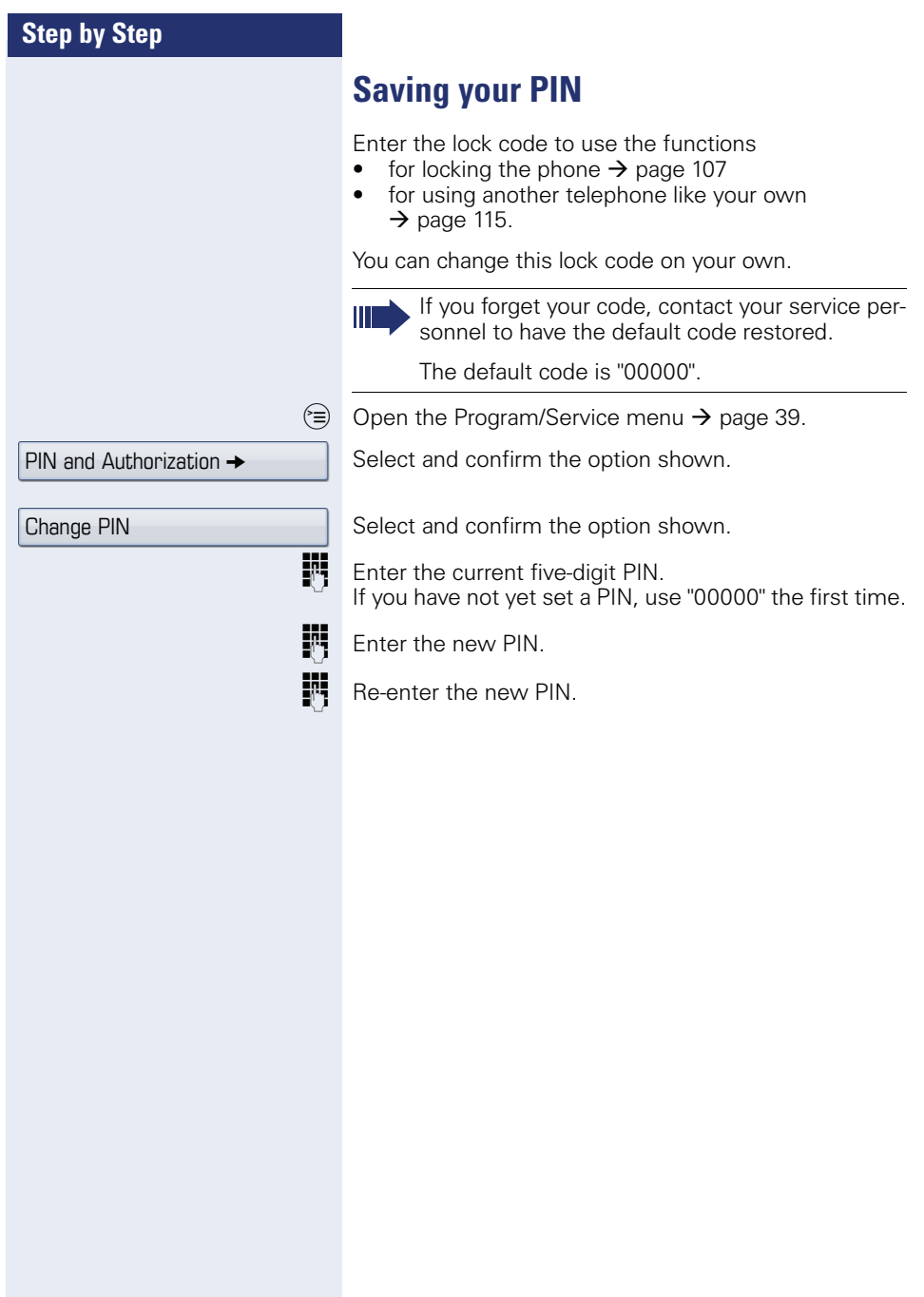

<span id="page-109-1"></span><span id="page-109-0"></span>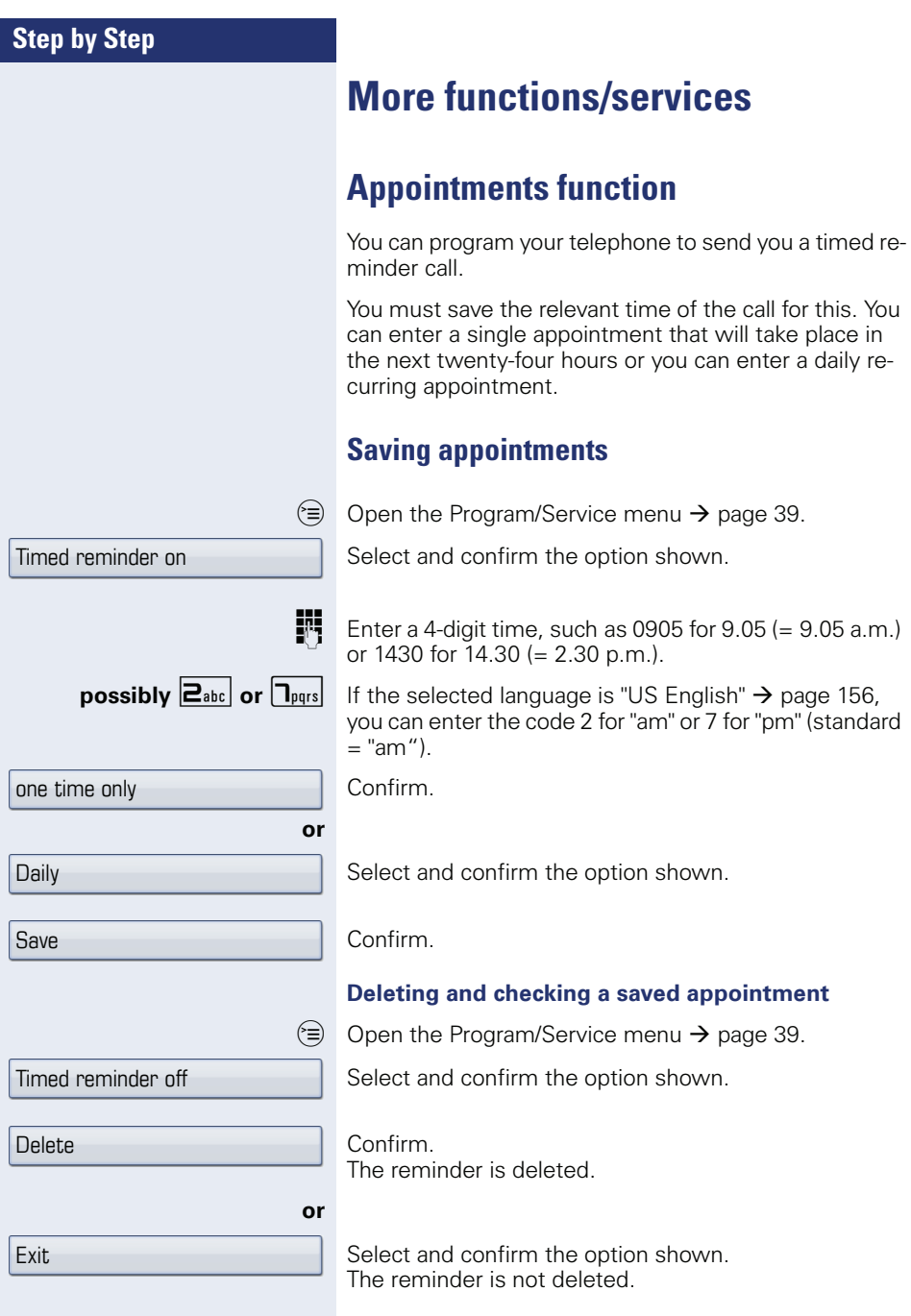

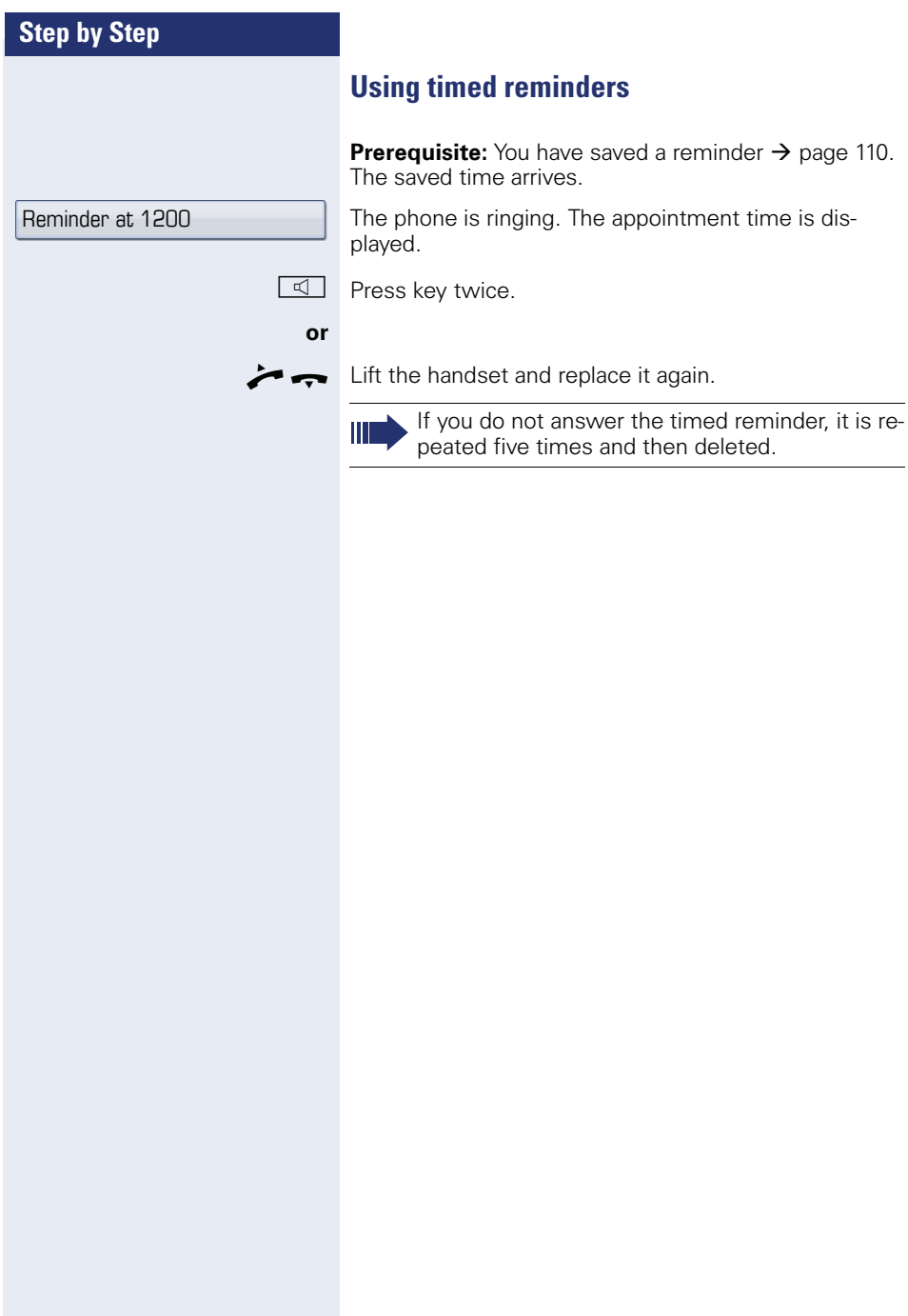

<span id="page-111-1"></span><span id="page-111-0"></span>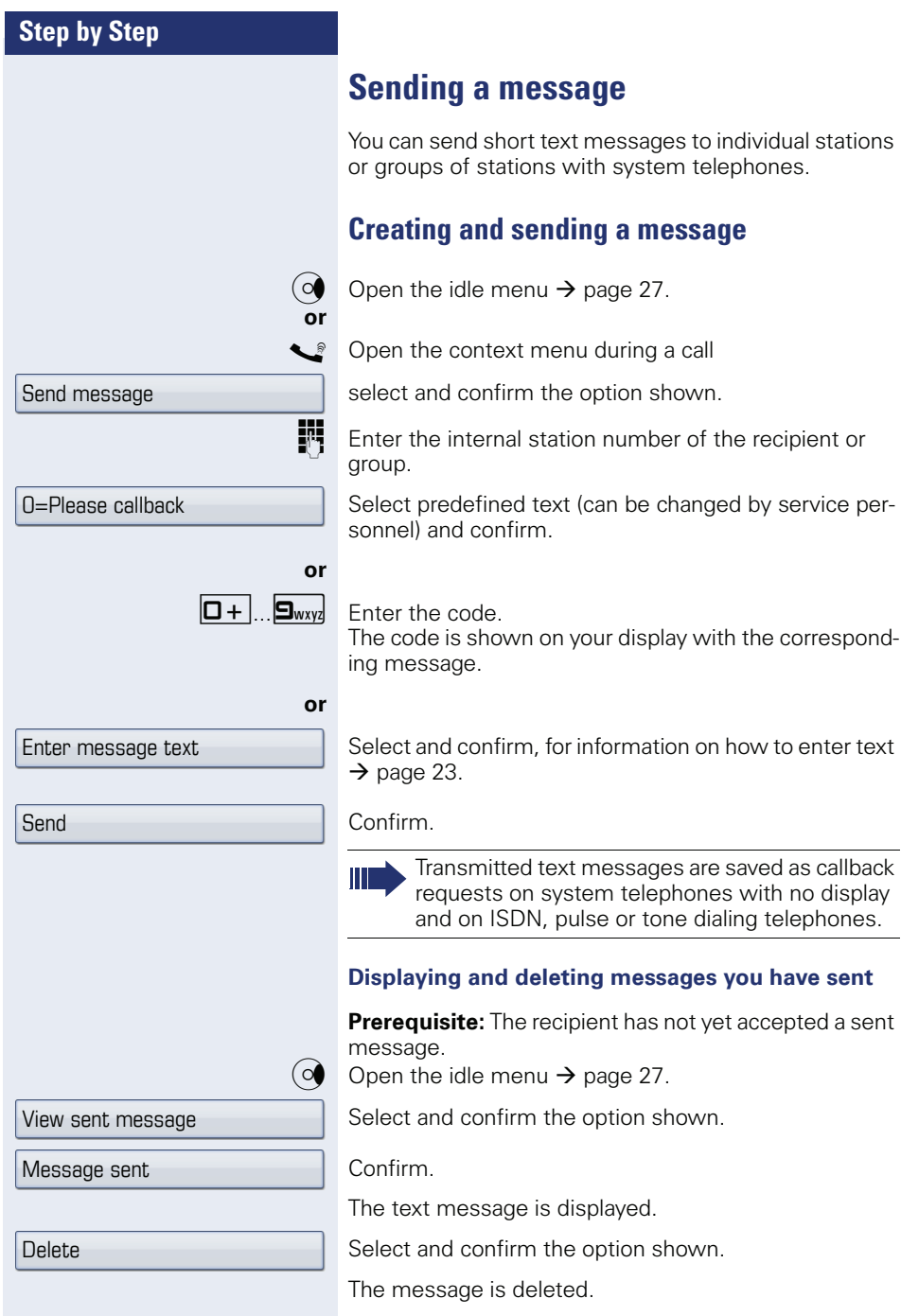

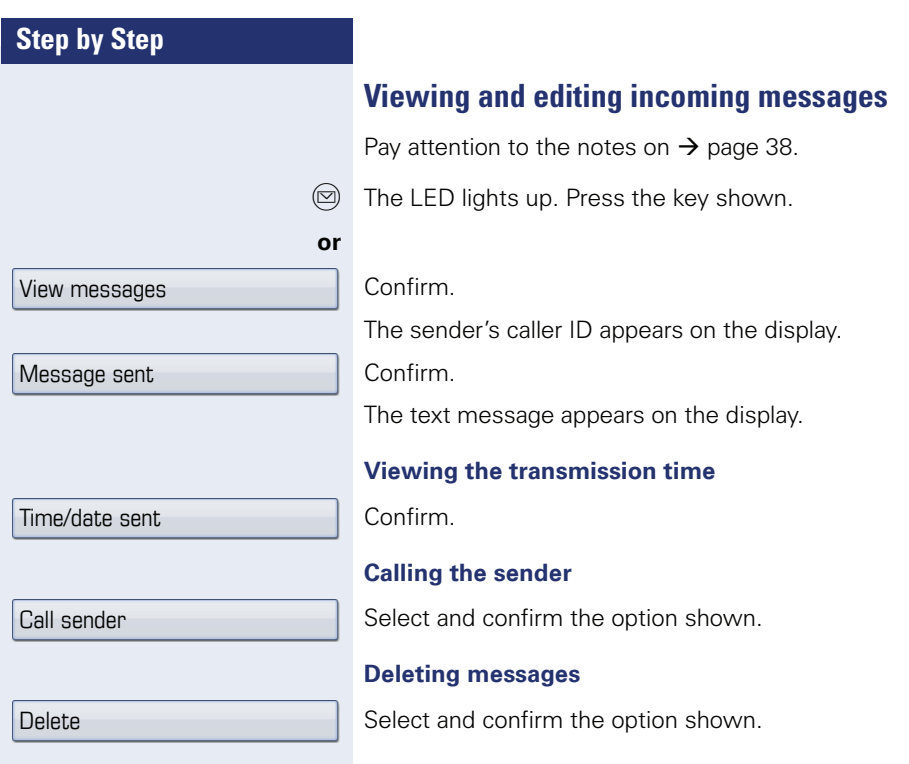

<span id="page-113-0"></span>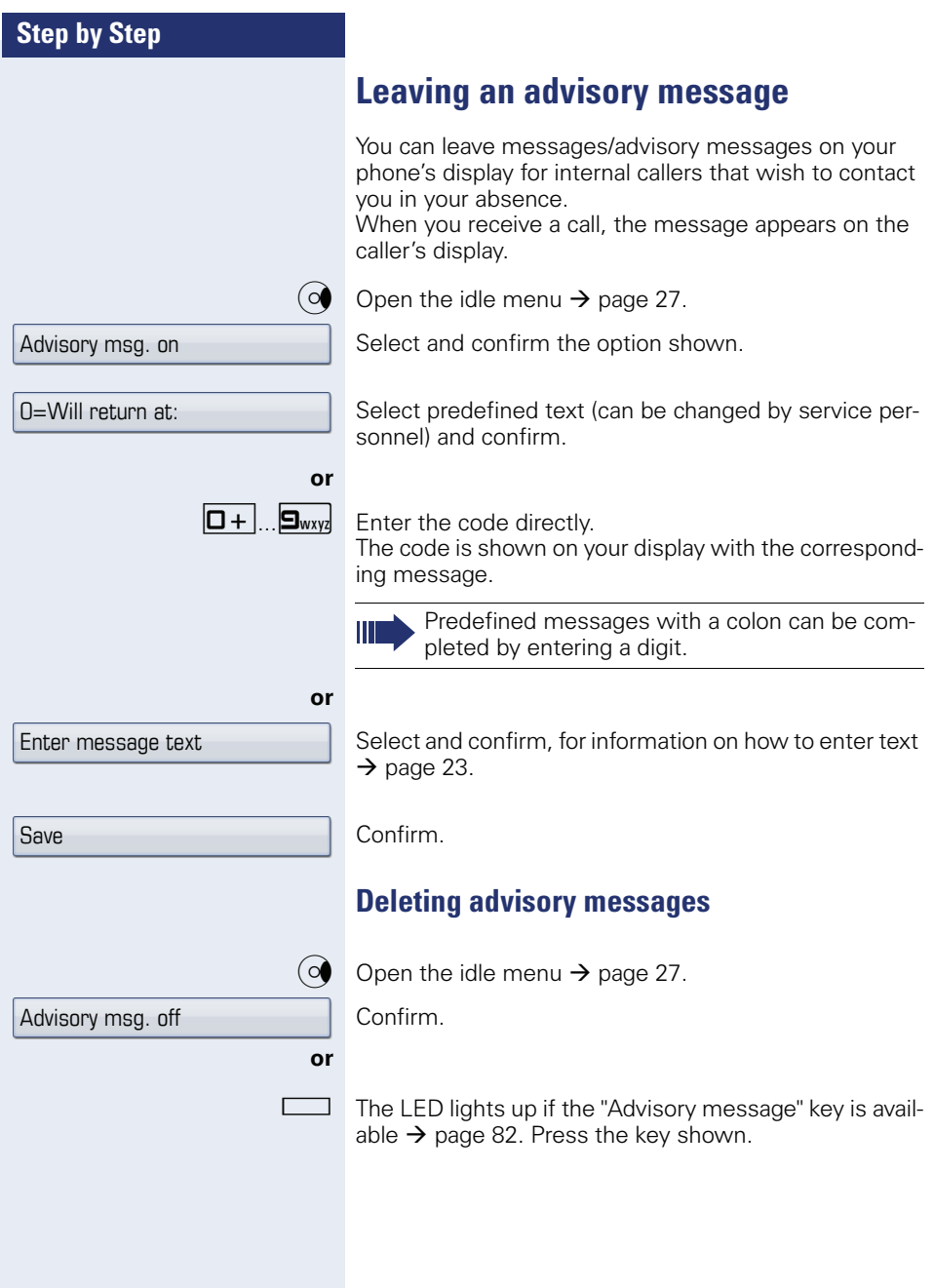

PIN and Authorization  $\rightarrow$ 

Temporary Phone

Change PIN

# **Displaying the number of waiting calls/ overload display**

You can show the number of external waiting calls on the display by pressing the "View number of calls" key  $\rightarrow$  [page 82.](#page-81-0)

Press the " Calls in Q" key.

If the number of waiting calls exceeds a preset limit while you are engaged in another call (overload), the LED on the key lights up. Contact your service personnel to find out the waiting call limit.

LED off: There are no waiting calls.

- 
- $\overline{H}$  LED is flashing slowly: The set limit has been reached.
	- LED is flashing quickly: The limit has been exceeded (overload).

## <span id="page-114-0"></span>**Using another telephone like your own for a call**

Other parties can temporarily use your phone like their own for an outgoing call.

 $\circ \equiv$  Open the Program/Service menu  $\rightarrow$  [page 39.](#page-38-0)

Select and confirm the option shown.

Select and confirm the option shown.

**Fig.** Enter the number of the other user.

Enter the other user's lock code. $\rightarrow$  [page 102](#page-101-0).

#### **if nec.**

If the other user has not set a PIN, he or she is prompted to do so on his or her phone.

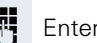

**Fig.** Enter the external phone number.

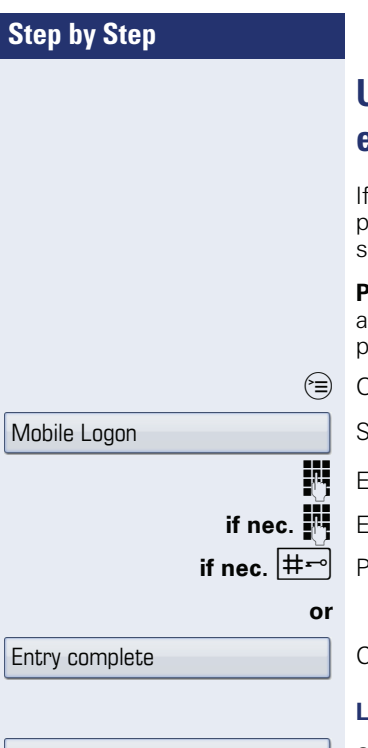

# **Using another phone like your own for extended periods (mobility)**

configured, you can use any OpenStage like your own hone. Your phone number is transferred along with all ettings (for example, programmed keys).

**Prerequisite:** You received a mobile phone number nd, where applicable, a password (consult your service personnel).

Open the Program/Service menu  $\rightarrow$  [page 39](#page-38-0).

elect and confirm the option shown.

inter the mobile phone number.

inter the logon password/logon.

**if** ress the key shown.

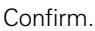

### **Logging off**

Select and confirm the option shown.

Mobile Logoff

# **Fax details and message on answering machine**

If a fax or answering machine is connected to your system and you have assigned the "Fax details" function to a programmable key  $\rightarrow$  [page 82,](#page-81-0) the key lights up when a fax or a message has been received.

#### **Deactivating signaling**

Press the flashing key "Fax service". The LED goes out.

# <span id="page-116-0"></span>**Resetting services and functions (system-wide cancellation for a telephone)**

A general reset procedure is available for initiated functions. The following functions are deleted, if enabled:

- Forwarding on
- Advisory msg. on
- Ringing group on
- Hunt group off
- Suppress call ID
- Call waiting tone off
- Do not disturb on
- Ringer cutoff on
- Received messages:
- View callbacks

 $\circ \equiv$  Open the Program/Service menu  $\rightarrow$  [page 39.](#page-38-0)

Select and confirm the option shown.

Select and confirm the option shown.

More features  $\rightarrow$ 

Reset services

# <span id="page-117-0"></span>**Activating functions for another telephone**

If configured (contact your service personnel), you can activate and deactivate the following functions for other phones (associated service):

- Do not disturb code:  $*97/\#97$   $\rightarrow$  [page 104](#page-103-0)
- Call forwarding, code:  $*11$ ,  $*12$ ,  $*13/H1$   $\rightarrow$  [page 52](#page-51-0)
- Lock and unlock phone, code  $*66/\#66 \rightarrow$  [page 107](#page-106-0)
- Ringing group code  $*81/\#81 \rightarrow$  [page 135](#page-134-0)
- Leave an advisory message, code  $*69/\#69 \rightarrow$  [page 112](#page-111-0)
- Group call, code  $*85/\#85 \rightarrow$  [page 135](#page-134-0)
- Reset services and functions, code #0  $\rightarrow$  [page 117](#page-116-0)
- Control relays. code  $*90/\#90 \rightarrow$  [page 124](#page-123-0)
- Night answer, code  $*44/#44 \rightarrow$  [page 81](#page-80-0)
- Timed reminders, code  $*46/\#46 \rightarrow$  [page 110](#page-109-1)

 $\circ \equiv$  Open the Program/Service menu  $\rightarrow$  [page 39](#page-38-0).

Select and confirm the option shown.

**jught** Enter the internal station number of the phone where you wish to activate the function.

**FR** Enter code (for example, \*97 for "Do not disturb on").

For any additional input, follow the instructions on your display.

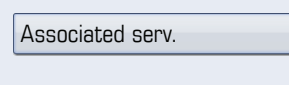

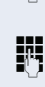

# **Using system functions from outside DISA (direct inward system access)**

If configured (contact your service personnel), you can use an external phone like an internal station to set up an outgoing external connection via the system. You can also activate or deactivate the following system functions:

- Reset services and functions. code #0  $\rightarrow$  [page 117](#page-116-0)
- Call forwarding, code  $*1/\#1$   $\rightarrow$  [page 52](#page-51-0)
- Lock and unlock phone, code  $*66/\#66 \rightarrow$  [page 107](#page-106-0)
- Save your PIN,  $code *93 \rightarrow page 109$  $code *93 \rightarrow page 109$ • Send a message.
- code  $*68/\#68 \rightarrow$  [page 112](#page-111-1)
- Leave an advisory message, code  $*69/\#69 \rightarrow$  [page 114](#page-113-0)
- Ringing group, code  $*81/\#81 \rightarrow$  [page 135](#page-134-0)
- Group call, code  $*85/\#85 \rightarrow$  [page 135](#page-134-0)
- Caller ID suppression, code  $*86/\#86 \rightarrow$  [page 104](#page-103-1)
- Camp-on tone, code  $*87/\#87$   $\rightarrow$  [page 71](#page-70-0)
- Open door, code  $*61 \rightarrow$  page 60
- Release door opener, code  $*89/#89 \rightarrow$  [page 61](#page-60-0)
- Control relays, code  $*90/490 \rightarrow$  [page 124](#page-123-0)<br>• Do not disturb code  $*97/497 \rightarrow$  page 104
- Do not disturb, code  $*97/\#97 \rightarrow$  [page 104](#page-103-0)
- Ringer cutoff, code  $*98/#98 \rightarrow$  [page 103](#page-102-0)<br>• Dial using speed dial, code  $*7 \rightarrow$  page 68
- Dial using speed dial, code  $*7$   $\rightarrow$  [page 65](#page-64-0)
- Associated service, code  $*83 \rightarrow$  [page 118](#page-117-0)

**Prerequisite:** Your phone supports tone dialing (DTMF) or you can switch your phone to tone dialing. The phone is not connected to the system.

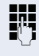

**Fig.** Establish a connection to the system. Enter the station number (contact your service personnel).

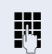

**Wait for the continuous tone (if necessary, switch** phone to tone dialing) and enter the internal number assigned to you and the corresponding PIN.

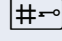

 $|\sharp \neg \circ|$  Enter the code (only required if programmed in the system).

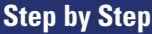

Wait for the dial tone and enter the code for example, \*97 for Do not disturb on. If necessary, make further entries; refer also to the user guide for dial pulse/DTMF phones.

## **or**

**jij** Dial the external number.

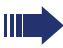

You can only perform one function/establish one outgoing connection at a time.

The connection is cleared as soon as the function is successfully activated.

In the case of an external call, the connection is cleared as soon as one of the call partners hangs up.

Keypad dialing

# **Using functions in ISDN via code dialing (keypad dialing)**

If authorized (contact your service personnel), you can access ISDN functions in some regions using codes.

 $\circledcirc$  Open the Program/Service menu  $\rightarrow$  [page 39.](#page-38-0)

Select and confirm the option shown.

**jught** Enter the required trunk number (contact your service personnel).

**Entering a code for required ISDN function (contact your** service personnel).

> Contact your network provider to find out which ISDN functions can be code-operated in your country.

> Siemens Enterprise Communications GmbH & Co. KG shall not be liable for damages/ costs which may be incurred by fraudulent activities or remote operation (such as toll fraud).

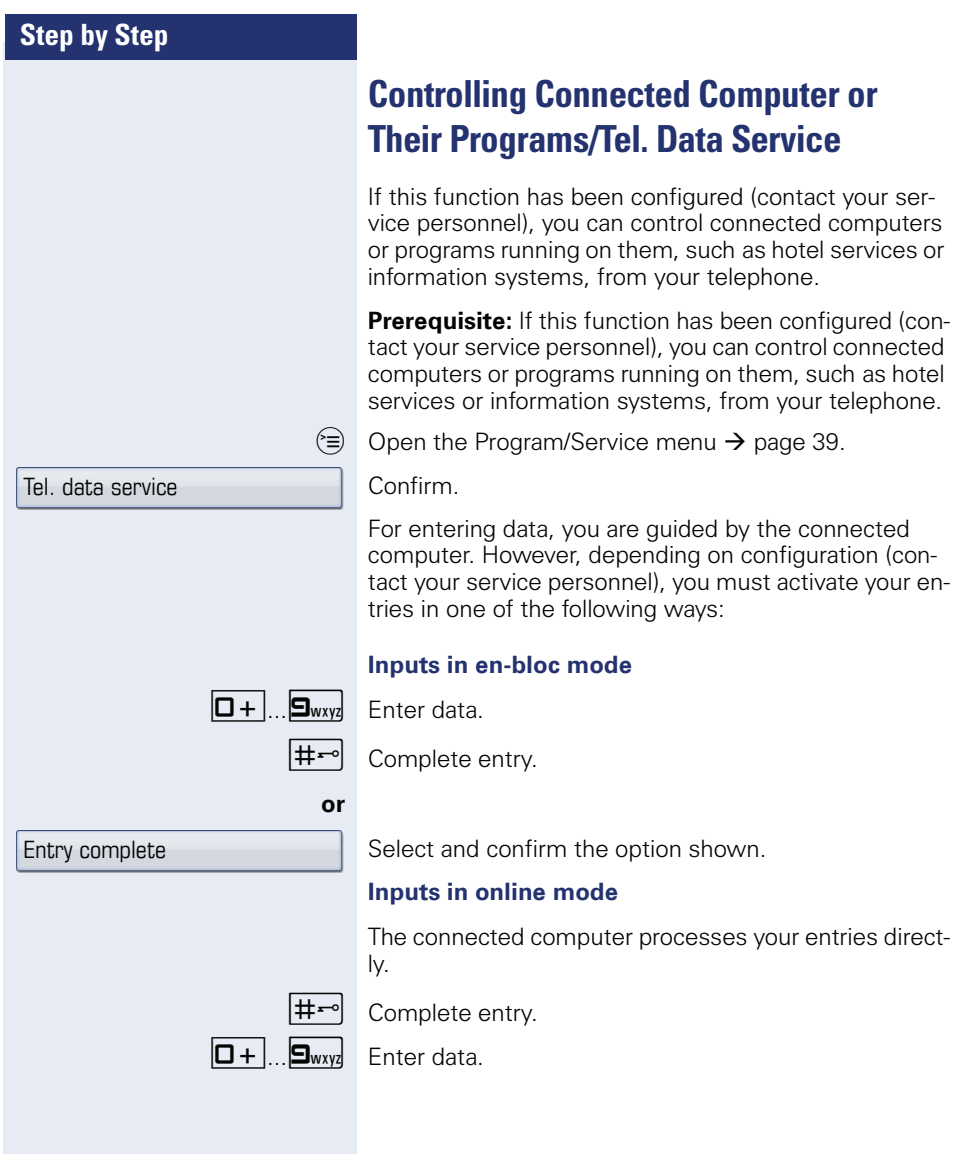

# **Communicating with PC applications over a CSTA interface**

If configured (contact your service personnel), you can use your phone to communicate with PC applications (CSTA = **C**omputer **S**upported **T**elecommunications **A**pplications). You send information to the application and receive information from the application, for example, via your phone display.

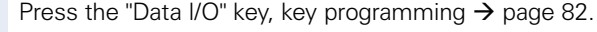

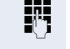

Enter the three-digit ID for the application you wish to control.

 $\left(\widehat{\bullet}\right)$ ,  $\boxed{\Box +}$   $\boxed{\Box_{\text{w}xy}}$  Use the TouchGuide and the keypad for communication with the application.

#### **Temporarily interrupting communication with the application**

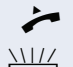

The phone is ringing. You answer the call.

The LED on the "Data I/O" key flashes: Communication to the application is automatically interrupted.

#### **Resuming communication with the application**

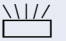

 $\frac{\text{NIII}}{\text{P}}$  Press the flashing "Data I/O" key. The LED lights up.

#### **Ending communication with the application**

Select and confirm the relevant CSTA message.

#### **or**

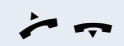

Lift the handset and replace it again.

# <span id="page-123-0"></span>**Controlling relays (only for HiPath 3000)**

If this function has been configured (contact your service personnel), you can use up to four relays to enable/ disable different devices (such as a door opener). Depending on how you program the relays, you can activate and deactivate them manually them or configure them to activate and deactivate automatically (after timeout).

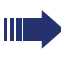

Special features must be taken into consideration if your telephone operates with HiPath 5000 (system networking via PC network)  $\rightarrow$  [page 144](#page-143-0)!

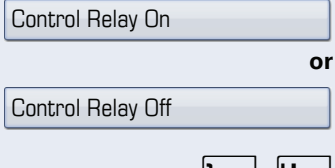

select and confirm the option shown.

Select and confirm the option shown,

 $\mathbf{1} \mathbf{L}$ ... $\mathbf{H}_{\text{abil}}$  Enter the relay.

# **Sensors (HiPath 33x0/35x0 only)**

If configured (consult your service personnel), sensors are able to recognize signals, call your phone, and display an appropriate message on the screen.

# **Radio paging (not for U.S.)**

If radio paging equipment (PSE) is connected to your system (contact your service personnel), you can locate people via their pocket receivers.

Pocket receivers signal a call request to the person you want to page. This person can then answer the page at the nearest phone.

#### **Paging persons**

To ensure that you can be found, you must have enabled a ringing group  $\rightarrow$  [page 135](#page-134-0), call forwarding  $\rightarrow$  [page 50](#page-49-0) or call forwarding-no answer to the internal station number of your PSE. A call request is signaled automatically.

#### **Answering the page from the nearest telephone**

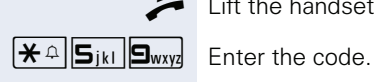

Lift the handset.

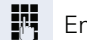

Enter own station number.

# <span id="page-125-1"></span>**Making calls in the team executive/secretary configuration**

If configured (consult your service personnel), you belong to a team of subscribers with multiple lines (multiline  $\rightarrow$  [page 13\)](#page-12-0). Your phone features trunk keys (MU-LAP keys)  $\rightarrow$  [page 127](#page-126-0).

## **Lines**

A distinction is made between primary and secondary lines. Each of these line types can be used on a private or shared basis  $\rightarrow$  [page 126](#page-125-0).

#### **Primary line**

All multi-line telephones have a primary line. This line can be reached in the usual manner via your public phone number. Incoming calls are signaled on this line.

#### **Secondary line**

The secondary line on your phone is used as a primary line by another subscriber. Your primary line, which is configured on another telephone, simultaneously functions as the secondary line on that telephone.

## <span id="page-125-0"></span>**Line utilization**

#### **Private line**

A line that is used by a single telephone. This line cannot be used as a secondary line by another telephone.

#### **Shared line**

A line that is configured on multiple telephones. The line status (if configured) is displayed for all telephones that share this line. If, for example, a shared line is being used by a telephone, a status message indicating that this line is busy is displayed on all other telephones.

#### **Direct call line**

A line with a direct connection to another telephone.

You can see the status of the line from the LED.

## <span id="page-126-1"></span>**Line seizure**

Line seizure must be configured (consult your service personnel). If automatic line seizure is configured, a trunk is automatically assigned when you lift the handset or press the trunk key.

# <span id="page-126-0"></span>**Trunk keys**

The programmable sensor keys on multi-line phones function as trunk keys. Every sensor key programmed as a "Trunk key" (key label: Transfer Trk) corresponds to a trunk with the result that you can configure up to nine trunks in OpenStage 80/80 G and up to eight trunks in OpenStage 60/60 G.

As a team member, you can independently program the following functions on sensor keys  $\rightarrow$  [page 82:](#page-81-0)

- Direct station select
- Join/leave group (not available on executive phone in an executive/ secretary team)
- Ring Transfer: On/Off (only in an executive/secretary team)

You can also program a sensor key with the function "Forward Line" (call forwarding) for each line.

#### **LED displays on trunk keys**

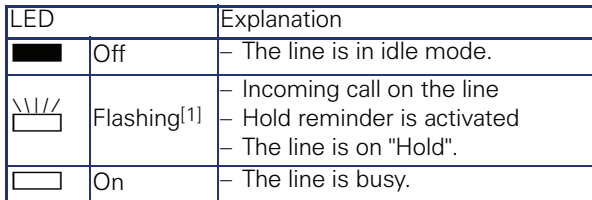

[1] In this manual, flashing sensor keys are identified by this icon, regardless of the flashing interval. The flashing interval represents different statuses, which are described in detail in the corresponding sections of the manual.

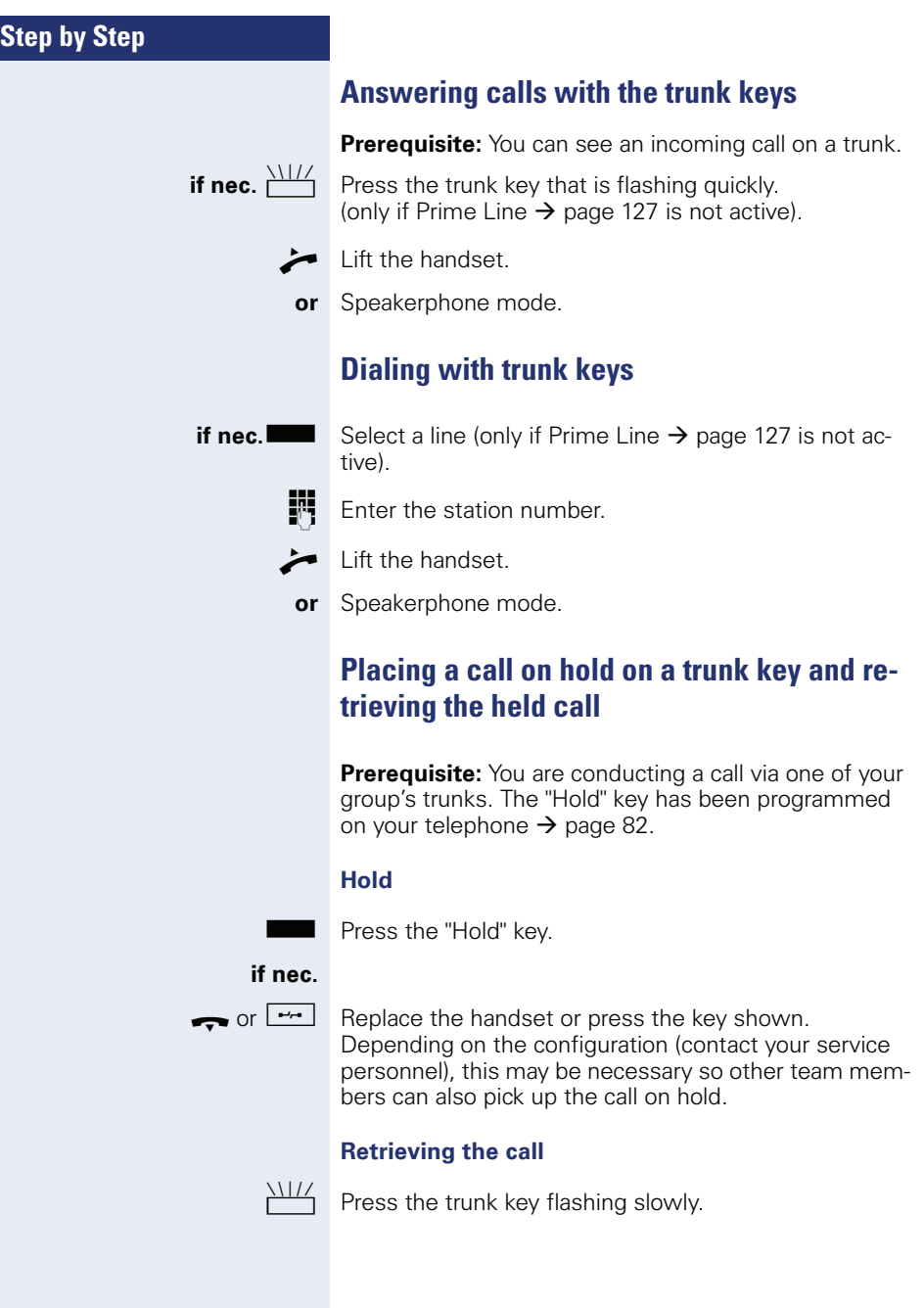

## **Making calls on multiple lines alternately**

**Prerequisite:** You are conducting a call via one of your group's trunks. Another trunk key is flashing.

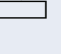

Press the flashing trunk key. The first call party is on hold on the other trunk.

Press the trunk key flashing slowly. The second call party is on hold.

You can switch between lines as often as you wish. Press the trunk key flashing slowly each time.

## **MULAP conference release**

If configured (consult your service personnel), you can program a sensor key on your phone with the function "MULAP Privacy Release"  $\rightarrow$  [page 82](#page-81-0). The default label is "Priv Release".

If you program this key, you do not have to use the menu to set up a conference. Your team partner only has to press the flashing trunk key associated with your trunk on his or her phone to immediately join the conference.

 $\bullet$  You are conducting a call.

 $\blacksquare$  Press the "Priv Release" key. The LED lights up.

Up to three team members can now join the conference.

**Prerequisite:** The trunk on which you are speaking is configured on the other phone as a trunk key.

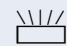

Press the flashing trunk key.

# **Direct station selection key**

Your phone features a programmable sensor key configured for direct station selection for every team member.

#### **Meaning of LED displays on DSS keys**

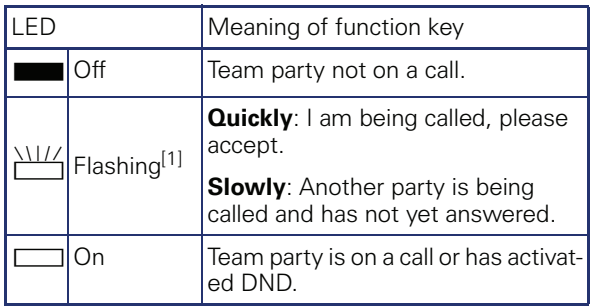

 $\overline{11}$  In this manual, flashing sensor keys are identified by this icon, regardless of the flashing interval. The flashing interval represents different statuses, which are described in detail in the corresponding sections of the manual.

## **Using DSS keys to answer calls**

**Prerequisite:** Your telephone rings or the DSS key flashes.

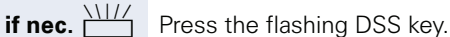

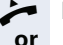

 $\blacktriangleright$  Lift the handset.

**n** Press the key shown.

## **Calling a team member directly**

 $\blacksquare$  Press the DSS key.

still make the call in this case.

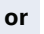

 $\Box$  If the team member you wish to reach is engaged in another call, the DSS key on your telephone is lit. You can

Lift the handset.

**or** Speakerphone mode.

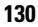

## **Transferring a call in progress**

Press the DSS key and announce the call if necessary.

- $\leftarrow$  Replace the handset.
- $\boxed{\rightarrow}$  Press the key shown.

## **Accepting a call for another team member**

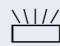

**or**

 $\sum_{1}^{1117}$  Press the flashing DSS key or trunk key.

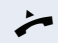

- $\blacktriangleright$  Lift the handset.
- **or** Speakerphone mode.

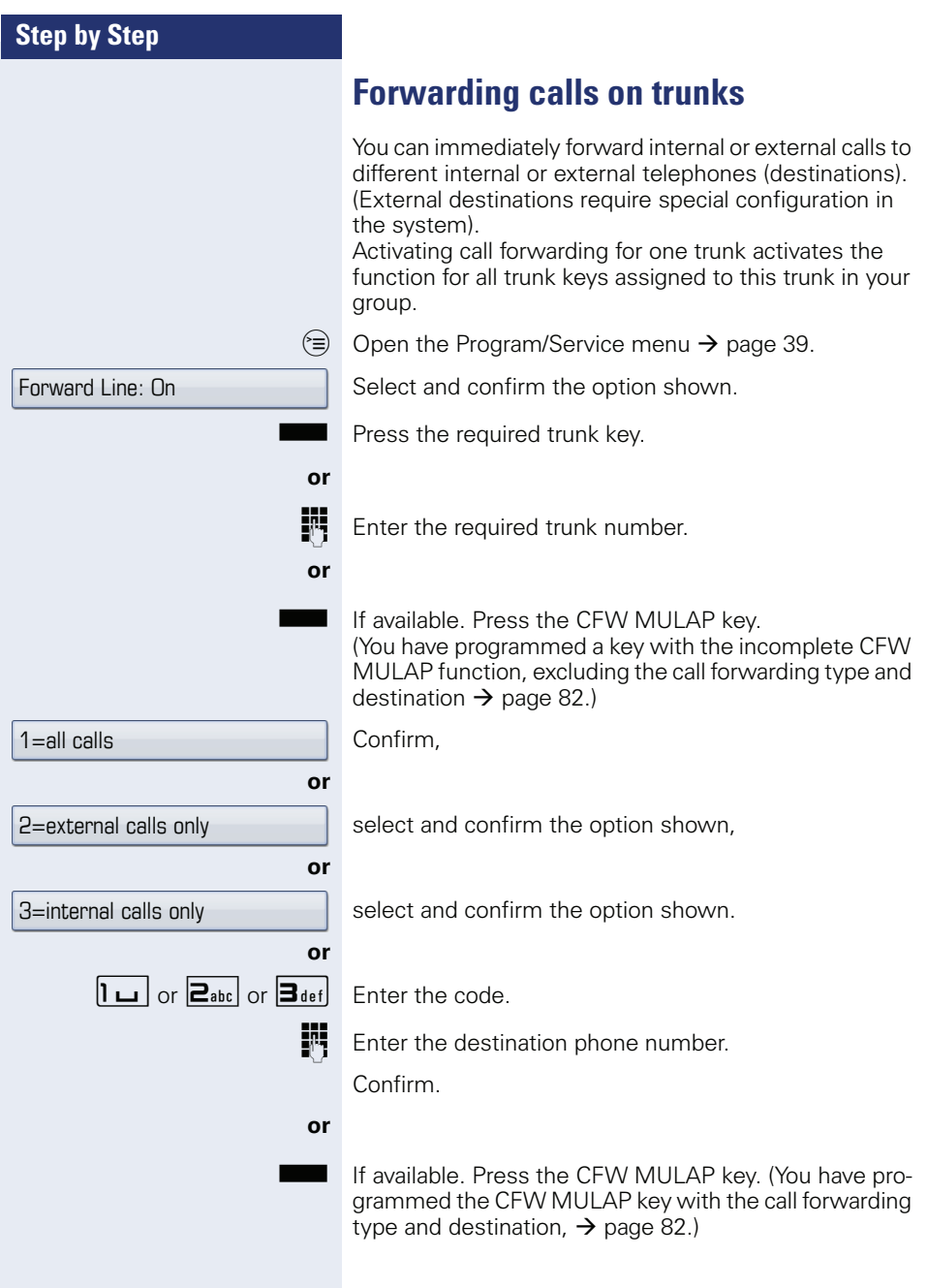

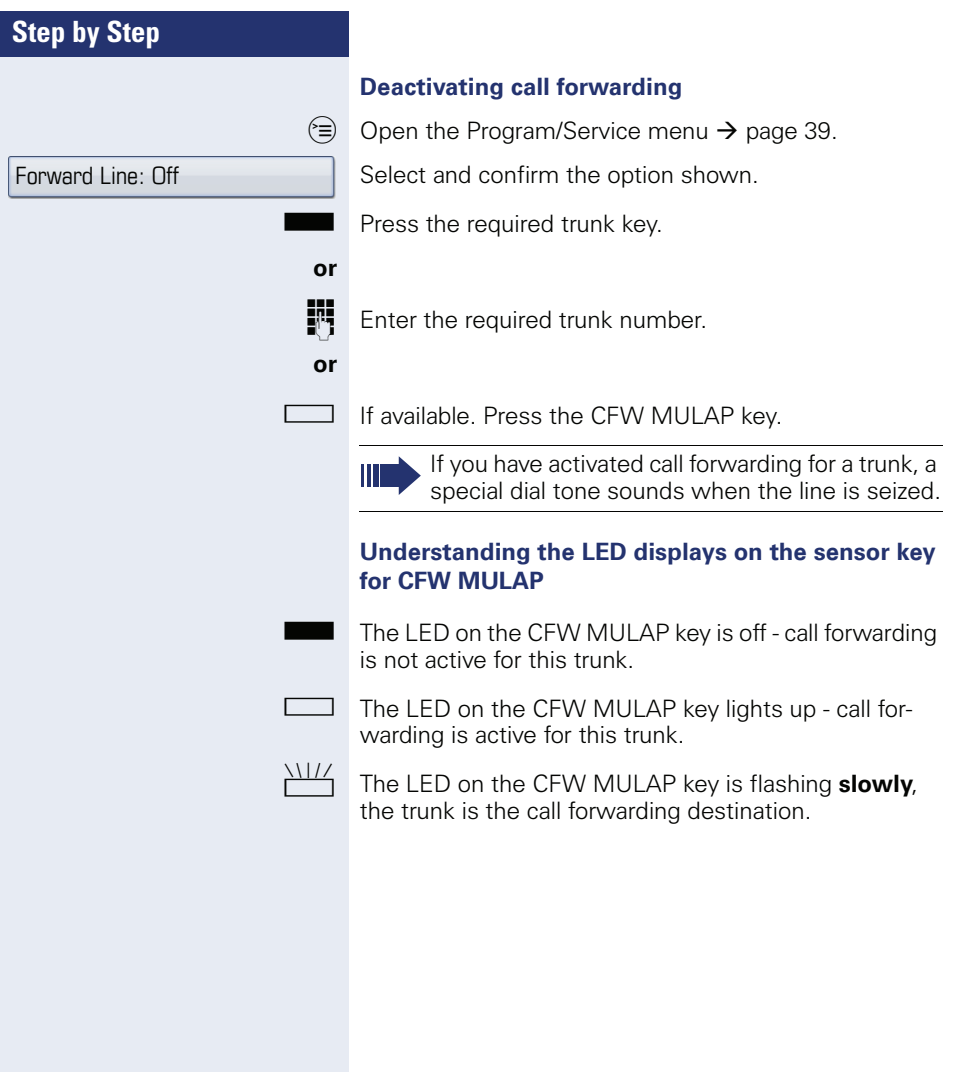

# **Transferring calls directly to the executive phone**

Understanding the LED displays on the sensor key for CFW MULAP. You can set audible signaling so calls are signaled only by the executive phone or by a second phone assigned to it.

**Prerequisite:** On your phone there is a sensor key programmed with the function "Ring Transfer". The default label is "Ring xfer".

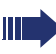

This function is only available for the executive/ secretary configuration.

#### **Activating**

Press the "Ring xfer" key. The LED lights up.

#### **or**

 $\circledcirc$  Open the Program/Service menu  $\rightarrow$  [page 39](#page-38-0).

Select and confirm the option shown.

Press the required trunk key.

**FR** Enter the required trunk number.

#### **Deactivating**

 $\Box$  Press the "Ring xfer" key. The LED goes out.

#### **or**

 $\circledcirc$  Open the Program/Service menu  $\rightarrow$  [page 39](#page-38-0).

Select and confirm the option shown.

Press the required trunk key.

### **or**

**FULLE** Enter the required trunk number.

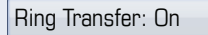

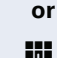

Ring Transfer: Off

# **Using team functions**

If configured (consult your service personnel), your telephone is part of a team. The team consists of internal phones that are able to use certain functions.

## <span id="page-134-0"></span>**Activating/deactivating a group call**

If configured (consult your service personnel), you belong to one or more groups of stations, which can be reached via hunt group or group call station numbers. Incoming calls are signaled one after the other  $(=$  hunt group) or simultaneously (= group call) on all phones in the group, until a group member answers the call. You can also belong to a team (including executive/secretary configurations) in which station numbers are programmed on trunk keys  $\rightarrow$  [page 126.](#page-125-1)

Every group member can still be reached at his or her personal phone number.

You can activate and deactivate the audible signal for a hunt group, group call or individual trunks in a group (including executive/secretary).

If the LED on a programmed "Hunt group" key is illuminated  $\rightarrow$  [page 82](#page-81-0), this means that the audible tone was activated for at least one group.

This function is not available for the executive phone in team/executive/secretary configurations.

Special features must be taken into consideration if your telephone operates with HiPath 5000 (system networking via PC network)  $\rightarrow$  [page 140](#page-139-0)!

 $\circ$  Open the idle menu  $\rightarrow$  [page 27.](#page-26-0)

Select and confirm the option shown<sup>[1]</sup>.

Select and confirm the option shown<sup>[1]</sup>.

**or or** Leave group Join group

**T** or  $\Box$  Press the "Hunt group".

[1] ["Differing display view in a HiPath 4000 environment"](#page-170-0)  $\rightarrow$  page 171

<span id="page-135-0"></span>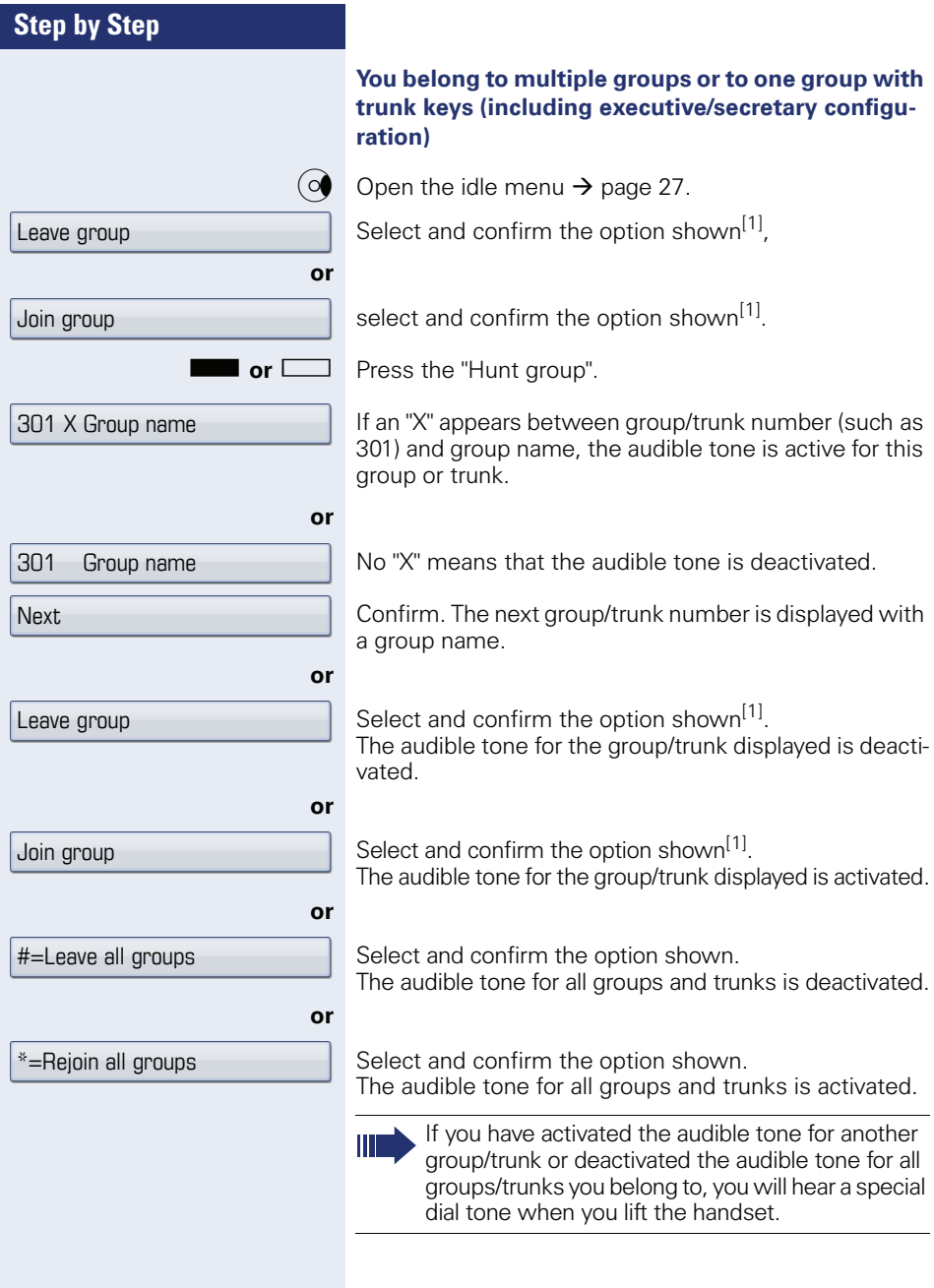

Pickup - group

Special features must be taken into consideration if your telephone operates with HiPath 5000 (system networking via PC network)  $\rightarrow$  [page 143](#page-142-0)!

You can have calls for your telephone signaled audibly at up to five other internal phones. The phone that an-

**Accepting a call for another member of** 

You can use your own telephone to accept calls for other telephones in your team, even while engaged in an ongoing call. To do this, contact your service personnel to find out if a pickup group has been configured.

**Prerequisite:** Your telephone rings briefly. "Call for:" appears on the upper display line with the station number/ name of the originator; the station number/name of the

caller appears on the lower line.

**Ringing group**

Select and confirm the option shown.

swers the call first receives the call.

#### **Saving, displaying, and deleting telephones for the ringing group**

 $\circledcirc$  Open the Program/Service menu  $\rightarrow$  [page 39.](#page-38-0)

Confirm.

**your team**

Select and confirm the option shown.

Follow the display prompts (enter the internal station number).

If your phone belongs to a ringing group, your display will show the station number or the name of the originator on the upper line and that of the caller on the lower line.

#### **Removing all telephones in a call ringing group**

 $\circ$  Open the idle menu  $\rightarrow$  [page 27.](#page-26-0)

Ringing group off

 $D$ estinations  $\rightarrow$ 

Ringing group on

Select and confirm the option shown.

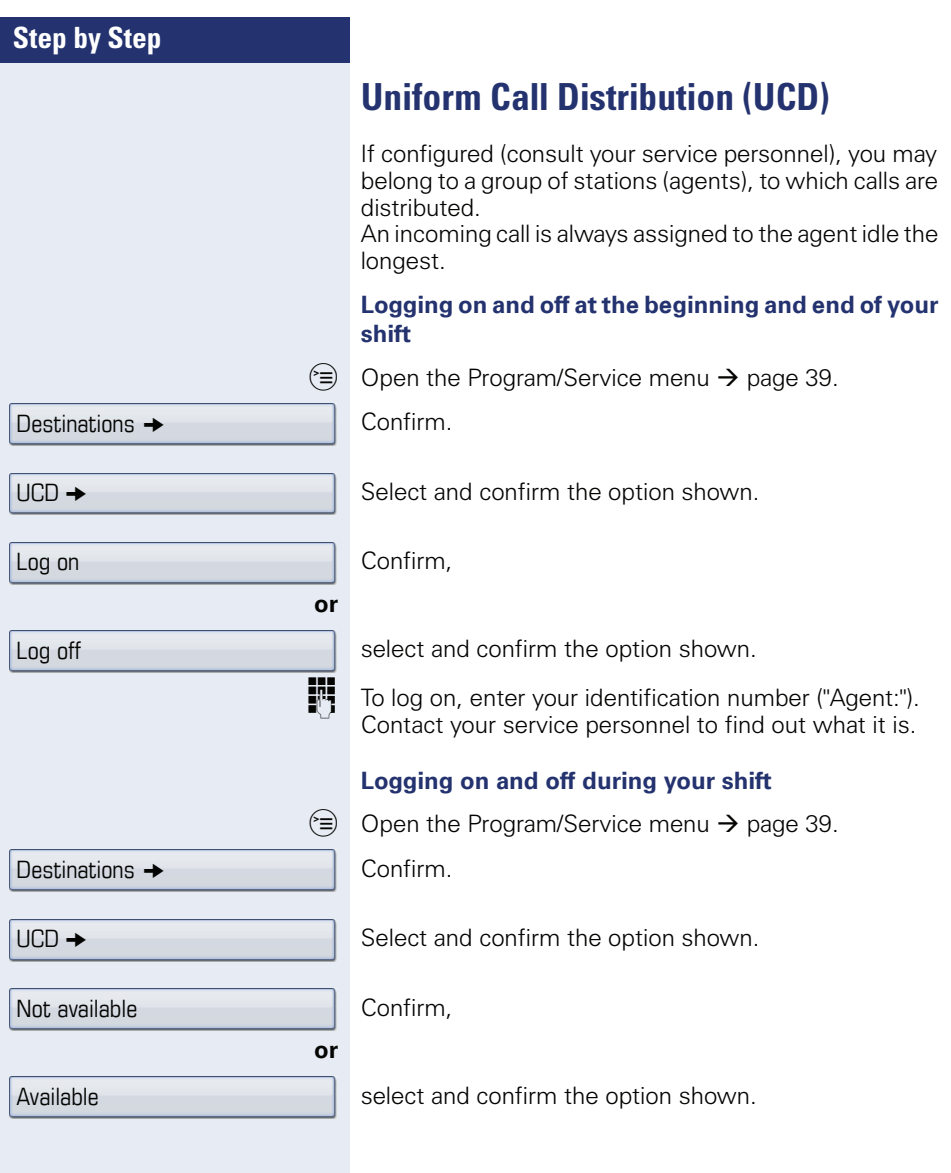

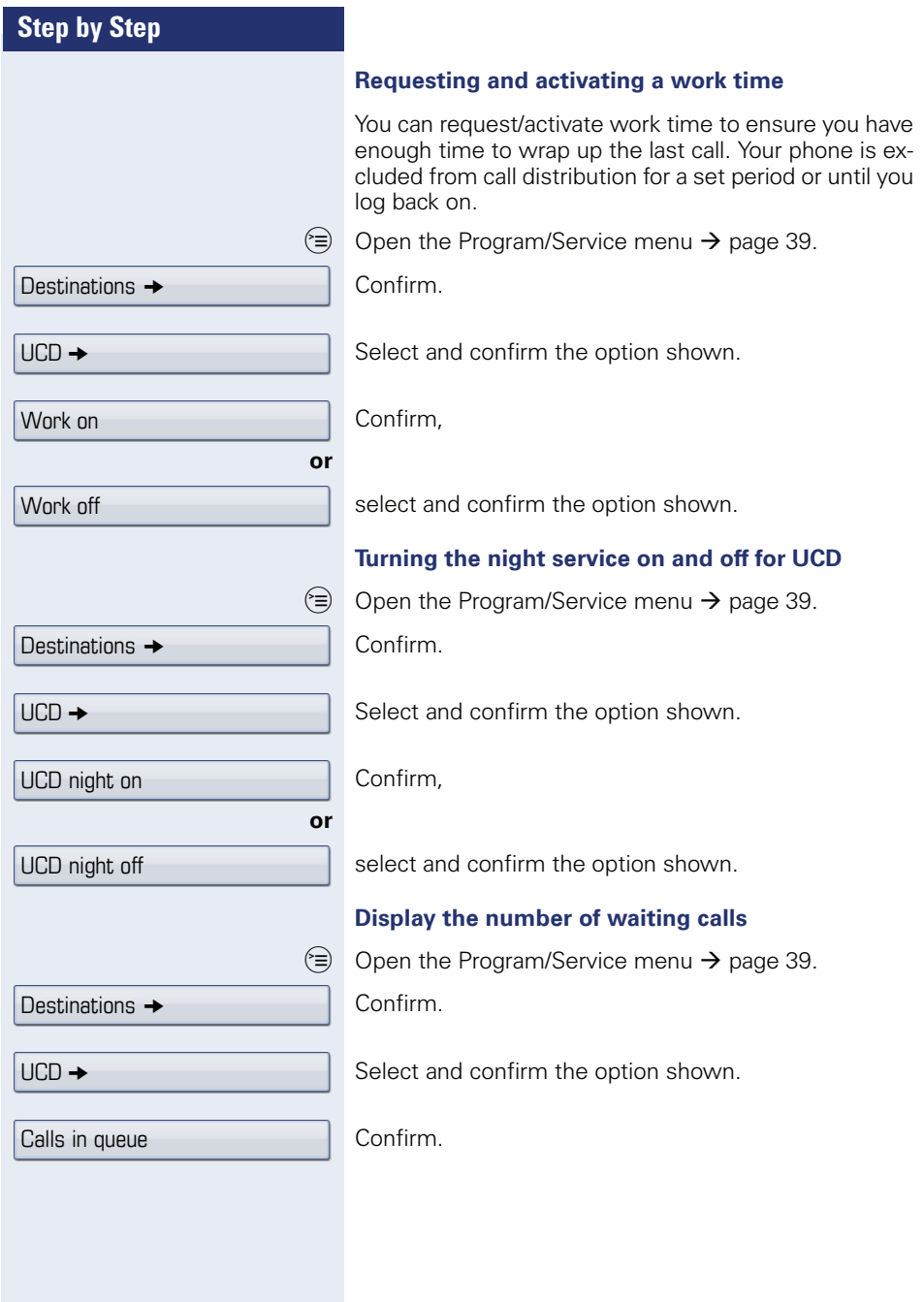

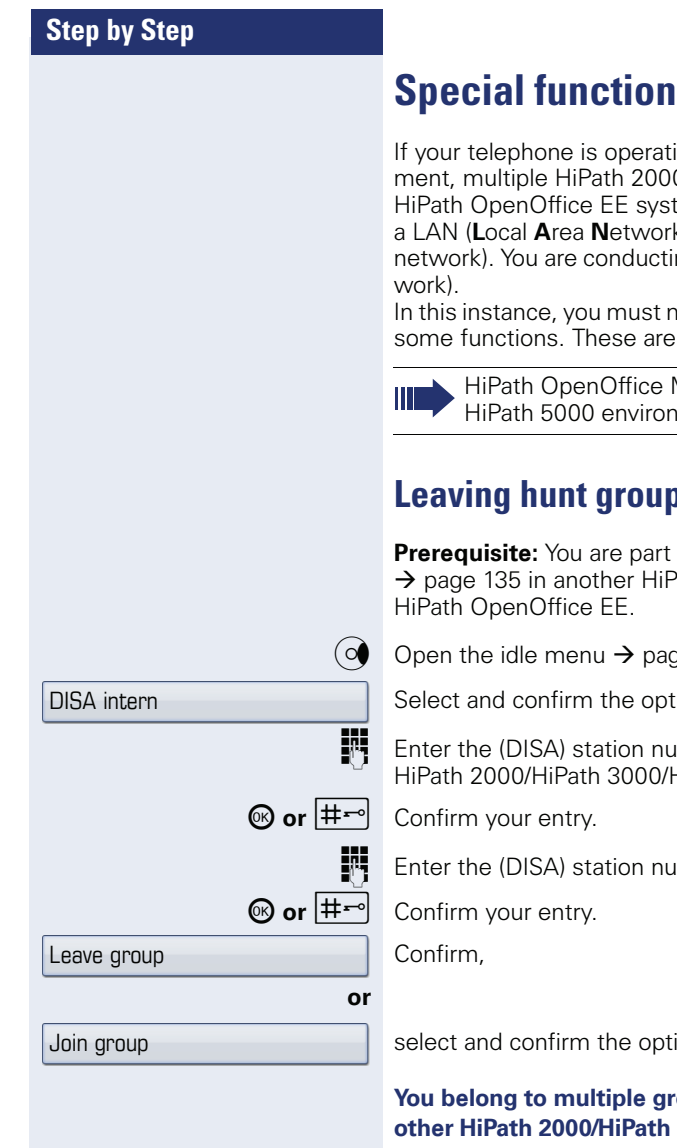

# **S** in the LAN

ing in a HiPath 5000 environ-0/HiPath 3000/

tems are interconnected via k, such as a proprietary PC ng a call via the LAN (PC net-

ote certain particularities for described in this section.

He can not be operated in a ment.

# <span id="page-139-0"></span>**Leaving call**

of a hunt group/group call ath 2000/HiPath 3000/

 $ee$  27.

ion shown

mber of the other HiPath OpenOffice EE.

mber of your phone.

on shown.

oups associated with an**other HiPath 2000/HiPath 3000/HiPath OpenOffice EE**

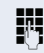

**FFT** Enter group number for "directed joining/leaving".

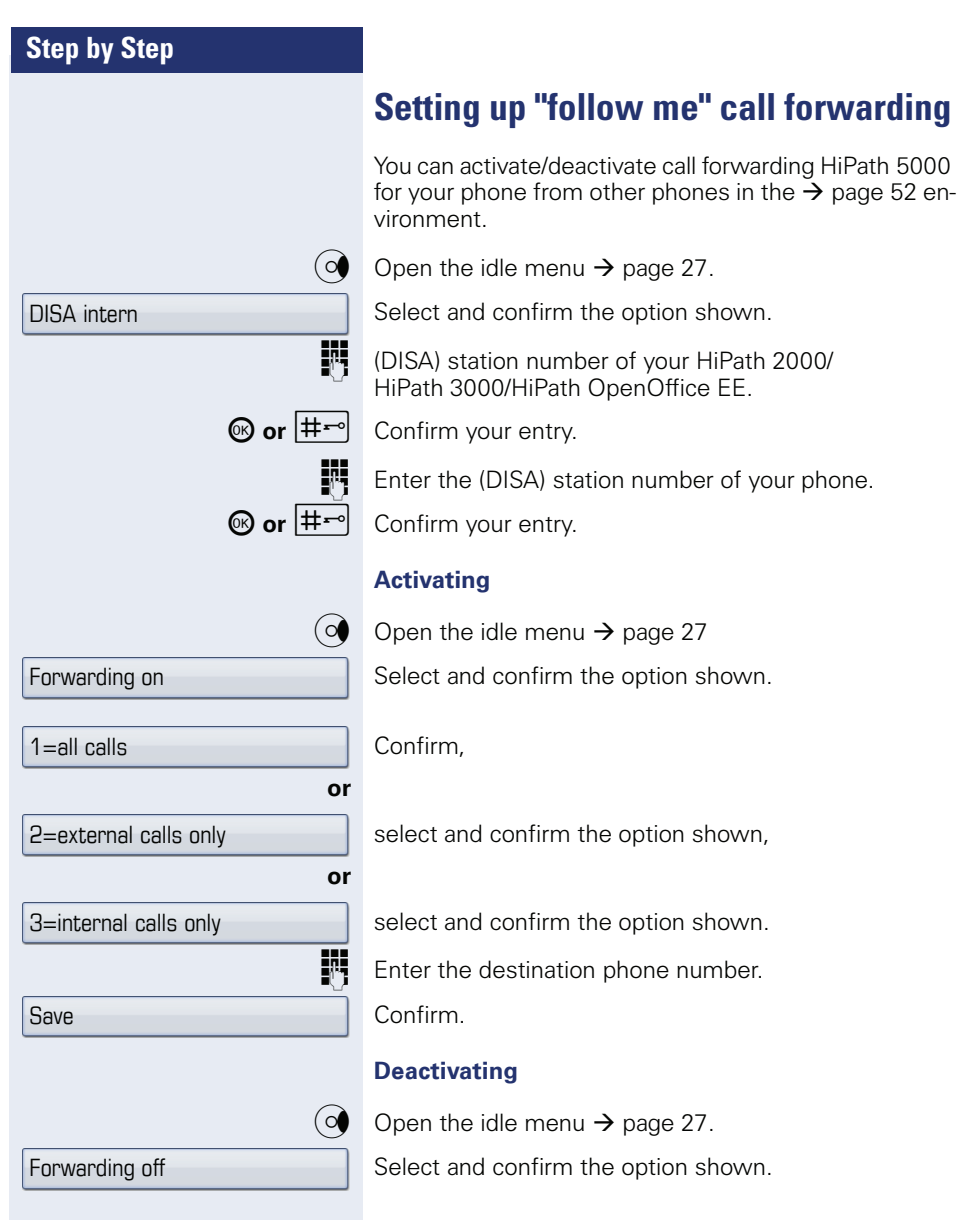

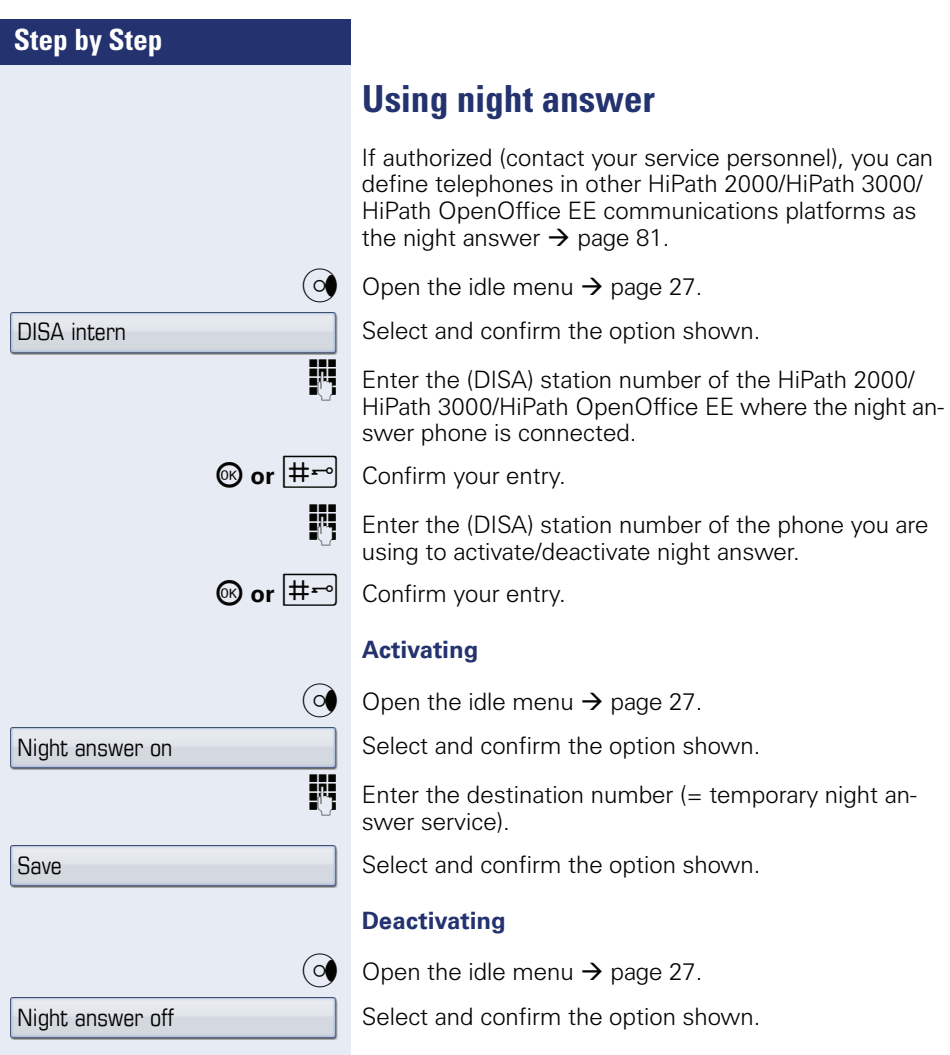

<span id="page-142-0"></span>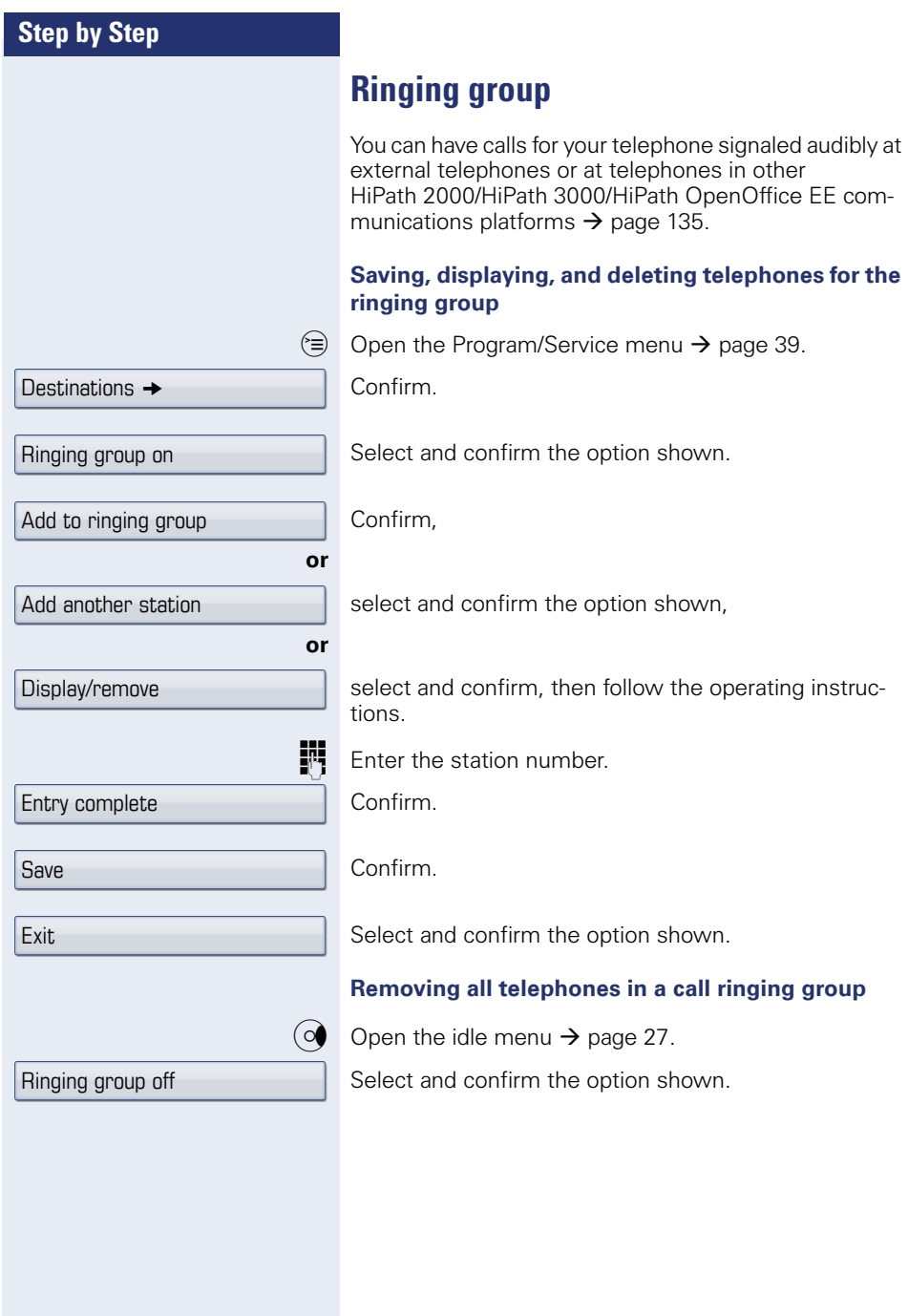

<span id="page-143-0"></span>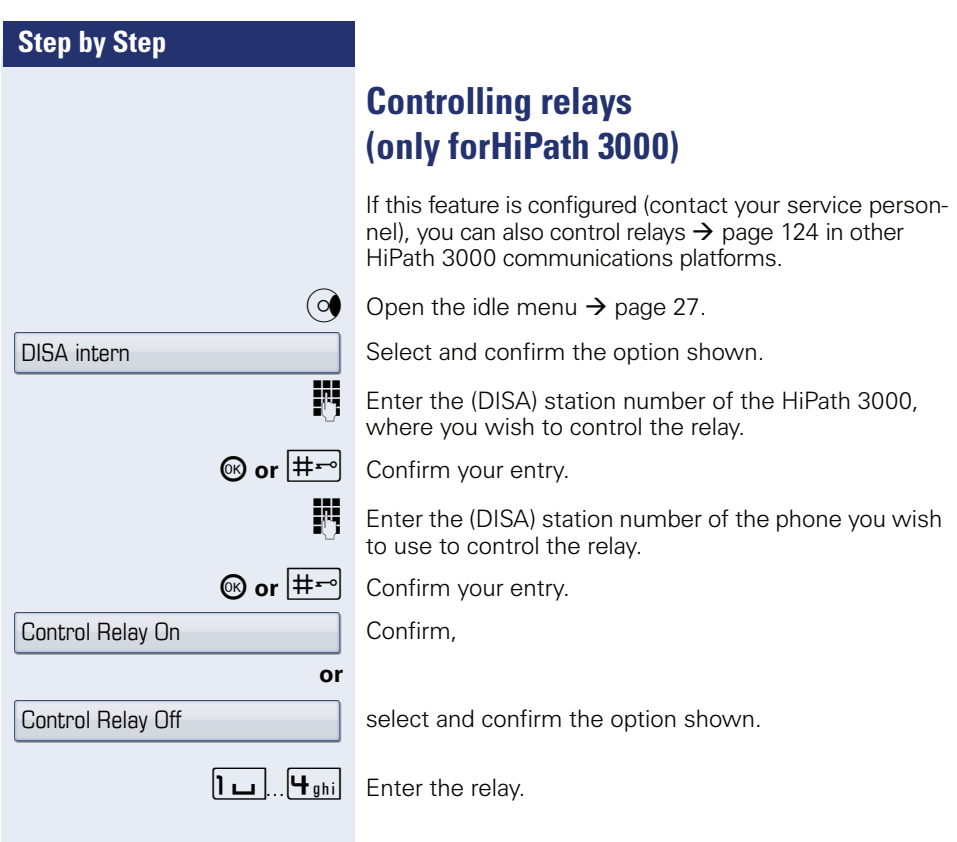
<span id="page-144-0"></span>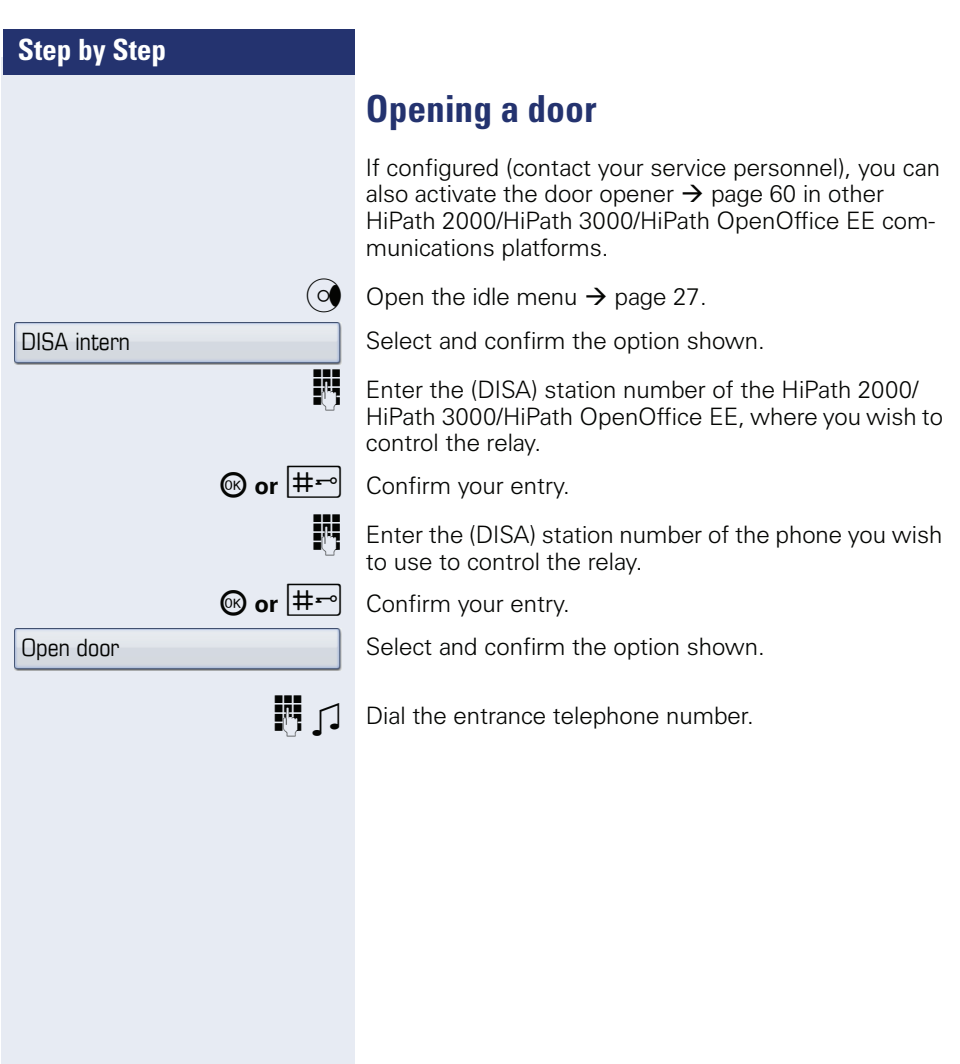

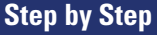

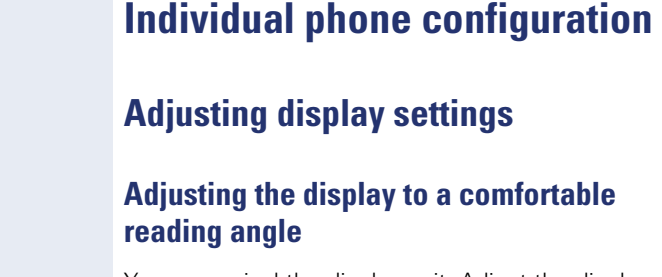

<span id="page-145-3"></span><span id="page-145-1"></span>You can swivel the display unit. Adjust the display unit so that you can clearly read the screen.

## <span id="page-145-2"></span><span id="page-145-0"></span>**Setting contrast**

You can adjust the display contrast on OpenStage 80/ 80 G to suit the lighting conditions in your work environment.

 $\boxed{2}$  You can also make this setting via the Web interface  $(\rightarrow$  [page 174\)](#page-173-0).

Press the key shown until the "Settings" tab is active. Confirm.

Enter and confirm the user password.

Select and confirm the option shown.

Select and confirm the option shown.

Select the "Contrast" entry.

Confirm.

Setting contrast.

**or**

Confirm.

Select the "Form options" entry.

Select and confirm the option shown.

 $\blacktriangleright$  Press the key shown.

Confirm.

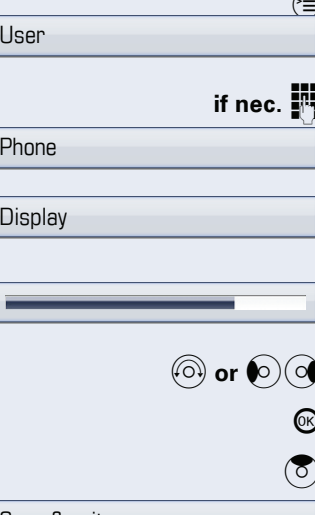

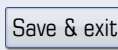

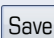

<span id="page-146-1"></span><span id="page-146-0"></span>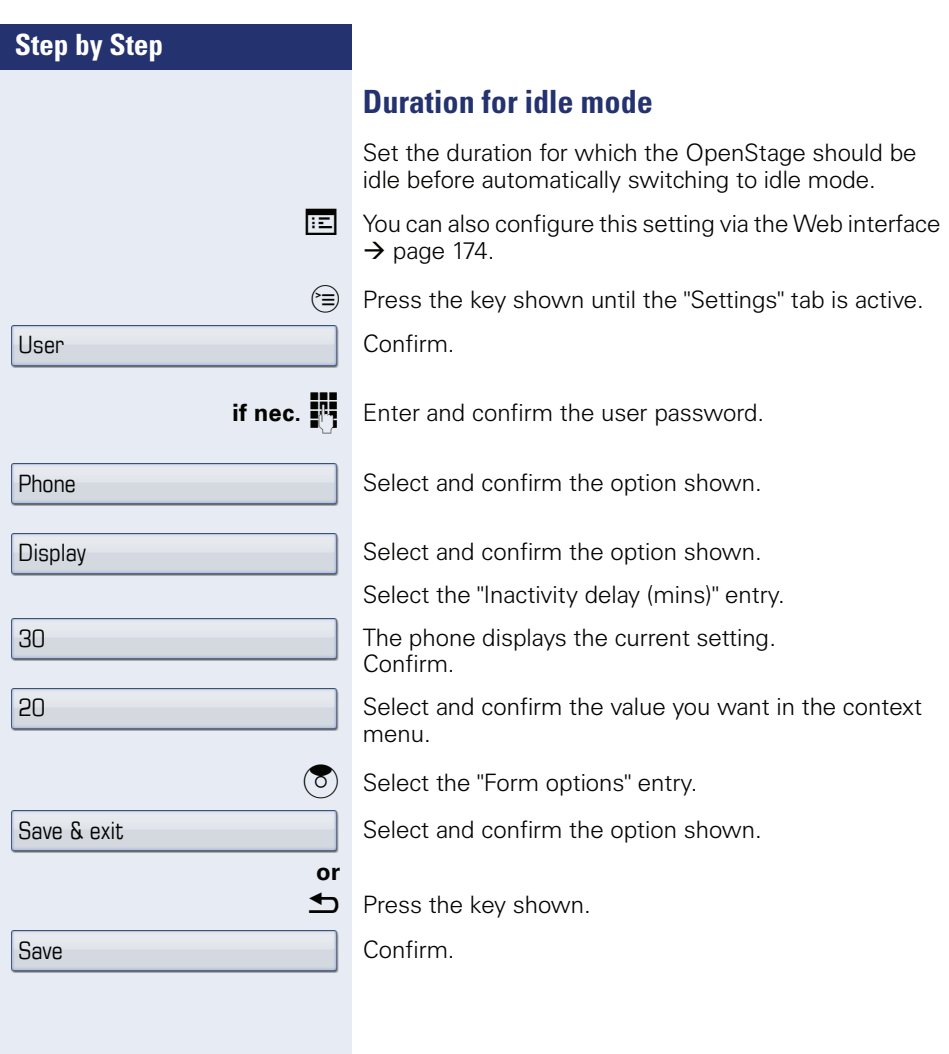

<span id="page-147-1"></span><span id="page-147-0"></span>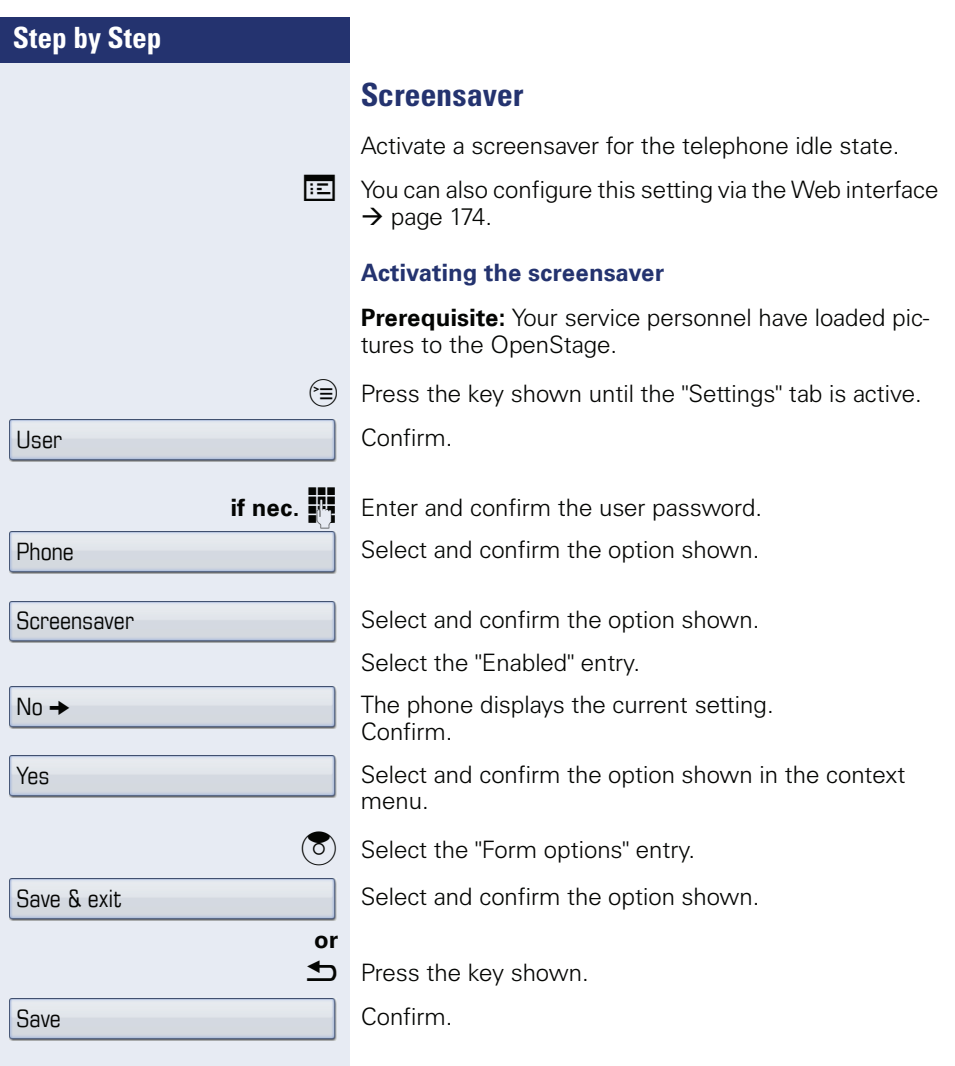

<span id="page-148-0"></span>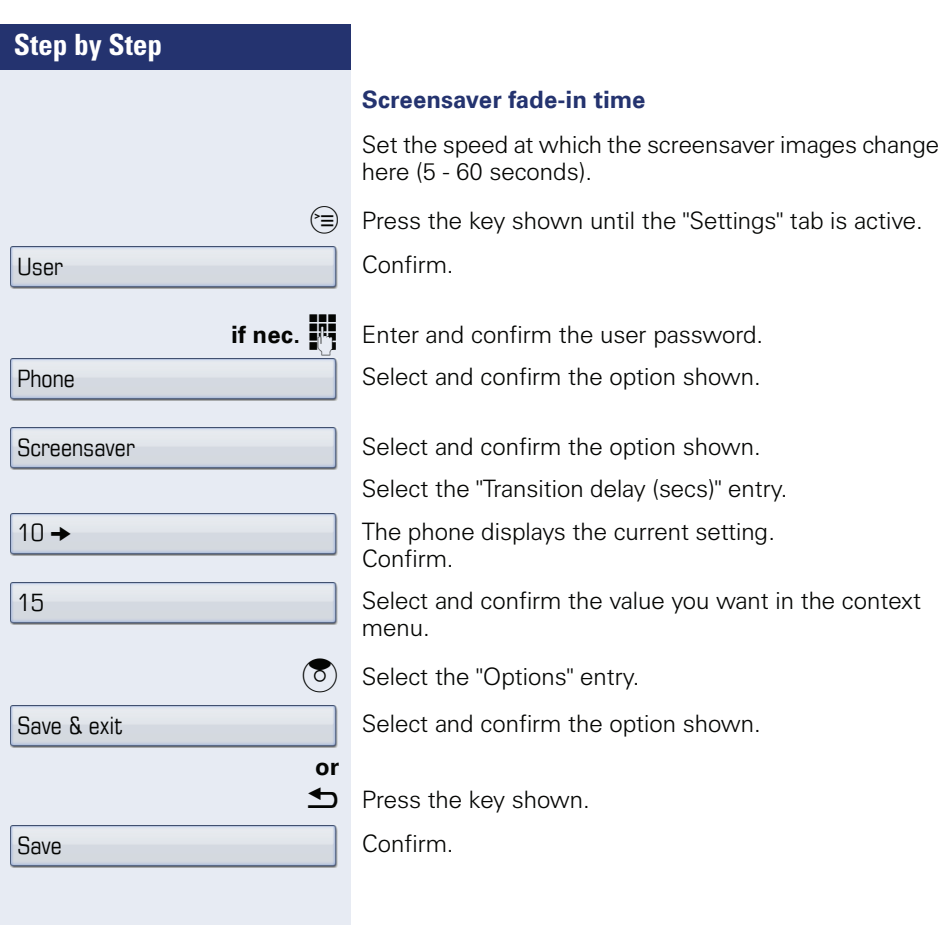

<span id="page-149-1"></span><span id="page-149-0"></span>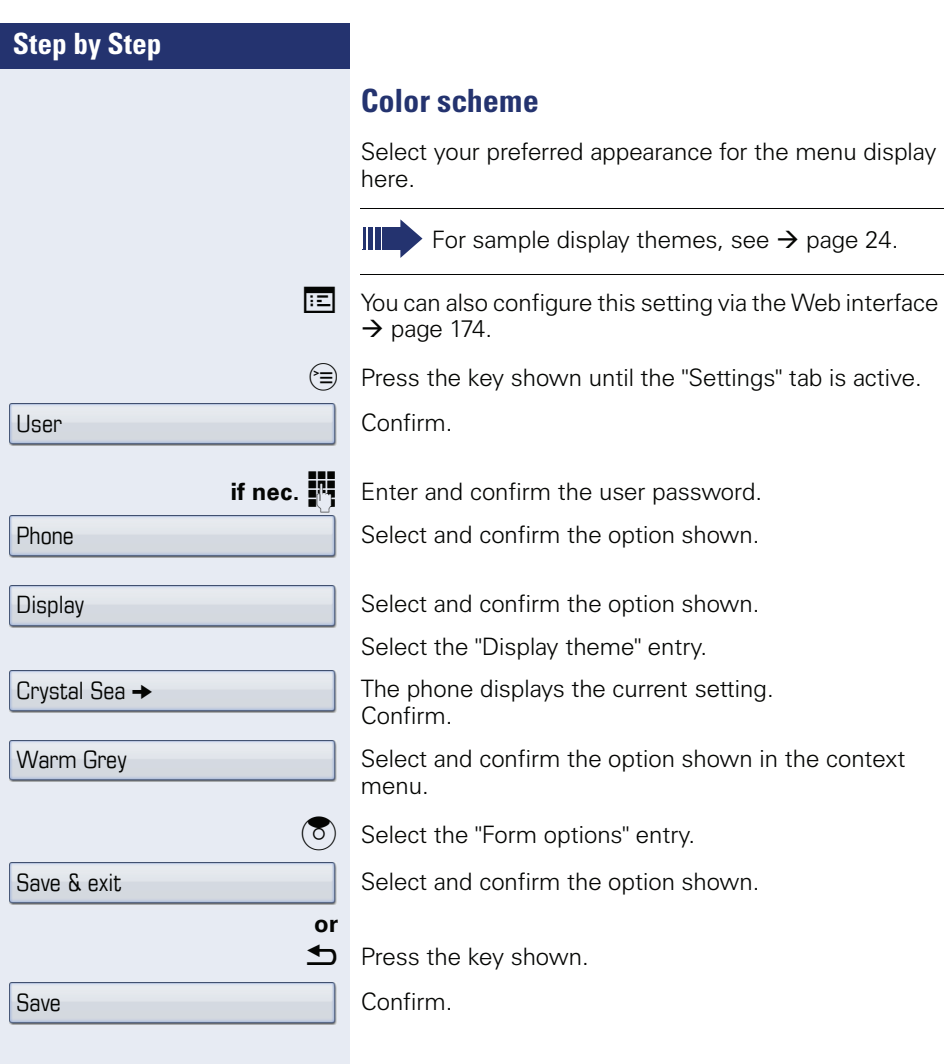

<span id="page-150-0"></span>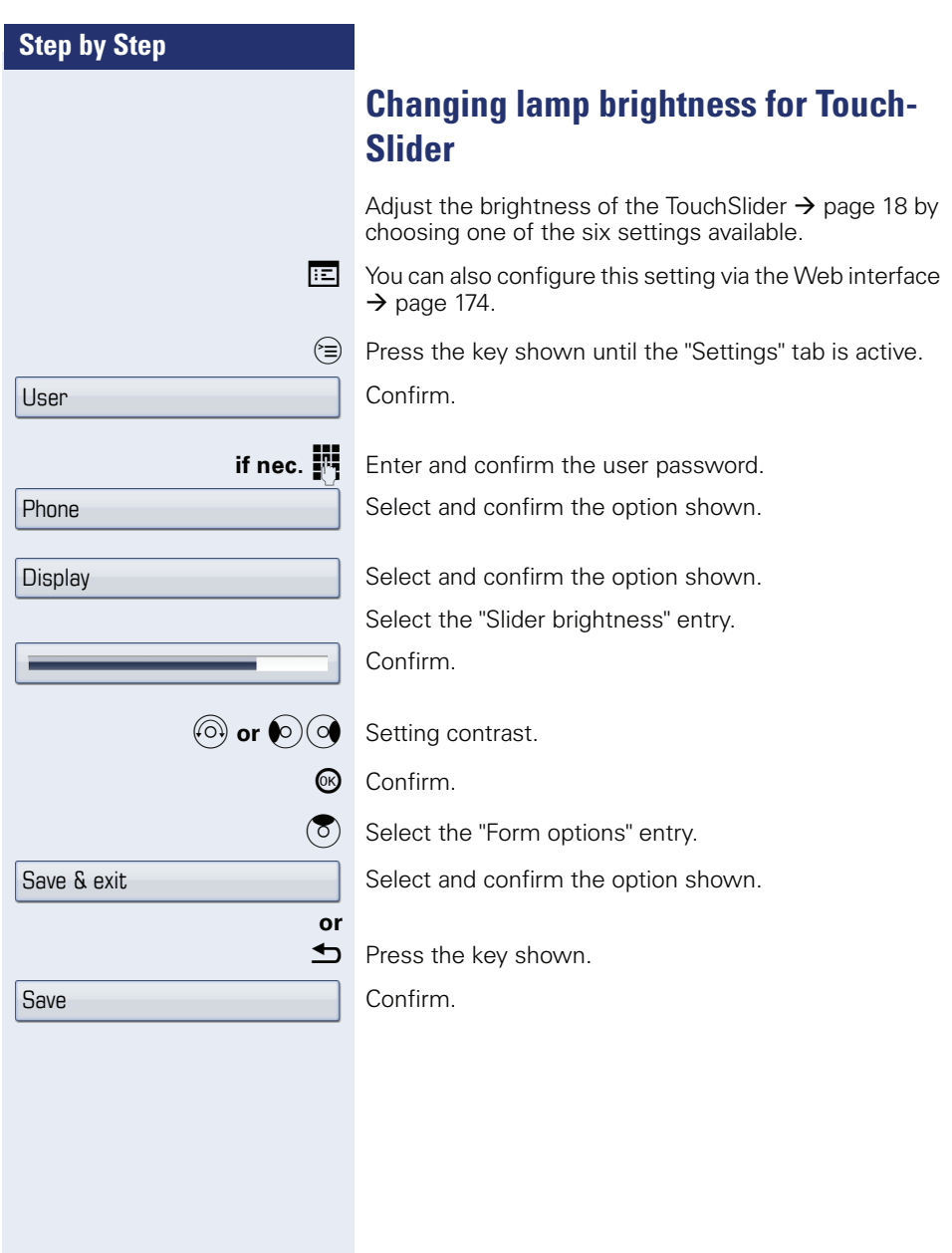

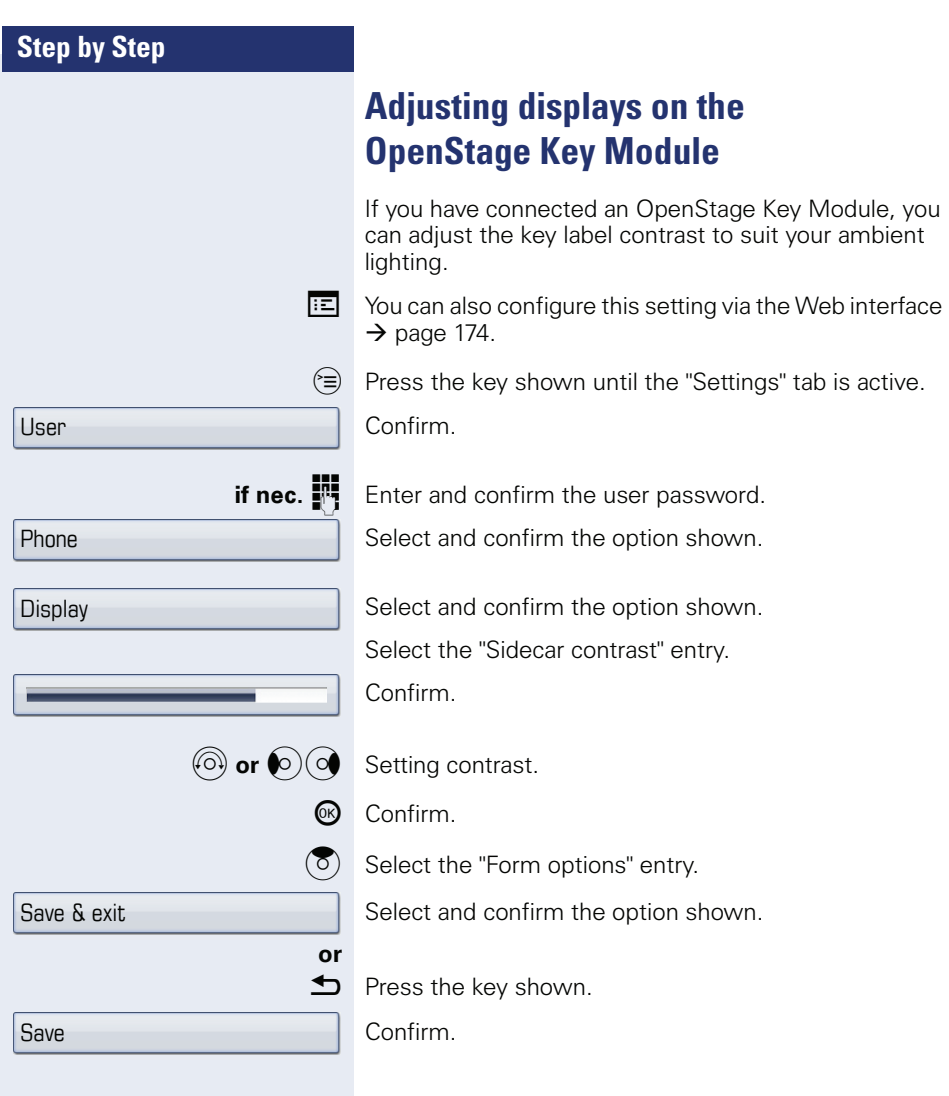

# **Adjusting audio settings**

Optimize the audio settings on your OpenStage for your environment and according to your personal requirements.

### **Volumes**

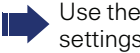

Use the TouchSlider to adjust the current volume settings  $\rightarrow$  [page 18](#page-17-0).

You can preset different volumes for the following microphones and signals in eight levels:

- **Loudspeaker**
- Ringer
- Handset
- Headset
- Handsfree
- Rollover
- Warning tone

 $\circledcirc$  Press the key shown until the "Settings" tab is active.

Confirm.

Enter and confirm the user password.

Select and confirm the option shown.

Select and confirm the option shown.

Select the entry you want (e.g. "Ringer").

Confirm.

Set volume.

While setting the volume, you will hear corresponding audio feedback.

Confirm.

Select the "Form options" entry.

Select and confirm the option shown.

Press the key shown.

Confirm.

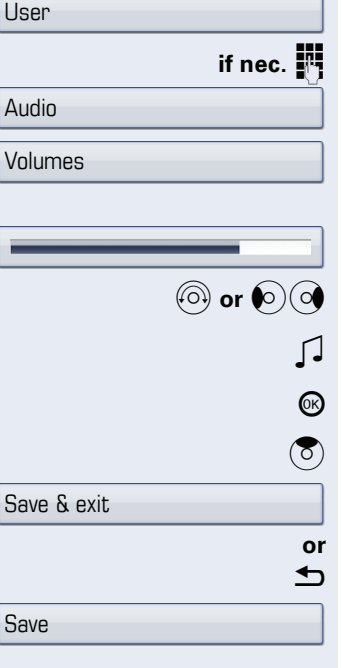

<span id="page-153-0"></span>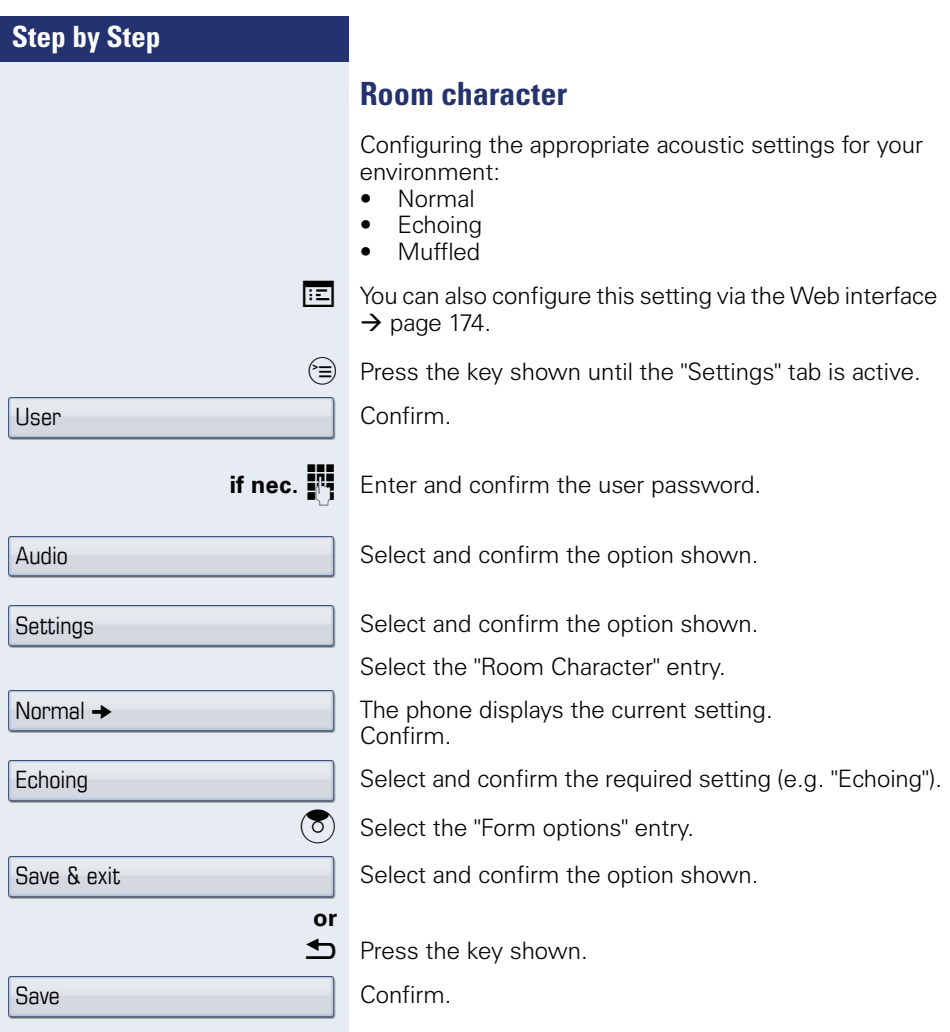

<span id="page-154-0"></span>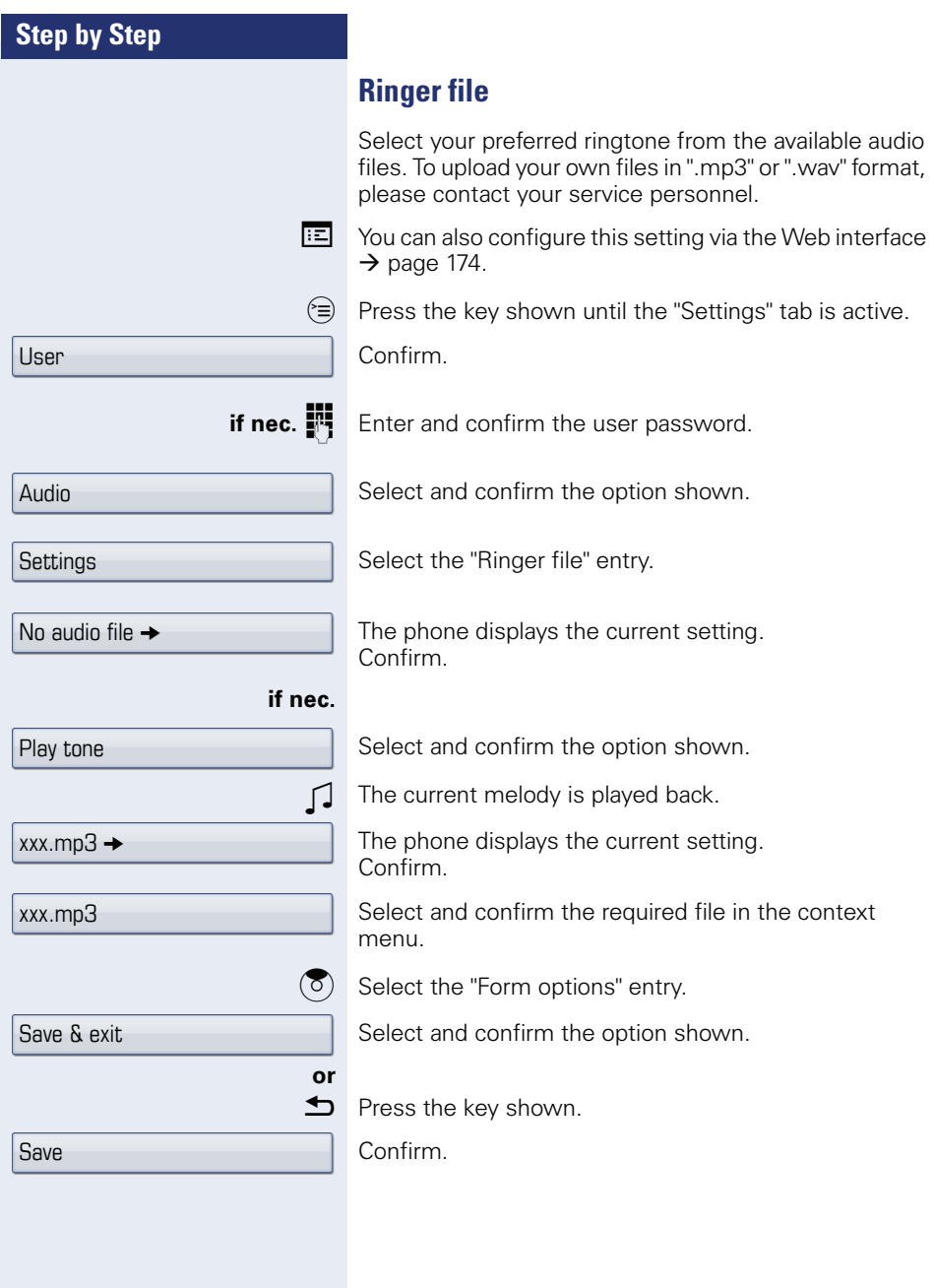

<span id="page-155-0"></span>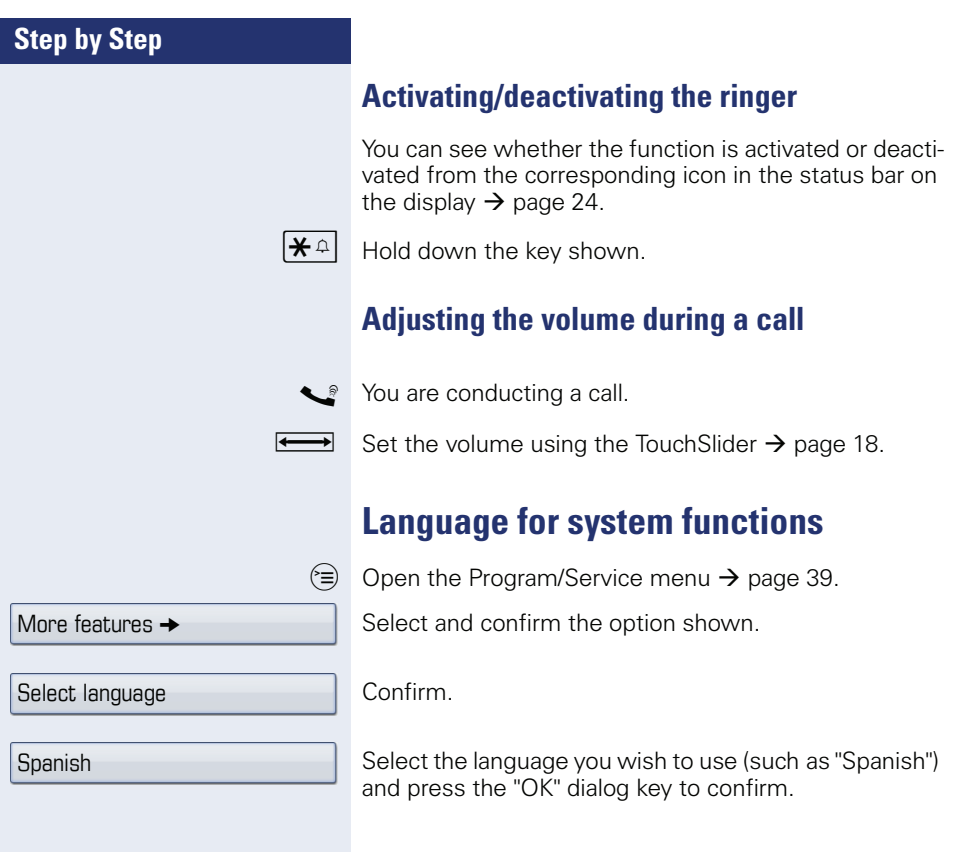

## <span id="page-156-3"></span><span id="page-156-2"></span><span id="page-156-1"></span><span id="page-156-0"></span>**Step by Step Configuring Bluetooth** You can use the following description to prepare your OpenStage 60/60 G/80/80 G for Bluetooth connection with another Bluetooth device. For a brief explanation of function and key terms, see  $\rightarrow$  [page 167](#page-166-0). For sample applications, see  $\rightarrow$  [page 168.](#page-167-0) **Bluetooth settings**  $\boxed{12}$  You can also configure this setting via the Web interface  $\rightarrow$  [page 174](#page-173-7).  $\circledcirc$  Press the key shown until the "Settings" tab is active. Confirm. **if nec.**  $\mathbf{F}$  Enter and confirm the user password. Select and confirm the option shown. Select and confirm the option shown. Select and confirm the option shown. The "Bluetooth settings" page opens. **Activating/deactivating Bluetooth Prerequisite**: The "Bluetooth settings" page opens  $\rightarrow$  [page 157](#page-156-0). Select the "Active" entry. The phone displays the current setting. Confirm. Confirm the option shown in the context menu. Bluetooth is only available on OpenStage 60/ 60 G/80/80 G when the function is activated by your service personnel. User **Configuration Bluetooth Configuration**  $No \rightarrow$ Yes

<span id="page-157-2"></span><span id="page-157-1"></span><span id="page-157-0"></span>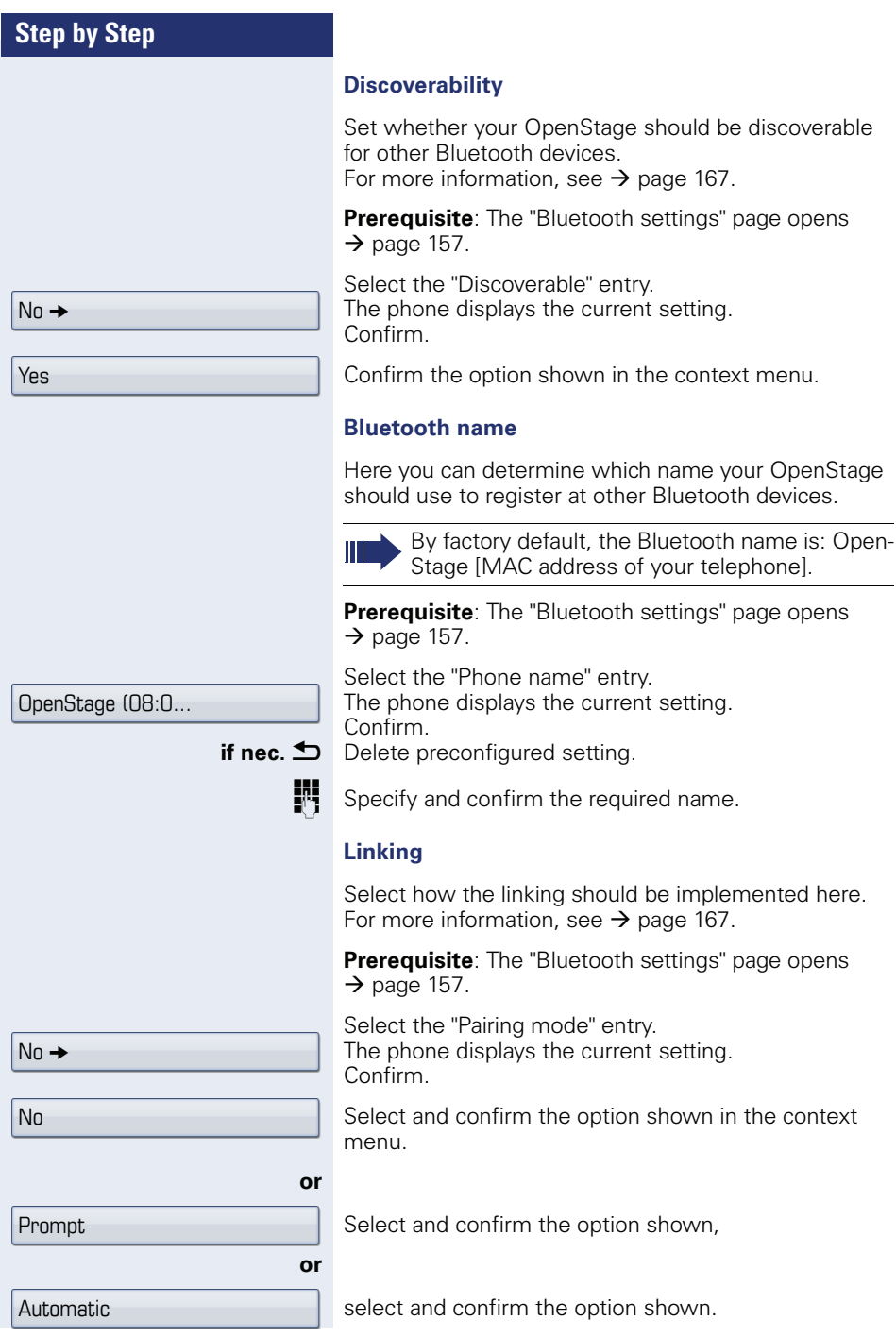

<span id="page-158-1"></span><span id="page-158-0"></span>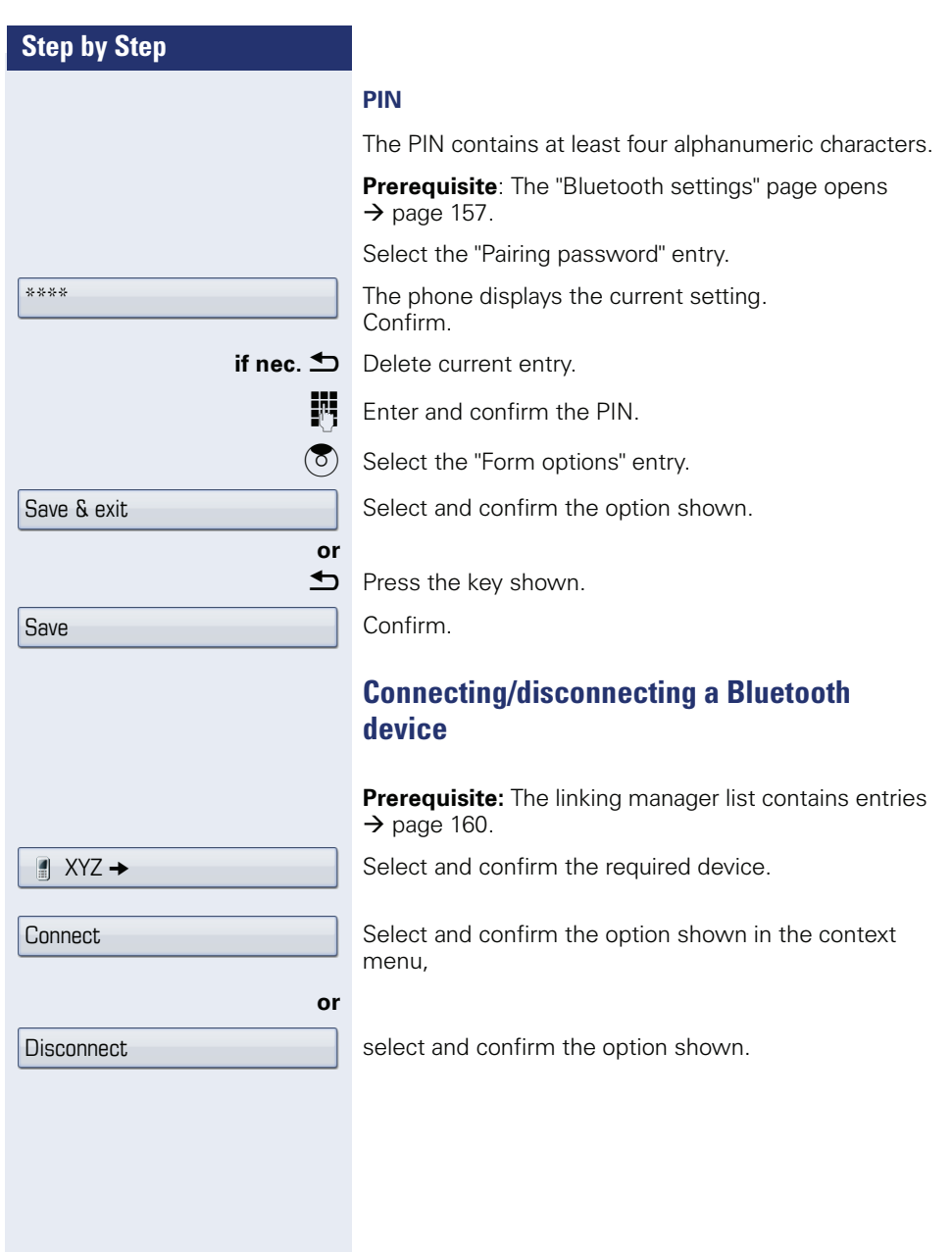

### **Managing Bluetooth devices**

#### **Linking manager list**

Once you have scanned the area for Bluetooth-enabled devices, you can link your OpenStage to another device  $\rightarrow$  [page 167](#page-166-2). Once linked, these devices are added to the list.

#### **Black list**

Once you have scanned the area for Bluetooth-enabled devices, you can add Bluetooth-enabled devices that you do not wish to connect to your OpenStage to this list.

You cannot establish connections via Bluetooth with devices in this list, until they have been deleted from the list.

#### **Create list/scan area**

 $\mathbb{R}$  Press the key shown until the "Settings" tab is active.

Select and confirm the option shown.

Enter and confirm the user password.

Select and confirm the option shown.

Select and confirm the option shown.

Select and confirm the option shown.

Select and confirm the option shown.

#### Confirm.

Select and confirm the option shown in the context menu.

The search starts automatically. You receive a list of all Bluetooth devices in the area.

Select and confirm the required device.

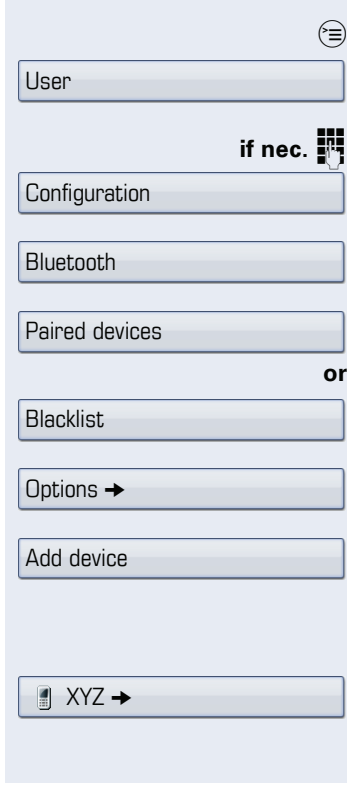

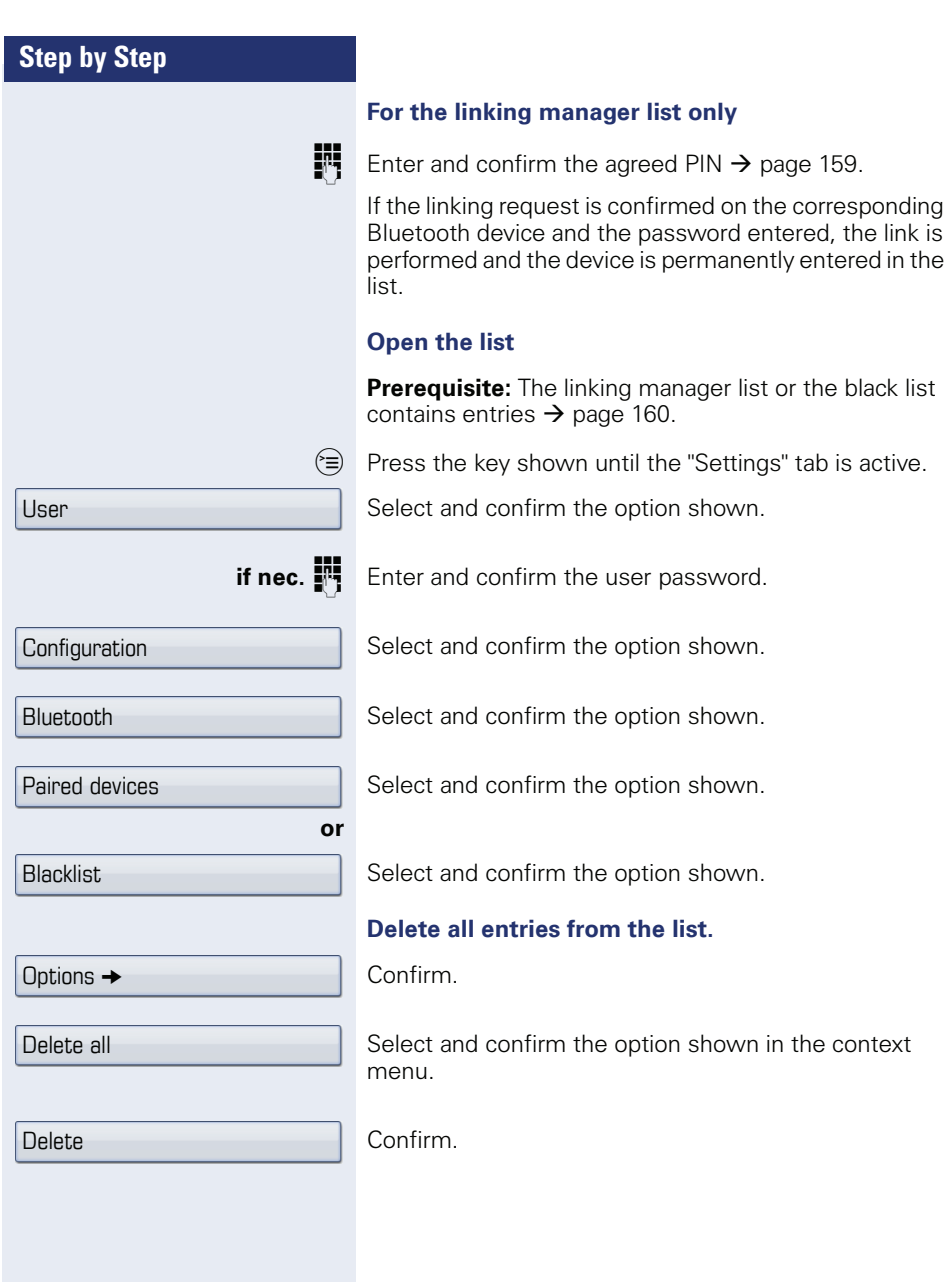

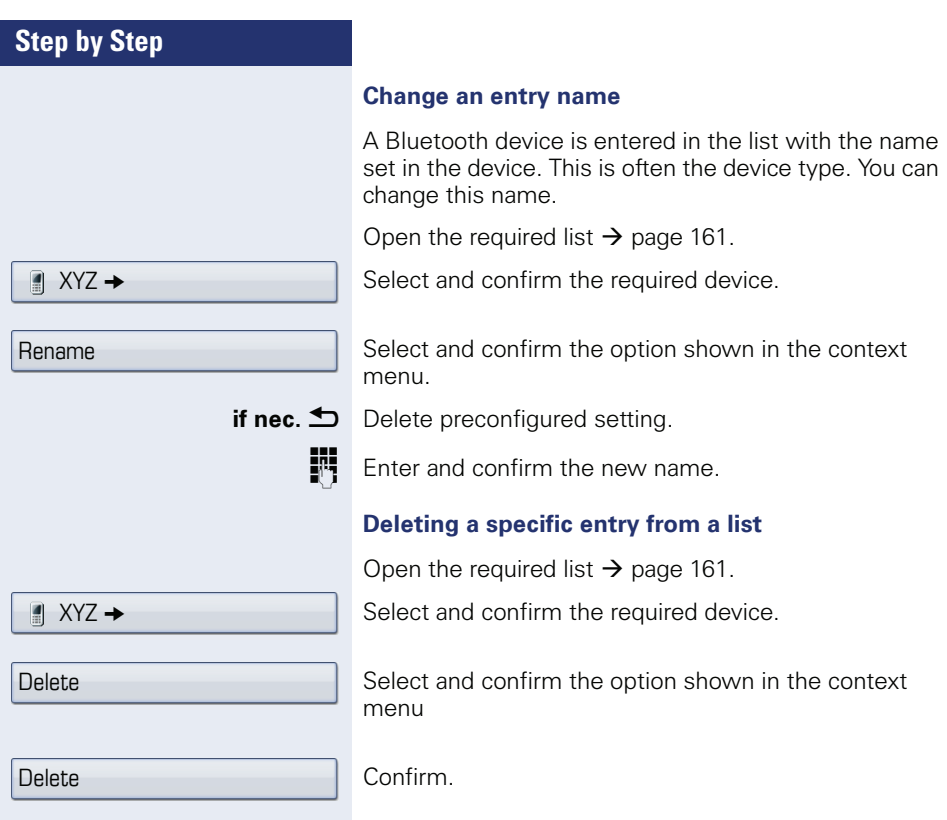

<span id="page-162-0"></span>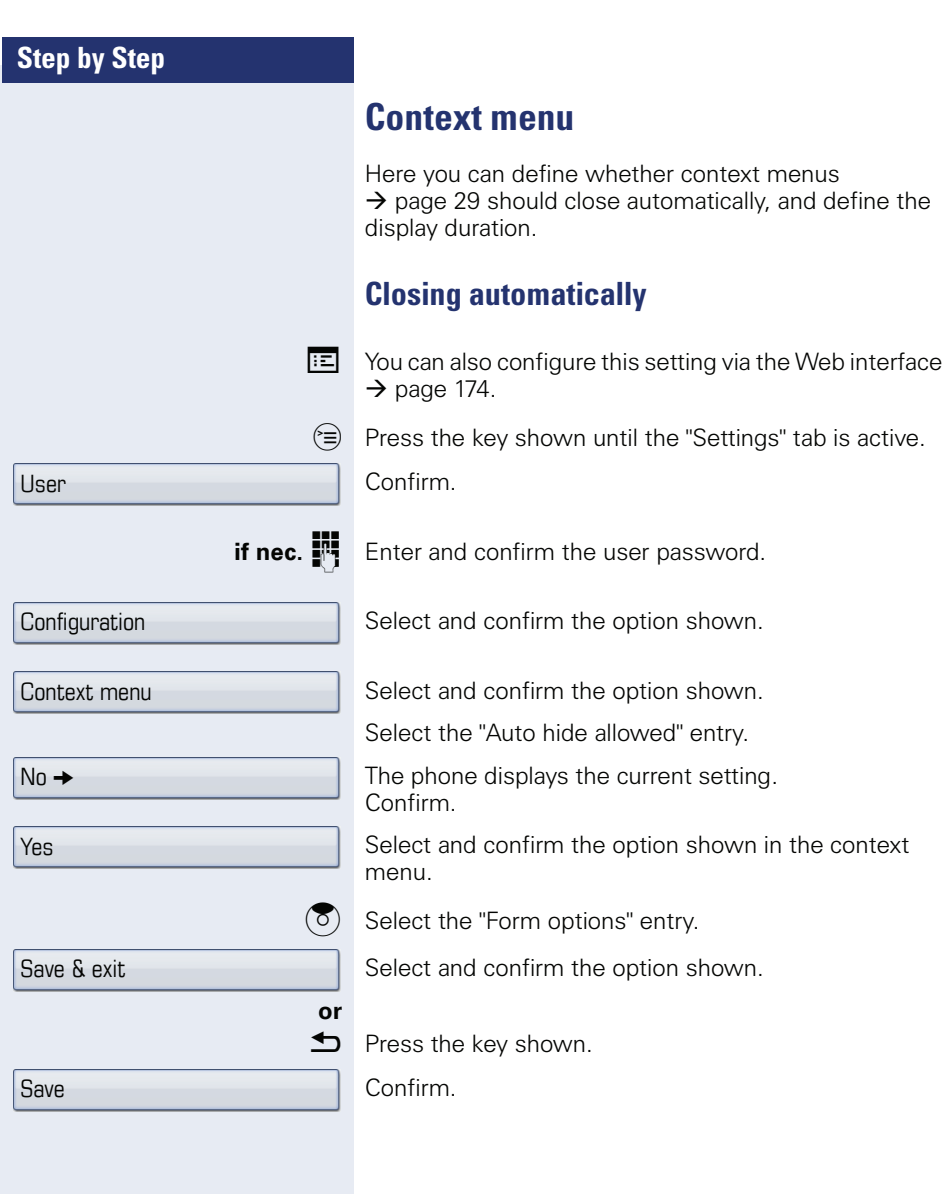

<span id="page-163-0"></span>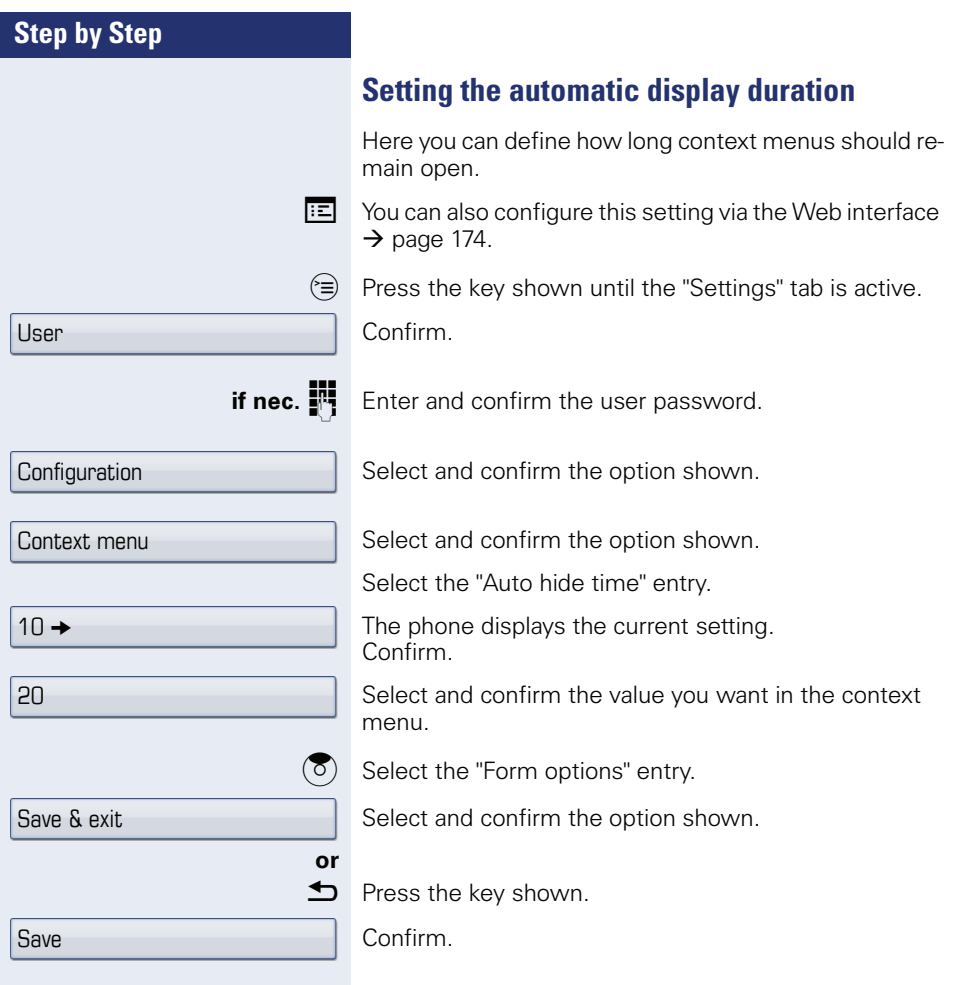

<span id="page-164-0"></span>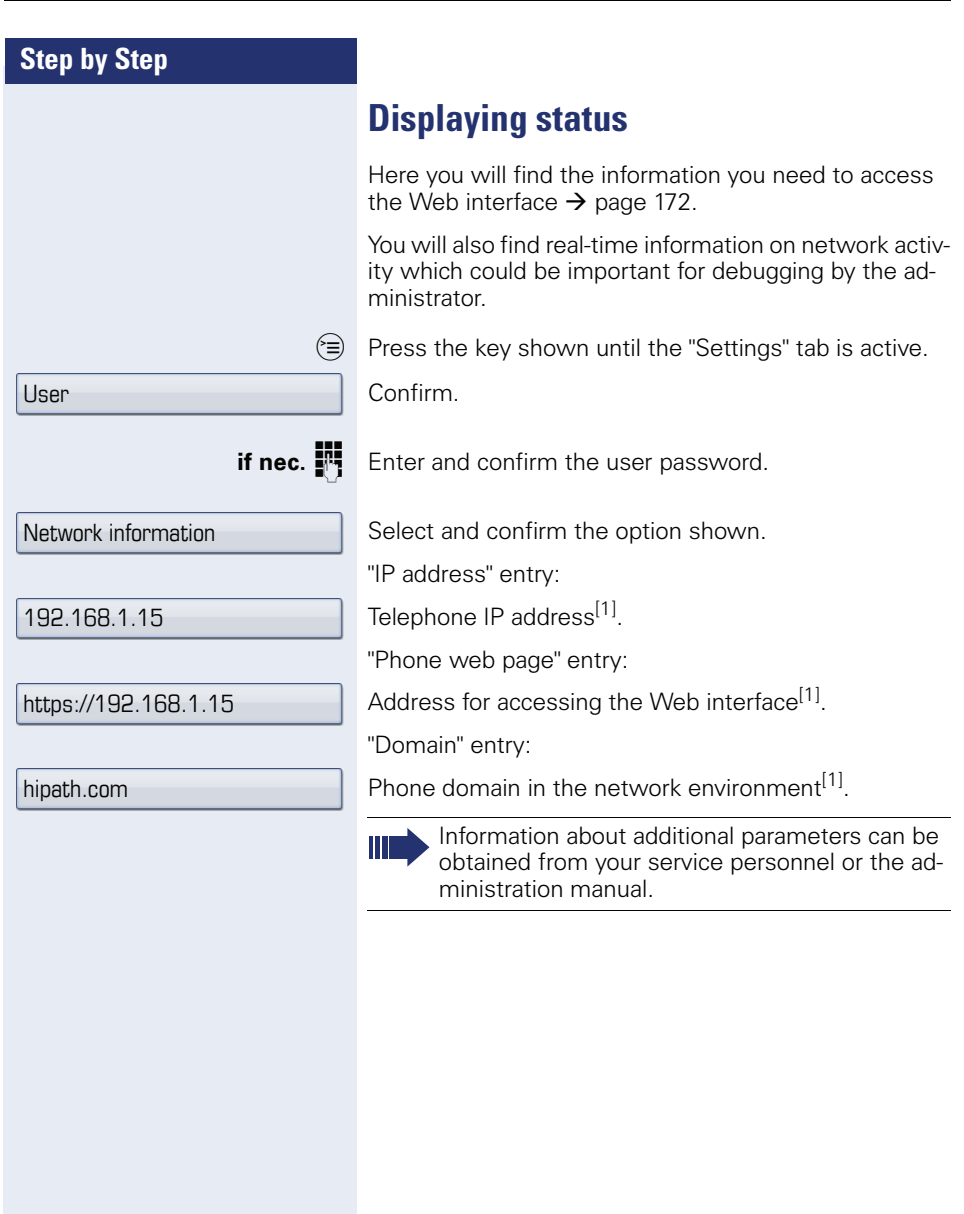

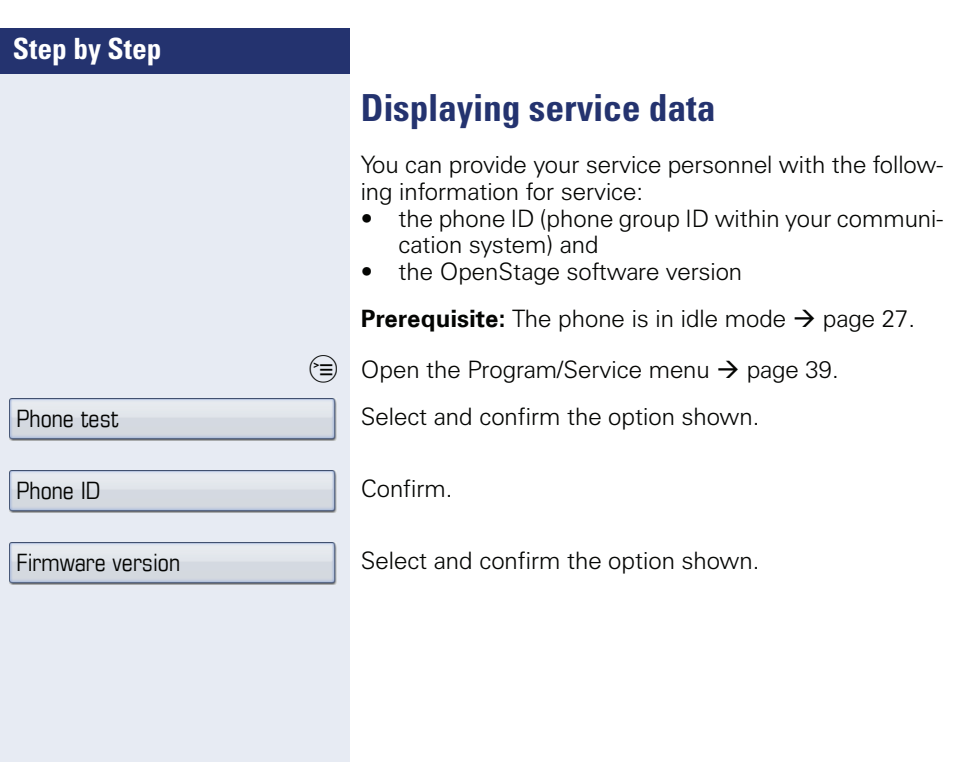

# <span id="page-166-3"></span><span id="page-166-0"></span>**Bluetooth**

Bluetooth is an open standard for high-performance technology and allows wireless communication between PCs, PDAs, mobile telephones, etc.

In contrast to infrared connections, Bluetooth does not require a visual contact for communication purposes and can be used over distances of up to 10 meters.

To exchange data between Bluetooth-enabled devices, the devices need to undergo a once-off discovery procedure.

> For information on how to configure OpenStage for connection to a Bluetooth device  $\rightarrow$  [page 157.](#page-156-1)

## <span id="page-166-1"></span>**Discoverability**

When first enabling a connection to a Bluetooth device, this function must be switched on  $\rightarrow$  page 158.

The OpenStage is discoverable for other Bluetooth devices by default.

To prevent unauthorized access, we recommend deactivating discoverability once you have enabled the connection to a new Bluetooth device.

A connection is established for devices that are already connected even if the "Discoverable" function is deactivated.

# <span id="page-166-2"></span>**Linking**

Linking is the process used by two Bluetooth-enabled devices to "see" one another and to "recognize" that they can exchange data. It is therefore used for checking the access authorization of a Bluetooth device in a Bluetooth network. To do this, a 128 Bit linking key is created for subsequent identification.

Linking is only performed the first time contact is established between a Bluetooth device and your OpenStage. If the Bluetooth device is successfully linked, no further access authorization checks are necessary. Instead, each subsequent check uses the previously created connection key.

## <span id="page-167-0"></span>**Transferring contacts**

The Bluetooth function on your OpenStage allows you to transfer contacts in **vCard format** (file extension: .vcf) from other Bluetooth devices to your OpenStage and save them in the phonebook. You can also send phonebook entries as vCards to other Bluetooth-enabled devices.

Due to the diverse range of PCs, mobile telephones and PDA devices currently available, we are unable to provide universal instructions on how to transfer vCard files in this manual.

The instructions for data transfer via Bluetooth provided in the relevant manufacturer documentation should be observed.

### **Receiving a vCard**

**Prerequisite:** The Bluetooth connection is configured between your OpenStage and one other device  $\rightarrow$  [page 157](#page-156-1). A vCard file is saved on the other device.

Launch the data transfer wizard for Bluetooth and follow the instructions.

Once the vCARD is transferred, a message confirming the successful transfer is displayed on your OpenStage.

Confirm.

Π

Confirm.

The data is added automatically to the phonebook  $\rightarrow$  [page 90.](#page-89-0)

Accept

**NK** 

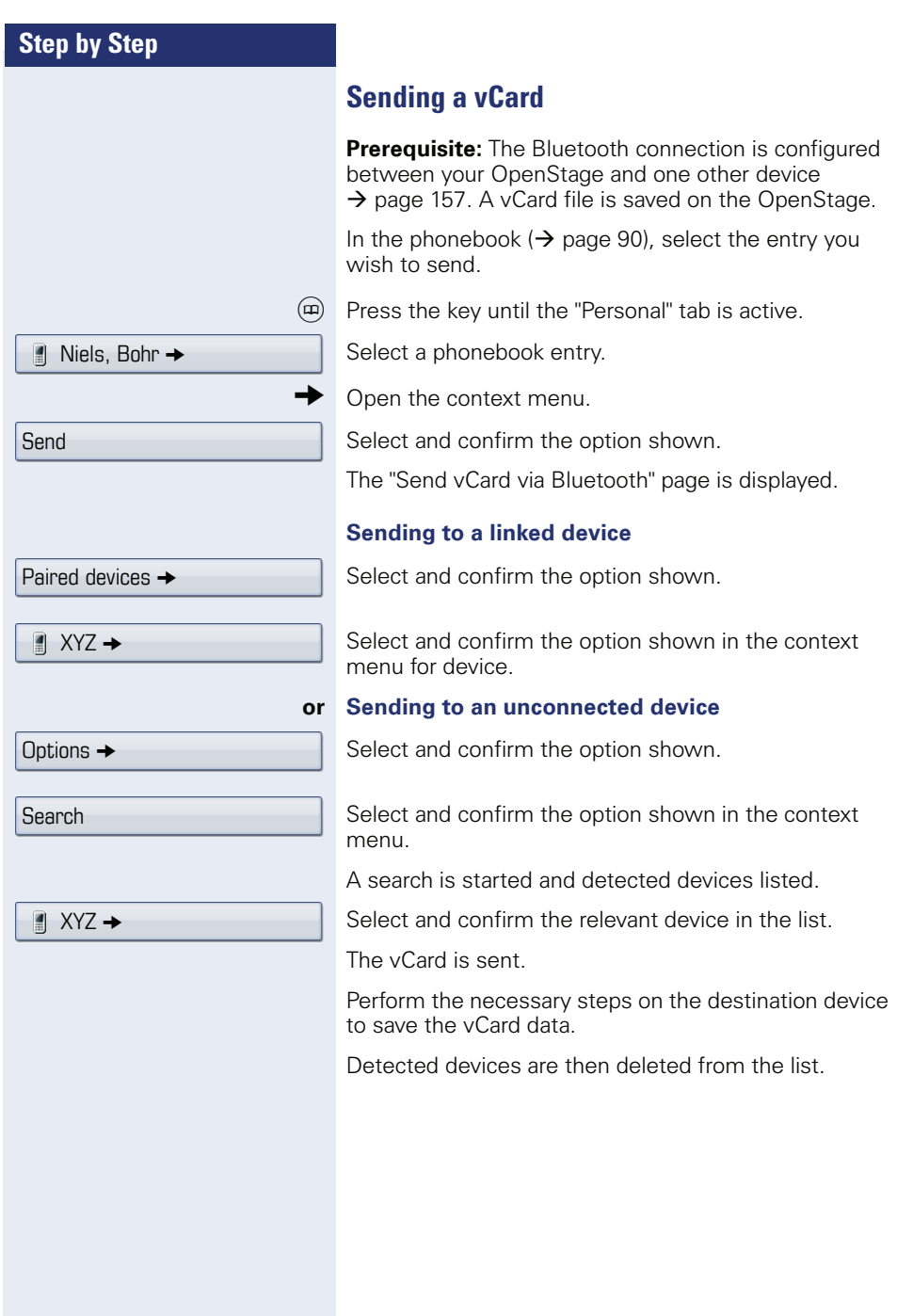

## **Using a Bluetooth headset**

You can use any commercial Bluetooth headset with your OpenStage 60/60 G/80/80 G.

Prepare your Bluetooth headset for connection with your OpenStage by following the instructions in the relevant user manual.

Proceed as following to prepare your OpenStage:

- Activate the Bluetooth function  $\rightarrow$  [page 157.](#page-156-0)
- Enter the headset in the linking list<sup>[1]</sup>  $\rightarrow$  page 160.
- Establish the Bluetooth connection  $\rightarrow$  [page 159.](#page-158-0)

### **Testing a Bluetooth headset**

**Prerequisite**: OpenStage and the Bluetooth headset are connected (see procedure above).

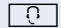

Press the key shown.

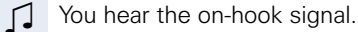

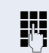

 $\mathbf{H}$  Enter the station number.

The connection is established as soon as your input is complete.

**if nec.**  $\xrightarrow{\longleftarrow}$  Set the call volume.

# <span id="page-170-0"></span>**Differing display view in a HiPath 4000 environment**

Depending on the system configuration, some functions may not always be offered in the display as described in this document.

In addition, display texts may differ from those described in this document according to the system configuration.

The following table provides an overview:

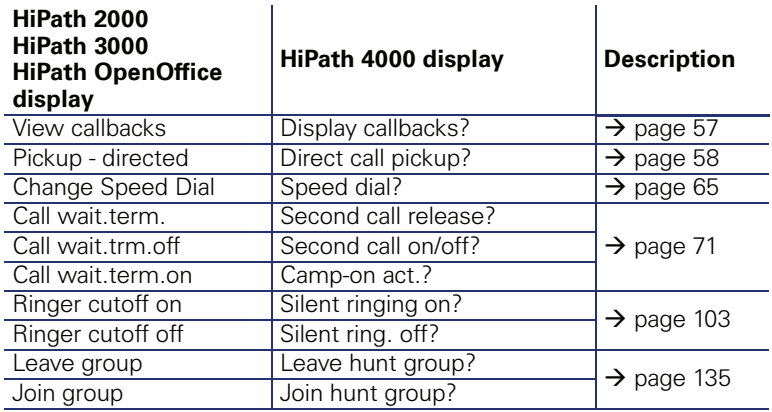

# **Web interface**

You can configure a number of settings for your phone via the Web interface. Communication is via a secure HTTPS connection.

## **User Pages**

 $\mathbf{m}$ 

All entries in the Web interface user menu can also be found in your phone's user menu  $\rightarrow$  [page 39.](#page-38-1)

Before you make changes via the Web interface, please study the button functions  $\rightarrow$  page 173. If necessary, go to the page references next to the menu entries on  $\rightarrow$  [page 174](#page-173-10) to view descriptions of the corresponding parameters.

# <span id="page-171-0"></span>**Administrator Pages**

This area lets you configure settings for administering your phone and the network environment. Access to the Administrator Pages is protected by the admin password. For more information, contact your service personnel or refer to the administration manual.

## **Configuring settings on the User Pages**

## **Calling up the Web interface**

Open a Web browser on a LAN-based PC and enter the address provided in the "Phone web page" entry in the "Network information" $\rightarrow$  page 165 menu.

Example: https://192.168.1.22/

You will be prompted to configure a user password the first time you call up the Web interface  $\rightarrow$  [page 102.](#page-101-0) You must log on with this password in future every time you want to open the User Pages.

Example: Home page with expanded user menu:

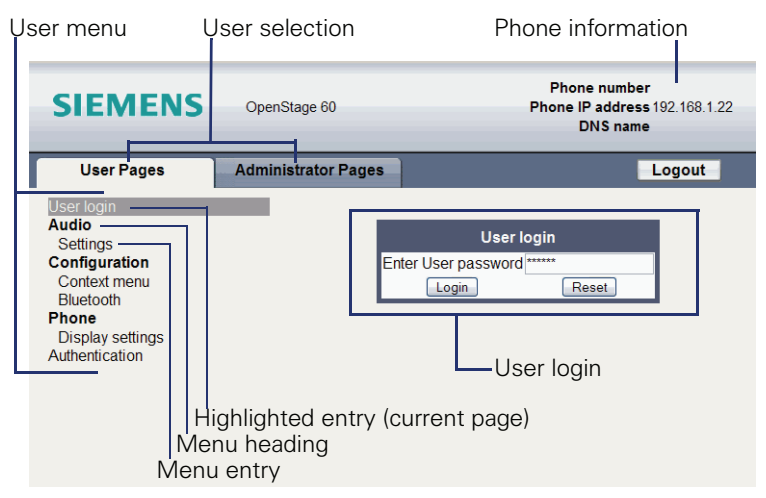

- 1. Click a menu heading to display the individual menu entries. Click the menu heading again to close the menu.
- 2.Click a menu entry to open the corresponding Web page.
- 3.Make the desired changes.
- 4. Click the corresponding button  $\rightarrow$  page 173 to save or discard your changes.

#### **Button functions**

- "Login": Log on to the phone after you have entered the user password
- "Submit": Apply changes
- "Reset": Reset original values
- "Refresh": Update values (for example, under "Bluetooth" "Last connected device")
- "Logout": Log off the phone

<span id="page-173-10"></span><span id="page-173-9"></span><span id="page-173-8"></span><span id="page-173-7"></span><span id="page-173-6"></span><span id="page-173-5"></span><span id="page-173-0"></span>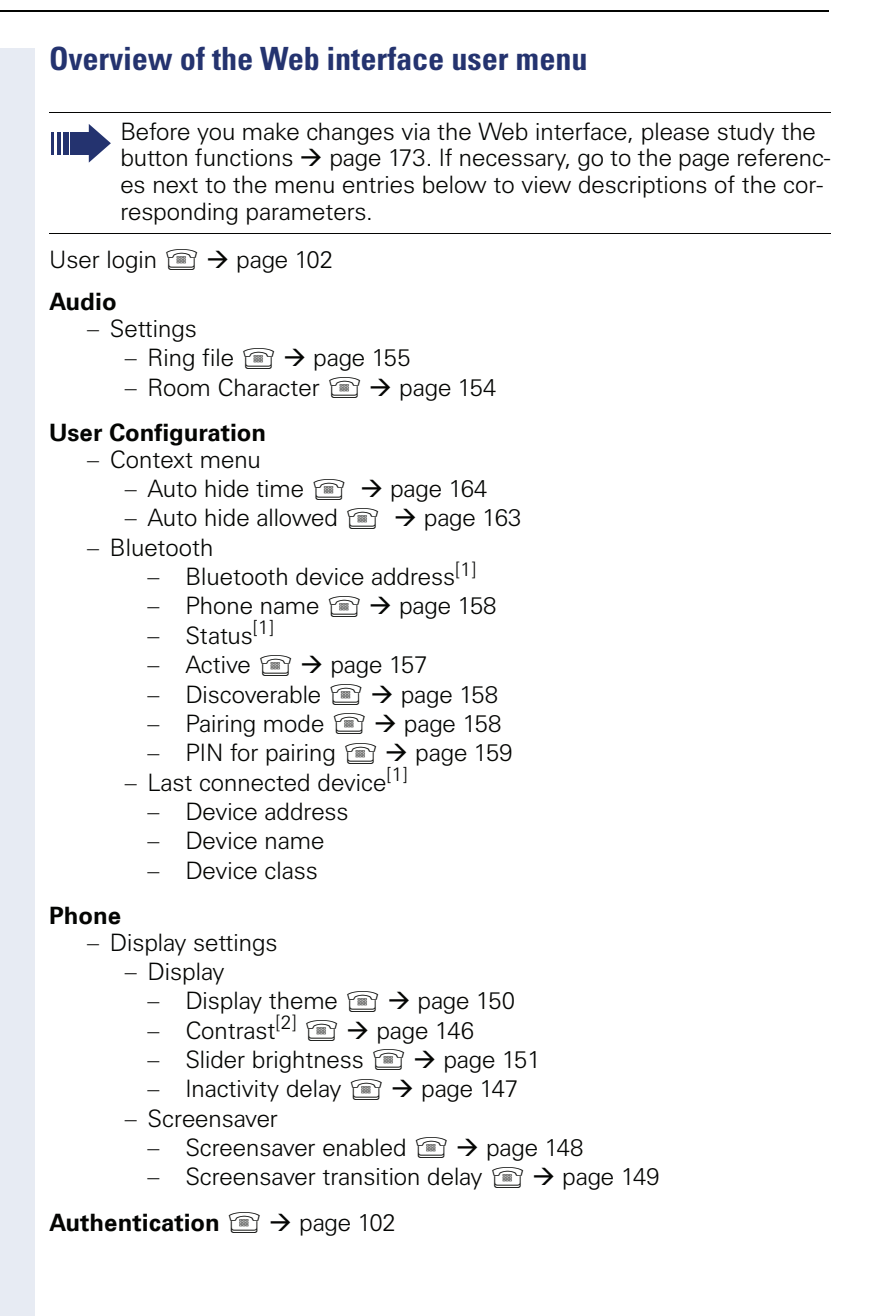

<span id="page-173-4"></span><span id="page-173-3"></span><span id="page-173-2"></span><span id="page-173-1"></span><sup>[1]</sup> Information - read only

[2] This menu entry only appears for OpenStage 80/80 G

## **Step by Step Fixing problems Responding to error messages on the screen Possible cause:** Station number is incorrect. **Possible reaction:** Enter correct station number. **Possible cause:** Locked function selected. **Possible reaction:** Apply to service personnel for authorization for relevant function. **Possible causes:** Dialed a non-existent station number. Called phone is unplugged. **Possible reactions:** Enter correct station number. Call this station again later. **Possible cause:** Dialed your own station number. **Possible reaction:** Enter correct station number. **Possible cause:** The system currently has no free space for external station numbers. **Possible reaction:** Invalid entry Not authorized Currently not possible Invalid station number Key memory is full

Try again later.

Key affects other layer

#### **Possible cause 1:**

If "Clear other layer" appears on the menu: you tried to program a function or internal station number with LED on a key that is already programmed on the second layer (for example, external station number).

#### **Possible reaction:**

Confirm "Clear other layer" to save the station number/ function.

#### **Possible cause 2:**

If "Clear LED support" appears on the menu: you tried to program a station number without LED display or an external station number on a key that already is already programmed with an internal phone number with LED display.

#### **Possible reactions:**

Confirm "Clear LED support" to save the station number. The existing internal station number remains on the other layer without LED display.

# **Contact partner in the case of problems**

Contact your service personnel if a fault persists for more than five minutes, for example.

## **Troubleshooting**

#### **Pressed key does not respond:**

Check if the key is stuck.

#### **Telephone does not ring:**

Check whether the "Do not disturb" function is activated on your telephone ("Do not disturb" appears on the screen  $\rightarrow$  [page 24\)](#page-23-1). If so, deactivate it.

#### **You cannot dial an external number:**

Check whether you telephone is locked ("Not authorized" appears on the screen). If the phone is locked, enter your PIN to unlock it  $\rightarrow$  [page 107](#page-106-0).

#### **To correct any other problems:**

First contact the relevant service personnel. If the service personnel are unable to correct the problem, they must contact Customer Service.

## <span id="page-176-0"></span>**Caring for your telephone**

- Never allow the telephone to come into contact with coloring, oily or aggressive agents.
- Always use a damp or antistatic cloth to clean the telephone. Never use a dry cloth.
- If the telephone is very dirty, clean it with a diluted neutral cleaner containing surfactants, such as a dish detergent. Afterwards remove all traces of the cleaner with a damp cloth (using water only).
- Never use aggressive or alcohol-based cleansers on plastic parts. The use of scouring agents is also forbidden.

# **Index**

## **A**

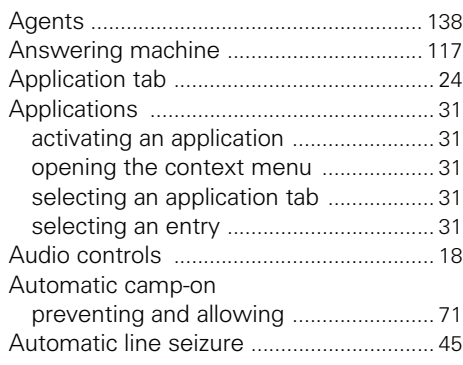

# **B**

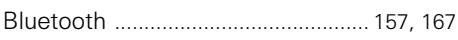

## **C**

#### Call

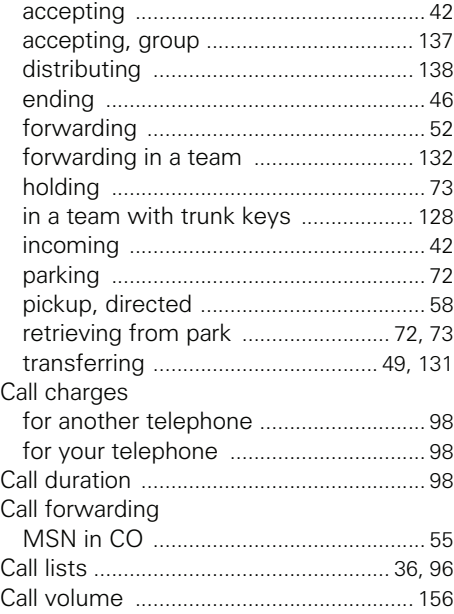

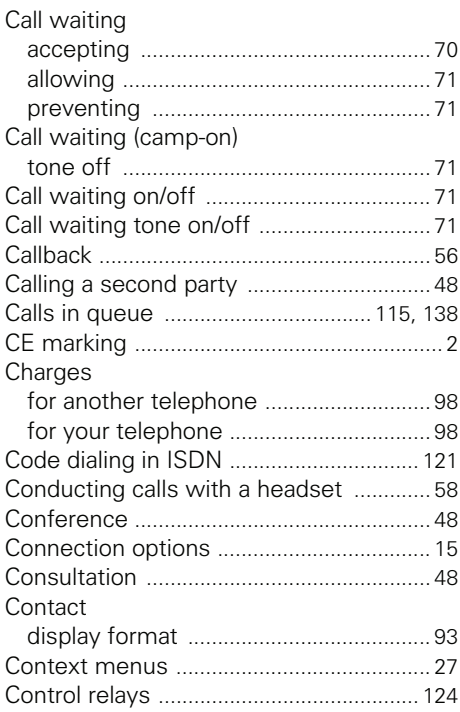

## **D**

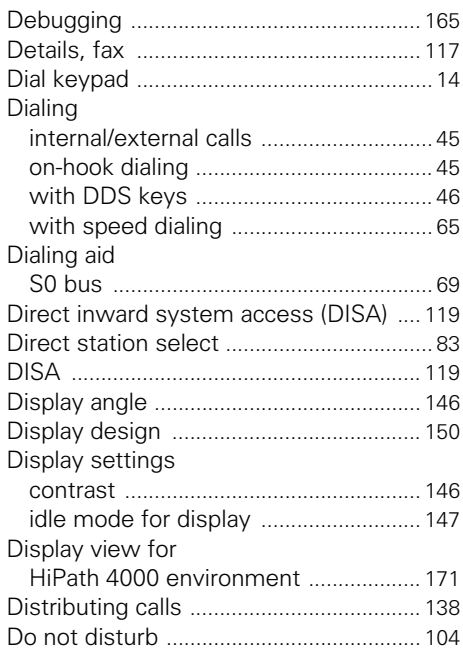

# **F**

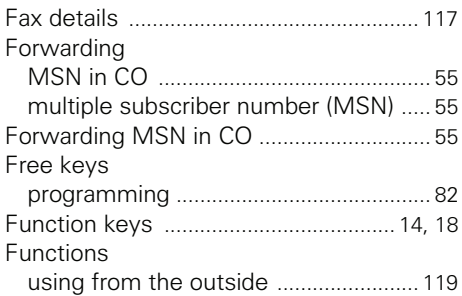

# **G**

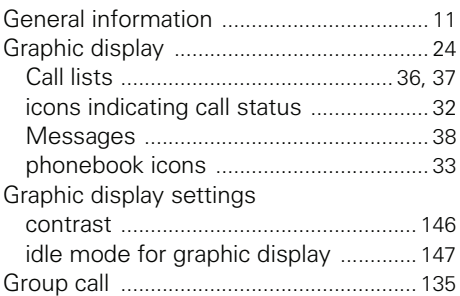

# **H**

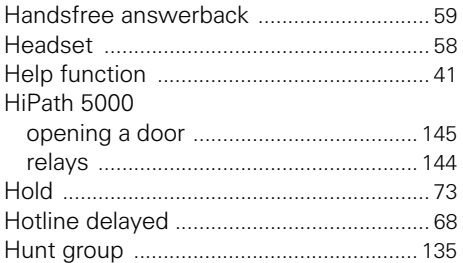

# **I**

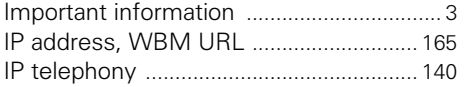

# **K**

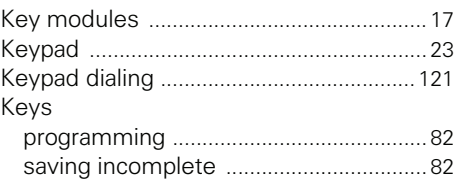

# **L**

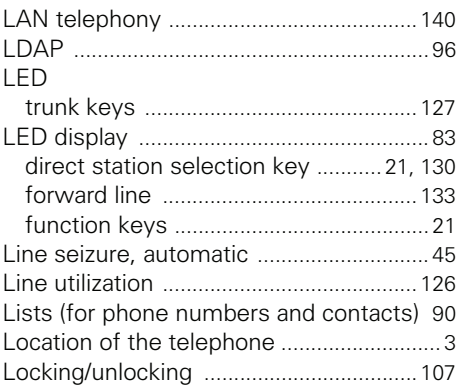

## **M**

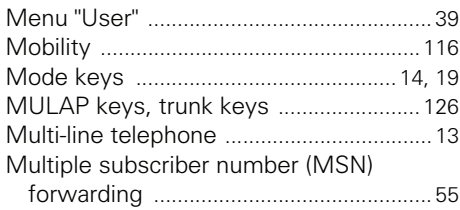

# **N**

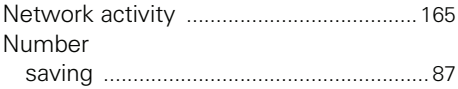

# **O**

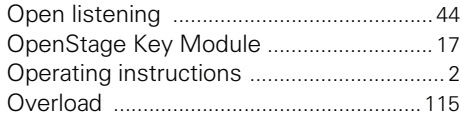

## **P**

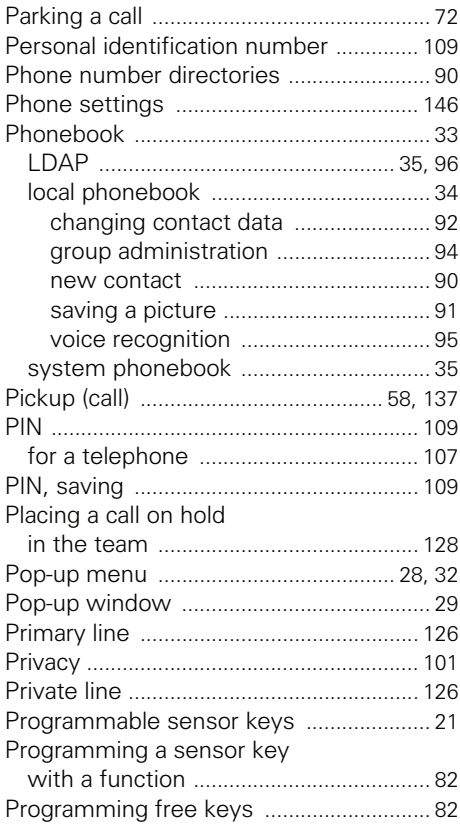

# **R**

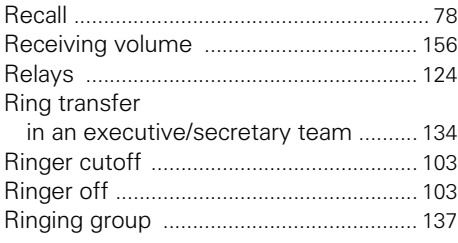

## **S**

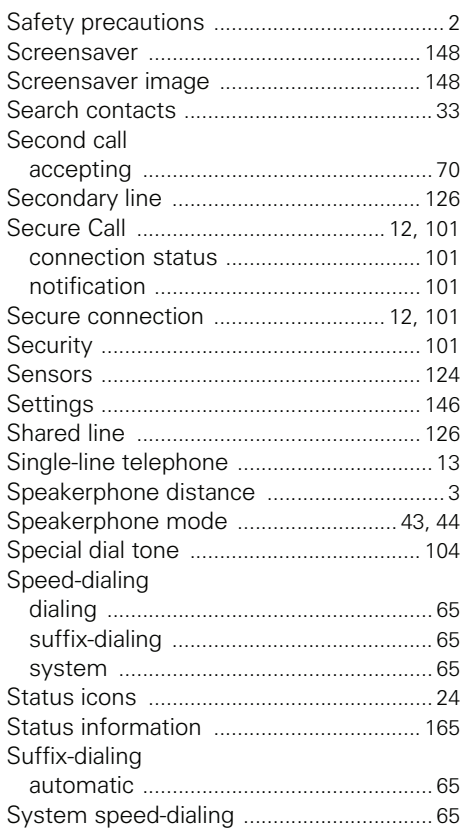

## **T**

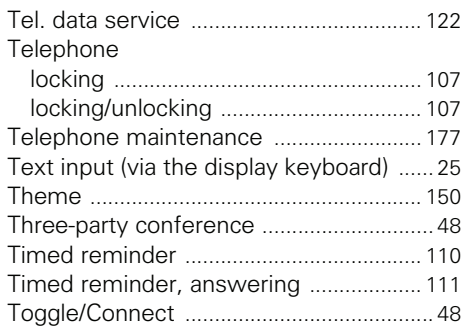
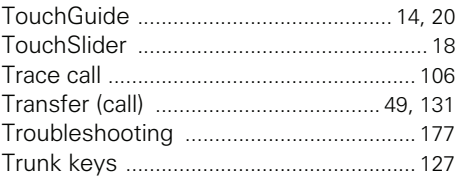

## **U**

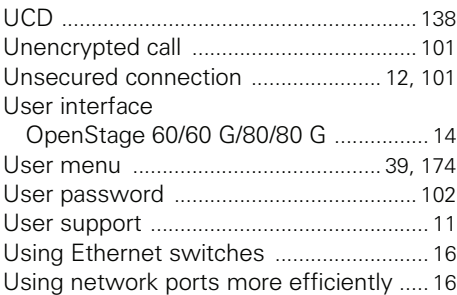

# **V**

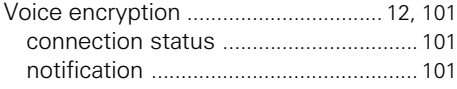

### **W**

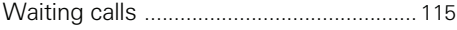

# **Overview of functions and codes**

The following table lists all available functions, as shown on the display. If configured (contact your service personnel), functions can be activated interactively (select + confirm), via the Program/Service menu (select  $+$  confirm or enter a code) or with function keys.

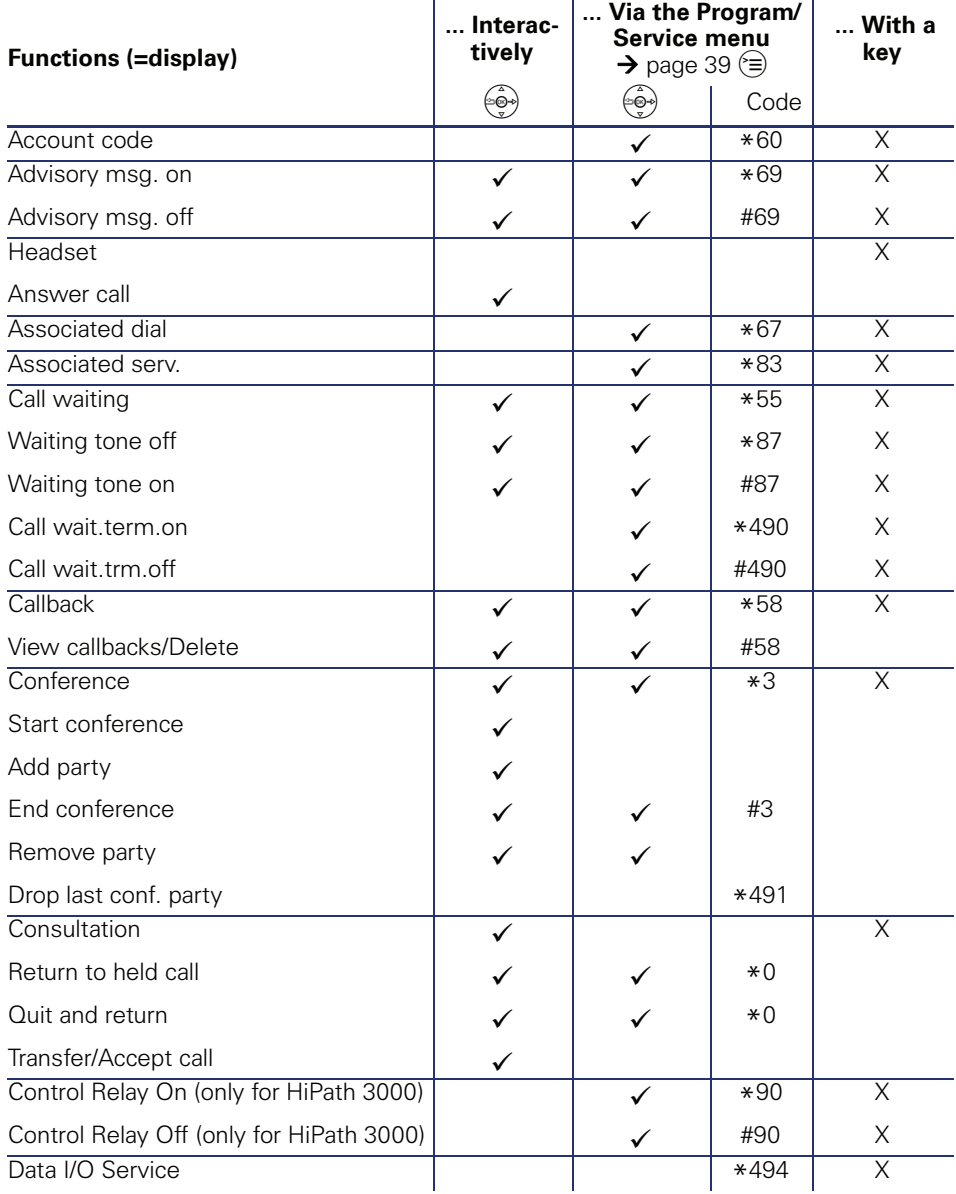

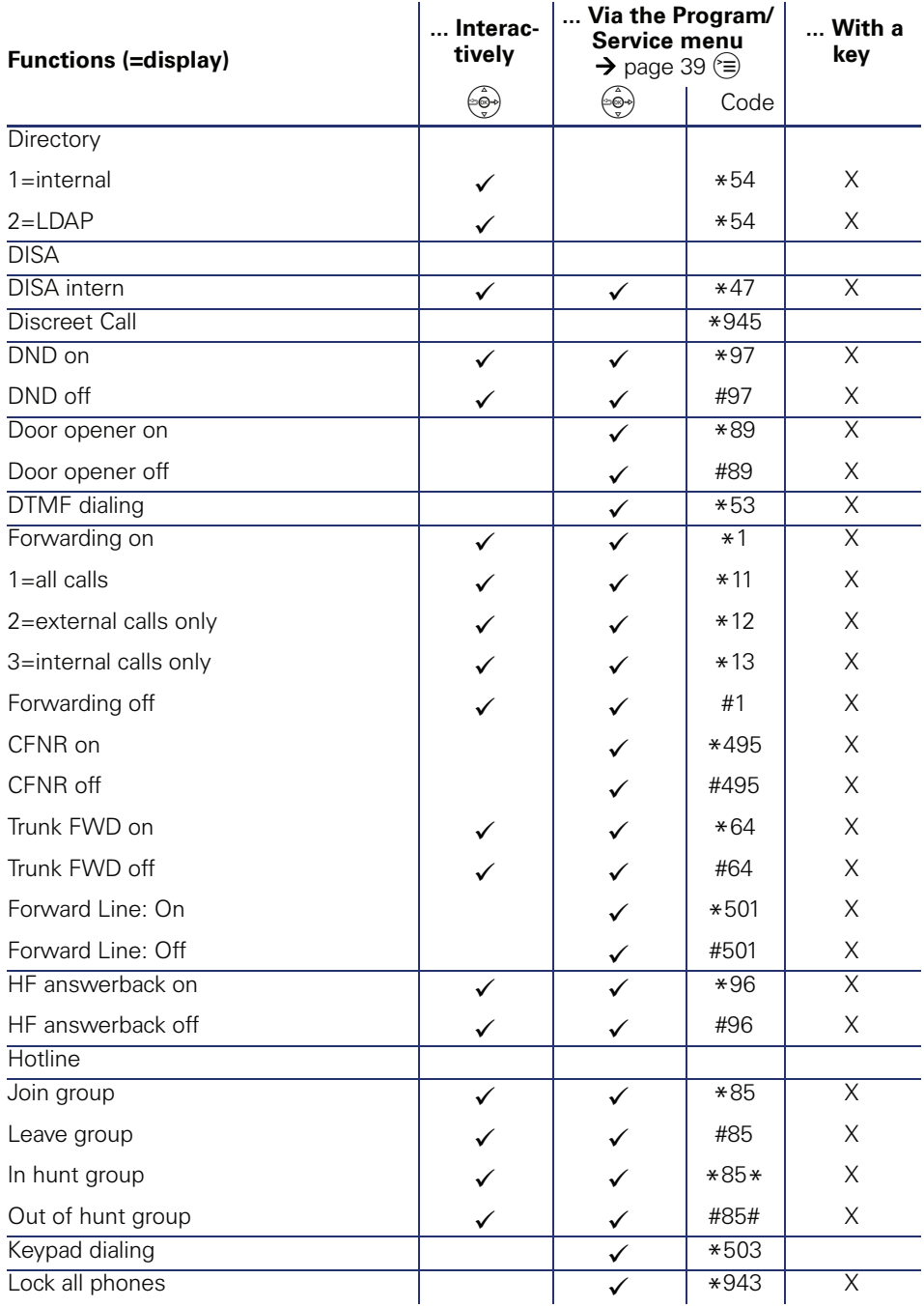

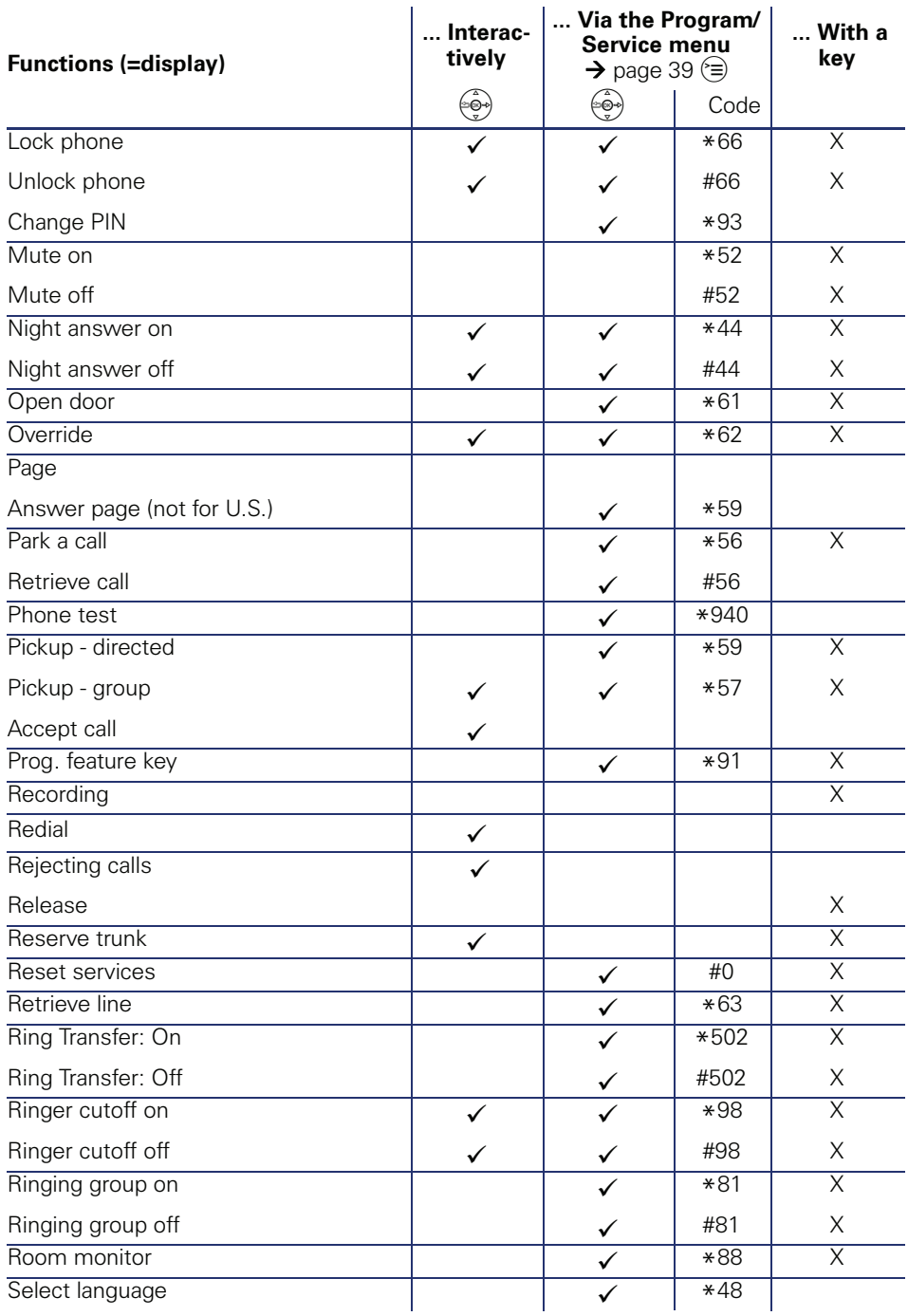

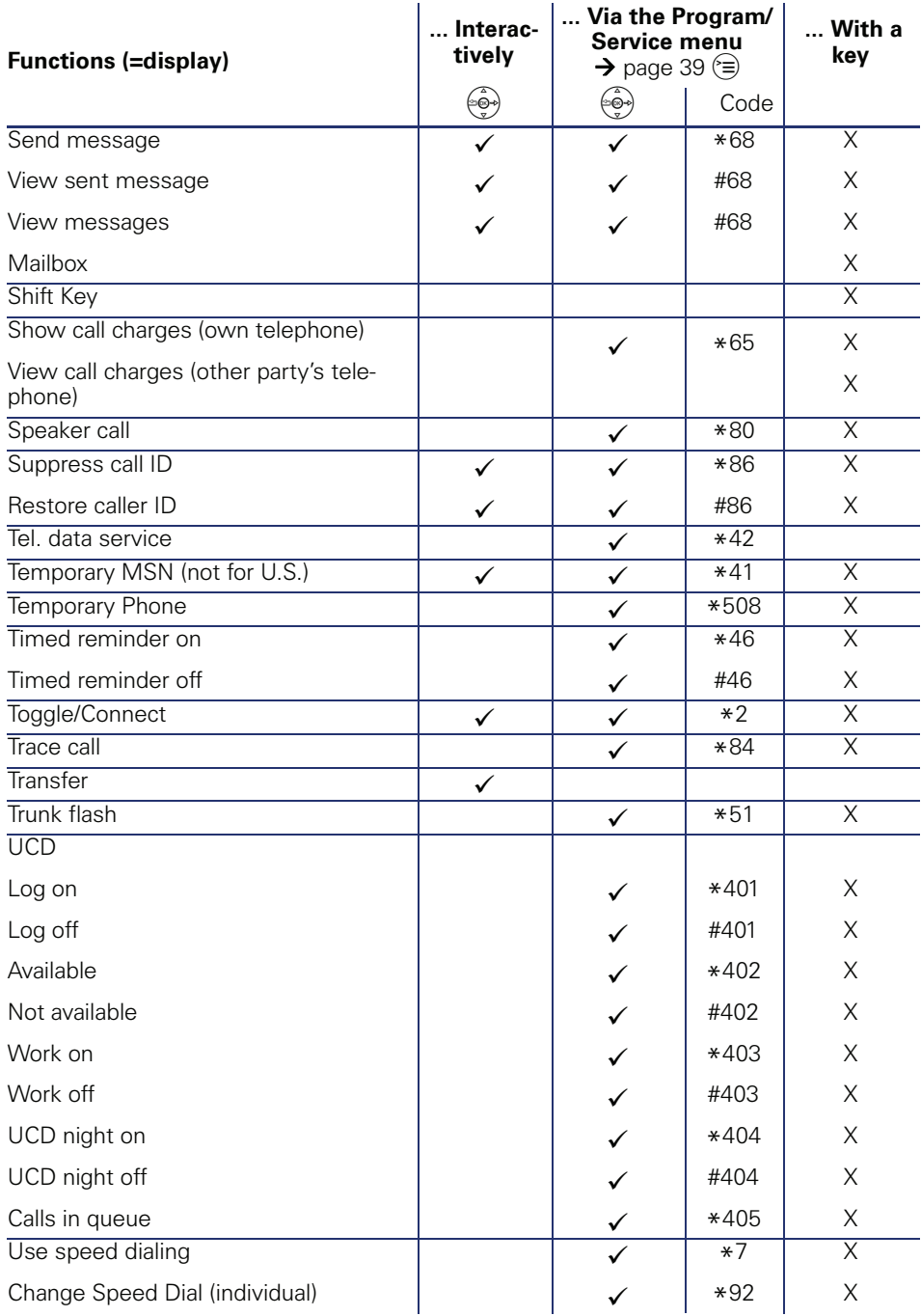

Reference No.: A31003-S2000-U109-4-7619

#### **Communication for the open minded**

**Siemens Enterprise Communications www.siemens./open**

**© Siemens Enterprise Communications GmbH & Co. KG Hofmannstr. 51, D-81359 München**

The information provided in this document contains merely general descriptions or characteristics of performance which in case of actual use do not always apply as described or which may change as a result of further development of the products. An obligation to provide the respective characteristics shall only exist if expressly agreed in the terms of contract. Subject to availability. Right of modification reserved. The trademarks used are owned by Siemens Enterprise Communications GmbH & Co. KG or their respective owners.